# R&S®VSE-K149 HRP UWB Measurement Application User Manual

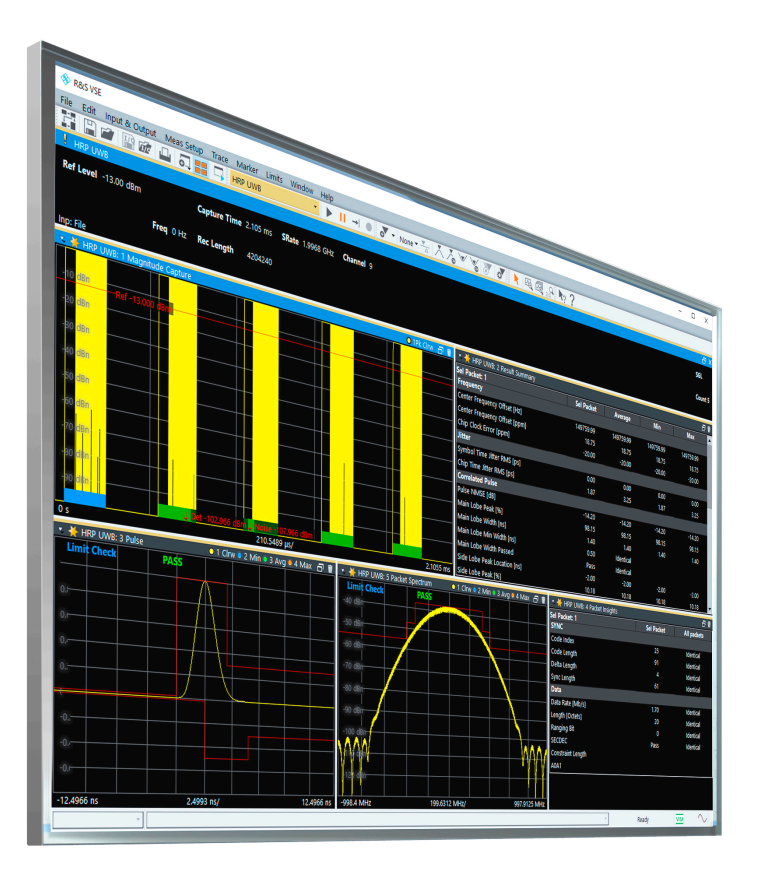

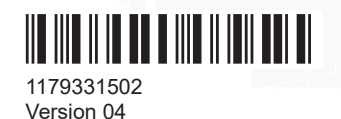

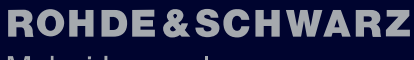

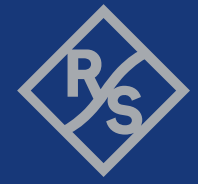

Make ideas real

This manual applies to the following software, version 2.30 and later:

- R&S®VSE Enterprise Edition base software (1345.1105.06)
- R&S<sup>®</sup>VSE Basic Edition base software (1345.1011.06)

The following firmware options are described:

- R&S VSE-K149 (1345.1463.06)
- R&S VSE-KT149 (1345.2082.02)

© 2023 Rohde & Schwarz GmbH & Co. KG Muehldorfstr. 15, 81671 Muenchen, Germany Phone: +49 89 41 29 - 0 Email: [info@rohde-schwarz.com](mailto:info@rohde-schwarz.com) Internet: [www.rohde-schwarz.com](http://www.rohde-schwarz.com) Subject to change – data without tolerance limits is not binding. R&S® is a registered trademark of Rohde & Schwarz GmbH & Co. KG. All other trademarks are the properties of their respective owners.

1179.3315.02 | Version 04 | R&S®VSE-K149

The following abbreviations are used throughout this manual: R&S®VSE is abbreviated as R&S VSE.

## **Contents**

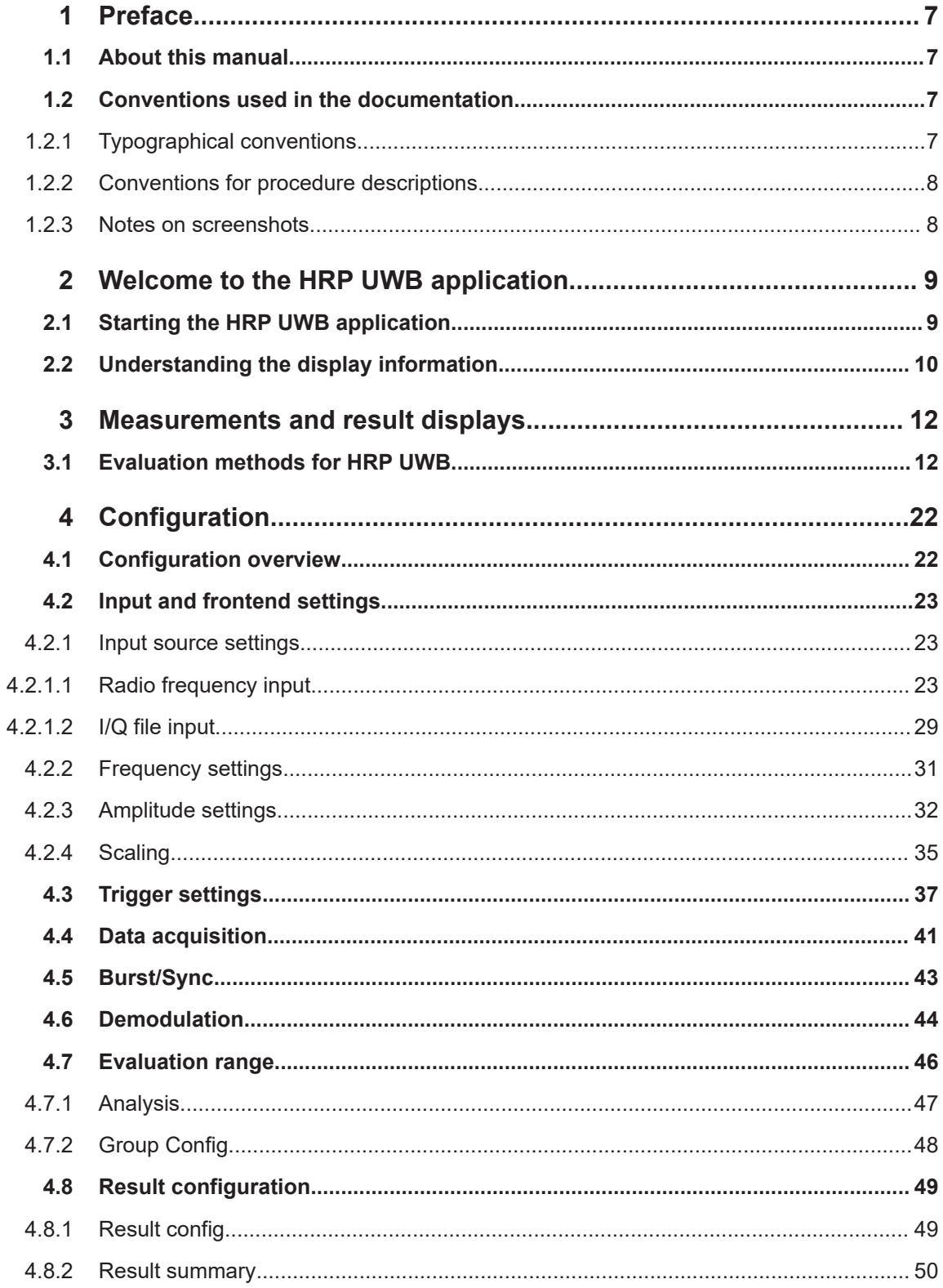

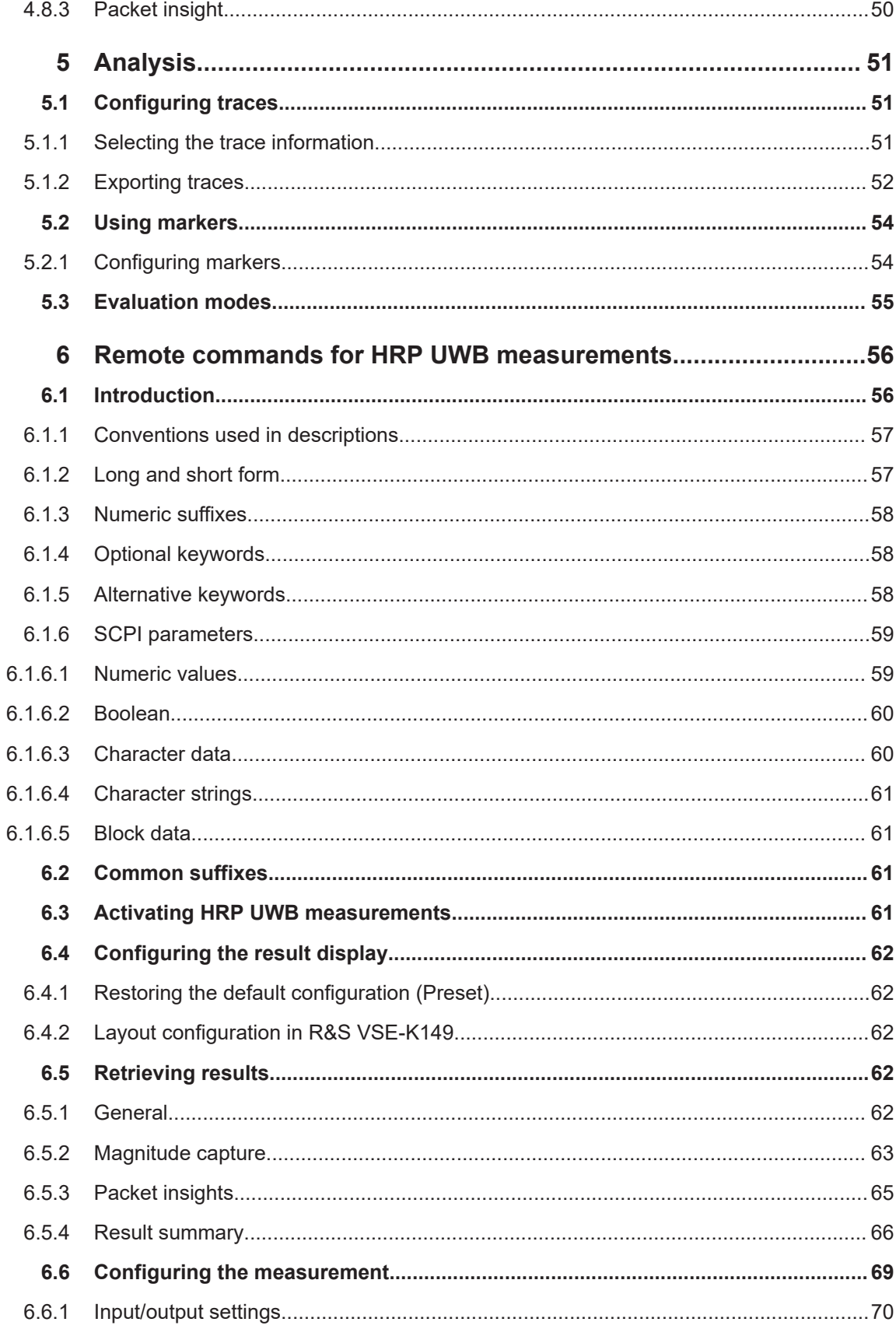

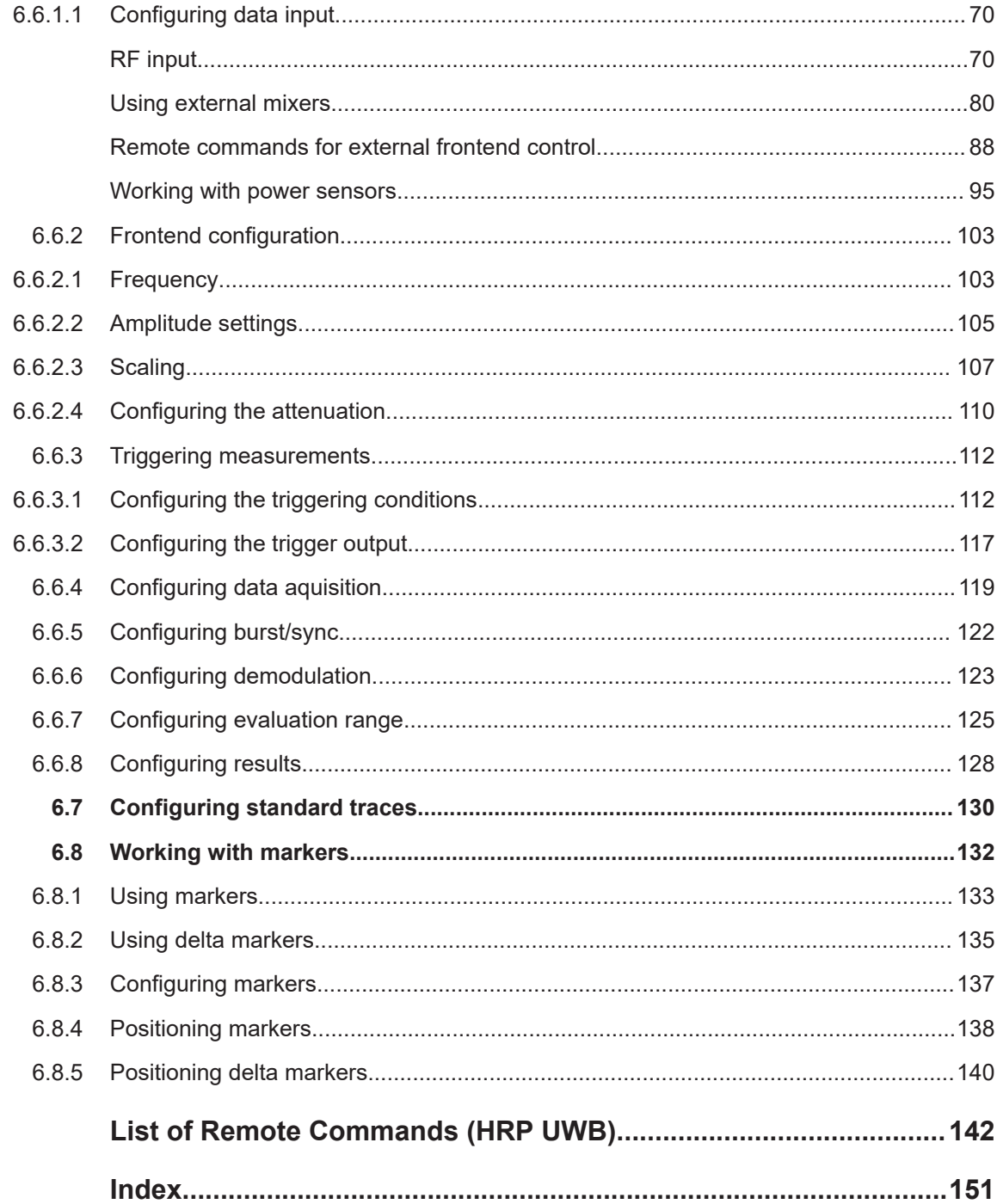

## <span id="page-6-0"></span>1 Preface

## **1.1 About this manual**

This R&S VSE HRP UWB User Manual provides all the information **specific to the application**. All general software functions and settings common to all applications and operating modes are described in the R&S VSE Base Software User Manual.

The main focus in this manual is on the measurement results and the tasks required to obtain them. The following topics are included:

- **Welcome to the R&S VSE HRP UWB application** Introduction to and getting familiar with the application
- **Measurements and Result Displays** Details on supported measurements and their result types
- **Configuration + Analysis** A concise description of all functions and settings available to configure measurements and analyze results with their corresponding remote control command
- **How to Perform Measurements in the R&S VSE HRP UWB application** The basic procedure to perform each measurement and step-by-step instructions for more complex tasks or alternative methods
- **Remote Commands for R&S VSE HRP UWB application Measurements** Remote commands required to configure and perform R&S VSE HRP UWB application measurements in a remote environment, sorted by tasks (Commands required to set up the environment or to perform common tasks in the software are provided in the R&S VSE Base Software User Manual) Programming examples demonstrate the use of many commands and can usually be executed directly for test purposes
- **List of remote commands** Alphabetical list of all remote commands described in the manual
- **Index**

## **1.2 Conventions used in the documentation**

#### **1.2.1 Typographical conventions**

The following text markers are used throughout this documentation:

<span id="page-7-0"></span>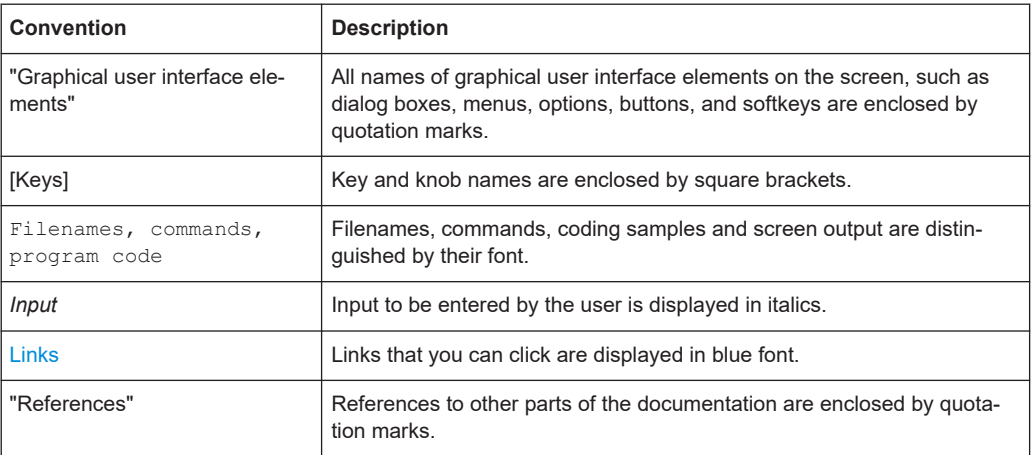

## **1.2.2 Conventions for procedure descriptions**

When operating the instrument, several alternative methods may be available to perform the same task. In this case, the procedure using the touchscreen is described. Any elements that can be activated by touching can also be clicked using an additionally connected mouse. The alternative procedure using the keys on the instrument or the on-screen keyboard is only described if it deviates from the standard operating procedures.

The term "select" may refer to any of the described methods, i.e. using a finger on the touchscreen, a mouse pointer in the display, or a key on the instrument or on a keyboard.

### **1.2.3 Notes on screenshots**

When describing the functions of the product, we use sample screenshots. These screenshots are meant to illustrate as many as possible of the provided functions and possible interdependencies between parameters. The shown values may not represent realistic usage scenarios.

The screenshots usually show a fully equipped product, that is: with all options installed. Thus, some functions shown in the screenshots may not be available in your particular product configuration.

## <span id="page-8-0"></span>2 Welcome to the HRP UWB application

The R&S VSE-K149 is a firmware application that adds functionality to perform High Rate Pulse Repetition Frequency (HRP) Ultrawideband (UWB) measurements with the R&S VSE.

The R&S VSE HRP UWB application features:

- Analysis of High Rate Pulse Repetition Frequency (HRP) Ultrawideband (UWB) signals
- Time of flight (TOF) measurements
- Spectrum analysis
- Pulse mask analysis
- In Depth packet insights

This user manual contains a description of the functionality that the application provides, including remote control operation.

Functions that are not discussed in this manual are the same as in the spectrum application and are described in the R&S VSE User Manual. The latest version is available for download at the product homepage.

## **2.1 Starting the HRP UWB application**

Ultrawideband measurements require a separate application on the R&S VSE. It is activated by creating a new measurement channel in HRP UWB mode.

#### **To activate the HRP UWB application**

1. **O** Channel

Select the "Add Channel" function in the Sequence tool window.

A dialog box opens that contains all operating modes and applications currently available in your R&S VSE.

2. Select the "HRP UWB" item.

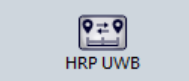

The R&S VSE opens a new measurement channel for the R&S VSE HRP UWB application.

Understanding the display information

## <span id="page-9-0"></span>**2.2 Understanding the display information**

The following figure shows a measurement diagram during analyzer operation. All different information areas are labeled. They are explained in more detail in the following sections.

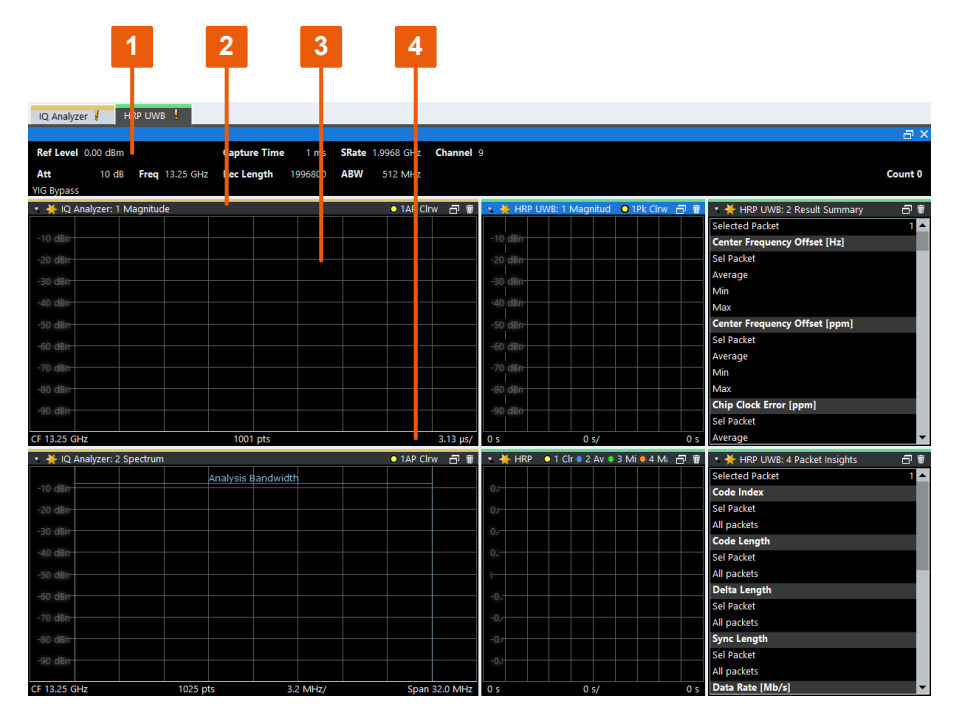

1 = Channel bar for firmware and measurement settings

2 = Window title bar with diagram-specific (trace) information

3 = Diagram area

4 = Diagram footer with diagram-specific information

The color of the bars below the bursts is defined as follows:

- Blue: Selected packet
- Green: Successful sync of all sections
- Red: Detected burst, but no successful demodulation of SYNC section
- Yellow: Successful demodulaton of just SYNC section

#### **Channel bar information**

In the R&S VSE HRP UWB application, the R&S VSE shows the following settings:

*Table 2-1: Information displayed in the channel bar in the HRP UWB application*

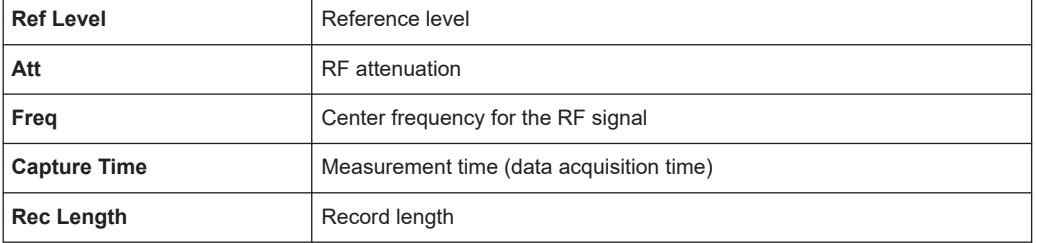

Understanding the display information

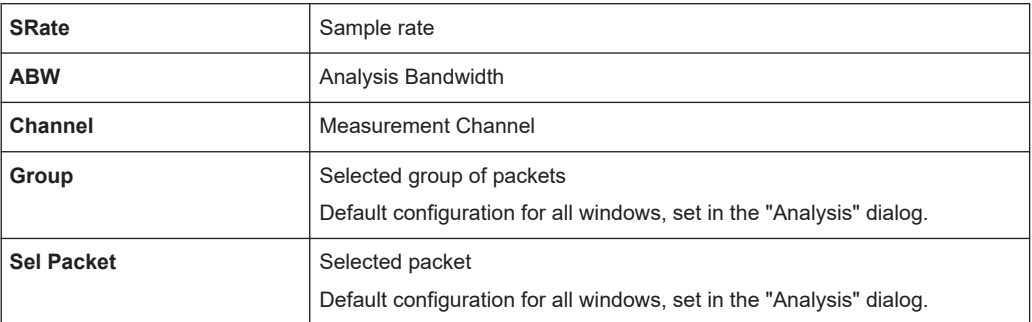

In addition, the channel bar also displays information on instrument settings that affect the measurement results even though this is not immediately apparent from the display of the measured values (e.g. transducer or trigger settings). This information is displayed only when applicable for the current measurement. For details see the R&S VSE Base Software User Manual.

#### **Window title bar information**

For each diagram, the header provides the following information:

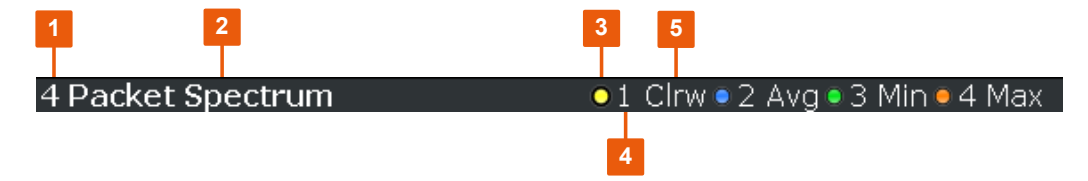

*Figure 2-1: Window title bar information in the R&S VSE HRP UWB application*

- $1 =$  Window number
- $2 =$  Window type
- 3 = Trace color
- 4 = Trace number
- 5 = Trace mode

If a result display shows a different group or a different selected packet, this information is displayed right below the window title:

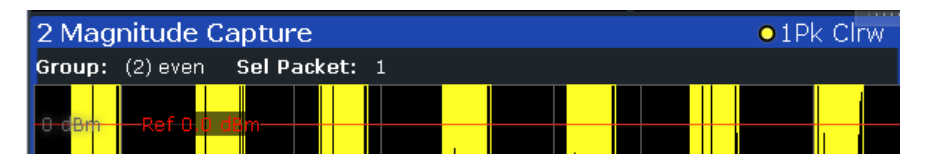

The group and selected packet can either be set in the [analysis](#page-45-0) dialog for all displays or in the [result config](#page-48-0) dialog for individual displays.

#### **Status bar information**

The software status, errors and warnings and any irregularities in the software are indicated in the status bar at the bottom of the R&S VSE window.

## <span id="page-11-0"></span>3 Measurements and result displays

The data that was measured by the R&S VSE can be evaluated using various different methods.

All results are determined from the I/Q data set captured for the measurement.

#### **Storing Results**

The results of the HRP UWB measurement can be stored to a file in ASCII format.

● Evaluation methods for HRP UWB......................................................................... 12

## **3.1 Evaluation methods for HRP UWB**

The following evaluation methods can be selected for HRP UWB measurements.

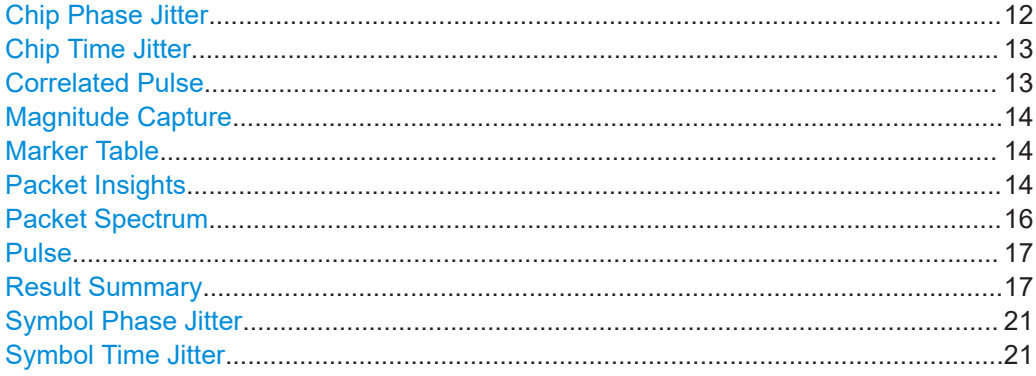

#### **Chip Phase Jitter**

Displays a histogram of the phase jitter of chips in SYNC section of each packet.

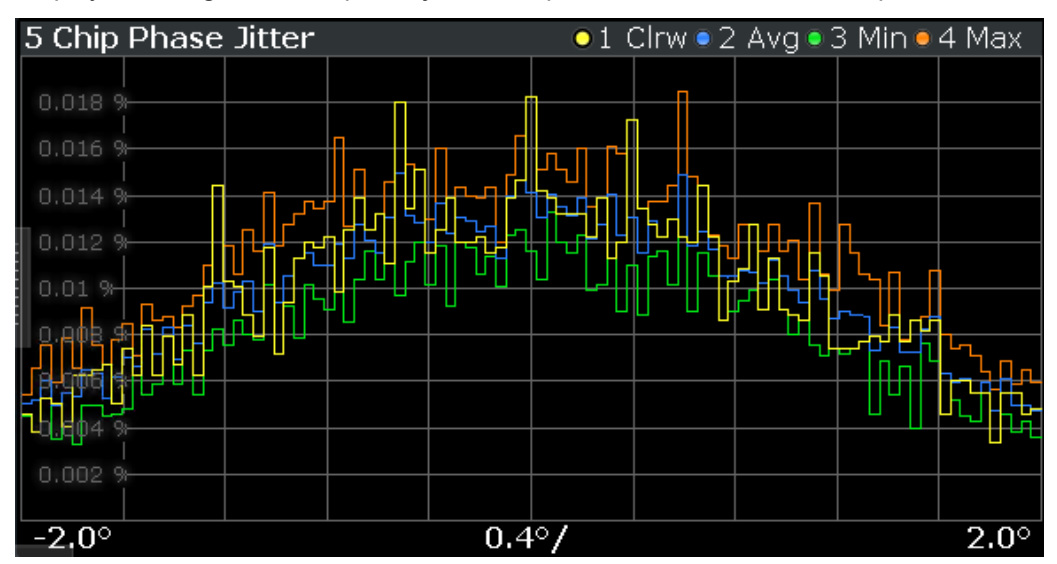

#### <span id="page-12-0"></span>Remote command:

LAY:ADD? '1',RIGH,CJPH

#### **Chip Time Jitter**

Displays a histogram of the time jitter of chips in SYNC section of each packet.

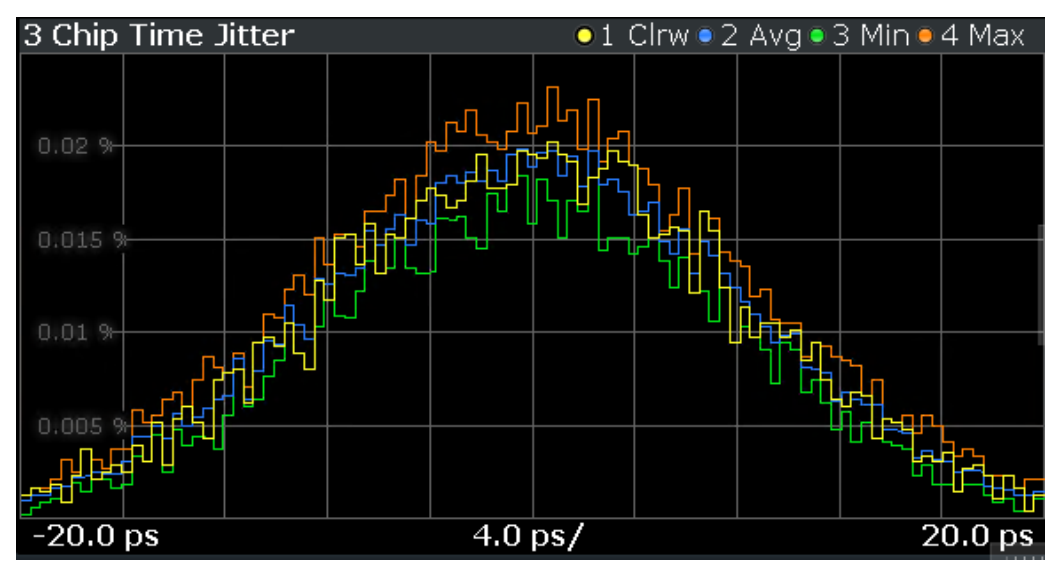

#### Remote command:

LAY:ADD? '1',RIGH,CJT

#### **Correlated Pulse**

Displays the cross correlation of the measured UWB pulse of sync section and root raised cosine (RRC) pulse defined in IEEE 802.15.4-2020.

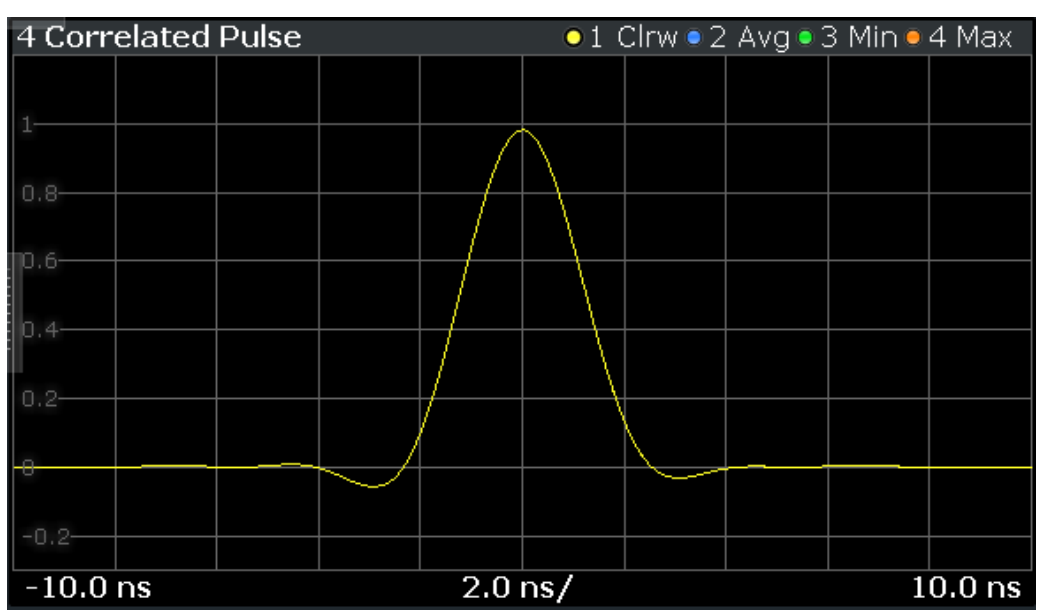

#### Remote command:

LAY:ADD? '1',RIGH,XCOR

#### <span id="page-13-0"></span>**Magnitude Capture**

Displays the magnitude capture using a trace with "Positive Peak" detector. There are different methods to configure packet detection. See [Chapter 4.5, "Burst/Sync",](#page-42-0) [on page 43](#page-42-0) for further details.

To calculate the "telegram length" of a burst, the start and stop positions of the highlights corresponding to each burst can be queried via SCPI. The commands [FETCh<n>:TRACe:HLIGht:STARt:ALL?](#page-62-0) and [FETCh<n>:TRACe:HLIGht:STOP:](#page-63-0) [ALL?](#page-63-0) return the start and stop of each detected burst in seconds.

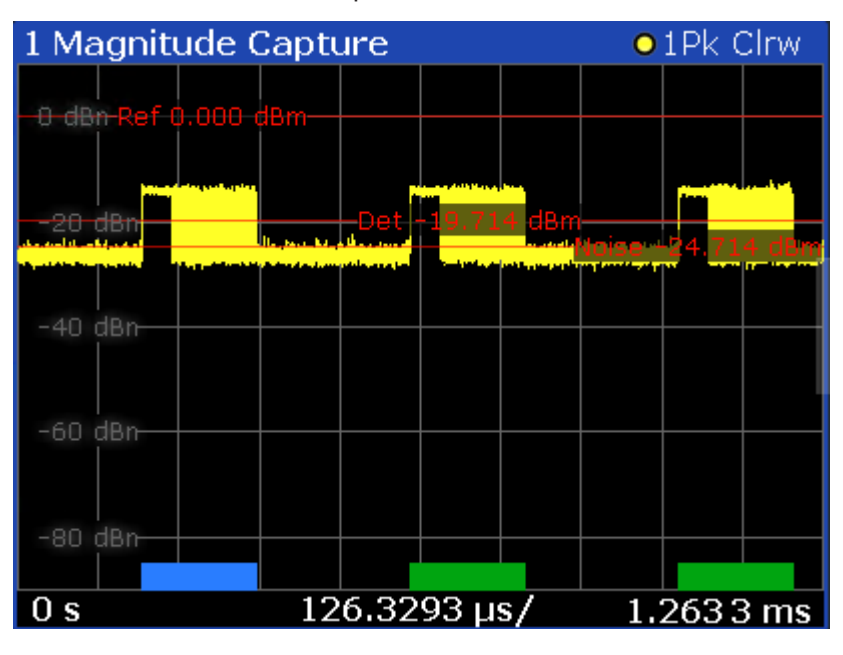

#### Remote command:

LAY:ADD? '1',RIGH,MCAP Retrieving results see [Chapter 6.5.2, "Magnitude capture", on page 63](#page-62-0)

#### **Marker Table**

Displays a table with the current marker values for the active markers.

This table is displayed automatically if configured accordingly.

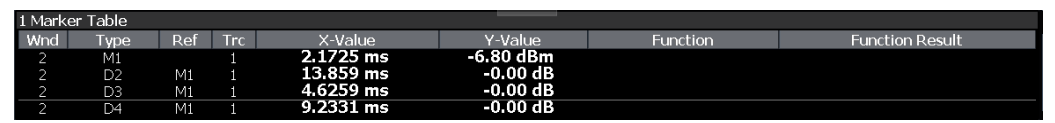

**Tip**: To navigate within long marker tables, simply scroll through the entries with your finger on the touchscreen.

Remote command: LAY:ADD? '1',RIGH, MTAB

#### **Packet Insights**

Displays the values from the "Selected Packet" or the values of "All Packets": For all packets in statistics, the values are "Identical" or "Mixed". "Identical" means that the packets have the same value (displayed in the Sel Packet column), whereas "Mixed" indicates different values.

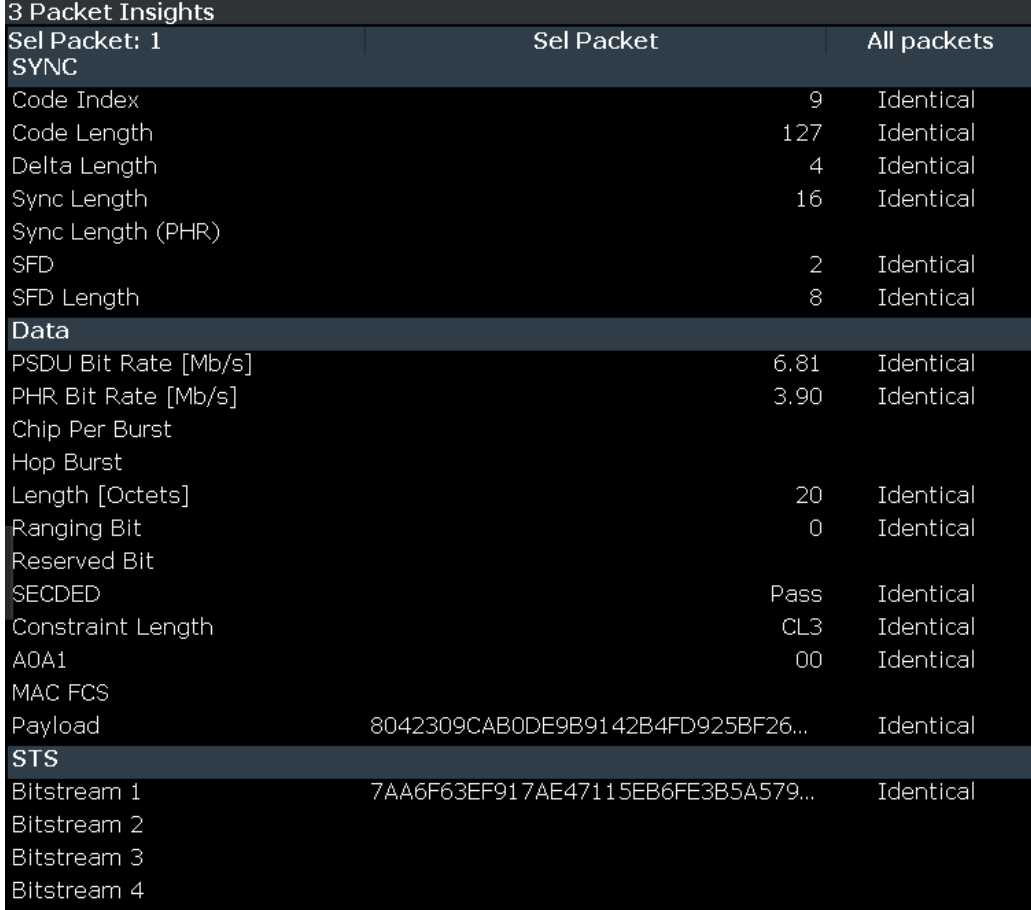

#### *Table 3-1: Displayed values*

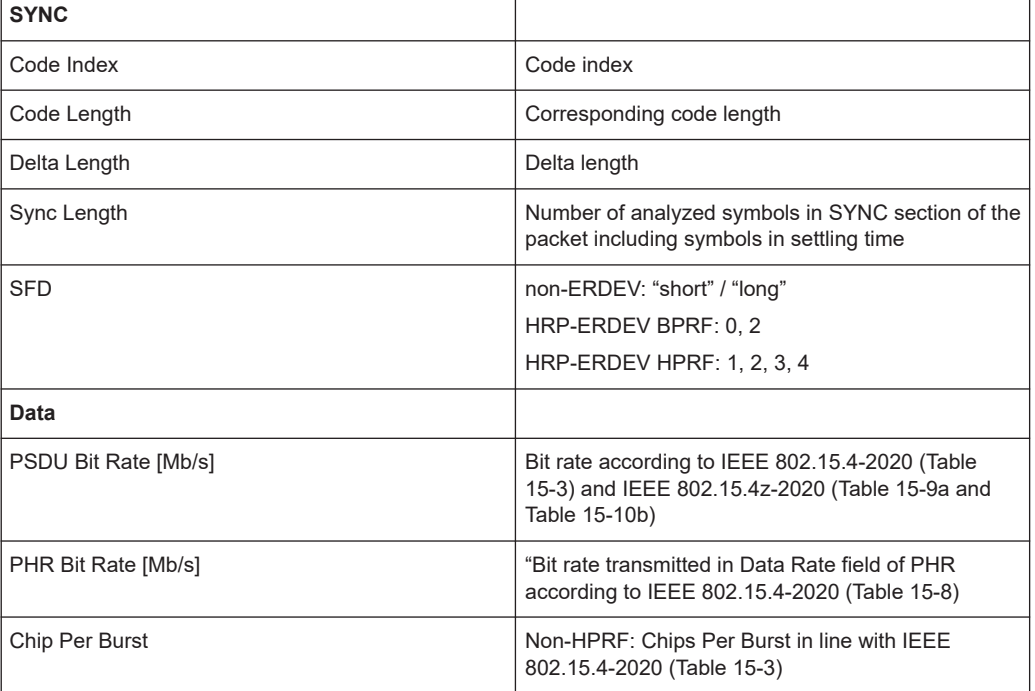

<span id="page-15-0"></span>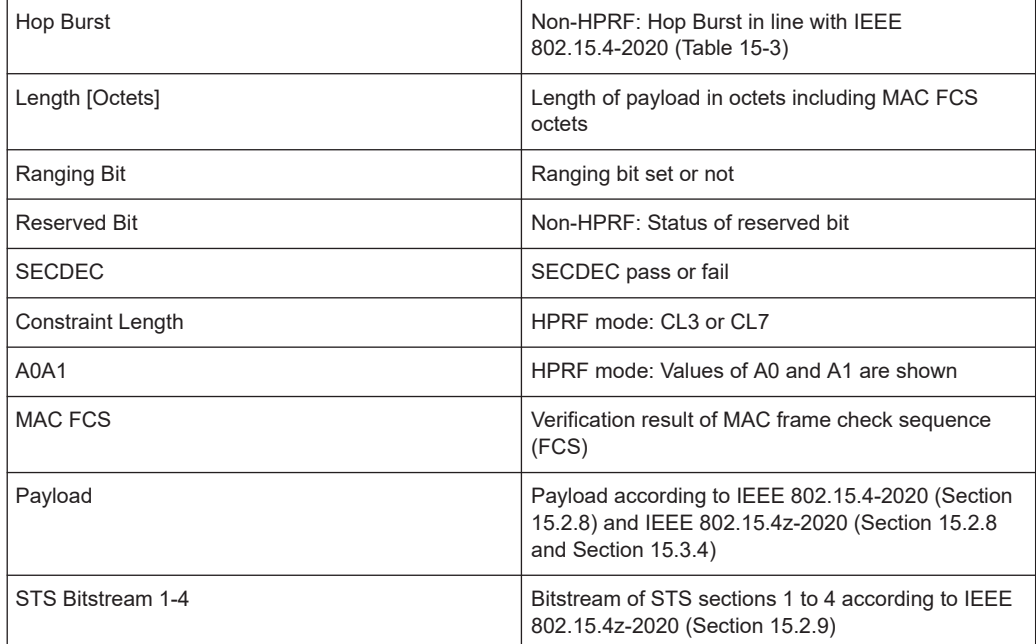

#### Remote command:

LAY:ADD? '1',RIGH,PINS Retrieving results see [Chapter 6.5.3, "Packet insights", on page 65](#page-64-0)

#### **Packet Spectrum**

Displays the spectrum of the selected packet. Limit Lines are defined in Transmit Power Spectral Density (IEEE 802.15.4-2020, Section 15.4.5). The limits are checked only against the selected packet.

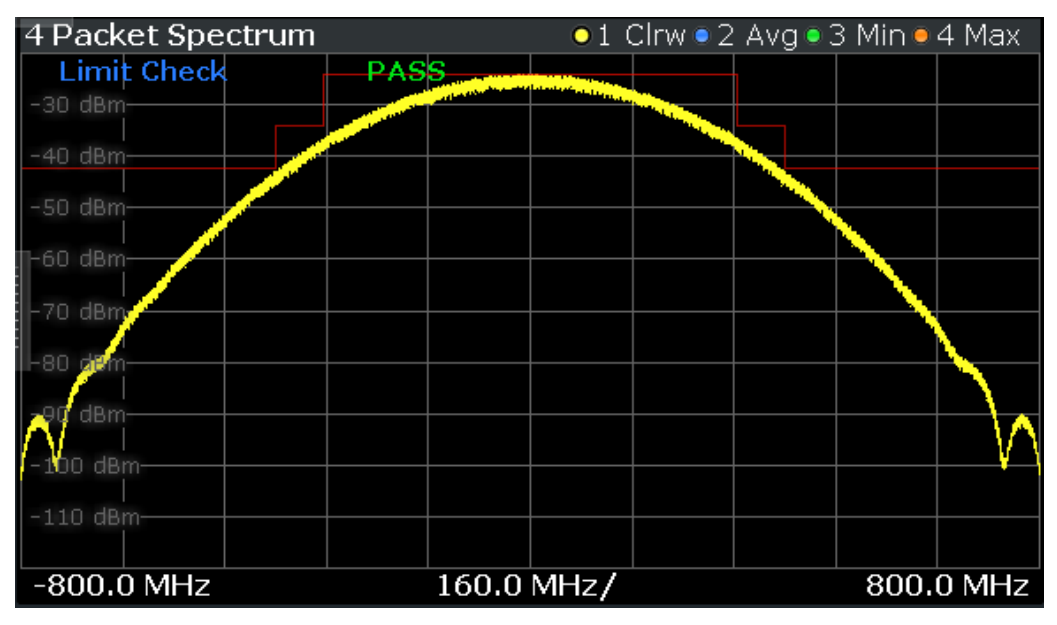

Remote command: LAY:ADD? '1',RIGH,PSP

#### <span id="page-16-0"></span>**Pulse**

Displays the pulse of the SYNC section of an UWB packet. Limit lines are set according to FIRA UWB PHY Technical Requirements v1.2, Section 5.2.5. The limits are checked only against the selected packet.

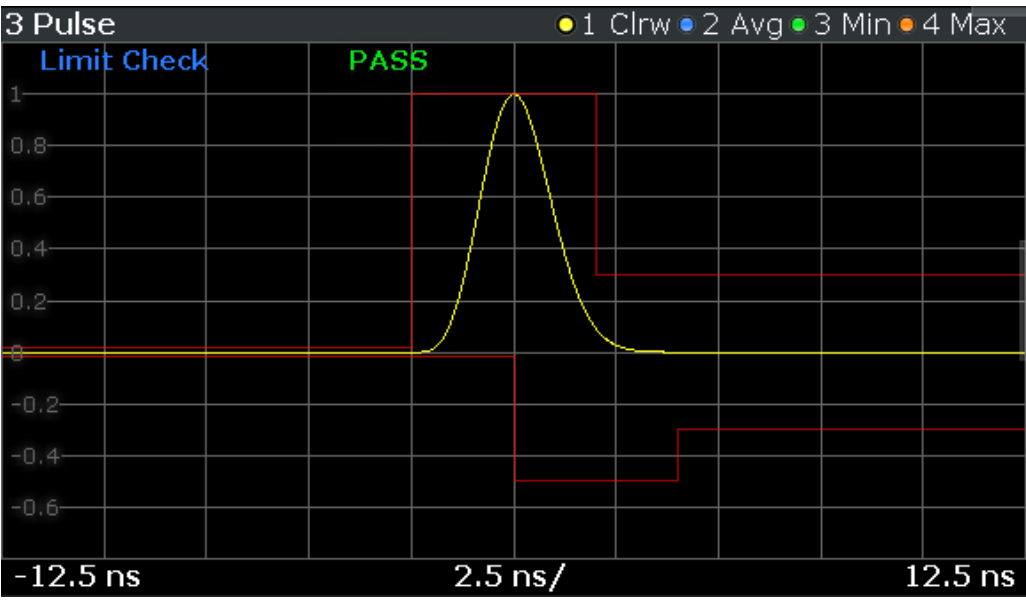

Remote command: LAY:ADD? '1',RIGH,PULS

## **Result Summary**

Displays various measurement results in numerical form, combined in one table.

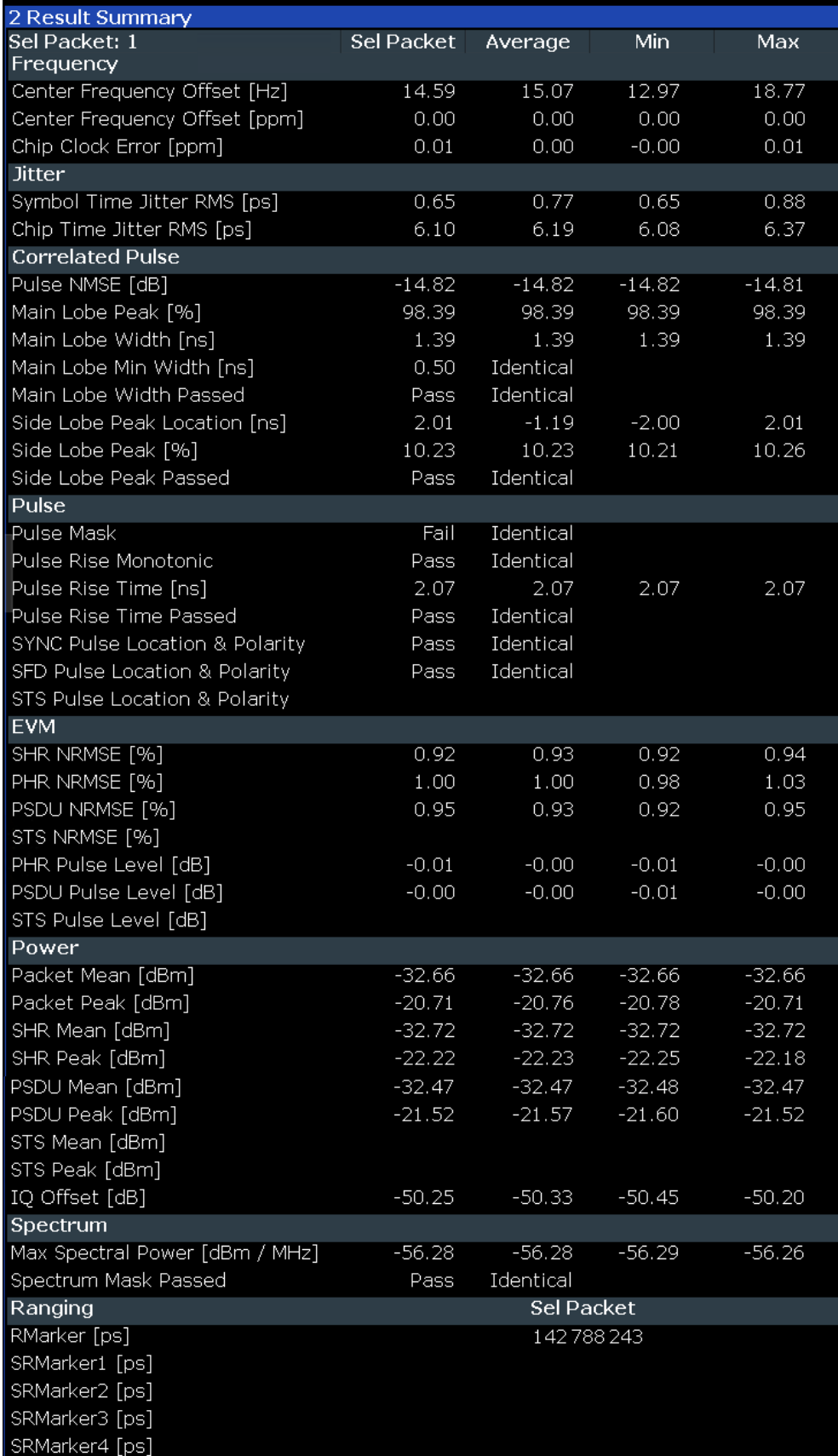

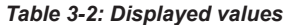

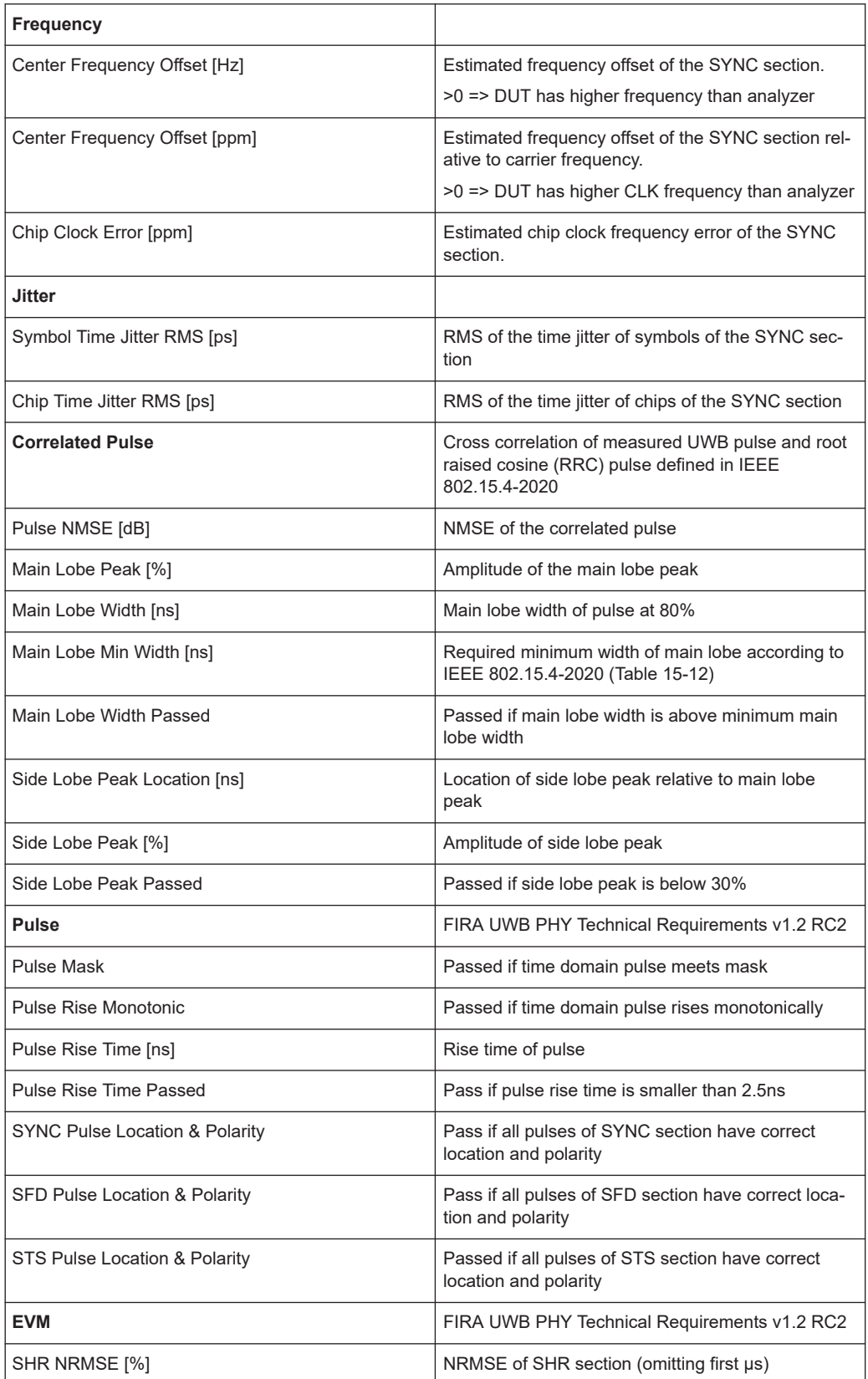

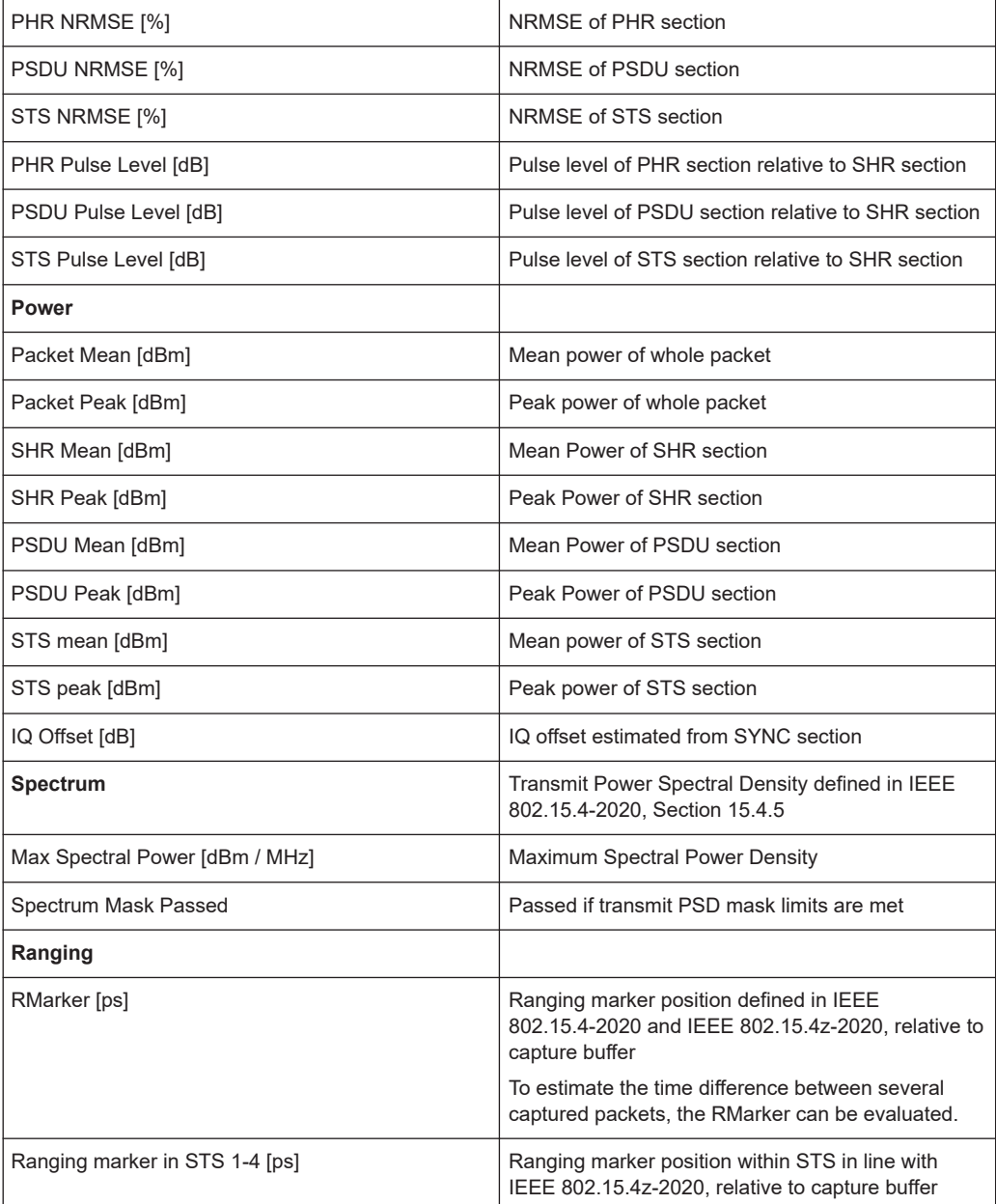

For each result type, several values are displayed.

- **Sel packet**
	- Values measured for the selected packet.
- **Average** Average value measured over all packets.
- **Min**
	- Lowest value measured over all packets.
- **Max**

Highest value measured over all packets.

#### Remote command:

```
LAY:ADD? '1',RIGH,RSUM
```
Retrieving results see [Chapter 6.5.4, "Result summary", on page 66](#page-65-0)

#### <span id="page-20-0"></span>**Symbol Phase Jitter**

Displays a histogram of the phase jitter of symbols in SYNC section of each packet.

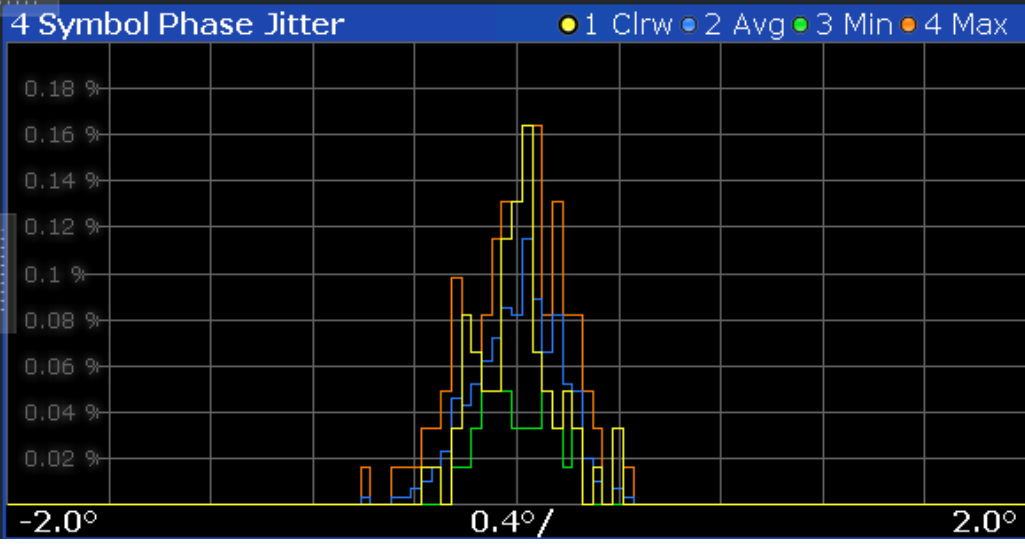

#### Remote command:

LAY:ADD? '1',RIGH,SJPH

#### **Symbol Time Jitter**

Displays a histogram of the time jitter of symbols in SYNC section of each packet.

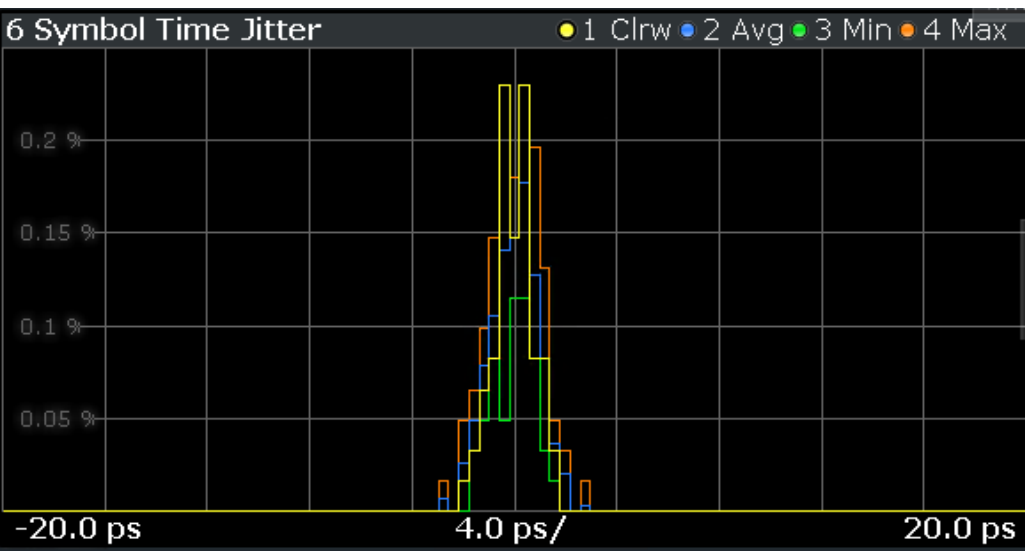

Remote command: LAY:ADD? '1',RIGH,SJT

## <span id="page-21-0"></span>4 Configuration

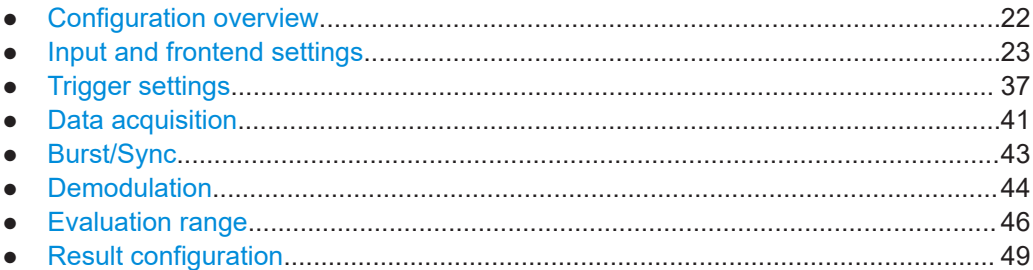

## **4.1 Configuration overview**

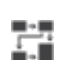

Throughout the measurement channel configuration, an overview of the most important currently defined settings is provided in the "Overview".

The "Overview" is displayed when you select the "Overview" icon, which is available in the Meas Setup menu.

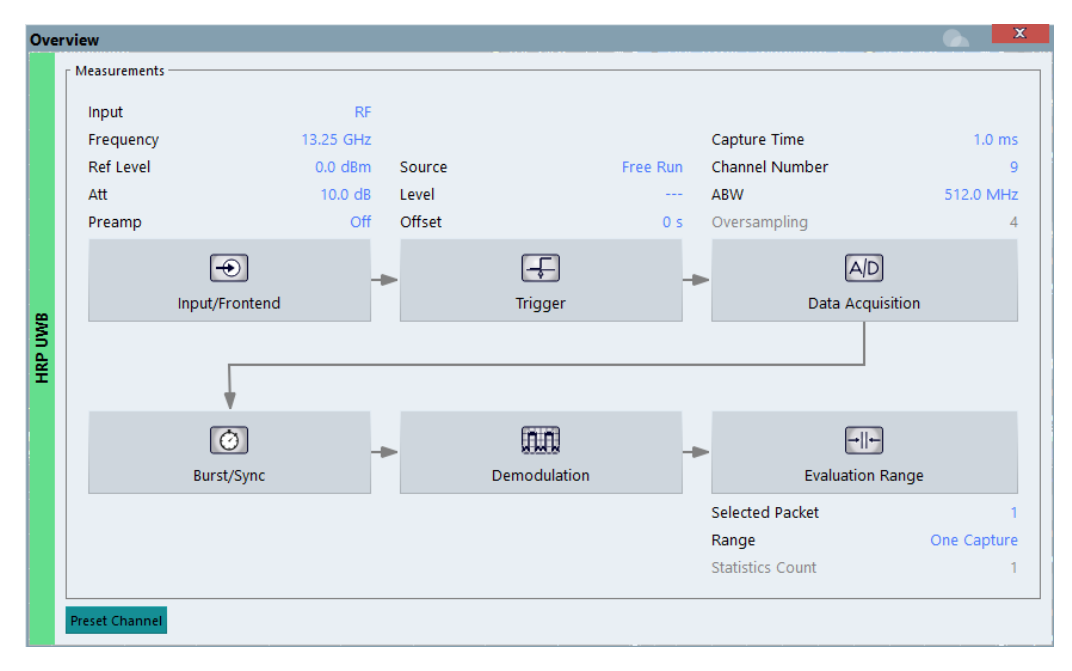

In addition to the main measurement settings, the "Overview" provides quick access to the main settings dialog boxes. The individual configuration steps are displayed in the order of the data flow. Thus, you can easily configure an entire measurement channel from input over processing to output and analysis by stepping through the dialog boxes as indicated in the "Overview".

#### **To configure settings**

► Select any button in the "Overview" to open the corresponding dialog box.

#### <span id="page-22-0"></span>**Preset Channel**

Select the "Preset Channel" button in the lower left-hand corner of the "Overview" to restore all measurement settings *in the current channel* to their default values.

```
Remote command: 
SYSTem:PRESet:CHANnel[:EXEC] on page 62
```
## **4.2 Input and frontend settings**

**Access**: "Overview" > "Input/Frontend"

The R&S VSE can evaluate signals from different input sources and provide various types of output (such as trigger signals).

The frequency and amplitude settings represent the "frontend" of the measurement setup.

- Input source settings...............................................................................................23
- [Frequency settings..................................................................................................31](#page-30-0) ● [Amplitude settings...................................................................................................32](#page-31-0)
- [Scaling.................................................................................................................... 35](#page-34-0)

#### **4.2.1 Input source settings**

**Access**: "Overview" > "Input/Frontend" > "Input Source"

**Or**: "Input & Output" > "Input Source"

The R&S VSE can control the input sources of the connected instruments.

- Radio frequency input............................................................................................. 23
- [I/Q file input.............................................................................................................29](#page-28-0)

#### **4.2.1.1 Radio frequency input**

**Or**: "Input & Output" > "Input Source" > "Radio Frequency"

The default input source for the connected instrument is "Radio Frequency". Depending on the connected instrument, different input parameters are available.

| Input       |                    |                                                      | $\mathbf{x}$ |
|-------------|--------------------|------------------------------------------------------|--------------|
|             | Input Source       |                                                      |              |
|             | Instrument         | * Input Source: RF *<br>Instrument: PFSW-85*<br>File |              |
|             | Radio<br>Frequency | Input 1<br>Input 2                                   |              |
|             | External<br>Mixer  | $\mathsf{AC}$<br>DC<br><b>Input Coupling</b>         |              |
|             | I/Q File           | Impedance<br>$50\Omega$<br>$75\Omega$                |              |
|             |                    | High Pass Filter 1 to 3 GHz<br>Off<br>On<br>$\cdot$  |              |
| IQ Analyzer |                    | Off<br>YIG-Preselector<br>On                         |              |
|             |                    | B2000                                                |              |
|             |                    | Off<br>On<br>B2000 State                             |              |
|             |                    | Oscilloscope<br><b>IP Address</b>                    |              |
|             |                    |                                                      |              |
|             |                    |                                                      |              |
|             |                    |                                                      |              |
|             |                    |                                                      |              |

*Figure 4-1: RF input source settings for an R&S FSW with B2000 option*

If the Frequency Response Correction option (R&S VSE-K544) is installed, the R&S VSE HRP UWB application also supports frequency response correction using Touchstone (.snp) files or . fres files.

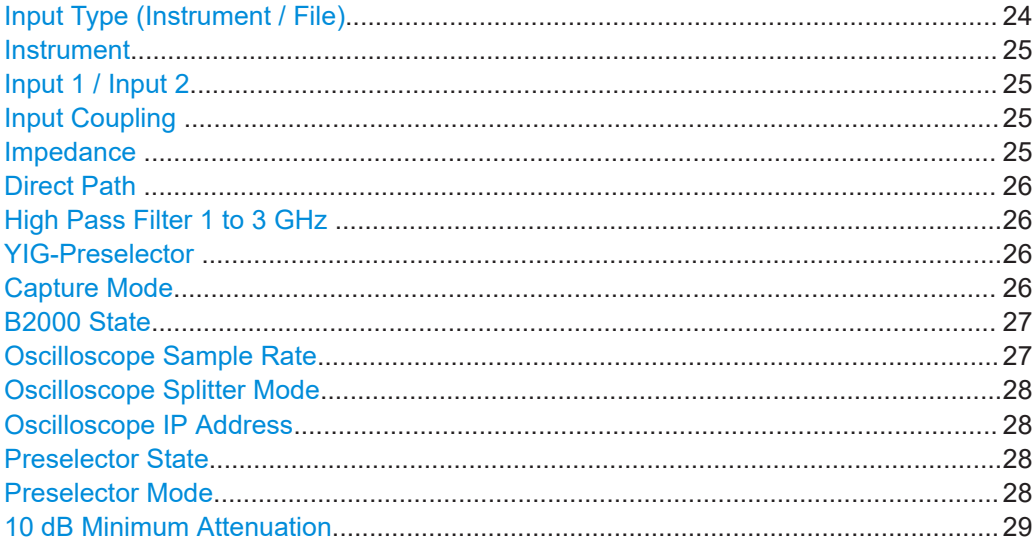

#### **Input Type (Instrument / File)**

Selects an instrument or a file as the type of input provided to the channel.

**Note:** External mixers are only available for input from a connected instrument. **Note:** If the R&S VSE software is installed directly on an instrument, or integrated in Cadence®AWR®VSS, some restrictions apply on the available input type.

#### <span id="page-24-0"></span>Remote command:

[INSTrument:BLOCk:CHANnel\[:SETTings\]:SOURce<si>](#page-75-0) on page 76 [INPut<ip>:SELect](#page-75-0) on page 76

#### **Instrument**

Specifies a configured instrument to be used for input.

#### **Input 1 / Input 2**

For instruments with two input connectors, you must define which input source is used for each measurement channel.

If an external frontend is active, select the connector the external frontend is connected to. You cannot use the other RF input connector simultaneously for the same channel. However, you can configure the use of the other RF input connector for another active channel at the same time.

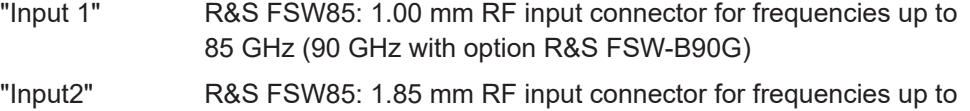

Remote command: [INPut:TYPE](#page-75-0) on page 76

67 GHz

#### **Input Coupling**

The RF input of the R&S VSE can be coupled by alternating current (AC) or direct current (DC).

The RF input of the connected instrument can be coupled by alternating current (AC) or direct current (DC).

AC coupling blocks any DC voltage from the input signal. AC coupling is activated by default to prevent damage to the instrument. Very low frequencies in the input signal can be distorted.

However, some specifications require DC coupling. In this case, you must protect the instrument from damaging DC input voltages manually. For details, refer to the data sheet.

Remote command:

[INPut<ip>:COUPling<ant>](#page-70-0) on page 71

#### **Impedance**

For some measurements, the reference impedance for the measured levels of the connected instrument can be set to 50  $\Omega$  or 75  $\Omega$ .

Select 75 Ω if the 50 Ω input impedance is transformed to a higher impedance using a 75 Ω adapter of the RAZ type. (That corresponds to 25 $Ω$  in series to the input impedance of the instrument.) The correction value in this case is 1.76 dB = 10 log (75 $\Omega$ / 50Ω).

Remote command:

[INPut<ip>:IMPedance<ant>](#page-72-0) on page 73

#### <span id="page-25-0"></span>**Direct Path**

Enables or disables the use of the direct path for small frequencies.

In spectrum analyzers, passive analog mixers are used for the first conversion of the input signal. In such mixers, the LO signal is coupled into the IF path due to its limited isolation. The coupled LO signal becomes visible at the RF frequency 0 Hz. This effect is referred to as LO feedthrough.

To avoid the LO feedthrough the spectrum analyzer provides an alternative signal path to the A/D converter, referred to as the *direct path*. By default, the direct path is selected automatically for RF frequencies close to zero. However, this behavior can be disabled. If "Direct Path" is set to "Off" , the spectrum analyzer always uses the analog mixer path.

"Auto" (Default) The direct path is used automatically for frequencies close to zero.

"Off" The analog mixer path is always used.

Remote command: [INPut:DPATh](#page-71-0) on page 72

#### **High Pass Filter 1 to 3 GHz**

Activates an additional internal highpass filter for RF input signals from 1 GHz to 3 GHz. This filter is used to remove the harmonics of the analyzer to measure the harmonics for a DUT, for example.

For some connected instruments, this function requires an additional hardware option on the instrument.

**Note:** For RF input signals outside the specified range, the high-pass filter has no effect. For signals with a frequency of approximately 4 GHz upwards, the harmonics are suppressed sufficiently by the YIG-preselector, if available.)

#### Remote command:

[INPut:FILTer:HPASs\[:STATe\]](#page-71-0) on page 72

#### **YIG-Preselector**

Enables or disables the YIG-preselector.

This setting requires an additional option on the connected instrument.

**Note:** Note that the YIG-preselector is active only higher frequencies, depending on the connected instrument. Therefore, switching the YIG-preselector on or off has no effect if the frequency is below that value.

To use the optional 90 GHz frequency extension (R&S FSW-B90G), the YIG-preselector must be disabled.

To use the optional 54 GHz frequency extension (R&S FSV3-B54G), the YIG-preselector must be disabled.

#### Remote command:

[INPut<ip>:FILTer:YIG\[:STATe\]](#page-72-0) on page 73

#### **Capture Mode**

Determines how data from an oscilloscope is input to the R&S VSE software.

<span id="page-26-0"></span>This function is only available for a connected R&S oscilloscope with a firmware version 3.0.1.1 or higher (for other versions and instruments the input is always I/Q data).

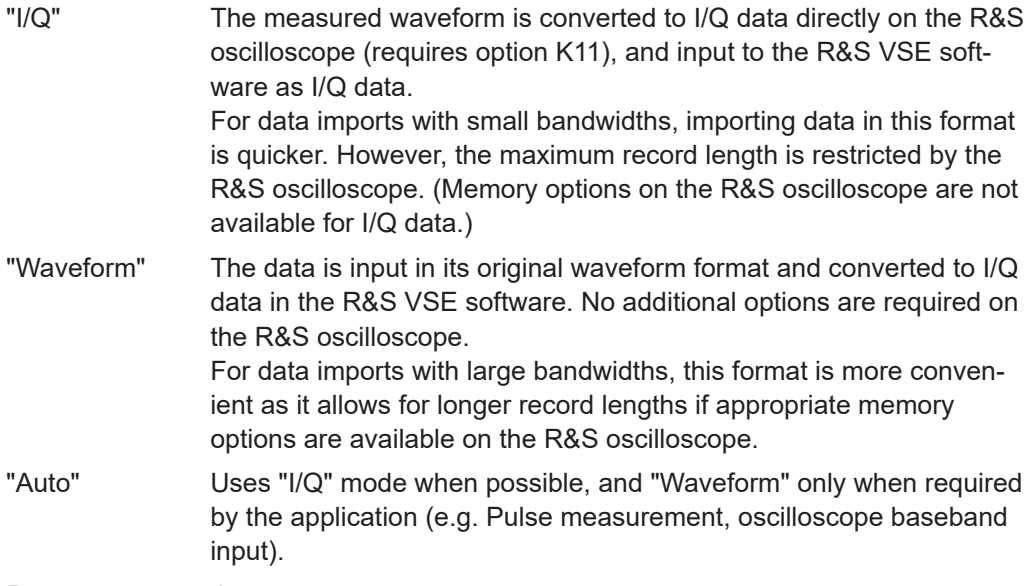

#### Remote command:

[INPut:RF:CAPMode](#page-73-0) on page 74

#### **B2000 State**

Activates the optional 2 GHz bandwidth extension (R&S FSW-B2000).

**Note:** The R&S VSE software supports input from a connected R&S FSW with a B2000 option installed. However, the R&S FSW interface to the oscilloscope must be set up and aligned directly on the instrument before the R&S VSE software can start analyzing the input.

The analysis bandwidth is defined in the data acquisition settings of the application as usual. Note that the maximum bandwidth cannot be restricted manually as for other bandwidth extension options.

Manual operation on the connected oscilloscope, or remote operation other than by the R&S VSE, is not possible while the B2000 option is active.

Remote command:

[SYSTem:COMMunicate:RDEVice:OSCilloscope\[:STATe\]](#page-77-0) on page 78

#### **Oscilloscope Sample Rate**

Determines the sample rate used by the connected oscilloscope.

This setting is only available if an R&S oscilloscope is used to obtain the input data, either directly or via the R&S FSW.

"10 GHz" Default for waveform [Capture Mode](#page-25-0) (not available for I/Q [Capture](#page-25-0) [Mode\)](#page-25-0); provides maximum record length

<span id="page-27-0"></span>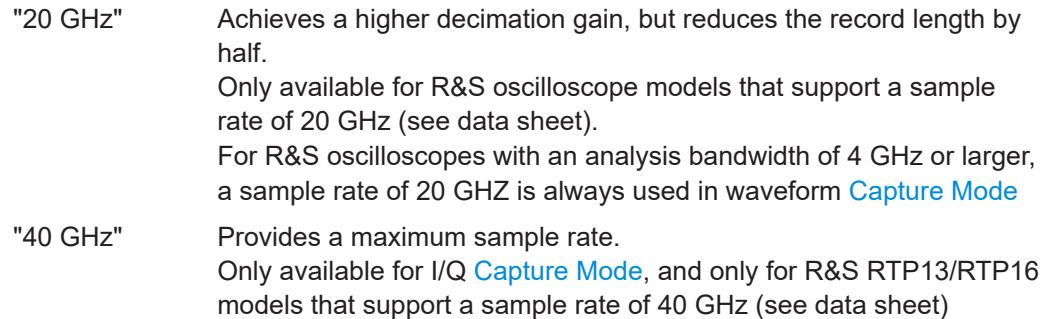

#### Remote command:

Input source R&S FSW via oscilloscope: [SYSTem:COMMunicate:RDEVice:OSCilloscope:SRATe](#page-78-0) on page 79 Input source oscilloscope waveform mode: [INPut:RF:CAPMode:WAVeform:SRATe](#page-74-0) on page 75 Input source oscilloscope I/Q mode: [INPut:RF:CAPMode:IQ:SRATe](#page-74-0) on page 75

#### **Oscilloscope Splitter Mode**

Activates the use of the power splitter inserted between the "IF 2 GHZ OUT" connector of the R&S FSW and the "CH1" and "CH3" input connectors of the oscilloscope. Note that this mode requires an additional alignment with the power splitter.

For details see the R&S FSW I/Q Analyzer and I/Q Input user manual.

Remote command:

[SYSTem:COMMunicate:RDEVice:OSCilloscope:PSMode\[:STATe\]](#page-78-0) on page 79

#### **Oscilloscope IP Address**

When using the optional 2 GHz bandwidth extension (R&S FSW-B2000) with an R&S FSW as the connected instrument, the entire measurement, as well as both instruments, are controlled by the R&S VSE software. Thus, the instruments must be connected via LAN, and the TCPIP address of the oscilloscope must be defined in the R&S VSE software.

For tips on how to determine the computer name or TCPIP address, see the oscilloscope's user documentation.

Remote command:

[SYSTem:COMMunicate:RDEVice:OSCilloscope:TCPip](#page-77-0) on page 78

#### **Preselector State**

Turns the preselector on and off.

When you turn on the preselector, you can configure the characteristics of the preselector and add the preamplifier into the signal path.

When you turn off the preselector, the signal bypasses the preselector and the preamplifier, and is fed into the input mixer directly.

Remote command: [INPut<ip>:PRESelection\[:STATe\]](#page-73-0) on page 74

#### **Preselector Mode**

Selects the preselection filters to be applied to the measurement.

<span id="page-28-0"></span>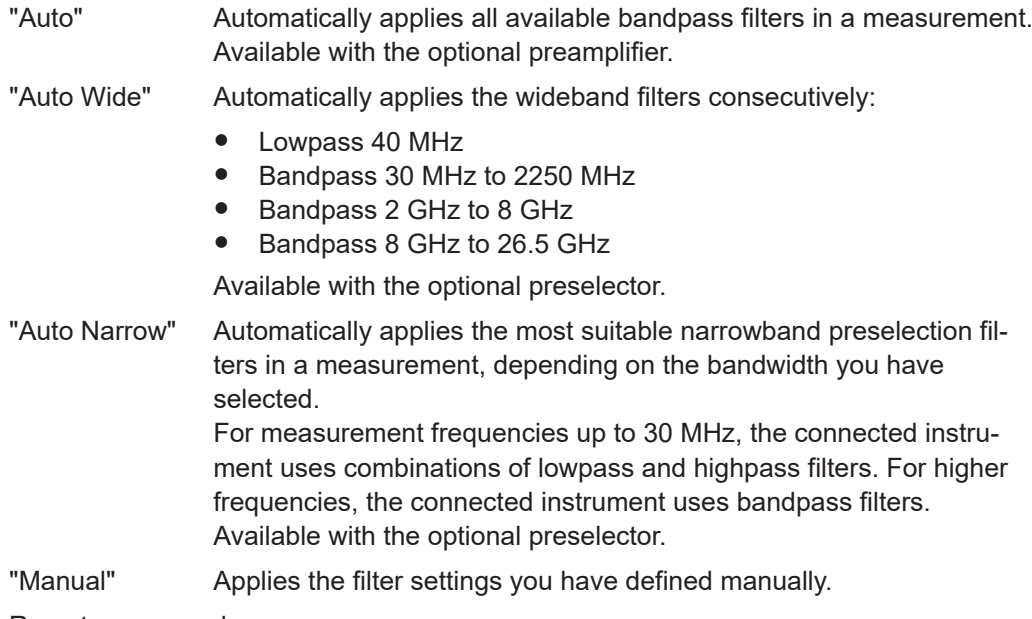

#### Remote command:

[INPut:PRESelection:SET](#page-73-0) on page 74

#### **10 dB Minimum Attenuation**

Turns the availability of attenuation levels of less than 10 dB on and off.

When you turn on this feature, the attenuation is always at least 10 dB. This minimum attenuation protects the input mixer and avoids accidental setting of 0 dB, especially if you measure EUTs with high RFI voltage.

When you turn it off, you can also select attenuation levels of less than 10 dB.

The setting applies to a manual selection of the attenuation as well as the automatic selection of the attenuation.

#### Remote command:

[INPut:ATTenuation:PROTection:RESet](#page-70-0) on page 71

### **4.2.1.2 I/Q file input**

**Or**: "Input & Output" > "Input Source" > "I/Q File"

#### **Loading a file via drag&drop**

You can load a file simply by selecting it in a file explorer and dragging it to the R&S VSE software. Drop it into the "Measurement Group Setup" window or the channel bar for any channel. The channel is automatically configured for file input, if necessary. If the file contains all essential information, the file input is immediately displayed in the channel. Otherwise, the "Recall I/Q Recording" dialog box is opened for the selected file so you can enter the missing information.

If the file contains data from multiple channels (e.g. from LTE measurements), it can be loaded to individual input sources, if the application supports them.

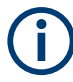

The "Input Source" settings defined in the "Input" dialog box are identical to those configured for a specific channel in the "Measurement Group Setup" window.

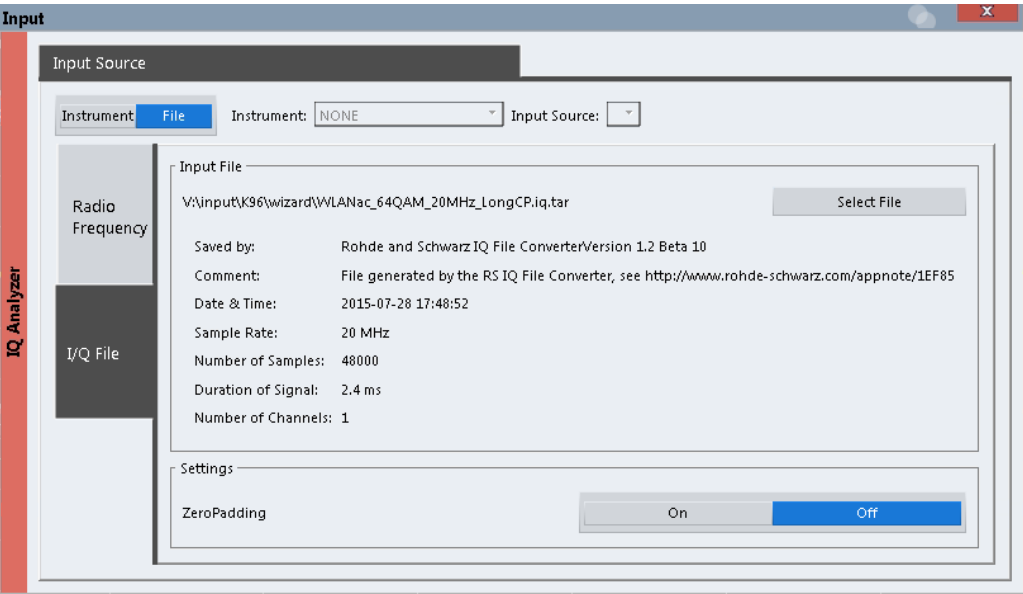

If the Frequency Response Correction option (R&S VSE-K544) is installed, the R&S VSE HRP UWB application also supports frequency response correction using Touchstone (.snp) files or . fres files.

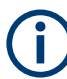

Encrypted .wv files can also be imported. Note, however, that traces resulting from encrypted file input cannot be exported or stored in a saveset.

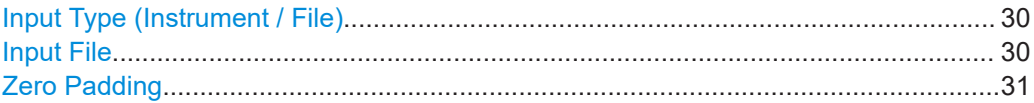

#### **Input Type (Instrument / File)**

Selects an instrument or a file as the type of input provided to the channel.

**Note:** External mixers are only available for input from a connected instrument.

**Note:** If the R&S VSE software is installed directly on an instrument, or integrated in Cadence®AWR®VSS, some restrictions apply on the available input type.

#### Remote command:

[INSTrument:BLOCk:CHANnel\[:SETTings\]:SOURce<si>](#page-75-0) on page 76 [INPut<ip>:SELect](#page-75-0) on page 76

#### **Input File**

Specifies the I/Q data file to be used for input. Select "Select File" to open the "Load I/Q File" dialog box.

#### <span id="page-30-0"></span>**Zero Padding**

Enables or disables zero padding for input from an I/Q data file that requires resampling. For resampling, a number of samples are required due to filter settling. These samples can either be taken from the provided I/Q data, or the software can add the required number of samples (zeros) at the beginning and end of the file.

If enabled, the required number of samples are inserted as zeros at the beginning and end of the file. The entire input data is analyzed. However, the additional zeros can effect the determined spectrum of the I/Q data. If zero padding is enabled, a status message is displayed.

If disabled (default), no zeros are added. The required samples for filter settling are taken from the provided I/Q data in the file. The start time in the R&S VSE Player is adapted to the actual start (after filter settling).

**Note:** You can activate zero padding directly when you load the file, or afterwards in the "Input Source" settings.

Remote command: [INPut:FILE:ZPADing](#page-71-0) on page 72

### **4.2.2 Frequency settings**

**Access**: "Overview" > "Input/Frontend" > "Frequency" tab

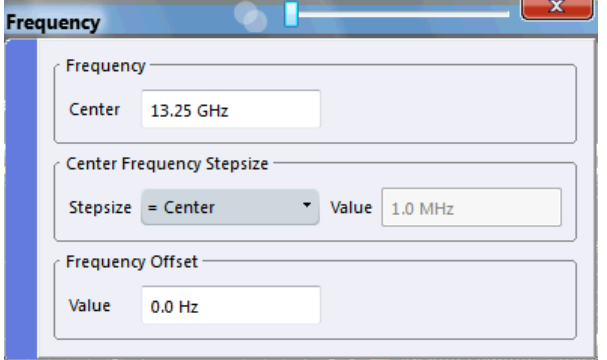

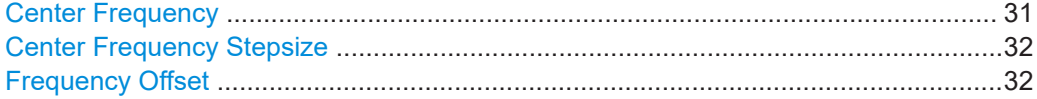

#### **Center Frequency**

Defines the center frequency of the signal in Hertz.

0 Hz  $\leq$  f<sub>center</sub>  $\leq$  f<sub>max</sub>

**Note:** For file input, you can shift the center frequency of the current measurement compared to the stored measurement data. The maximum shift depends on the sample rate of the file data.

$$
CF_{shift_{max}} = CF_{file} \pm \frac{SR_{file}}{2}
$$

If the file does not provide the center frequency, it is assumed to be 0 Hz.

<span id="page-31-0"></span>To ensure that the input data remains within the valid analysis bandwidth, define the center frequency and the analysis bandwidth for the measurement such that the following applies:

$$
CF + \cfrac{ABW_{channel}}{2} > CF_{file} + \cfrac{ABW_{file}}{2}
$$
  

$$
CF - \cfrac{ABW_{channel}}{2} > CF_{file} - \cfrac{ABW_{file}}{2}
$$

Remote command:

[\[SENSe:\]FREQuency:CENTer](#page-103-0) on page 104

#### **Center Frequency Stepsize**

Defines the step size by which the center frequency is increased or decreased using the arrow keys.

When you use the mouse wheel, the center frequency changes in steps of only 1/10 of the span.

The step size can be coupled to another value or it can be manually set to a fixed value.

"Manual" Defines a fixed step size for the center frequency. Enter the step size in the "Value" field.

#### Remote command:

[\[SENSe:\]FREQuency:CENTer:STEP](#page-103-0) on page 104

#### **Frequency Offset**

Shifts the displayed frequency range along the x-axis by the defined offset.

This parameter has no effect on the instrument's hardware, on the captured data, or on data processing. It is simply a manipulation of the final results in which absolute frequency values are displayed. Thus, the x-axis of a spectrum display is shifted by a constant offset if it shows absolute frequencies. However, if it shows frequencies relative to the signal's center frequency, it is not shifted.

A frequency offset can be used to correct the display of a signal that is slightly distorted by the measurement setup, for example.

The allowed values range from -1 THz to 1 THz. The default setting is 0 Hz.

Remote command:

[\[SENSe:\]FREQuency:OFFSet](#page-103-0) on page 104

### **4.2.3 Amplitude settings**

**Access**: "Overview" > "Input/Frontend" > "Amplitude" tab

Amplitude settings affect the signal power or error levels.

Input and frontend settings

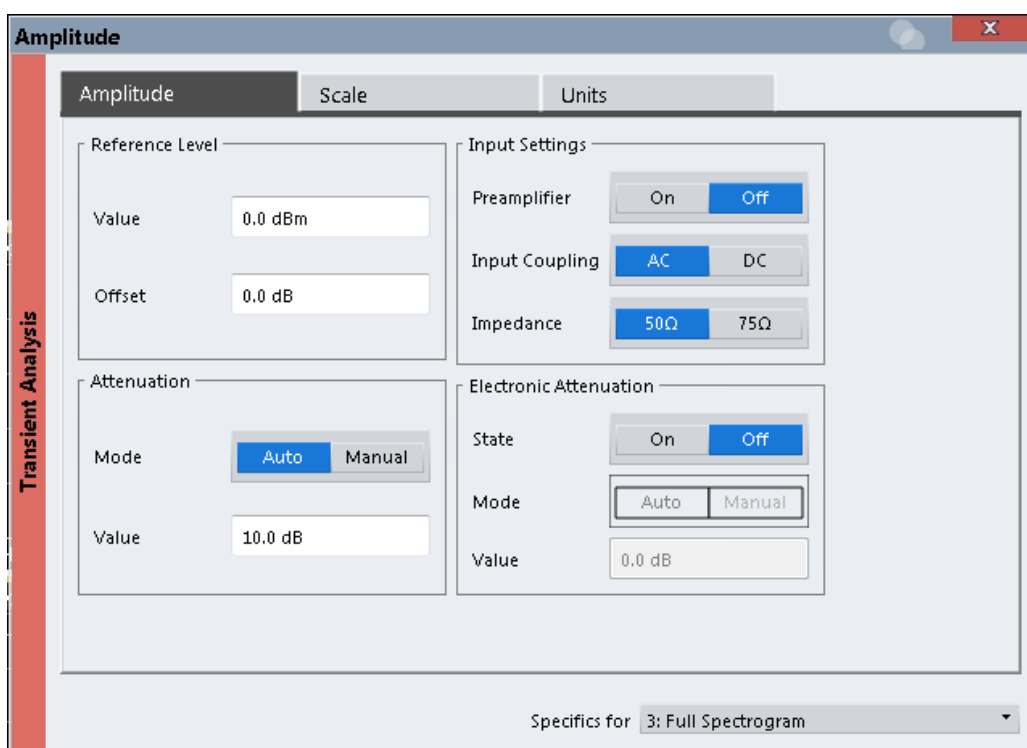

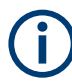

Note that amplitude settings are not window-specific, as opposed to the scaling and unit settings.

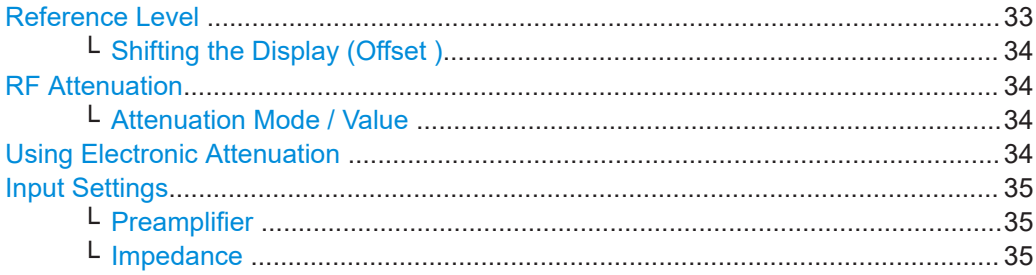

#### **Reference Level**

Defines the expected maximum reference level. Signal levels above this value are possibly not measured correctly. Signals above the reference level are indicated by an "IF Overload" status display.

The reference level can also be used to scale power diagrams; the reference level is then used for the calculation of the maximum on the y-axis.

Since the hardware of the connected instrument is adapted according to this value, it is recommended that you set the reference level close above the expected maximum signal level. Thus you ensure an optimal measurement (no compression, good signal-tonoise ratio).

```
Remote command: 
DISPlay[:WINDow<n>][:SUBWindow<w>]:TRACe<t>:Y[:SCALe]:
RLEVel<ant> on page 105
```
#### <span id="page-33-0"></span>**Shifting the Display (Offset ) ← Reference Level**

Defines an arithmetic level offset. This offset is added to the measured level. In some result displays, the scaling of the y-axis is changed accordingly.

Define an offset if the signal is attenuated or amplified before it is fed into the R&S VSE so the application shows correct power results. All displayed power level results are shifted by this value.

The setting range is ±200 dB in 0.01 dB steps.

Note, however, that the *internal* reference level (used to adjust the hardware settings to the expected signal) ignores any "Reference Level Offset" . Thus, it is important to keep in mind the actual power level the R&S VSE must handle. Do not rely on the displayed reference level (internal reference level = displayed reference level - offset).

Remote command:

[DISPlay\[:WINDow<n>\]\[:SUBWindow<w>\]:TRACe<t>:Y\[:SCALe\]:](#page-105-0) [RLEVel<ant>:OFFSet](#page-105-0) on page 106

#### **RF Attenuation**

Defines the mechanical attenuation for RF input.

#### **Attenuation Mode / Value ← RF Attenuation**

Defines the attenuation applied to the RF input of the R&S VSE.

The RF attenuation can be set automatically as a function of the selected reference level (Auto mode). Automatic attenuation ensures that no overload occurs at the RF Input connector for the current reference level. It is the default setting.

In "Manual" mode, you can set the RF attenuation in 1 dB steps (down to 0 dB). Other entries are rounded to the next integer value. The range is specified in the data sheet. If the defined reference level cannot be set for the defined RF attenuation, the reference level is adjusted accordingly and the warning "limit reached" is displayed.

**NOTICE!** Risk of hardware damage due to high power levels. When decreasing the attenuation manually, ensure that the power level does not exceed the maximum level allowed at the RF input, as an overload can lead to hardware damage.

Remote command:

[INPut:ATTenuation](#page-109-0) on page 110 [INPut:ATTenuation:AUTO](#page-109-0) on page 110

#### **Using Electronic Attenuation**

If the (optional) Electronic Attenuation hardware is installed on the connected instrument, you can also activate an electronic attenuator.

In "Auto" mode, the settings are defined automatically; in "Manual" mode, you can define the mechanical and electronic attenuation separately.

**Note:** Note that restrictions can apply concerning which frequencies electronic attenuation is available for, depending on which instrument is connected to the R&S VSE software. Check your instrument documentation for details.

In "Auto" mode, RF attenuation is provided by the electronic attenuator as much as possible to reduce the amount of mechanical switching required. Mechanical attenuation can provide a better signal-to-noise ratio, however.

<span id="page-34-0"></span>When you switch off electronic attenuation, the RF attenuation is automatically set to the same mode (auto/manual) as the electronic attenuation was set to. Thus, the RF attenuation can be set to automatic mode, and the full attenuation is provided by the mechanical attenuator, if possible.

If the defined reference level cannot be set for the given attenuation, the reference level is adjusted accordingly and the warning "limit reached" is displayed in the status bar.

Remote command: [INPut:EATT:STATe](#page-110-0) on page 111 [INPut:EATT:AUTO](#page-110-0) on page 111

[INPut:EATT](#page-109-0) on page 110

#### **Input Settings**

Some input settings affect the measured amplitude of the signal, as well.

For information on other input settings see [Chapter 4.2.1.1, "Radio frequency input",](#page-22-0) [on page 23](#page-22-0).

#### **Preamplifier ← Input Settings**

If the (optional) internal preamplifier hardware is installed on the connected instrument, a preamplifier can be activated for the RF input signal.

**Note:** If an optional external preamplifier is activated, the internal preamplifier is automatically disabled, and vice versa.

"Off" Deactivates the preamplifier.

"15 dB" The RF input signal is amplified by about 15 dB.

"30 dB" The RF input signal is amplified by about 30 dB.

Depending on the connected instrument, different settings are available. See the instrument's documentation for details.

Remote command:

[INPut<ip>:GAIN<ant>:STATe](#page-105-0) on page 106 [INPut<ip>:GAIN<ant>\[:VALue\]](#page-106-0) on page 107

#### **Impedance ← Input Settings**

For some measurements, the reference impedance for the measured levels of the connected instrument can be set to 50  $Ω$  or 75  $Ω$ .

Select 75 Ω if the 50 Ω input impedance is transformed to a higher impedance using a 75 Ω adapter of the RAZ type. (That corresponds to 25Ω in series to the input impedance of the instrument.) The correction value in this case is 1.76 dB = 10 log (75 $\Omega$ / 50Ω).

Remote command: [INPut<ip>:IMPedance<ant>](#page-72-0) on page 73

## **4.2.4 Scaling**

**Access**: "Input & Output" > "Scale"

Depending on the type of display (time, spectrum or statistics), various scaling functions are available to adapt the result display to the current data.

Note that scaling settings are window-specific, as opposed to the amplitude settings.

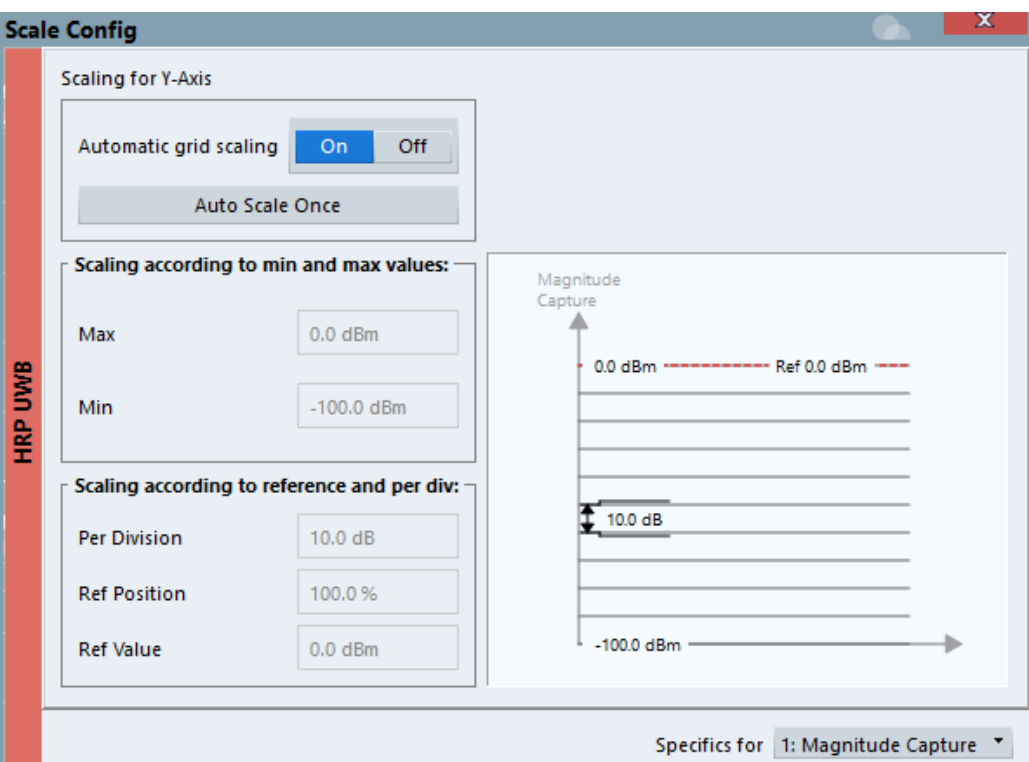

A visualization of the diagram scaling with the current settings is displayed at the right side of the dialog box.

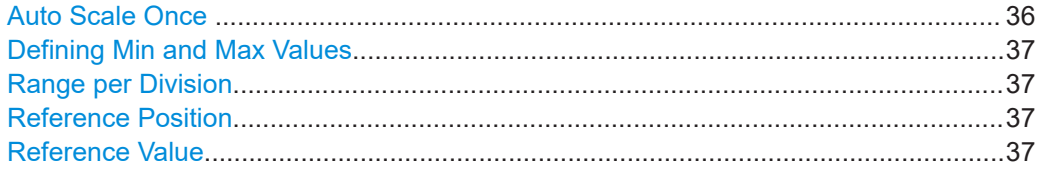

#### **Auto Scale Once**

Automatically determines the optimal range and reference level position to be displayed for the current measurement settings.

The display is only set once; it is not adapted further if the measurement settings are changed again.

This function is only available for RF measurements.

Remote command:

[DISPlay\[:WINDow<n>\]\[:SUBWindow<w>\]:TRACe<t>:Y\[:SCALe\]:AUTO ONCE](#page-106-0) [on page 107](#page-106-0)
#### **Defining Min and Max Values**

Defines the displayed y-axis range in dB.

Remote command:

[DISPlay\[:WINDow<n>\]\[:SUBWindow<w>\]:TRACe<t>:Y\[:SCALe\]:MINimum](#page-107-0) [on page 108](#page-107-0)

[DISPlay\[:WINDow<n>\]\[:SUBWindow<w>\]:TRACe<t>:Y\[:SCALe\]:MAXimum](#page-107-0) [on page 108](#page-107-0)

#### **Range per Division**

Defines the value range to be displayed per division.

**Note:** If fewer divisions are displayed (e.g. because the window is reduced in height), the range per division is increased to display the same result range in the smaller window. In this case, the per division value does not correspond to the actual display.

Remote command:

[DISPlay\[:WINDow<n>\]\[:SUBWindow<w>\]:TRACe<t>:Y\[:SCALe\]:PDIVision](#page-107-0) [on page 108](#page-107-0)

#### **Reference Position**

Defines the position of the reference value on the y-axis. The position is defined as a percentage value, where 0 % refers to the bottom edge, 100 % refers to the top edge of the screen. The y-axis is adapted so that the reference value is displayed at the reference position.

Remote command:

[DISPlay\[:WINDow<n>\]\[:SUBWindow<w>\]:TRACe<t>:Y\[:SCALe\]:RPOSition](#page-108-0) [on page 109](#page-108-0)

#### **Reference Value**

Defines a reference value on the y-axis in the current unit. The y-axis is adapted so that the reference value is displayed at the reference postion.

#### Remote command:

[DISPlay\[:WINDow<n>\]\[:SUBWindow<w>\]:TRACe<t>:Y\[:SCALe\]:RVALue](#page-108-0) [on page 109](#page-108-0)

# **4.3 Trigger settings**

**Access**: "Overview" > "Trigger" > "Trigger Source"/"Trigger In/Out"

Trigger settings determine when the input signal is measured. Note that gating is not available for hop measurements.

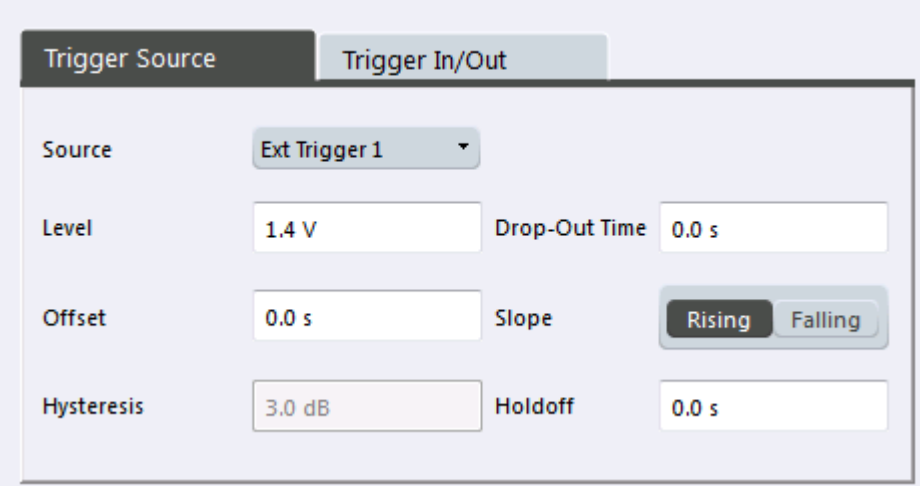

External triggers from one of the [TRIGGER INPUT/OUTPUT] connectors on the connected instrument are configured in a separate tab of the dialog box.

For details see R&S VSE Base Software User Manual.

For step-by-step instructions on configuring triggered measurements, see the R&S VSE User Manual.

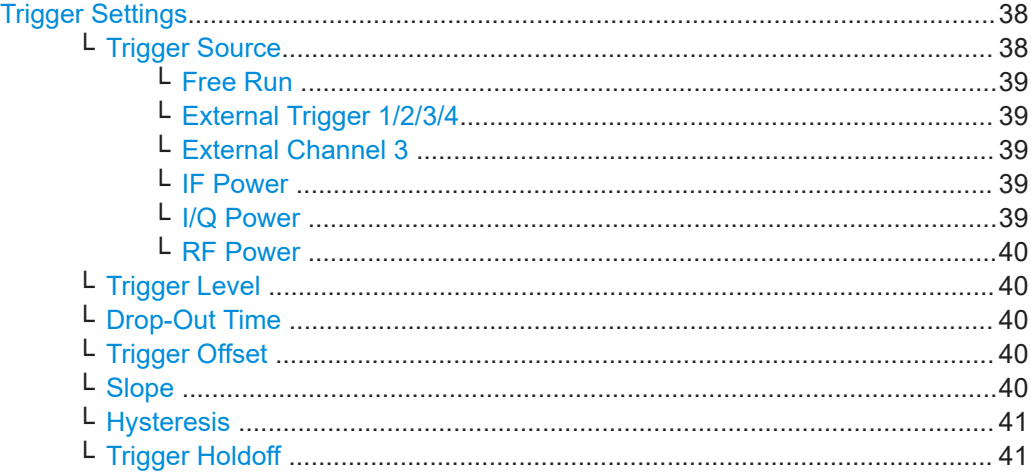

#### **Trigger Settings**

The trigger settings define the beginning of a measurement.

#### **Trigger Source ← Trigger Settings**

Defines the trigger source. If a trigger source other than "Free Run" is set, "TRG" is displayed in the channel bar and the trigger source is indicated.

**Note:** When triggering is activated, the squelch function is automatically disabled.

Remote command:

[TRIGger\[:SEQuence\]:SOURce](#page-114-0) on page 115

#### <span id="page-38-0"></span>**Free Run ← Trigger Source ← Trigger Settings**

No trigger source is considered. Data acquisition is started manually or automatically and continues until stopped explicitly.

Remote command: TRIG:SOUR IMM, see [TRIGger\[:SEQuence\]:SOURce](#page-114-0) on page 115

#### **External Trigger 1/2/3/4 ← Trigger Source ← Trigger Settings**

Data acquisition starts when the TTL signal fed into the specified input connector meets or exceeds the specified trigger level.

**Note:** If the optional 2 GHz bandwidth extension (B2000) is active, only External Channel 3 is supported.

For details, see the "Instrument Tour" chapter in the R&S VSE Getting Started manual.

"External Trigger 1"

Trigger signal from the "TRIGGER 1 INPUT" connector.

"External Trigger 2"

Trigger signal from the "TRIGGER 2 INPUT / OUTPUT" connector.

Remote command: See TRIGger [: SEQuence]: SOURce on page 115

#### **External Channel 3 ← Trigger Source ← Trigger Settings**

Data acquisition starts when the signal fed into the "Ch3" input connector on the oscilloscope meets or exceeds the specified trigger level.

**Note:** In previous firmware versions, the external trigger was connected to the *"Ch2"* input on the oscilloscope. As of firmware version R&S VSE 2.30, the *"Ch3"* input on the oscilloscope must be used!

**Note:** Since the external trigger uses a second channel on the oscilloscope, the maximum memory size, and thus record length, available for the input channel 1 may be reduced by half. For details, see the oscilloscope's data sheet and documentation.

Remote command:

TRIG: SOUR EXT, see TRIGger [: SEQuence]: SOURce on page 115

#### **IF Power ← Trigger Source ← Trigger Settings**

The R&S VSE starts capturing data as soon as the trigger level is exceeded around the third intermediate frequency.

(The third IF represents the center frequency.)

This trigger source is only available for RF input.

The available trigger levels depend on the RF attenuation and preamplification. A reference level offset, if defined, is also considered.

For details on available trigger levels and trigger bandwidths, see the data sheet.

Remote command:

TRIG: SOUR IFP, see TRIGger [: SEQuence]: SOURce on page 115

#### **I/Q Power ← Trigger Source ← Trigger Settings**

Triggers the measurement when the magnitude of the sampled I/Q data exceeds the trigger threshold.

<span id="page-39-0"></span>Remote command: TRIG: SOUR IQP, see TRIGger [: SEQuence]: SOURce on page 115

#### **RF Power ← Trigger Source ← Trigger Settings**

Defines triggering of the measurement via signals which are outside the displayed measurement range.

For this purpose, the software uses a level detector at the first intermediate frequency.

The resulting trigger level at the RF input depends on the RF attenuation and preamplification. For details on available trigger levels, see the instrument's data sheet.

**Note:** If the input signal contains frequencies outside of this range (e.g. for fullspan measurements), the measurement can be aborted. A message indicating the allowed input frequencies is displayed in the status bar.

A "Trigger Offset" , "Trigger Polarity" and "Trigger Holdoff" (to improve the trigger stability) can be defined for the RF trigger, but no "Hysteresis" .

Remote command: TRIG: SOUR RFP, see TRIGger [: SEQuence]: SOURce on page 115

#### **Trigger Level ← Trigger Settings**

Defines the trigger level for the specified trigger source.

For details on supported trigger levels, see the instrument data sheet.

Remote command: TRIGger [: SEQuence]: LEVel [: EXTernal<port>] on page 113

#### **Drop-Out Time ← Trigger Settings**

Defines the time that the input signal must stay below the trigger level before triggering again.

Remote command:

[TRIGger\[:SEQuence\]:DTIMe](#page-111-0) on page 112

#### **Trigger Offset ← Trigger Settings**

Defines the time offset between the trigger event and the start of the measurement.

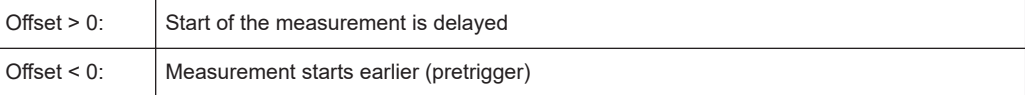

(If supported by the connected instrument.)

Remote command:

[TRIGger\[:SEQuence\]:HOLDoff\[:TIME\]](#page-111-0) on page 112

#### **Slope ← Trigger Settings**

For all trigger sources except time, you can define whether triggering occurs when the signal rises to the trigger level or falls down to it.

Remote command: [TRIGger\[:SEQuence\]:SLOPe](#page-114-0) on page 115

#### <span id="page-40-0"></span>**Hysteresis ← Trigger Settings**

Defines the distance in dB to the trigger level that the trigger source must exceed before a trigger event occurs. Setting a hysteresis avoids unwanted trigger events caused by noise oscillation around the trigger level.

This setting is only available for "IF Power" or "Magnitude (Offline)" trigger sources.

Remote command:

```
TRIGger[:SEQuence]:IFPower:HYSTeresis on page 113
TRIGger[:SEQuence]:MAPower:HYSTeresis on page 117
```
#### **Trigger Holdoff ← Trigger Settings**

Defines the minimum time (in seconds) that must pass between two trigger events. Trigger events that occur during the holdoff time are ignored.

Remote command:

```
TRIGger[:SEQuence]:IFPower:HOLDoff on page 113
TRIGger[:SEQuence]:MAPower:HOLDoff on page 117
```
# **4.4 Data acquisition**

**Access**: "Overview" > "Data Acquisition"

The data acquisition settings of the R&S VSE can be configured to evaluate signals from different UWB channels.

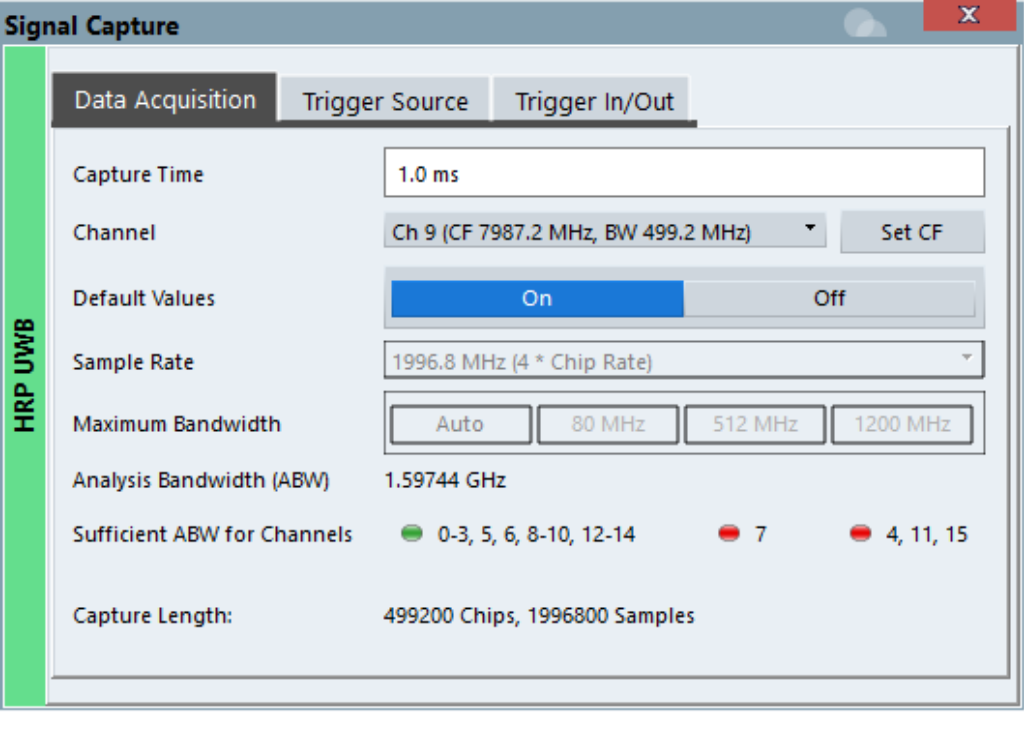

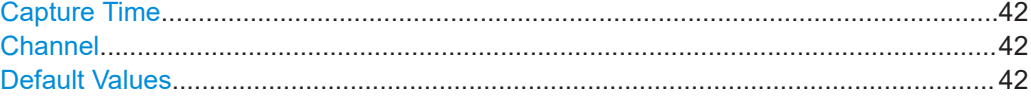

<span id="page-41-0"></span>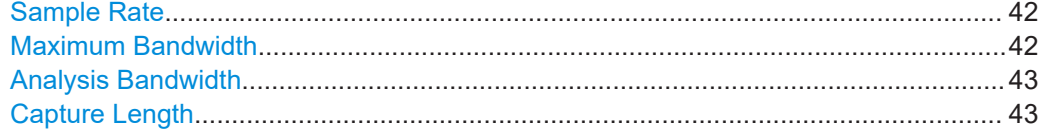

#### **Capture Time**

Specifies the duration (and therefore the amount of data) to be captured in the capture buffer. If the capture time is too short, demodulation will fail. In particular, if the result length does not fit in the capture buffer, demodulation will fail.

When connecting to an R&S RTP oscilloscope, different modes are possible. See R&S VSE base unit user manual for further details. The maximum capture time depends on the available software and hardware options of the connected R&S RTP oscilloscope.

Remote command: [\[SENSe:\]SWEep:TIME](#page-118-0) on page 119

#### **Channel**

Selects the HRP UWB Channel according to the IEEE 802.15.4z-2020 standard, a center frequency and a measurement bandwidth is predefined. By selecting the "Set CF" button, the center frequency of the R&S VSE is set according to the definition in the selected channel.

Remote command:

[\[SENSe:\]CAPTure:PRESet](#page-119-0) on page 120 [\[SENSe:\]CAPTure:FSET](#page-119-0) on page 120

#### **Default Values**

If the default values button is set to "On", Sample Rate and Maximum Bandwidth BW are set automatically for the selected channel. Select "Off" to configure the settings for Sample Rate and Maximum Bandwidth manually.

Remote command: [SENSe: ] CAPTure: DEFault on page 120

#### **Sample Rate**

Defines the sample rate used for the measurement. The sample rate can be set as an even multiple of the chip rate.

Remote command:

[\[SENSe:\]CAPTure:OVERsampling](#page-120-0) on page 121 [SENSe: ] SRATe on page 121

#### **Maximum Bandwidth**

If "Auto" is selected, the analysis bandwidth is defined automatically. The available analysis bandwidths depend on the installed bandwidth extension options of the R&S VSE.

Remote command: [TRACe:IQ:WBANd\[:STATe\]](#page-120-0) on page 121

#### <span id="page-42-0"></span>**Analysis Bandwidth**

Displays the selected analysis bandwidth for the signal.

It the "Sufficient ABW for channels" marker is green, the analysis bandwidth is sufficient for the analysis of the corresponding channels.

#### **Capture Length**

Shows the capture length in chips and samples.

Remote command: [\[SENSe:\]CAPTure:LENGth:CHIPs?](#page-120-0) on page 121

# **4.5 Burst/Sync**

**Access**: "Overview" > "Burst/Sync"

The "Burst/Sync" dialog provides functionality to configure how packets are detected.

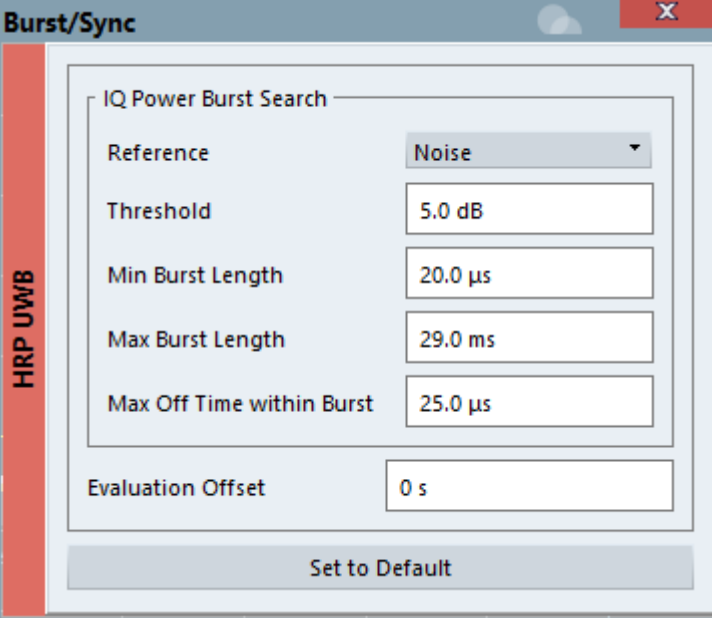

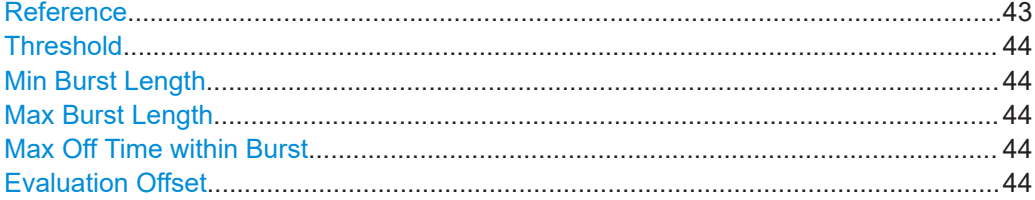

#### **Reference**

Select the reference for packet detection.

- "Noise": The noise floor is detected and shown in the magnitude capture result display. The detection level is the noise level + the defined threshold in dB.
- "Absolute": The absolute detection level in dBm is defined by the threshold in dBm. In the magnitude capture result display, only the detection level is shown.
- <span id="page-43-0"></span>"Peak": The peak level of the whole capture buffer is detected. The detection level is the peak level + the defined threshold in dB.
- "Ref level": The detection level is the reference level + the defined threshold in dB. In the magnitude capture result display, just the detection level is shown.

Remote command:

[\[SENSe:\]DETect:REFerence](#page-121-0) on page 122

#### **Threshold**

Defines the detection threshold in dB.

Remote command: [\[SENSe:\]DETect:THReshold](#page-121-0) on page 122

#### **Min Burst Length**

Defines the minimum burst length.

Remote command: [\[SENSe:\]DETect:BURSt:LENGth:MINimum](#page-121-0) on page 122

#### **Max Burst Length**

Defines the maximum burst length.

Remote command: [\[SENSe:\]DETect:BURSt:LENGth:MAXimum](#page-121-0) on page 122

#### **Max Off Time within Burst**

Defines the maximum allowed off time within a burst. Remote command:

[\[SENSe:\]DETect:OFF:TIME:MAXimum](#page-122-0) on page 123

#### **Evaluation Offset**

Sets the offset of the beginning of the detected burst to where to start detection within SYNC section.

Remote command: [\[SENSe:\]DETect:EVALuation:OFFSet](#page-122-0) on page 123

# **4.6 Demodulation**

**Access**: "Overview" > "Demodulation"

The settings of the R&S VSE can be configured to demodulate different UWB signals.

 $\mathbf x$ **Demod Configuration** 802.15.4 802.15.4z-BPRF 802.15.4z-HPRF Mode Payload PHY Data Rate Mode **DRBM LP DRBM HP HPRF Payload Size** 0: Max 1023 1: Max 2047 2: Max 4095 **HRP UWB MAC FCS** Off 2 Octets 4 Octets **STS Packet Configuration** 0: STS off  $\overline{\tau}$ 64 **Active Segment Length**  $\overline{\phantom{a}}$ **Active Segments**  $\vert$ 1  $\pmb{0}$ Gap (x4 Chips)

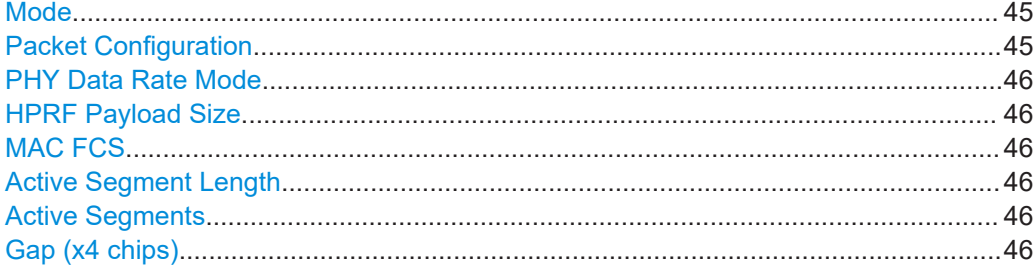

#### **Mode**

Sets the HRP UWB mode.

- "802.15.4": Enables HRP non-ERDEV mode.
- "802.15.4z-BPRF": Enables HRP-ERDEV base pulse repetition frequency (BPRF) mode.
- "802.15.4z-HPRF": Enables HRP-ERDEV higher pulse repetition frequency (HPRF) mode.

Remote command: [\[SENSe:\]DEMod:MODE](#page-122-0) on page 123

### **Packet Configuration**

Sets the scrambled timestamp sequence (STS) packet configuration:

- 0: STS off
- 1: SYNC/SFD, STS, PHR/PSDU
- 2: SYNC/SFD, PHR/PSDU, STS
- 3: SYNC/SFD, STS

STS settings are only available in "BPRF" or "HPRF" mode.

<span id="page-45-0"></span>Remote command: [\[SENSe:\]DEMod:STS:FORMat](#page-123-0) on page 124

#### **PHY Data Rate Mode**

In "BPRF" mode, "DRBM\_LP" and "DRBM\_HP" can be selected. In "HPRF" mode, "DRHM\_LR" and "DRHM\_HR" can be selected.

Remote command: [\[SENSe:\]DEMod:PHRRate](#page-123-0) on page 124

#### **HPRF Payload Size**

Defines the maximum payload size in "HPRF" mode. It influences how A0A1-Bits in the header are handled. See "A0A1" row in the [packet insights](#page-13-0) table.

Remote command: [SENSe: ] DEMod: PAYLoad: MAX on page 124

#### **MAC FCS**

Enable FCS check of payload either with 2 octet or with 4 octet format.

Remote command: [\[SENSe:\]DEMod:MAC:FCS](#page-124-0) on page 125

#### **Active Segment Length**

If the packet format is not "0", the active STS segment length can be defined.

STS settings are only available in "BPRF" or "HPRF" mode.

Remote command: [\[SENSe:\]DEMod:STS:LENGth](#page-123-0) on page 124

#### **Active Segments**

If the packet format is not "0", the number of active STS segments can be defined. STS settings are only available in "BPRF" or "HPRF" mode.

Remote command: [\[SENSe:\]DEMod:STS:SEGMents](#page-123-0) on page 124

#### **Gap (x4 chips)**

Gap between payload and STS section in packet configuration 2.

Remote command: [\[SENSe:\]DEMod:STS:GAP](#page-124-0) on page 125

# **4.7 Evaluation range**

**Access**: "Overview" > "Evaluation Range"

The evaluation range dialog of the R&S VSE provides functionality to configure the number of analyzed UWB packets.

<span id="page-46-0"></span>To select different evaluation modes, see [Chapter 5.3, "Evaluation modes",](#page-54-0) [on page 55](#page-54-0).

# **4.7.1 Analysis**

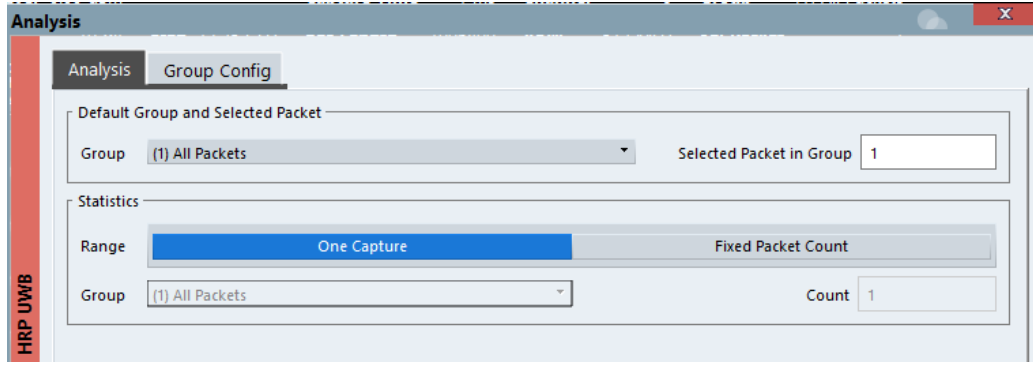

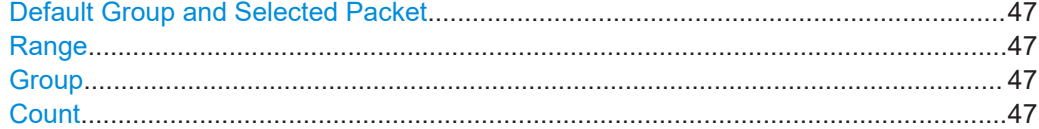

#### **Default Group and Selected Packet**

Sets the default group to be analyzed for all displays and the number of the selected packet within the group. For each display, a group and selected packet which is different to the default configuration can be set in the [result config](#page-48-0) dialog.

Remote command:

[\[SENSe:\]EVALuation:PACKet:GROup](#page-124-0) on page 125 [\[SENSe:\]EVALuation:PACKet:NUMBer](#page-125-0) on page 126

#### **Range**

Sets the type of range used for evaluating packets.

Remote command: [\[SENSe:\]EVALuation:STATistics:RANGe](#page-125-0) on page 126

#### **Group**

Sets the statistics group to be analyzed, i.e. packets of which group should be counted up.

Remote command: [\[SENSe:\]EVALuation:STATistics:GROup](#page-125-0) on page 126

#### **Count**

Sets the number of packets to capture

Remote command:

[\[SENSe:\]EVALuation:STATistics:COUNt](#page-125-0) on page 126 [\[SENSe:\]EVALuation:PACKet:COUNt?](#page-125-0) on page 126

# **4.7.2 Group Config**

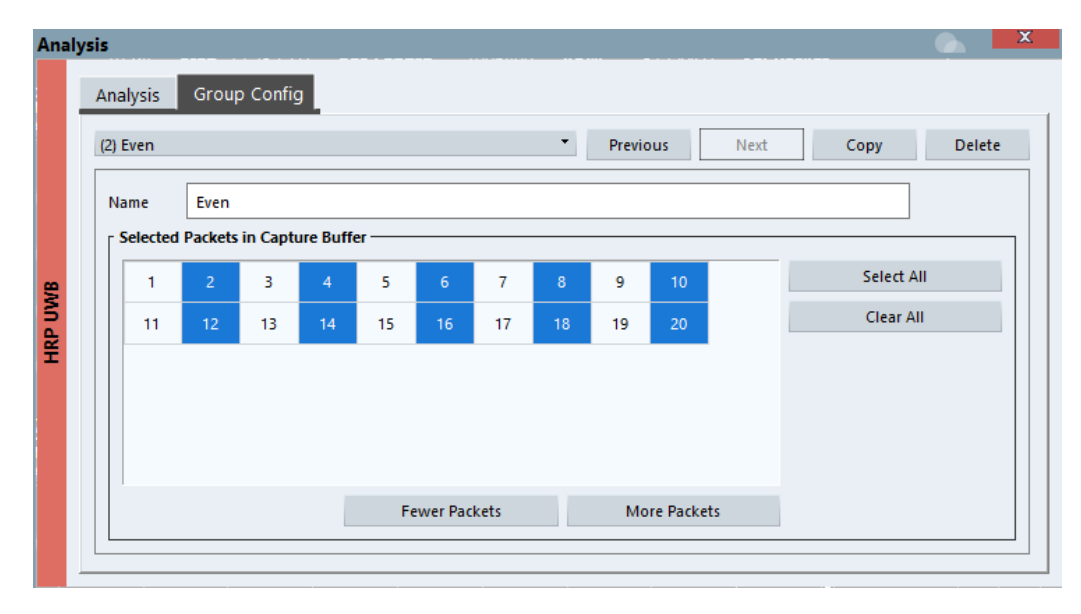

*Figure 4-2: Exemplary configuration of an "even" group*

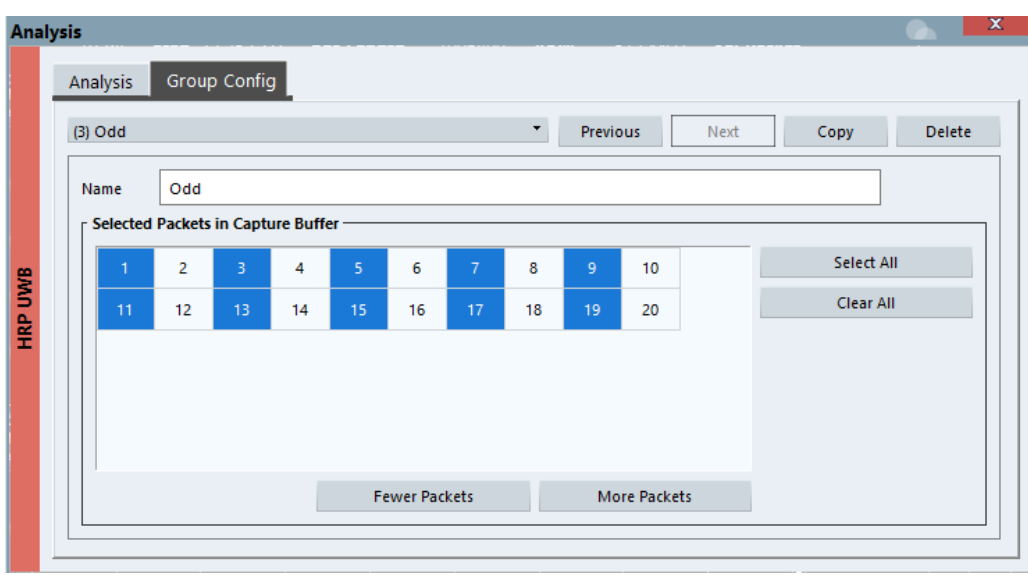

*Figure 4-3: Exemplary configuration of an "odd" group*

In specific measurement scenarios, such as a triggered time of flight (TOF) measurement, the packets in the capture buffer originate from different DUTs or signal generators. For the analysis, i.e. just the packets from the DUT and not from the signal generator are of interest. The user defined groups define which packet belongs to which group. For the analysis, all windows of the application show just the packets and the statistics for a certain group. This is the "Default Group" defined in the [Analysis](#page-46-0) dialog.

For each display/table, a group and also a selected packet within that group can be defined which deviates from the "Default Group". This can be done in the [Result Config](#page-48-0) <span id="page-48-0"></span>dialog. The default group is "All Packets" which contains all packets. This group cannot be edited.

You can define an arbitrary number of groups, each with a different combination of packets belonging to that group.

Remote command:

[\[SENSe:\]EVALuation:FILTer<n>:SET](#page-127-0) on page 128

[\[SENSe:\]EVALuation:FILTer<n>:NAME](#page-126-0) on page 127

[\[SENSe:\]EVALuation:FILTer<n>:DELete](#page-126-0) on page 127

# **4.8 Result configuration**

### **4.8.1 Result config**

**Access**: "Meas" > "Result Config"

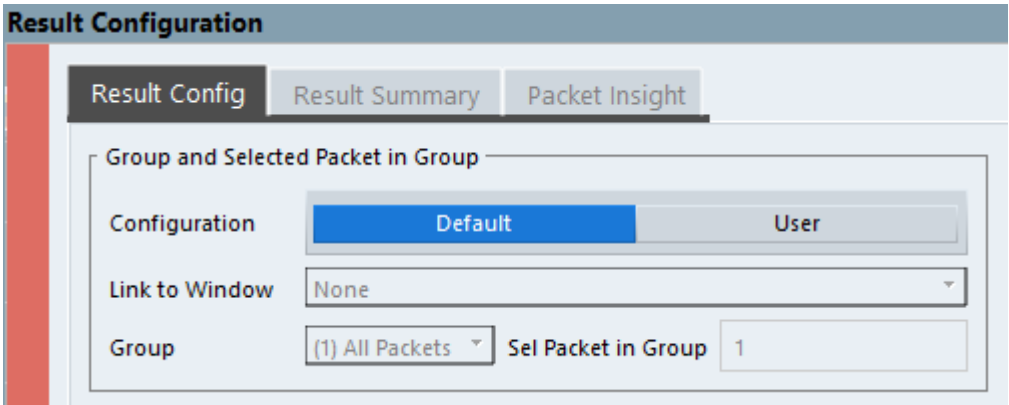

For each window, i.e. trace display or table, the group of the shown packets is either the default configuration (see [Chapter 4.7, "Evaluation range", on page 46\)](#page-45-0) or user defined. Also the selected packet in the group can be specified for each window. To change these values for several user configured windows at a time, several windows can be linked using the "Link to Window" functionality.

User defined displays show the group and the selected packet in a second line below the header:

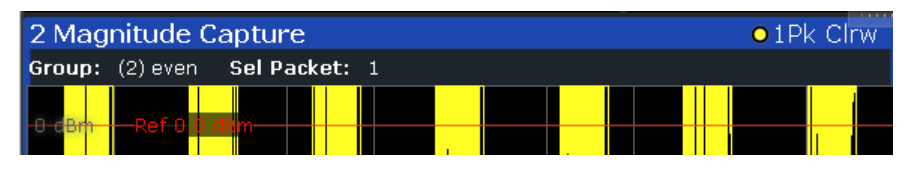

For histogram traces, the number of bins and the x-scale (+/-) can be configured in picoseconds for time jitter traces and in degrees for phase jitter traces.

### Remote command:

[SENSe\[:WINDow<n>\]:DISPlay:RWConfig](#page-127-0) on page 128 [SENSe\[:WINDow<n>\]:DISPlay:RWConfig:CONFigure](#page-127-0) on page 128 [SENSe\[:WINDow<n>\]:DISPlay:RWConfig:GROup](#page-127-0) on page 128 [SENSe\[:WINDow<n>\]:DISPlay:RWConfig:LINK](#page-128-0) on page 129 [SENSe\[:WINDow<n>\]:DISPlay:RWConfig:PACKet](#page-128-0) on page 129 [SENSe\[:WINDow<n>\]:DISPlay:CONFig:BINS](#page-128-0) on page 129 [SENSe\[:WINDow<n>\]:DISPlay:CONFig:SCALe](#page-128-0) on page 129

# **4.8.2 Result summary**

Defines the values to be displayed in the [Result Summary](#page-16-0) display.

# **4.8.3 Packet insight**

Defines the values to be displayed in the [Packet Insights](#page-13-0) display.

# 5 Analysis

The UWB application provides several tools to get more information about the results.

Most of these tools are similar to those available in the spectrum application. For more information about these tools, refer to the R&S VSE user manual.

- Configuring traces...................................................................................................51
- [Using markers.........................................................................................................54](#page-53-0) ● [Evaluation modes....................................................................................................55](#page-54-0)

# **5.1 Configuring traces**

The UWB application provides several tools to configure and evaluate traces.

- Selecting the trace information................................................................................51
- [Exporting traces...................................................................................................... 52](#page-51-0)

# **5.1.1 Selecting the trace information**

**Access**: [TRACE] > "Trace Config" > "Traces"

Each result display contains one or several traces specific to the corresponding result type.

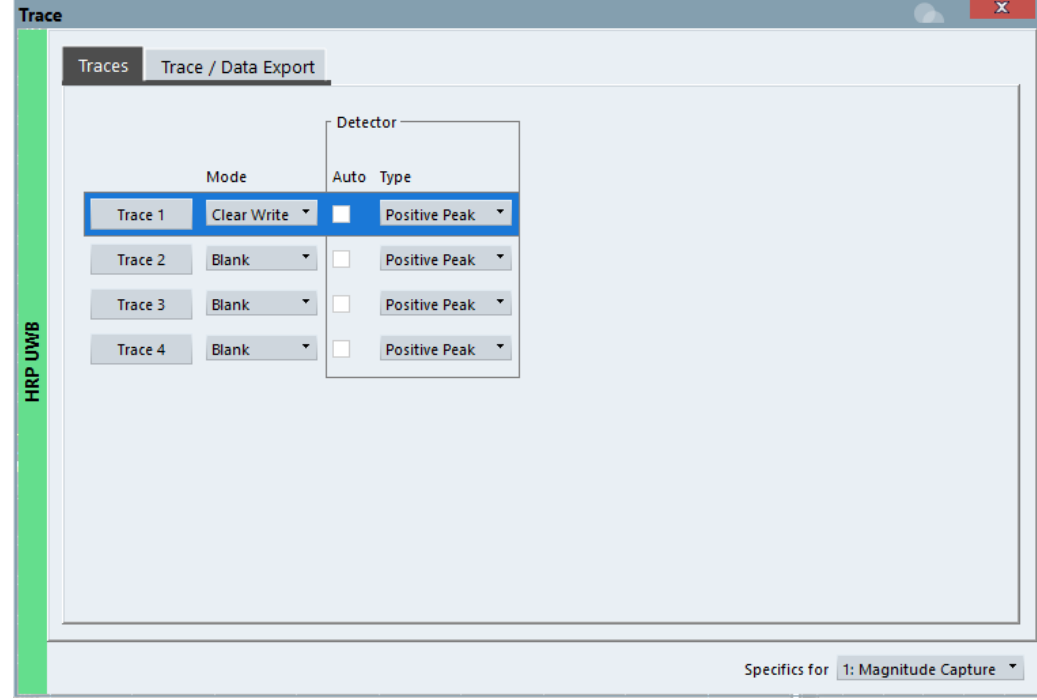

# <span id="page-51-0"></span>**Trace Mode**

Defines the update mode for subsequent traces.

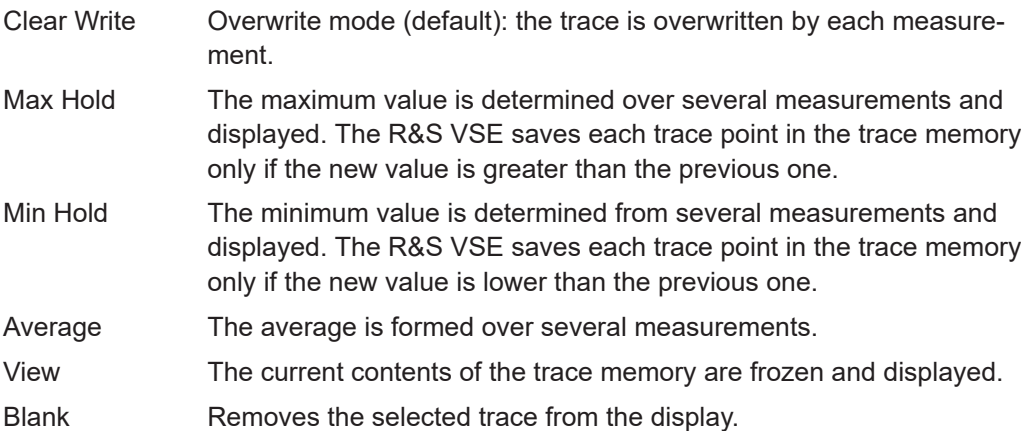

Remote command:

[DISPlay\[:WINDow<n>\]\[:SUBWindow<w>\]:TRACe<t>:MODE](#page-129-0) on page 130

#### **Detector**

Defines the trace detector to be used for trace analysis.

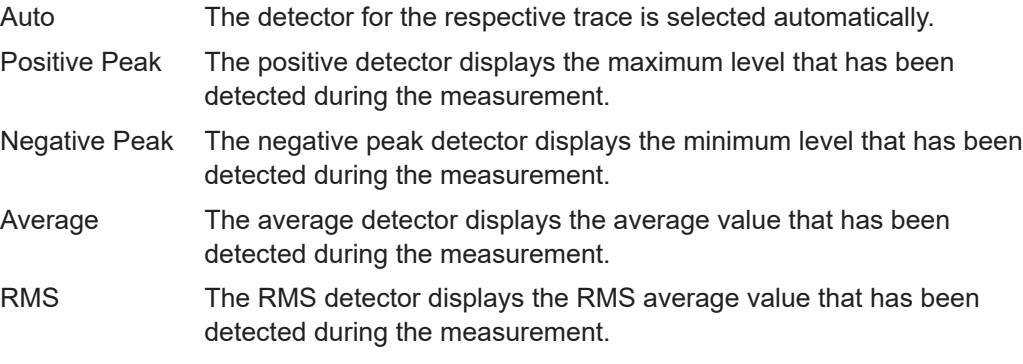

Remote command:

[\[SENSe:\]\[WINDow<n>:\]DETector<t>\[:FUNCtion\]](#page-130-0) on page 131

# **5.1.2 Exporting traces**

**Access**: [TRACE] > "Trace Config" > "Trace / Data Export"

The functionality to export traces is similar to the Spectrum application. When you export a trace, the R&S VSE writes the trace data into an ASCII file. You can use the exported data for further evaluation in other programs like a spreadsheet.

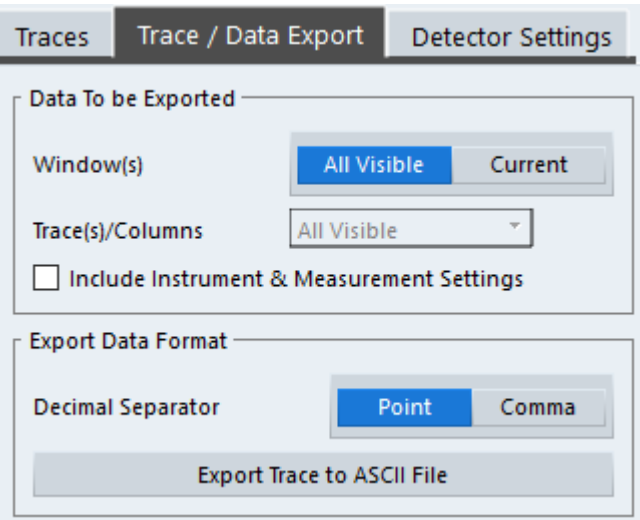

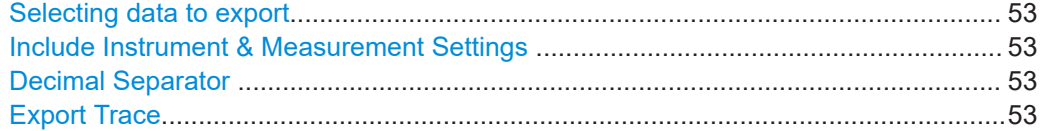

#### **Selecting data to export**

The "Window(s)" toggle button selects the data that you want to export.

"All Visible" exports all traces in all result displays that are currently visible.

"Current" exports the traces in the currently selected (highlighted blue) result display.

If you export data from the currently selected result display, you can also select if you want to export all traces in that result display, or a single trace only from the "Trace(s)  $/$ Columns" dropdown menu.

Remote command: [MMEMory:STORe<n>:TRACe](#page-130-0) on page 131

#### **Include Instrument & Measurement Settings**

Includes additional instrument and measurement settings in the header of the export file for result data.

Remote command: [FORMat:DEXPort:HEADer](#page-131-0) on page 132

#### **Decimal Separator**

Defines the decimal separator for floating-point numerals for the data export/import files. Evaluation programs require different separators in different languages.

Remote command: [FORMat:DEXPort:DSEParator](#page-131-0) on page 132

#### **Export Trace**

The "Export Trace To ASCII File" button opens a dialog box to select a directory and file name for the ASCII file.

<span id="page-53-0"></span>The results are output in the same order as they are displayed on the screen: window by window, trace by trace, and table row by table row.

#### **Note:** Secure user mode.

In secure user mode, settings that are stored on the instrument are stored to volatile memory, which is restricted to 256 MB. Thus, a "memory limit reached" error can occur although the hard disk indicates that storage space is still available.

To store data permanently, select an external storage location such as a USB memory device.

For details, see "Protecting Data Using the Secure User Mode" in the "Data Management" section of the R&S VSE base software user manual.

Remote command: [MMEMory:STORe<n>:TRACe](#page-130-0) on page 131

# **5.2 Using markers**

The UWB application provides up to 16 markers in most result displays.

For more information on the available marker types and the usage, refer to the R&S VSE user manual.

● Configuring markers................................................................................................54

### **5.2.1 Configuring markers**

**Access**: "Overview" > "Result Config" > "Marker Settings"

The "Marker Settings" contain settings that apply to all markers or have a general effect on marker functionality.

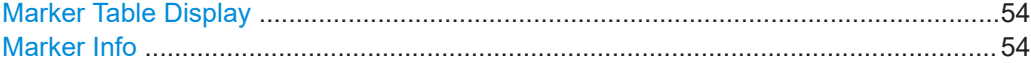

#### **Marker Table Display**

Defines how the marker information is displayed.

- "On" Displays the marker information in a table in a separate area beneath the diagram. "Off" No separate marker table is displayed.
- "Auto" (Default) If more than two markers are active, the marker table is displayed automatically.

#### Remote command:

[DISPlay\[:WINDow<n>\]:MTABle](#page-136-0) on page 137

#### **Marker Info**

Turns the marker information displayed in the diagram on and off.

<span id="page-54-0"></span>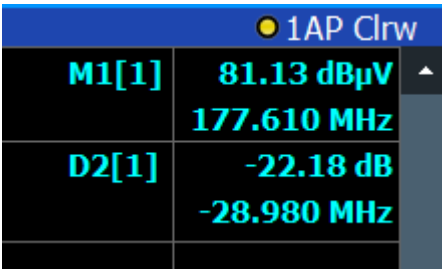

Remote command:

[DISPlay\[:WINDow<n>\]:MINFo\[:STATe\]](#page-136-0) on page 137

# **5.3 Evaluation modes**

The R&S VSE-K149 application shows the following behaviour in different run modes:

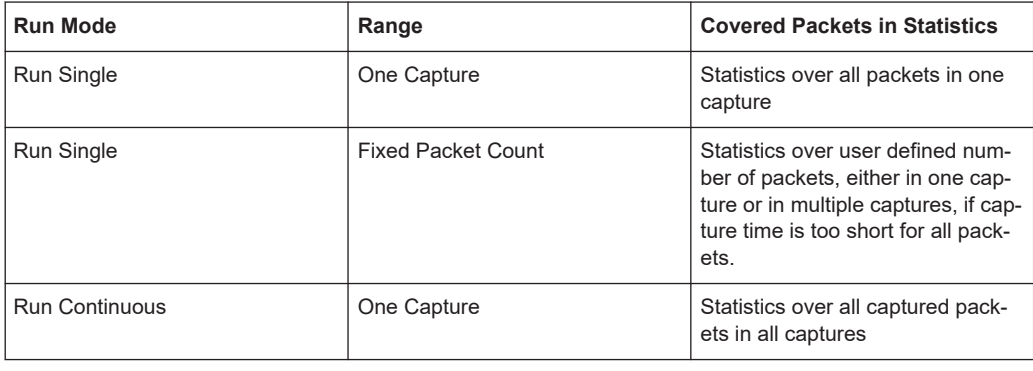

# 6 Remote commands for HRP UWB measurements

The following commands are required to perform measurements in the HRP UWB application in a remote environment. The R&S VSE must already be set up for remote operation in a network as described in the base unit manual.

Note that basic tasks that are also performed in the base unit in the same way are not described here. For a description of such tasks, see the R&S VSE User Manual.

In particular, this includes:

- Managing Settings and Results, i.e. storing and loading settings and result data
- Basic instrument configuration, e.g. checking the system configuration, customizing the screen layout, or configuring networks and remote operation
- Using the common status registers (specific status registers for HRP UWB measurements are not used)

After a short introduction, the tasks specific to the HRP UWB application are described here:

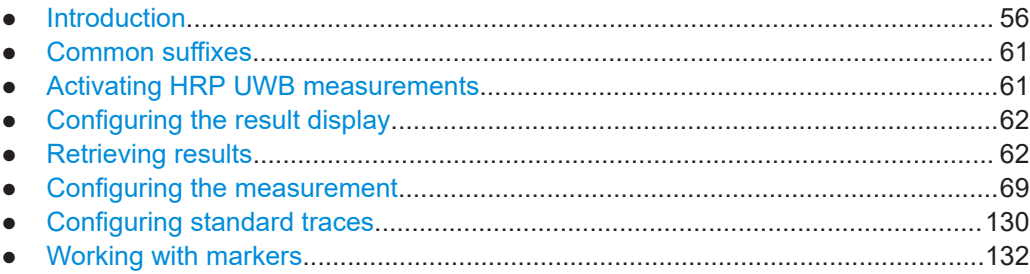

# **6.1 Introduction**

Commands are program messages that a controller (e.g. a PC) sends to the instrument or software. They operate its functions ('setting commands' or 'events') and request information ('query commands'). Some commands can only be used in one way, others work in two ways (setting and query). If not indicated otherwise, the commands can be used for settings and queries.

The syntax of a SCPI command consists of a header and, usually, one or more parameters. To use a command as a query, you have to append a question mark after the last header element, even if the command contains a parameter.

A header contains one or more keywords, separated by a colon. Header and parameters are separated by a "white space" (ASCII code 0 to 9, 11 to 32 decimal, e.g. blank). If there is more than one parameter for a command, they are separated by a comma from one another.

<span id="page-56-0"></span>Only the most important characteristics that you need to know when working with SCPI commands are described here. For a more complete description, refer to the user manual of the R&S VSE.

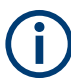

### **Remote command examples**

Note that some remote command examples mentioned in this general introduction are possibly not supported by this particular application.

### **6.1.1 Conventions used in descriptions**

The following conventions are used in the remote command descriptions:

**Command usage** 

If not specified otherwise, commands can be used both for setting and for querying parameters.

If a command can be used for setting or querying only, or if it initiates an event, the usage is stated explicitly.

#### ● **Parameter usage**

If not specified otherwise, a parameter can be used to set a value and it is the result of a query.

Parameters required only for setting are indicated as **Setting parameters**. Parameters required only to refine a query are indicated as **Query parameters**. Parameters that are only returned as the result of a query are indicated as **Return values**.

#### ● **Conformity**

Commands that are taken from the SCPI standard are indicated as **SCPI confirmed**. All commands used by the R&S VSE follow the SCPI syntax rules.

#### ● **Asynchronous commands**

A command which does not automatically finish executing before the next command starts executing (overlapping command) is indicated as an **Asynchronous command**.

#### ● **Reset values (\*RST)**

Default parameter values that are used directly after resetting the instrument (\*RST command) are indicated as **\*RST** values, if available.

#### **Default unit**

The default unit is used for numeric values if no other unit is provided with the parameter.

#### **Manual operation**

If the result of a remote command can also be achieved in manual operation, a link to the description is inserted.

# **6.1.2 Long and short form**

The keywords have a long and a short form. You can use either the long or the short form, but no other abbreviations of the keywords.

The short form is emphasized in uppercase letters. Note however, that this emphasis only serves the purpose to distinguish the short from the long form in the manual. For the instrument, the case does not matter.

#### **Example:**

SENSe:FREQuency:CENTer is the same as SENS:FREQ:CENT.

### **6.1.3 Numeric suffixes**

Some keywords have a numeric suffix if the command can be applied to multiple instances of an object. In that case, the suffix selects a particular instance (e.g. a measurement window).

Numeric suffixes are indicated by angular brackets (<n>) next to the keyword.

If you do not quote a suffix for keywords that support one, a 1 is assumed.

#### **Example:**

DISPlay[:WINDow<1...4>]:ZOOM:STATe enables the zoom in a particular measurement window, selected by the suffix at WINDow.

DISPlay:WINDow4:ZOOM:STATe ON refers to window 4.

### **6.1.4 Optional keywords**

Some keywords are optional and are only part of the syntax because of SCPI compliance. You can include them in the header or not.

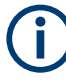

If an optional keyword has a numeric suffix and you need to use the suffix, you have to include the optional keyword. Otherwise, the suffix of the missing keyword is assumed to be the value 1.

Optional keywords are emphasized with square brackets.

#### **Example:**

Without a numeric suffix in the optional keyword:

[SENSe:]FREQuency:CENTer is the same as FREQuency:CENTer

With a numeric suffix in the optional keyword:

DISPlay[:WINDow<1...4>]:ZOOM:STATe

DISPlay:ZOOM:STATe ON enables the zoom in window 1 (no suffix).

DISPlay:WINDow4:ZOOM:STATe ON enables the zoom in window 4.

### **6.1.5 Alternative keywords**

A vertical stroke indicates alternatives for a specific keyword. You can use both keywords to the same effect.

#### **Example:**

[SENSe:]BANDwidth|BWIDth[:RESolution]

In the short form without optional keywords, BAND 1MHZ would have the same effect as BWID 1MHZ.

### **6.1.6 SCPI parameters**

Many commands feature one or more parameters.

If a command supports more than one parameter, they are separated by a comma.

#### **Example:**

LAYout:ADD:WINDow Spectrum,LEFT,MTABle

Parameters can have different forms of values.

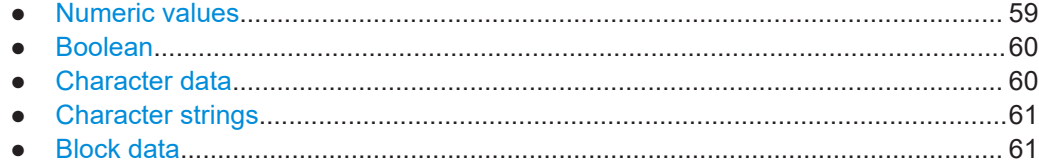

#### **6.1.6.1 Numeric values**

Numeric values can be entered in any form, i.e. with sign, decimal point or exponent. For physical quantities, you can also add the unit. If the unit is missing, the command uses the basic unit.

#### **Example:**

With unit: SENSe: FREQuency: CENTer 1GHZ

Without unit: SENSe:FREQuency:CENTer 1E9 would also set a frequency of 1 GHz.

Values exceeding the resolution of the instrument are rounded up or down.

If the number you have entered is not supported (e.g. for discrete steps), the command returns an error.

Instead of a number, you can also set numeric values with a text parameter in special cases.

- MIN/MAX Defines the minimum or maximum numeric value that is supported.
- **DEF**

Defines the default value.

● UP/DOWN

Increases or decreases the numeric value by one step. The step size depends on the setting. Sometimes, you can customize the step size with a corresponding command.

#### <span id="page-59-0"></span>**Querying numeric values**

When you query numeric values, the system returns a number. For physical quantities, it applies the basic unit (e.g. Hz for frequencies). The number of digits after the decimal point depends on the type of numeric value.

#### **Example:**

Setting: SENSe:FREQuency:CENTer 1GHZ

Query: SENSe:FREQuency:CENTer? would return 1E9

Sometimes, numeric values are returned as text.

- INF/NINF Infinity or negative infinity. Represents the numeric values 9.9E37 or -9.9E37.
- NAN

Not a number. Represents the numeric value 9.91E37. NAN is returned if errors occur.

#### **6.1.6.2 Boolean**

Boolean parameters represent two states. The "on" state (logically true) is represented by "ON" or the numeric value 1. The "off" state (logically untrue) is represented by "OFF" or the numeric value 0.

#### **Querying Boolean parameters**

When you query Boolean parameters, the system returns either the value 1 ("ON") or the value 0 ("OFF").

#### **Example:**

```
Setting: DISPlay:WINDow:ZOOM:STATe ON
Query: DISPlay:WINDow:ZOOM:STATe? would return 1
```
### **6.1.6.3 Character data**

Character data follows the syntactic rules of keywords. You can enter text using a short or a long form. For more information, see [Chapter 6.1.2, "Long and short form",](#page-56-0) [on page 57](#page-56-0).

#### **Querying text parameters**

When you query text parameters, the system returns its short form.

#### **Example:**

Setting: SENSe:BANDwidth:RESolution:TYPE NORMal Query: SENSe:BANDwidth:RESolution:TYPE? would return NORM

#### <span id="page-60-0"></span>**6.1.6.4 Character strings**

Strings are alphanumeric characters. They have to be in straight quotation marks. You can use a single quotation mark ( ' ) or a double quotation mark ( " ).

#### **Example:**

INSTRument:DELete 'Spectrum'

### **6.1.6.5 Block data**

Block data is a format which is suitable for the transmission of large amounts of data.

The ASCII character # introduces the data block. The next number indicates how many of the following digits describe the length of the data block. The data bytes follow. During the transmission of these data bytes, all end or other control signs are ignored until all bytes are transmitted. #0 specifies a data block of indefinite length. The use of the indefinite format requires an NL^END message to terminate the data block. This format is useful when the length of the transmission is not known or if speed or other considerations prevent segmentation of the data into blocks of definite length.

# **6.2 Common suffixes**

In the R&S VSE HRP UWB application, the following common suffixes are used in remote commands:

| <b>Suffix</b> | Value range | <b>Description</b>                         |
|---------------|-------------|--------------------------------------------|
| $m$           | 1 to 16     | Marker                                     |
| < n           | 1 to 16     | Window (in the currently selected channel) |
| lt            | 1 to 4      | Trace                                      |
| $<$ li>       | 1 to $8$    | Limit line                                 |

*Table 6-1: Common suffixes used in remote commands in the R&S VSE HRP UWB application*

# **6.3 Activating HRP UWB measurements**

HRP UWB measurements require a special application in the R&S VSE. The common commands for configuring and controlling measurement channels, as well as blocks and sequences, are also used in the R&S VSE HRP UWB application.

They are described in the R&S VSE base software user manual.

# <span id="page-61-0"></span>**6.4 Configuring the result display**

The following commands are required to configure the screen display in a remote environment.

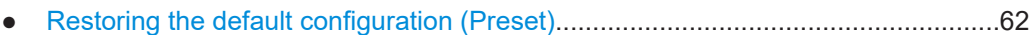

● Layout configuration in R&S VSE-K149..................................................................62

# **6.4.1 Restoring the default configuration (Preset)**

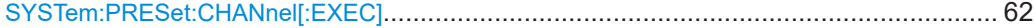

#### **SYSTem:PRESet:CHANnel[:EXEC]**

Restores the default software settings in the current channel.

Use INST: SEL to select the channel.

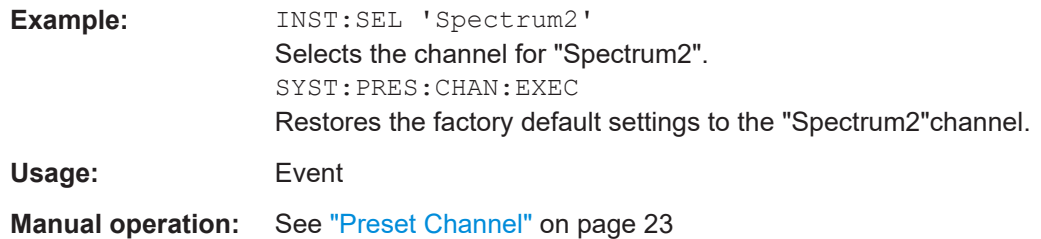

# **6.4.2 Layout configuration in R&S VSE-K149**

#### **LAYout:SELect** <SelectedLayout>

Sets and queries the window layout. The layout number increases with a new release of the R&S VSE-K149 application, if a new default layout is defined. This ensures backwards compatibility for scripts that were created using a different layout in a previous version of the application.

#### **Parameters:**

<SelectedLayout>

**Example:** LAY:SEL 1

# **6.5 Retrieving results**

# **6.5.1 General**

[SENSe:]CAPTure:COMPatible?[........................................................................................63](#page-62-0)

#### <span id="page-62-0"></span>**[SENSe:]CAPTure:COMPatible?** <ChannelNumber>

Checks if the analysis bandwidth is high enough to demodulate the selected UWB channel in the signal capture dialog.

#### **Query parameters:**

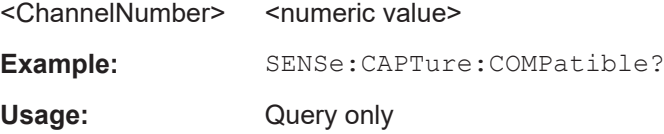

### **6.5.2 Magnitude capture**

The following remote commands provide functionality to query specific values from the [Magnitude Capture](#page-13-0) result display.

### **FETCh<n>:TRACe:HLIGht:STARt:ALL?**

Returns the list of positions of the start of each burst in the magnitude capture trace in window n (position values in seconds). Only the analyzed packets are considered.

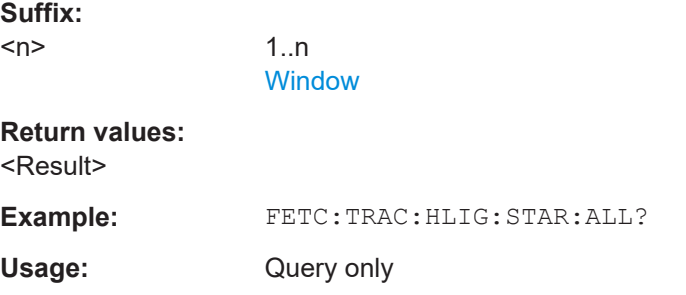

#### **FETCh<n>:TRACe:HLIGht:STARt<l>?**

Returns the position of the start of burst l in the magnitude capture trace in window n (position value in seconds). Only the analyzed packets are considered.

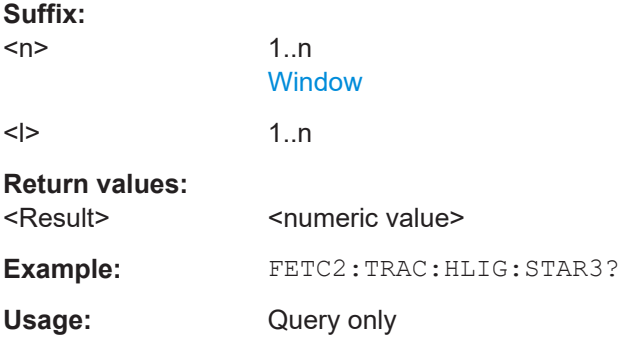

#### **FETCh<n>:TRACe:HLIGht:STATe:ALL?**

Returns the state of burst l in the magnitude capture trace in window n. The state can be: SELECTED, OK. Only the analyzed packets are considered.

#### **Suffix:**

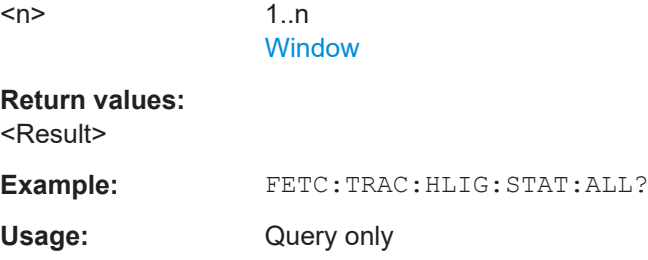

#### **FETCh<n>:TRACe:HLIGht:STATe<l>?**

Returns the list of states of bursts l in the magnitude capture trace in window n. The state can be: SELECTED, OK. Only the analyzed packets are considered.

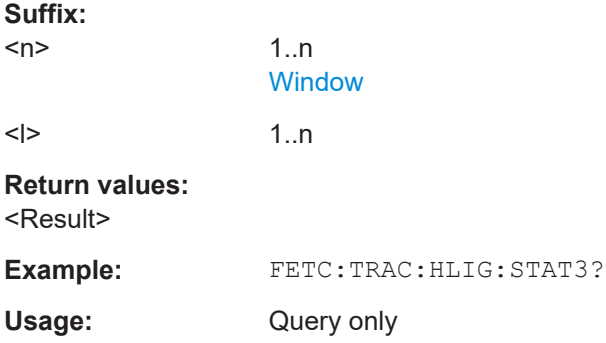

### **FETCh<n>:TRACe:HLIGht:STOP:ALL?**

Returns the list of positions of the end of each burst in the magnitude capture trace in window n (position values in seconds). Only the analyzed packets are considered.

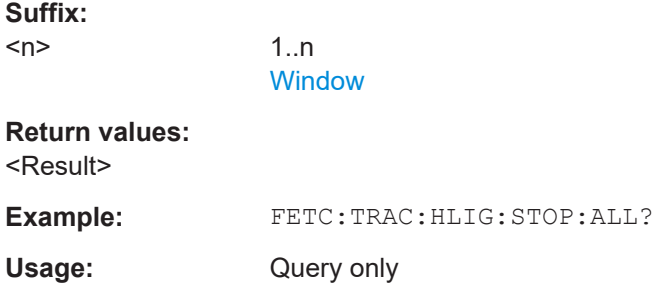

#### **FETCh<n>:TRACe:HLIGht:STOP<l>?**

Returns the position of the end of burst l in the magnitude capture trace in window n (position value in seconds). Only the analyzed packets are considered.

#### **Suffix:**

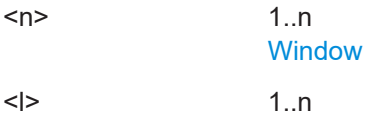

Retrieving results

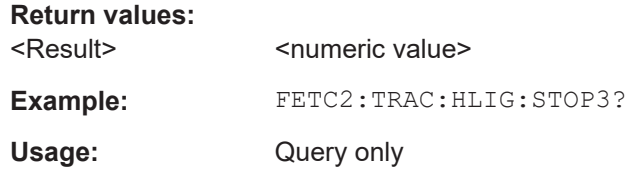

### **6.5.3 Packet insights**

The following remote commands provide functionality to query specific values from the [Packet Insights](#page-13-0) result display.

```
FETCh<n>:PACKet:ALL?
FETCh<n>:PACKet:DATA:A?
FETCh<n>:PACKet:DATA:A:APACkets?
FETCh<n>:PACKet:DATA:CONStraint:LENGth?
FETCh<n>:PACKet:DATA:CONStraint:LENGth:APACkets?
FETCh<n>:PACKet:DATA:DATA:LENGth?
FETCh<n>:PACKet:DATA:DATA:LENGth:APACkets?
FETCh<n>:PACKet:DATA:DATA:RATE?
FETCh<n>:PACKet:DATA:DATA:RATE:PHR?
FETCh<n>:PACKet:STS:BST<m>?
FETCh<n>:PACKet:DATA:DATA:RATE:APACkets?
FETCh<n>:PACKet:DATA:RANGing:BIT?
FETCh<n>:PACKet:DATA:RANGing:BIT:APACkets?
FETCh<n>:PACKet:DATA:SECDed?
FETCh<n>:PACKet:DATA:SECDed:APACkets?
FETCh<n>:PACKet:SYNC:CODE:INDex?
FETCh<n>:PACKet:SYNC:CODE:INDex:APACkets?
FETCh<n>:PACKet:SYNC:CODE:LENGth?
FETCh<n>:PACKet:SYNC:CODE:LENGth:APACkets?
FETCh<n>:PACKet:SYNC:DELTa:LENGth?
FETCh<n>:PACKet:SYNC:DELTa:LENGth:APACkets?
FETCh<n>:PACKet:SYNC:SYNC:LENGth?
FETCh<n>:PACKet:SYNC:SYNC:LENGth:APACkets?
FETCh<n>:PACKet:DATA:CBURst?
FETCh<n>:PACKet:DATA:CBURst:APACkets?
FETCh<n>:PACKet:DATA:HBURsts?
FETCh<n>:PACKet:DATA:HBURsts:APACkets?
FETCh<n>:PACKet:DATA:MAC:FCS?
FETCh<n>:PACKet:DATA:MAC:FCS:APACkets?
FETCh<n>:PACKet:DATA:REServed:BIT?
FETCh<n>:PACKet:DATA:REServed:BIT:APACkets?
FETCh<n>:PACKet:SYNC:SFD?
FETCh<n>:PACKet:SYNC:SFD:APACkets?
FETCh<n>:PACKet:DATA:PAYLoad?
```
Returns the payload of the packet in hexadecimal format.

In accordance with IEEE 802.15.4, the LSB of each octet of the payload is output first.

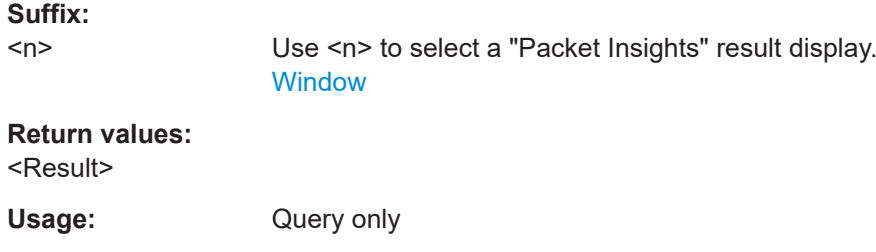

# **6.5.4 Result summary**

The following remote commands provide functionality to query specific values from the [Result Summary](#page-16-0) result display.

**FETCh<n>:SUMMary:ALL? FETCh<n>:SUMMary:EVM:PHR:LEVel? FETCh<n>:SUMMary:EVM:PHR:LEVel:AVERage? FETCh<n>:SUMMary:EVM:PHR:LEVel:MAXimum? FETCh<n>:SUMMary:EVM:PHR:LEVel:MINimum? FETCh<n>:SUMMary:EVM:PHR:NRMSe? FETCh<n>:SUMMary:EVM:PHR:NRMSe:AVERage? FETCh<n>:SUMMary:EVM:PHR:NRMSe:MAXimum? FETCh<n>:SUMMary:EVM:PHR:NRMSe:MINimum? FETCh<n>:SUMMary:EVM:PSDU:LEVel? FETCh<n>:SUMMary:EVM:PSDU:LEVel:AVERage? FETCh<n>:SUMMary:EVM:PSDU:LEVel:MAXimum? FETCh<n>:SUMMary:EVM:PSDU:LEVel:MINimum? FETCh<n>:SUMMary:EVM:PSDU:NRMSe? FETCh<n>:SUMMary:EVM:PSDU:NRMSe:AVERage? FETCh<n>:SUMMary:EVM:PSDU:NRMSe:MAXimum? FETCh<n>:SUMMary:EVM:PSDU:NRMSe:MINimum? FETCh<n>:SUMMary:EVM:SHR:NRMSe? FETCh<n>:SUMMary:EVM:SHR:NRMSe:AVERage? FETCh<n>:SUMMary:EVM:SHR:NRMSe:MAXimum? FETCh<n>:SUMMary:EVM:SHR:NRMSe:MINimum? FETCh<n>:SUMMary:EVM:STS:LEVel? FETCh<n>:SUMMary:EVM:STS:LEVel:AVERage? FETCh<n>:SUMMary:EVM:STS:LEVel:MAXimum? FETCh<n>:SUMMary:EVM:STS:LEVel:MINimum? FETCh<n>:SUMMary:EVM:STS:NRMSe? FETCh<n>:SUMMary:EVM:STS:NRMSe:AVERage? FETCh<n>:SUMMary:EVM:STS:NRMSe:MAXimum? FETCh<n>:SUMMary:EVM:STS:NRMSe:MINimum? FETCh<n>:SUMMary:FREQuency:CHIP:ERRor? FETCh<n>:SUMMary:FREQuency:CHIP:ERRor:AVERage? FETCh<n>:SUMMary:FREQuency:CHIP:ERRor:MAXimum? FETCh<n>:SUMMary:FREQuency:CHIP:ERRor:MINimum? FETCh<n>:SUMMary:FREQuency:OFFSet:HZ? FETCh<n>:SUMMary:FREQuency:OFFSet:HZ:AVERage? FETCh<n>:SUMMary:FREQuency:OFFSet:HZ:MAXimum?**

Retrieving results

**FETCh<n>:SUMMary:FREQuency:OFFSet:HZ:MINimum? FETCh<n>:SUMMary:FREQuency:OFFSet:PPM? FETCh<n>:SUMMary:FREQuency:OFFSet:PPM:AVERage? FETCh<n>:SUMMary:FREQuency:OFFSet:PPM:MAXimum? FETCh<n>:SUMMary:FREQuency:OFFSet:PPM:MINimum? FETCh<n>:SUMMary:JITTer:CHIP? FETCh<n>:SUMMary:JITTer:CHIP:AVERage? FETCh<n>:SUMMary:JITTer:CHIP:MAXimum? FETCh<n>:SUMMary:JITTer:CHIP:MINimum? FETCh<n>:SUMMary:JITTer:SYMBol? FETCh<n>:SUMMary:JITTer:SYMBol:AVERage? FETCh<n>:SUMMary:JITTer:SYMBol:MAXimum? FETCh<n>:SUMMary:JITTer:SYMBol:MINimum? FETCh<n>:SUMMary:POWer:PSDU:MEAN? FETCh<n>:SUMMary:POWer:PSDU:MEAN:AVERage? FETCh<n>:SUMMary:POWer:PSDU:MEAN:MAXimum? FETCh<n>:SUMMary:POWer:PSDU:MEAN:MINimum? FETCh<n>:SUMMary:POWer:PSDU:PEAK? FETCh<n>:SUMMary:POWer:PSDU:PEAK:AVERage? FETCh<n>:SUMMary:POWer:PSDU:PEAK:MAXimum? FETCh<n>:SUMMary:POWer:PSDU:PEAK:MINimum? FETCh<n>:SUMMary:POWer:SHR:MEAN? FETCh<n>:SUMMary:POWer:SHR:MEAN:AVERage? FETCh<n>:SUMMary:POWer:SHR:MEAN:MAXimum? FETCh<n>:SUMMary:POWer:SHR:MEAN:MINimum? FETCh<n>:SUMMary:POWer:SHR:PEAK? FETCh<n>:SUMMary:POWer:SHR:PEAK:AVERage? FETCh<n>:SUMMary:POWer:SHR:PEAK:MAXimum? FETCh<n>:SUMMary:POWer:SHR:PEAK:MINimum? FETCh<n>:SUMMary:POWer:PACKet:MEAN? FETCh<n>:SUMMary:POWer:PACKet:MEAN:AVERage? FETCh<n>:SUMMary:POWer:PACKet:MEAN:MAXimum? FETCh<n>:SUMMary:POWer:PACKet:MEAN:MINimum? FETCh<n>:SUMMary:POWer:PACKet:PEAK? FETCh<n>:SUMMary:POWer:PACKet:PEAK:AVERage? FETCh<n>:SUMMary:POWer:PACKet:PEAK:MAXimum? FETCh<n>:SUMMary:POWer:PACKet:PEAK:MINimum? FETCh<n>:SUMMary:POWer:IQOFfset? FETCh<n>:SUMMary:PULSe:MASK:PASSed? FETCh<n>:SUMMary:POWer:IQOFfset:AVERage? FETCh<n>:SUMMary:POWer:IQOFfset:MAXimum? FETCh<n>:SUMMary:POWer:IQOFfset:MINimum? FETCh<n>:SUMMary:PULSe:MASK:PASSed:AVERage? FETCh<n>:SUMMary:PULSe:MASK:PASSed:MAXimum? FETCh<n>:SUMMary:PULSe:MASK:PASSed:MINimum? FETCh<n>:SUMMary:PULSe:RISE:MONotonic? FETCh<n>:SUMMary:PULSe:RISE:MONotonic:AVERage? FETCh<n>:SUMMary:PULSe:RISE:MONotonic:MAXimum? FETCh<n>:SUMMary:PULSe:RISE:MONotonic:MINimum? FETCh<n>:SUMMary:PULSe:LOCation:SYNC?**

Retrieving results

**FETCh<n>:SUMMary:PULSe:LOCation:SYNC:AVERage? FETCh<n>:SUMMary:PULSe:LOCation:SYNC:MAXimum? FETCh<n>:SUMMary:PULSe:LOCation:SYNC:MINimum? FETCh<n>:SUMMary:PULSe:LOCation:SFD? FETCh<n>:SUMMary:PULSe:LOCation:SFD:AVERage? FETCh<n>:SUMMary:PULSe:LOCation:SFD:MAXimum? FETCh<n>:SUMMary:PULSe:LOCation:SFD:MINimum? FETCh<n>:SUMMary:PULSe:LOCation:STS? FETCh<n>:SUMMary:PULSe:LOCation:STS:AVERage? FETCh<n>:SUMMary:PULSe:LOCation:STS:MAXimum? FETCh<n>:SUMMary:PULSe:LOCation:STS:MINimum? FETCh<n>:SUMMary:RANGing:RMARker:LOCation? FETCh<n>:SUMMary:SPECtrum:MASK:PASSed? FETCh<n>:SUMMary:SPECtrum:MASK:PASSed:AVERage? FETCh<n>:SUMMary:SPECtrum:MASK:PASSed:MAXimum? FETCh<n>:SUMMary:SPECtrum:MASK:PASSed:MINimum? FETCh<n>:SUMMary:SPECtrum:MAXimum:POWer? FETCh<n>:SUMMary:SPECtrum:MAXimum:POWer:AVERage? FETCh<n>:SUMMary:SPECtrum:MAXimum:POWer:MAXimum? FETCh<n>:SUMMary:SPECtrum:MAXimum:POWer:MINimum? FETCh<n>:SUMMary:XCORr:MLOBe:MINimum:WIDTh? FETCh<n>:SUMMary:XCORr:MLOBe:MINimum:WIDTh:AVERage? FETCh<n>:SUMMary:XCORr:MLOBe:MINimum:WIDTh:MAXimum? FETCh<n>:SUMMary:XCORr:MLOBe:MINimum:WIDTh:MINimum? FETCh<n>:SUMMary:XCORr:MLOBe:PEAK? FETCh<n>:SUMMary:XCORr:MLOBe:PEAK:AVERage? FETCh<n>:SUMMary:XCORr:MLOBe:PEAK:MAXimum? FETCh<n>:SUMMary:XCORr:MLOBe:PEAK:MINimum? FETCh<n>:SUMMary:XCORr:MLOBe:WIDTh? FETCh<n>:SUMMary:XCORr:MLOBe:WIDTh:AVERage? FETCh<n>:SUMMary:XCORr:MLOBe:WIDTh:MAXimum? FETCh<n>:SUMMary:XCORr:MLOBe:WIDTh:MINimum? FETCh<n>:SUMMary:XCORr:MLOBe:WIDTh:PASSed? FETCh<n>:SUMMary:XCORr:MLOBe:WIDTh:PASSed:AVERage? FETCh<n>:SUMMary:XCORr:MLOBe:WIDTh:PASSed:MAXimum? FETCh<n>:SUMMary:XCORr:MLOBe:WIDTh:PASSed:MINimum? FETCh<n>:SUMMary:XCORr:NMSE? FETCh<n>:SUMMary:XCORr:NMSE:AVERage? FETCh<n>:SUMMary:XCORr:NMSE:MAXimum? FETCh<n>:SUMMary:XCORr:NMSE:MINimum? FETCh<n>:SUMMary:XCORr:SLOBe:PEAK? FETCh<n>:SUMMary:XCORr:SLOBe:PEAK:AVERage? FETCh<n>:SUMMary:XCORr:SLOBe:PEAK:LOCation? FETCh<n>:SUMMary:XCORr:SLOBe:PEAK:LOCation:AVERage? FETCh<n>:SUMMary:XCORr:SLOBe:PEAK:LOCation:MAXimum? FETCh<n>:SUMMary:XCORr:SLOBe:PEAK:LOCation:MINimum? FETCh<n>:SUMMary:XCORr:SLOBe:PEAK:MAXimum? FETCh<n>:SUMMary:XCORr:SLOBe:PEAK:MINimum? FETCh<n>:SUMMary:XCORr:SLOBe:PEAK:PASSed? FETCh<n>:SUMMary:XCORr:SLOBe:PEAK:PASSed:AVERage?**

Configuring the measurement

<span id="page-68-0"></span>**FETCh<n>:SUMMary:XCORr:SLOBe:PEAK:PASSed:MAXimum? FETCh<n>:SUMMary:XCORr:SLOBe:PEAK:PASSed:MINimum? FETCh<n>:SUMMary:POWer:STS:MEAN? FETCh<n>:SUMMary:POWer:STS:MEAN:AVERage? FETCh<n>:SUMMary:POWer:STS:MEAN:MAXimum? FETCh<n>:SUMMary:POWer:STS:MEAN:MINimum? FETCh<n>:SUMMary:POWer:STS:PEAK? FETCh<n>:SUMMary:POWer:STS:PEAK:AVERage? FETCh<n>:SUMMary:POWer:STS:PEAK:MAXimum? FETCh<n>:SUMMary:POWer:STS:PEAK:MINimum? FETCh<n>:SUMMary:PULSe:RISE:TIME? FETCh<n>:SUMMary:PULSe:RISE:TIME:AVERage? FETCh<n>:SUMMary:PULSe:RISE:TIME:MAXimum? FETCh<n>:SUMMary:PULSe:RISE:TIME:MINimum? FETCh<n>:SUMMary:PULSe:RISE:TIME:PASSed? FETCh<n>:SUMMary:PULSe:RISE:TIME:PASSed:AVERage? FETCh<n>:SUMMary:PULSe:RISE:TIME:PASSed:MAXimum? FETCh<n>:SUMMary:PULSe:RISE:TIME:PASSed:MINimum? FETCh<n>:SUMMary:RANGing:SRMarker<m>:LOCation? Suffix:**   $<sub>n</sub>$ </sub> **[Window](#page-60-0)** <m> [Marker](#page-60-0) **Return values:**  <Result>
<numeric value> **Example:** FETCh:SUMMary:RANGing:SRMarker3:LOCation? Usage: Query only

# **6.6 Configuring the measurement**

The following commands are required to configure the measurement in a remote environment.

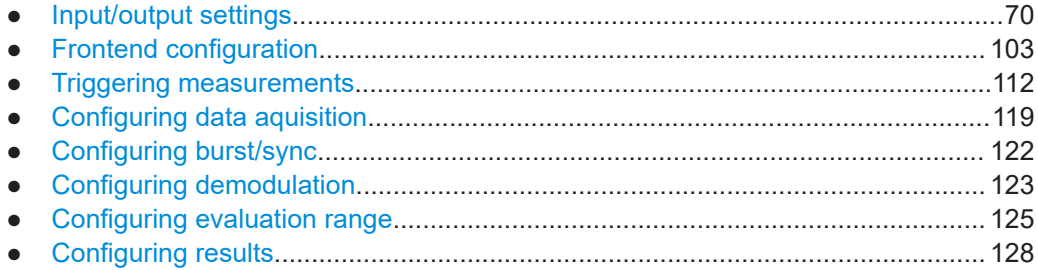

# <span id="page-69-0"></span>**6.6.1 Input/output settings**

The R&S VSE can analyze signals from different input sources (such as RF, power sensors etc.) and provide various types of output (such as noise or trigger signals). The following commands are required to configure data input and output.

● Configuring data input.............................................................................................70

#### **6.6.1.1 Configuring data input**

The following commands are required to configure data input.

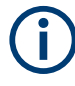

Data output is described in the R&S VSE Base Software User Manual.

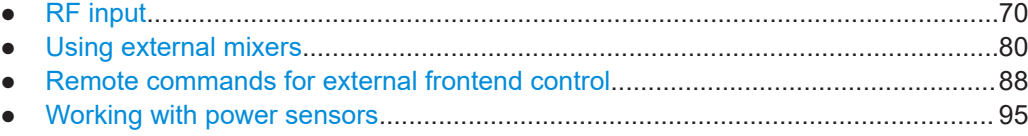

#### **RF input**

#### **Remote commands exclusive to configuring RF input:**

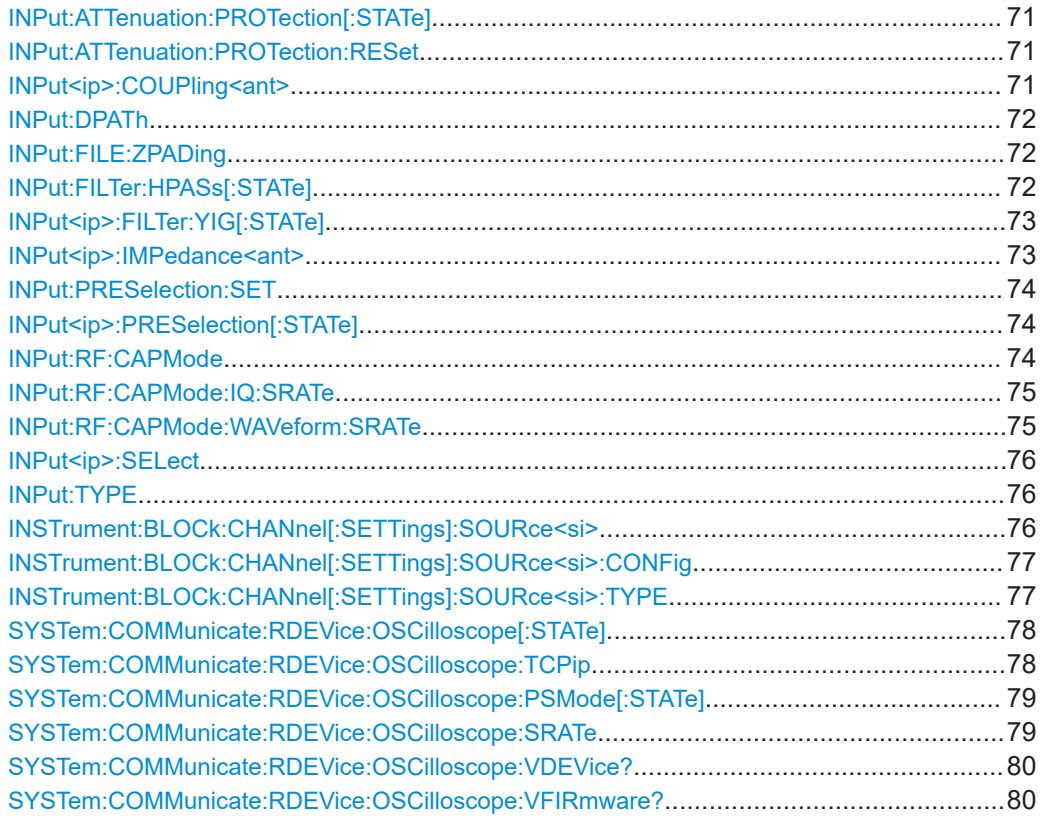

#### <span id="page-70-0"></span>**INPut:ATTenuation:PROTection[:STATe]** <State>

Turns the availability of attenuation levels of 10 dB or less on and off.

#### **Parameters:**

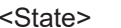

ON | OFF | 1 | 0 **ON | 1**

Attenuation levels of 10 dB or less are not allowed to protect the RF input connector of the connected instrument.

#### **OFF | 0**

Attenuation levels of 10 dB or less are not blocked. Provide appropriate protection for the RF input connector of the connected instrument yourself.

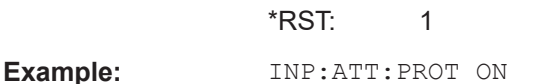

Turns on the input protection.

#### **INPut:ATTenuation:PROTection:RESet** [<DeviceName>]

Resets the attenuator and reconnects the RF input with the input mixer for the connected instrument after an overload condition occurred and the protection mechanism intervened. The error status bit (bit  $3$  in the  $STAT:…$   $POW$  status register) and the INPUT OVLD message in the status bar are cleared.

The command works only if the overload condition has been eliminated first.

For details on the protection mechanism, see the instrument's documentation.

#### **Setting parameters:**

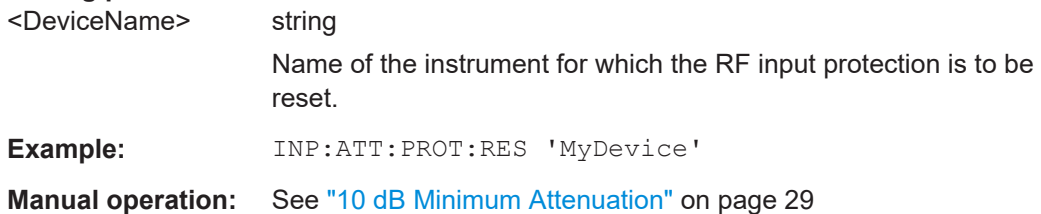

#### **INPut<ip>:COUPling<ant>** <CouplingType>

Selects the coupling type of the RF input.

**Suffix:**   $<$ ip $>$  $1 | 2$ irrelevant <ant> [Input source](#page-60-0) (for MIMO measurements only) **Parameters:** <CouplingType> AC | DC **AC**

Configuring the measurement

<span id="page-71-0"></span>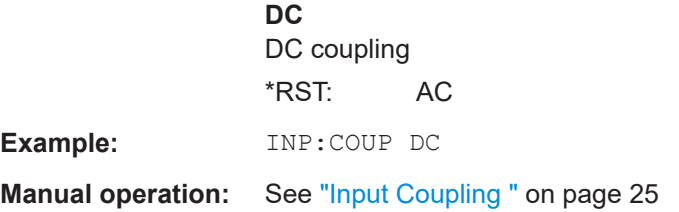

#### **INPut:DPATh** <DirectPath>

Enables or disables the use of the direct path for frequencies close to 0 Hz.

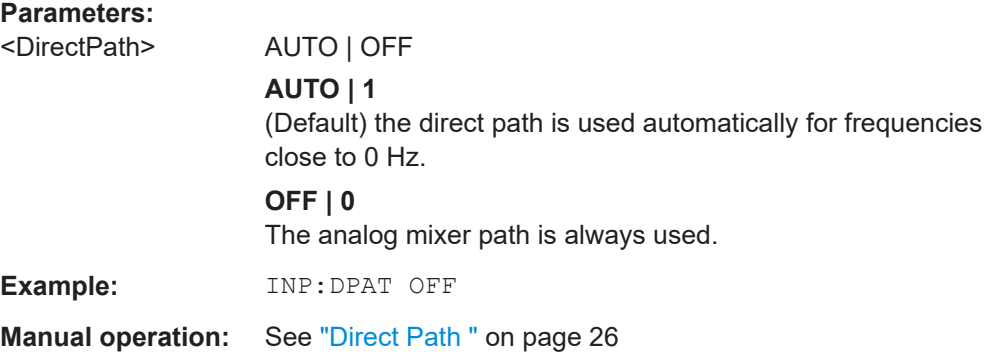

#### **INPut:FILE:ZPADing** <State>

Enables or disables zeropadding for input from an I/Q data file that requires resampling. For resampling, a number of samples are required due to filter settling. These samples can either be taken from the provided I/Q data, or the software can add the required number of samples (zeros) at the beginning and end of the file.

#### **Parameters:**

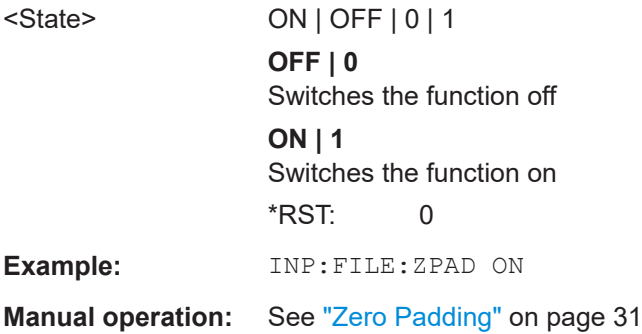

#### **INPut:FILTer:HPASs[:STATe]** <State>

Activates an additional internal high-pass filter for RF input signals from 1 GHz to 3 GHz. This filter is used to remove the harmonics of the connected instrument to measure the harmonics for a DUT, for example.

Requires an additional high-pass filter hardware option.
<span id="page-72-0"></span>(Note: for RF input signals outside the specified range, the high-pass filter has no effect. For signals with a frequency of approximately 4 GHz upwards, the harmonics are suppressed sufficiently by the YIG-preselector, if available.)

## **Parameters:**

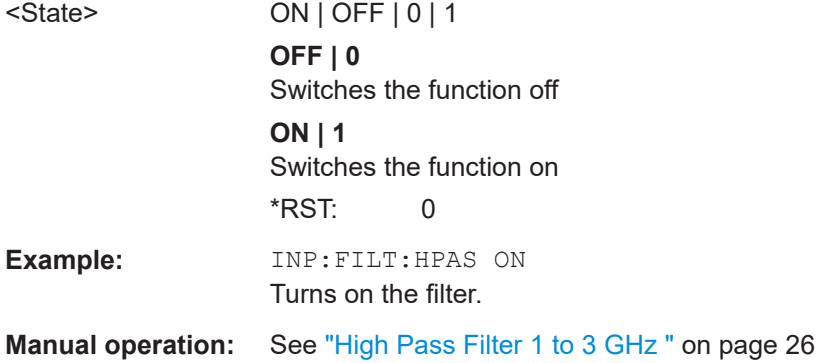

## **INPut<ip>:FILTer:YIG[:STATe]** <State>

Enables or disables the YIG filter.

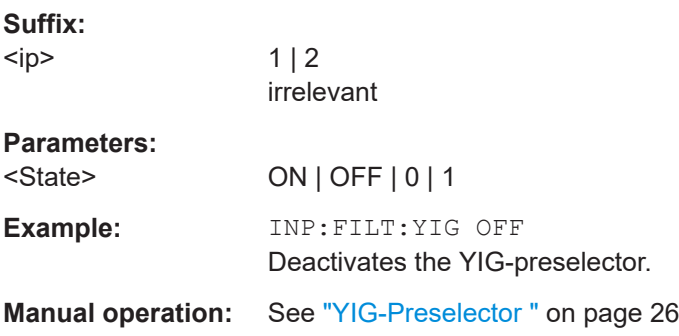

#### **INPut<ip>:IMPedance<ant>** <Impedance>

Selects the nominal input impedance of the RF input. In some applications, only 50 Ω are supported.

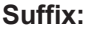

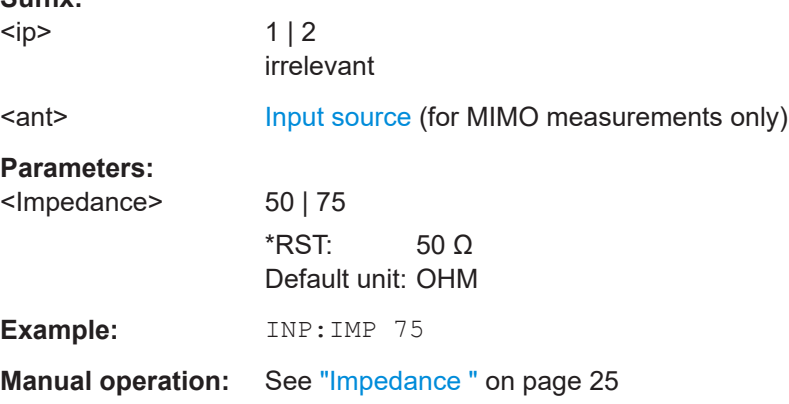

## <span id="page-73-0"></span>**INPut:PRESelection:SET** <Mode>

Selects the preselector mode.

The command is available with the optional preselector.

**Parameters:**

## <Mode> **NARRow**

Performs a measurement by automatically applying all available combinations of low and high pass filters consecutively. These combinations all have a narrow bandwidth.

## **WIDE**

Performs a measurement by automatically applying all available bandpass filters consecutively. The bandpass filters have a wide bandwidth.

**Manual operation:** See ["Preselector Mode"](#page-27-0) on page 28

#### **INPut<ip>:PRESelection[:STATe]** <State>

Turns the preselector on and off.

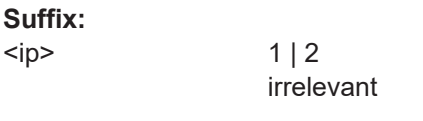

**Manual operation:** See ["Preselector State"](#page-27-0) on page 28

#### **INPut:RF:CAPMode** <CAPMode>

Determines how data from an oscilloscope is input to the R&S VSE software.

Is only available for connected oscilloscopes.

## **Parameters:**

<CAPMode> AUTO | IQ | WAVeform

#### **IQ**

The measured waveform is converted to I/Q data directly on the R&S oscilloscope (requires option K11), and input to the R&S VSE software as I/Q data.

#### **WAVeform**

The data is input in its original waveform format and converted to I/Q data in the R&S VSE software. No additional options are required on the R&S oscilloscope.

#### **AUTO**

Uses "I/Q" mode when possible, and "Waveform" only when required by the application (e.g. Pulse measurement).

\*RST: IQ

**Example:** INP:RF:CAPM WAV

**Manual operation:** See ["Capture Mode"](#page-25-0) on page 26

#### **INPut:RF:CAPMode:IQ:SRATe** <SamplingRate>

Determines the sample rate used by the connected oscilloscope for I/Q capture mode (see [INPut:RF:CAPMode](#page-73-0) on page 74).

This setting is only available if an R&S oscilloscope is used to obtain the input data.

#### **Parameters:**

<SamplingRate> 20 GHz | 40 GHz

No other sample rate values are allowed.

#### **20 GHz**

Achieves a higher decimation gain, but reduces the record length by half. Only available for R&S oscilloscope models that support a sam-

ple rate of 20 GHz (see data sheet).

#### **40 GHz**

Provides a maximum sample rate. Only available for R&S RTP13/RTP16 models that support a sample rate of 40 GHz (see data sheet).

\*RST: 20 GHz Default unit: HZ

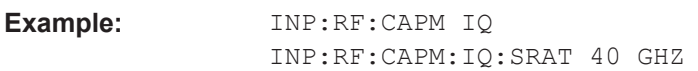

**Manual operation:** See ["Oscilloscope Sample Rate"](#page-26-0) on page 27

#### **INPut:RF:CAPMode:WAVeform:SRATe** <SamplingRate>

Determines the sample rate used by the connected oscilloscope for waveform capture mode (see [INPut:RF:CAPMode](#page-73-0) on page 74).

This setting is only available if an R&S oscilloscope is used to obtain the input data, either directly or via the R&S FSW.

#### **Parameters:**

<SamplingRate> 10 GHz | 20 GHz No other sample rate values are allowed. **10 GHz** Default ; provides maximum record length **20 GHz** Achieves a higher decimation gain, but reduces the record length by half. Only available for R&S oscilloscope models that support a sample rate of 20 GHz (see data sheet). For R&S oscilloscopes with an analysis bandwidth of 4 GHz or larger, a sample rate of 20 GHZ is always used. \*RST: 10 GHz Default unit: HZ

<span id="page-75-0"></span>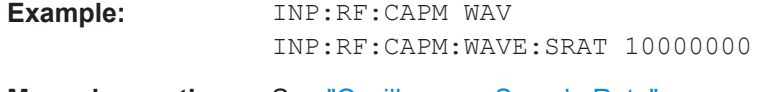

**Manual operation:** See ["Oscilloscope Sample Rate"](#page-26-0) on page 27

## **INPut<ip>:SELect** <Source>

Selects the signal source for measurements, i.e. it defines which connector is used to input data to the R&S VSE.

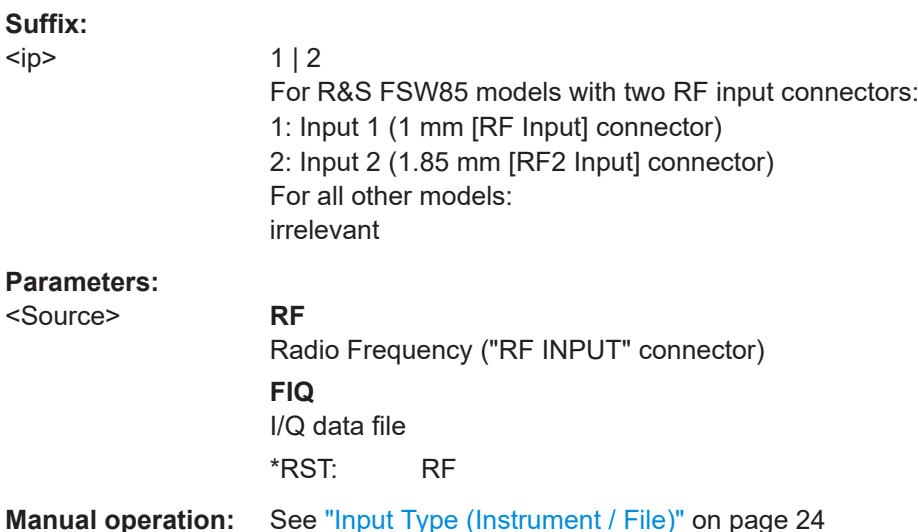

## **INPut:TYPE** <Input>

The command selects the input path for R&S FSW85 models.

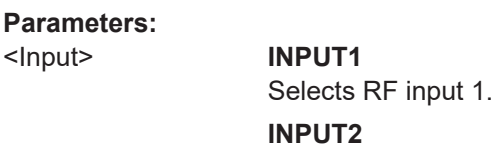

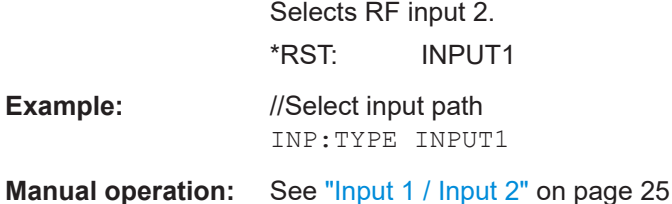

# **INSTrument:BLOCk:CHANnel[:SETTings]:SOURce<si>** <Type>

Selects an instrument or a file as the source of input provided to the channel.

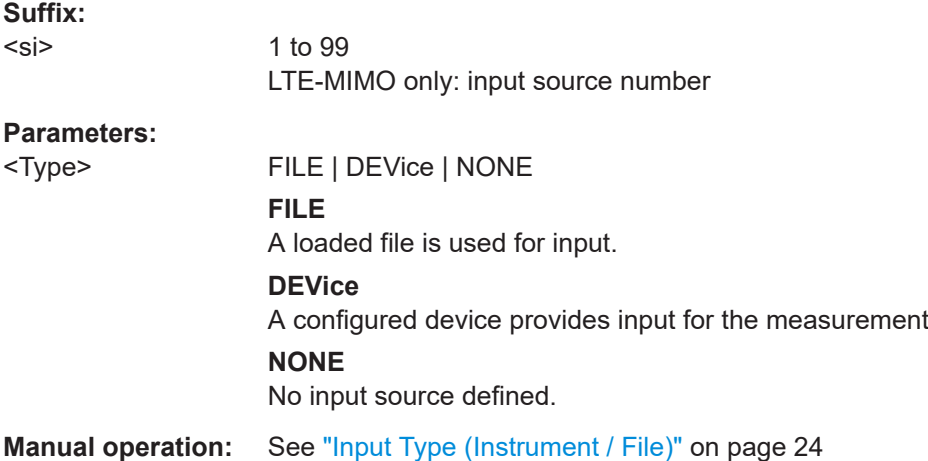

#### **INSTrument:BLOCk:CHANnel[:SETTings]:SOURce<si>:CONFig** <Port>

Configures the port to be used for input on the selected instrument.

Is only available if an oscilloscope is connected.

**Suffix:** 

<si>

1 to 99 LTE-MIMO only: input source number

#### **Parameters:**

<Port>

## **INSTrument:BLOCk:CHANnel[:SETTings]:SOURce<si>:TYPE** <Source>

Configures the source of input to be used from the selected instrument.

Not all input sources are supported by all R&S VSE applications.

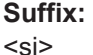

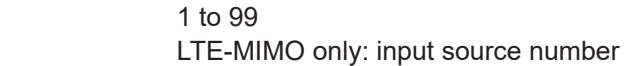

# **Parameters:**

<Source> **RF**

Radio Frequency ("RF INPUT" connector)

**'Channel 1' | 'Channel 2' | 'Channel 3' | 'Channel 4'** Oscilloscope input channel 1, 2, 3, or 4

## **'Channel 1,2 (I+Q)'**

I/Q data provided by oscilloscope input channels 1 and 2 (for oscilloscopes with 2 channels only)

## **'Channel 1,3 (I+Q)' | 'Channel 2,4 (I+Q)'** I/Q data provided by oscilloscope input channels 1 and 3, or 2 and 4 (for oscilloscopes with 4 channels only)

## **'Channels 1-4 (diff. I+Q)'**

Differential I/Q data provided by oscilloscope input channels (for oscilloscopes with 4 channels only): Channel 1: I (pos.) Channel 2: Ī (neg.) Channel 3: Q (pos.) Channel  $4: \bar{O}$  (neg.)

**'Channels 1,3 (Waveform)'**

Waveform data provided by oscilloscope input channels 1 and 3 (for oscilloscopes with 2 channels only)

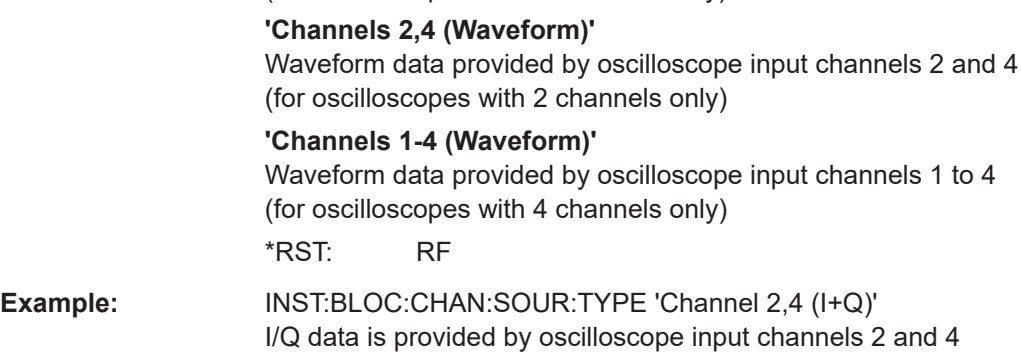

## **SYSTem:COMMunicate:RDEVice:OSCilloscope[:STATe]** <State>

Activates the optional 2 GHz bandwidth extension (R&S FSW-B2000).

**Note**: Manual operation on the connected oscilloscope, or remote operation other than by the R&S VSE, is not possible while the B2000 option is active.

#### **Parameters:**

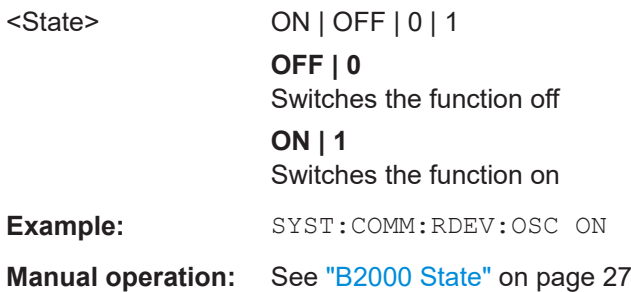

## **SYSTem:COMMunicate:RDEVice:OSCilloscope:TCPip** <Address>

Defines the TCPIP address or computer name of the oscilloscope connected to the R&S VSE via LAN.

**Note**: The IP address is maintained after a [PRESET], and is transferred between applications.

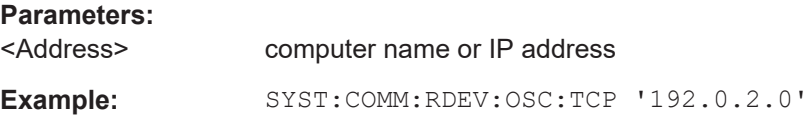

Configuring the measurement

**Example:** SYST:COMM:RDEV:OSC:TCP 'FSW43-12345' **Manual operation:** See ["Oscilloscope IP Address"](#page-27-0) on page 28

## **SYSTem:COMMunicate:RDEVice:OSCilloscope:PSMode[:STATe]** <State>

Activates the use of the power splitter inserted between the "IF 2 GHZ OUT" connector of the R&S VSE and the "CH1" and "CH3" input connectors of the oscilloscope. Note that this mode requires an additional alignment with the power splitter.

For details see the R&S FSW I/Q Analyzer and I/Q Input User Manual

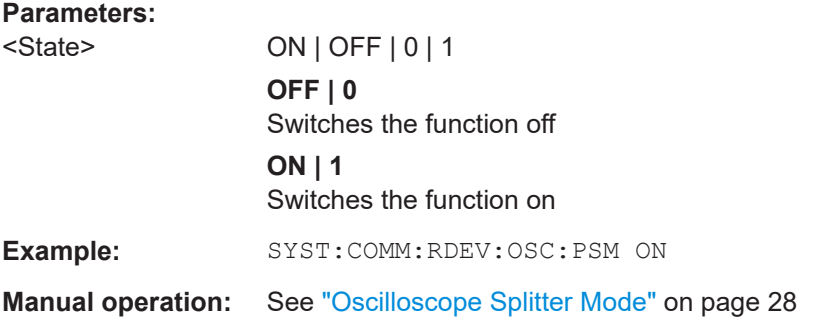

## **SYSTem:COMMunicate:RDEVice:OSCilloscope:SRATe** <Rate>

Determines whether the 10 GHz mode (default) or 20 GHz mode of the connected oscilloscope is used. The 20 GHZ mode achieves a higher decimation gain, but reduces the record length by half.

# **Parameters:**

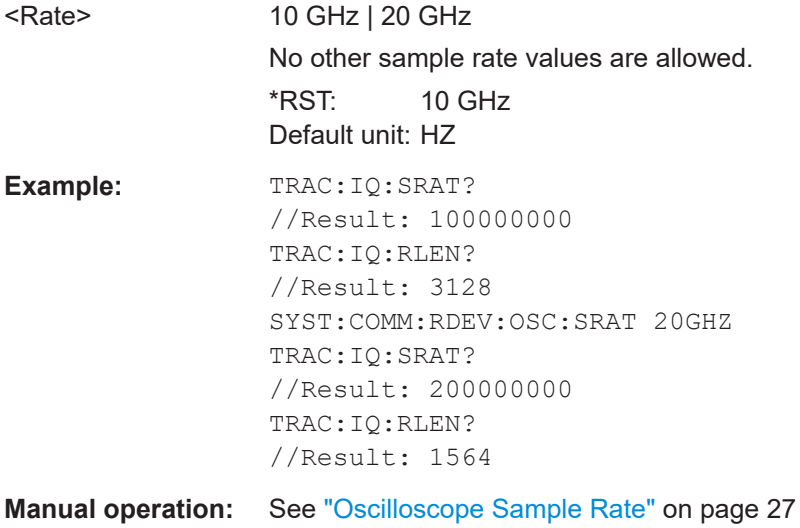

#### **SYSTem:COMMunicate:RDEVice:OSCilloscope:VDEVice?**

Queries whether the connected instrument is supported by the 2 GHz bandwidth extension option(B2000).

## **Return values:**

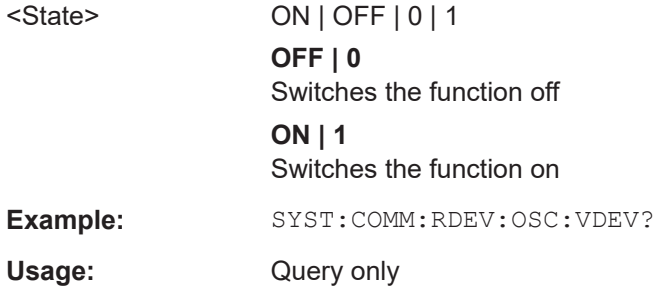

## **SYSTem:COMMunicate:RDEVice:OSCilloscope:VFIRmware?**

Queries whether the firmware on the connected oscilloscope is supported by the 2 GHz bandwidth extension (B2000) option.

## **Return values:**

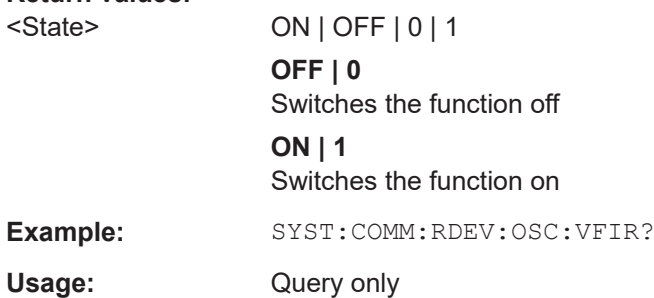

#### **Using external mixers**

The commands required to work with external mixers in a remote environment are described here. Note that these commands require the connected instrument to have an external mixer option installed and an external mixer to be connected to the connected instrument.

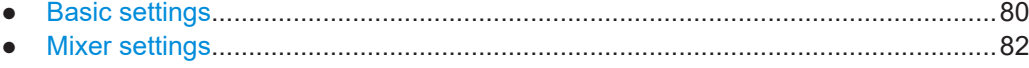

● [Programming example: working with an external mixer..........................................87](#page-86-0)

## **Basic settings**

The basic settings concern general usage of an external mixer.

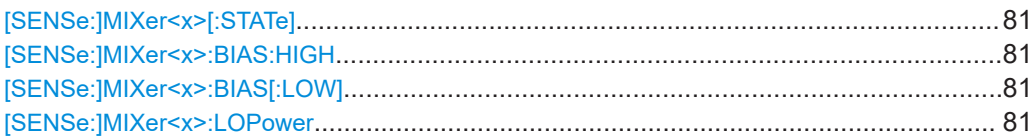

## <span id="page-80-0"></span>**[SENSe:]MIXer<x>[:STATe]** <State>

Activates or deactivates the use of a connected external mixer as input for the measurement. This command is only available if the optional External Mixer is installed and an external mixer is connected.

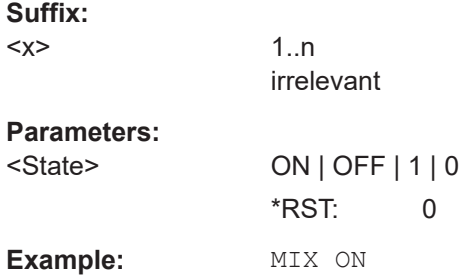

## [SENSe:]MIXer<x>:BIAS:HIGH <BiasSetting>

Defines the bias current for the high (last) range.

Is only available if the external mixer is active (see [SENSe:]MIXer<x>[:STATe] on page 81).

#### **Suffix:**

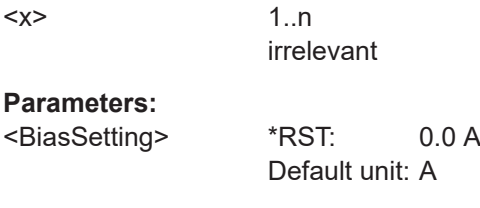

#### [SENSe:]MIXer<x>:BIAS[:LOW] <BiasSetting>

Defines the bias current for the low (first) range.

Is only available if the external mixer is active (see [SENSe:]MIXer<x>[:STATe] on page 81).

#### **Suffix:**

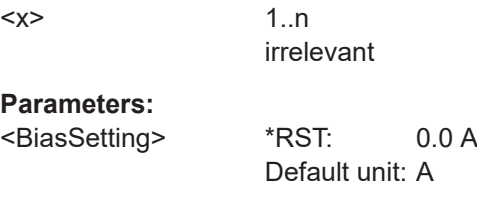

## **[SENSe:]MIXer<x>:LOPower** <Level>

Specifies the LO level of the external mixer's LO port.

**Suffix:**   $<\!\!\times\!\!>$ 

1..n irrelevant

## <span id="page-81-0"></span>**Parameters:**

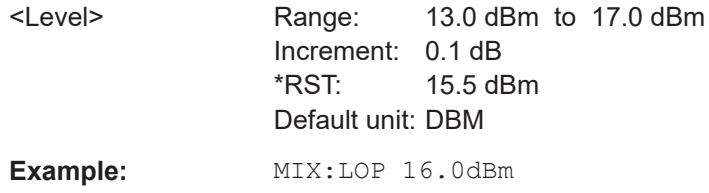

#### **Mixer settings**

The following commands are required to configure the band and specific mixer settings.

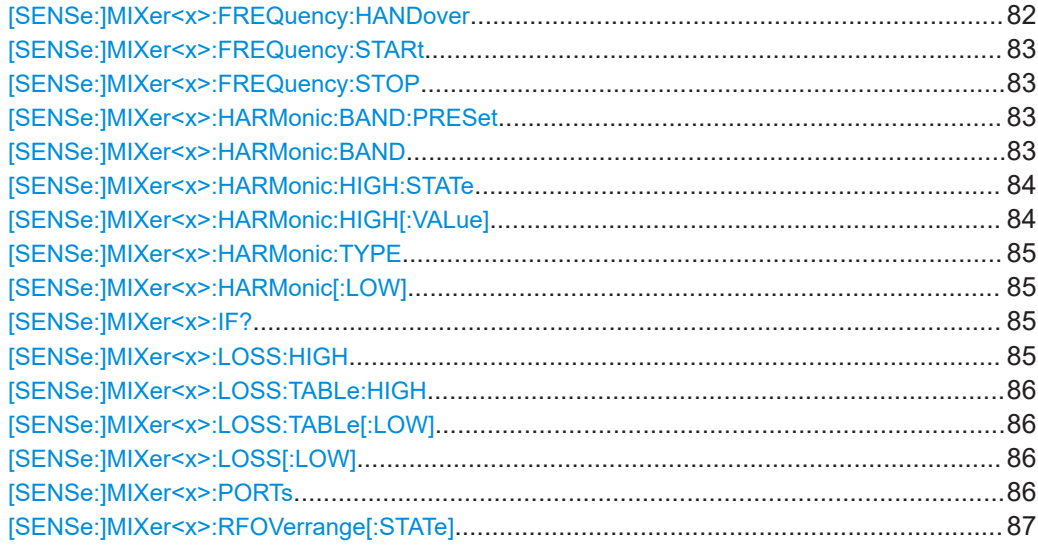

## **[SENSe:]MIXer<x>:FREQuency:HANDover** <Frequency>

Defines the frequency at which the mixer switches from one range to the next (if two different ranges are selected). The handover frequency for each band can be selected freely within the overlapping frequency range.

Is only available if the external mixer is active (see [SENSe: ]MIXer<x>[:STATe] [on page 81](#page-80-0)).

## **Suffix:**

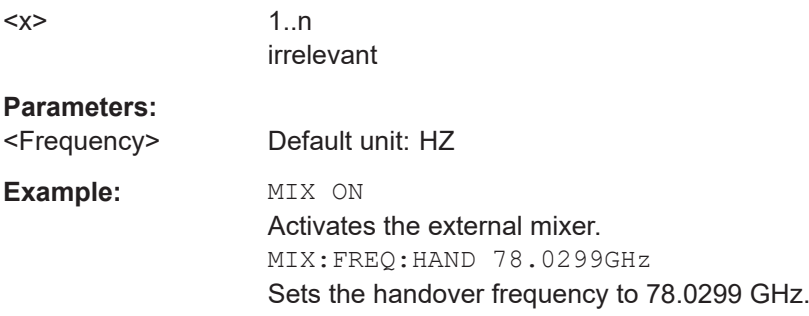

#### <span id="page-82-0"></span>**[SENSe:]MIXer<x>:FREQuency:STARt**

Sets or queries the frequency at which the external mixer band starts.

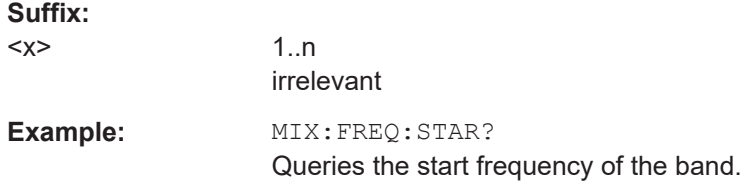

## **[SENSe:]MIXer<x>:FREQuency:STOP**

Sets or queries the frequency at which the external mixer band stops.

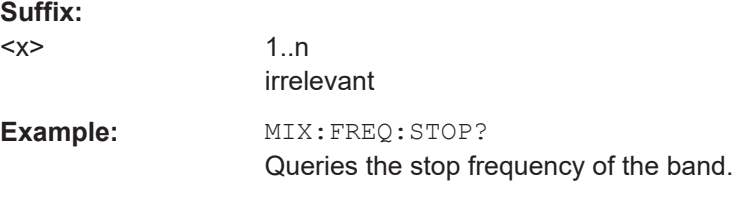

#### **[SENSe:]MIXer<x>:HARMonic:BAND:PRESet**

Restores the preset frequency ranges for the selected standard waveguide band.

**Note:** Changes to the band and mixer settings are maintained even after using the [PRESET] function. Use this command to restore the predefined band ranges.

**Suffix:** 

 $<\!\!x\!\!>$ 1..n irrelevant **Example:** MIX:HARM:BAND:PRES Presets the selected waveguide band.

#### [SENSe:]MIXer<x>:HARMonic:BAND <Band>

Selects the external mixer band. The query returns the currently selected band.

Is only available if the external mixer is active (see [\[SENSe:\]MIXer<x>\[:STATe\]](#page-80-0) [on page 81](#page-80-0)).

**Suffix:** 

 $<\!\!\times\!\!$ 

1..n irrelevant

# **Parameters:**

<Band> KA | Q | U | V | E | W | F | D | G | Y | J | USER

Standard waveguide band or user-defined band.

| <b>Band</b>                                                | <b>Frequency start [GHz]</b> | <b>Frequency stop [GHz]</b> |
|------------------------------------------------------------|------------------------------|-----------------------------|
| $KA(A)$ <sup>*</sup> )                                     | 26.5                         | 40.0                        |
| Q                                                          | 33.0                         | 50.0                        |
| U                                                          | 40.0                         | 60.0                        |
| V                                                          | 50.0                         | 75.0                        |
| E                                                          | 60.0                         | 90.0                        |
| W                                                          | 75.0                         | 110.0                       |
| F                                                          | 90.0                         | 140.0                       |
| D                                                          | 110.0                        | 170.0                       |
| G                                                          | 140.0                        | 220.0                       |
| J                                                          | 220.0                        | 325.0                       |
| Y                                                          | 325.0                        | 500.0                       |
| <b>USER</b>                                                | 32.18                        | 68.22                       |
|                                                            | (default)                    | (default)                   |
| *) The band formerly referred to as "A" is now named "KA". |                              |                             |

<span id="page-83-0"></span>*Table 6-2: Frequency ranges for pre-defined bands*

## **[SENSe:]MIXer<x>:HARMonic:HIGH:STATe** <State>

Specifies whether a second (high) harmonic is to be used to cover the band's frequency range.

#### **Suffix:**   $\sim$

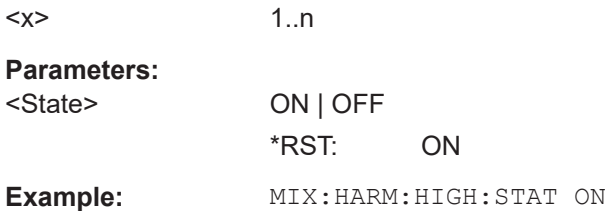

# **[SENSe:]MIXer<x>:HARMonic:HIGH[:VALue]** <HarmOrder>

Specifies the harmonic order to be used for the high (second) range.

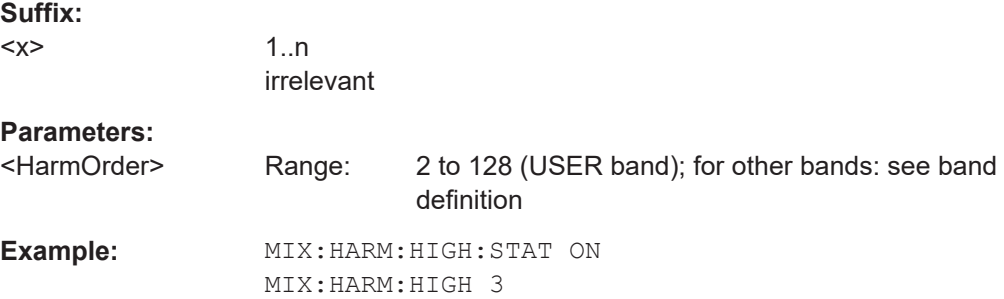

## <span id="page-84-0"></span>**[SENSe:]MIXer<x>:HARMonic:TYPE** <OddEven>

Specifies whether the harmonic order to be used should be odd, even, or both.

Which harmonics are supported depends on the mixer type.

**Suffix:**   $< x >$ 

1..n irrelevant

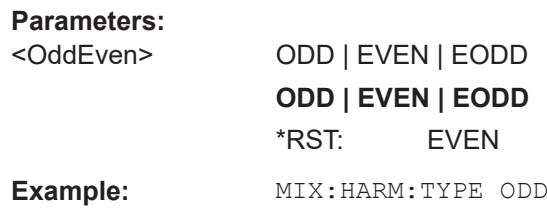

# **[SENSe:]MIXer<x>:HARMonic[:LOW]** <HarmOrder>

Specifies the harmonic order to be used for the low (first) range.

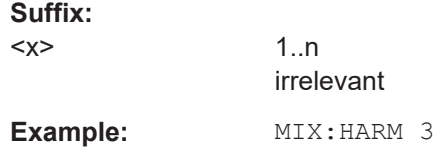

## **[SENSe:]MIXer<x>:IF?**

Queries the intermediate frequency currently used by the external mixer.

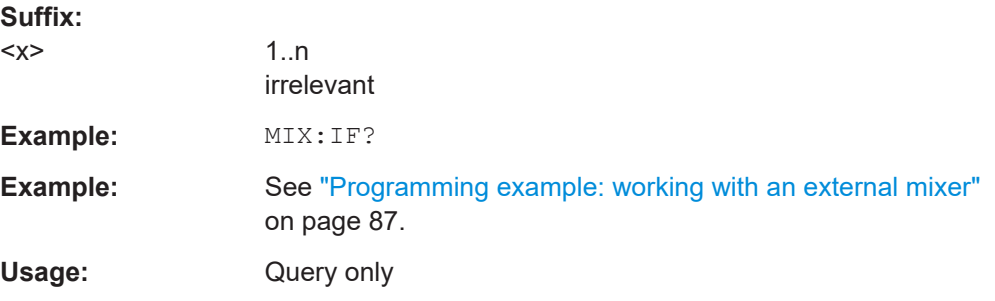

#### **[SENSe:]MIXer<x>:LOSS:HIGH** <Average>

Defines the average conversion loss to be used for the entire high (second) range.

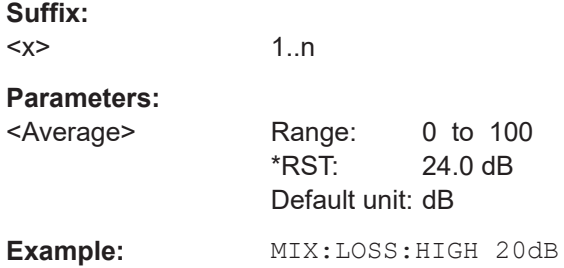

## <span id="page-85-0"></span>**[SENSe:]MIXer<x>:LOSS:TABLe:HIGH** <FileName>

Defines the conversion loss table to be used for the high (second) range.

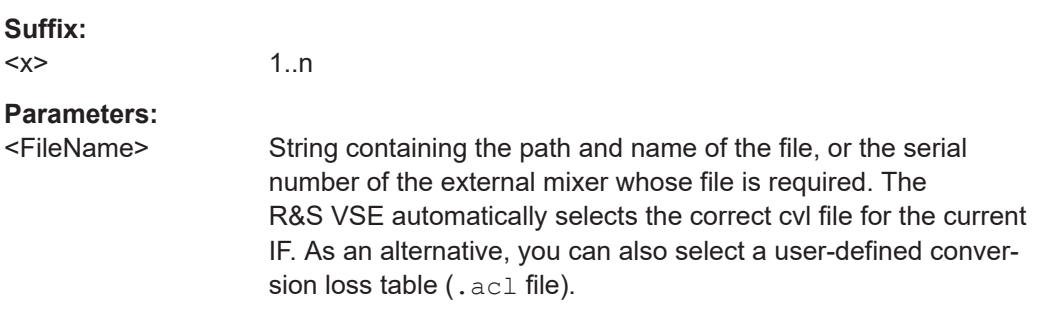

## **[SENSe:]MIXer<x>:LOSS:TABLe[:LOW]** <FileName>

Defines the file name of the conversion loss table to be used for the low (first) range.

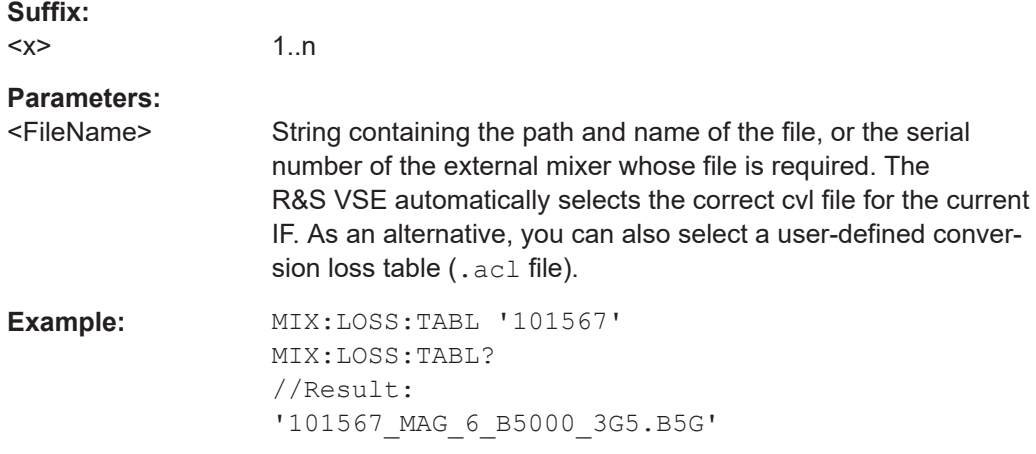

# **[SENSe:]MIXer<x>:LOSS[:LOW]** <Average>

Defines the average conversion loss to be used for the entire low (first) range.

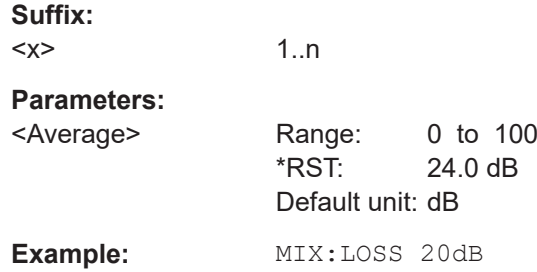

## **[SENSe:]MIXer<x>:PORTs** <PortType>

Selects the mixer type.

<span id="page-86-0"></span>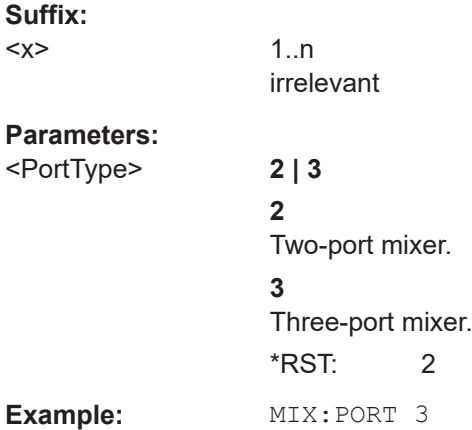

## **[SENSe:]MIXer<x>:RFOVerrange[:STATe]** <State>

If enabled, the band limits are extended beyond "RF Start" and "RF Stop" due to the capabilities of the used harmonics.

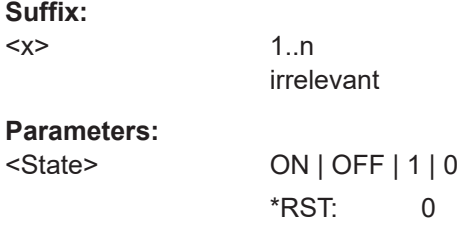

## **Programming example: working with an external mixer**

This example demonstrates how to work with an external mixer in a remote environment. It is performed in the Spectrum application in the default layout configuration. Note that without a real input signal and connected mixer, this measurement will not return useful results.

```
//--------------Preparing the instrument -----------
//Reset the instrument
*RST
//Activate the use of the connected external mixer.
SENS:MIX ON
//----------- Configuring basic mixer behavior -------------
//Set the LO level of the mixer's LO port to 15 dBm.
SENS:MIX:LOP 15dBm
//Set the bias current to -1 mA .
SENS:MIX:BIAS:LOW -1mA
//----------- Configuring the mixer and band settings -------------
//Use band "V" to full possible range extent for assigned harmonic (6).
SENS:MIX:HARM:BAND V
SENS:MIX:RFOV ON
//Query the possible range
SENS:MIX:FREQ:STAR?
//Result: 47480000000 (47.48 GHz)
```
Configuring the measurement

```
SENS:MIX:FREQ:STOP?
//Result: 138020000000 (138.02 GHz)
//Use a 3-port mixer type
SENS:MIX:PORT 3
//Split the frequency range into two ranges;
//range 1 covers 47.48 GHz GHz to 80 GHz; harmonic 6, average conv. loss of 20 dB
//range 2 covers 80 GHz to 138.02 GHz; harmonic 8, average conv.loss of 30 dB
SENS:MIX:HARM:TYPE EVEN
SENS:MIX:HARM:HIGH:STAT ON
SENS:MIX:FREQ:HAND 80GHz
SENS:MIX:HARM:LOW 6
SENS:MIX:LOSS:LOW 20dB
SENS:MIX:HARM:HIGH 8
SENS:MIX:LOSS:HIGH 30dB
//--------- Activating automatic signal identification functions -----------
//Activate both automatic signal identification functions.
SENS:MIX:SIGN ALL
//Use auto ID threshold of 8 dB.
SENS:MIX:THR 8dB
//--------------Performing the Measurement-----
//Select single sweep mode.
INIT:CONT OFF
//Initiate a basic frequency sweep and wait until the sweep has finished.
INIT;*WAI
```

```
//---------------Retrieving Results-------------
//Return the trace data for the input signal without distortions
//(default screen configuration)
TRAC:DATA? TRACE3
```
#### **Remote commands for external frontend control**

The following commands are available and required only if the optional external frontend control is installed on the connected instrument.

Further commands for external frontend control described elsewhere:

- INPut:SELect RF; see [INPut<ip>:SELect](#page-75-0) on page 76
- [SENSe: ]FREQuency: CENTer on page 104
- [DISPlay\[:WINDow<n>\]\[:SUBWindow<w>\]:TRACe<t>:Y\[:SCALe\]:](#page-104-0) [RLEVel<ant>](#page-104-0) on page 105
- INPut: ATTenuation: AUTO on page 110
- [INPut:ATTenuation](#page-109-0) on page 110
- [Commands for initial configuration..........................................................................89](#page-88-0)

## <span id="page-88-0"></span>**Commands for initial configuration**

The following commands are required when you initially set up a measurement with an external frontend on the connected instrument. Note that some commands are not available for all connected instruments, or only as queries.

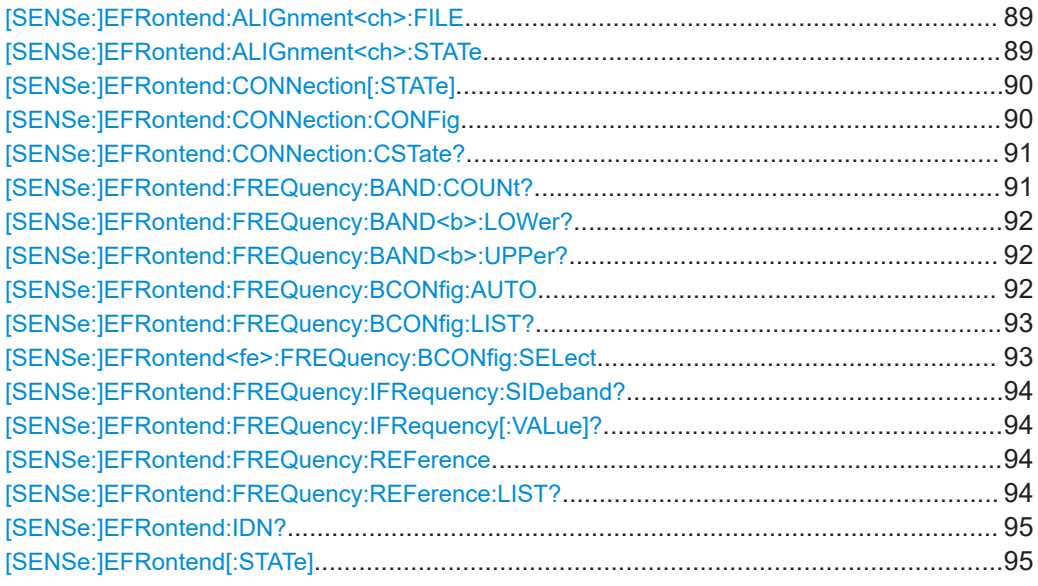

## **[SENSe:]EFRontend:ALIGnment<ch>:FILE** <File>

Selects or queries the touchstone file that contains correction data to compensate for signal losses in the cable occurring at different IF signal frequencies.

# **Suffix:**

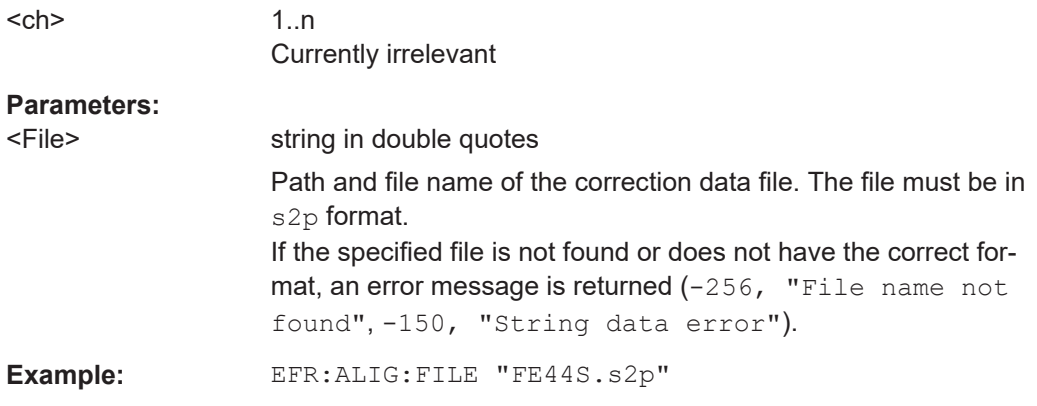

## **[SENSe:]EFRontend:ALIGnment<ch>:STATe** <State>

Activates correction of the IF signal due to cable loss from the frontend to the analyzer. Specify the file with correction data using [SENSe: ]EFRontend: ALIGnment<ch>: FILE on page 89.

Configuring the measurement

<span id="page-89-0"></span>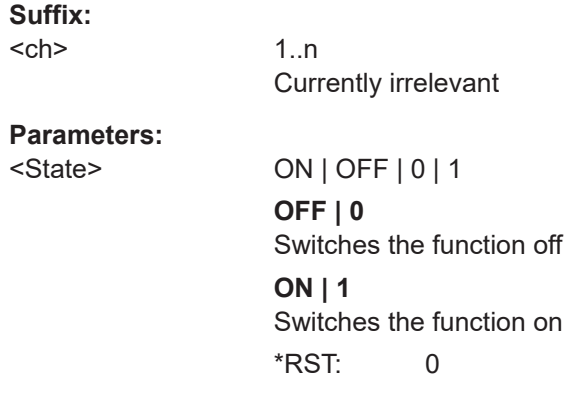

## **[SENSe:]EFRontend:CONNection[:STATe]** <State>

Queries the external frontend connection state in the firmware.

Note: to query the physical connection state of the external frontend, use [\[SENSe:](#page-90-0) [\]EFRontend:CONNection:CSTate?](#page-90-0) on page 91.

## **Parameters:**

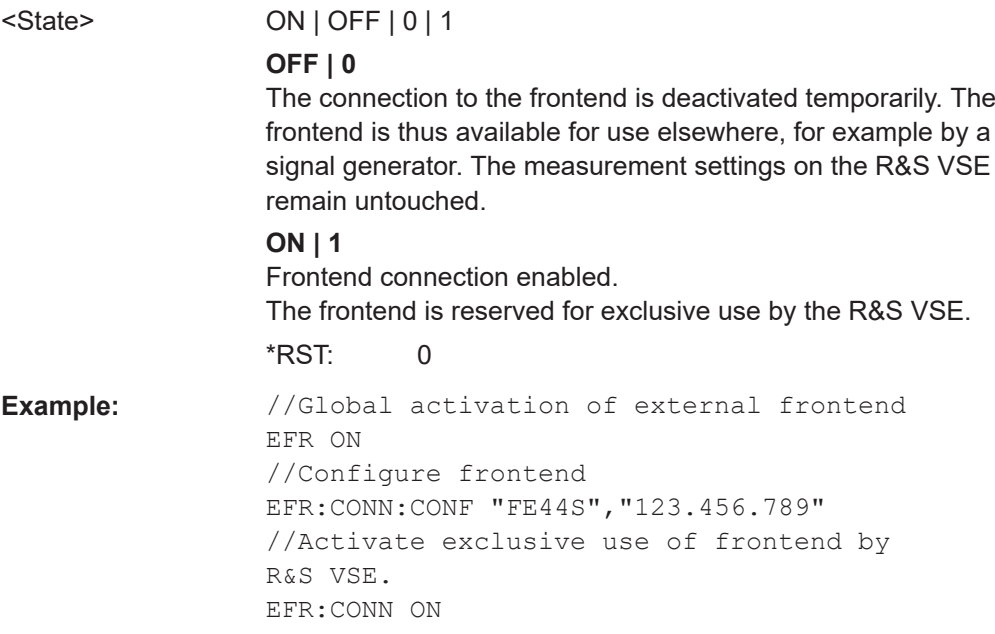

**[SENSe:]EFRontend:CONNection:CONFig** <Type>, <IPAddress>[, <DeviceID>, <SymbolicName>]

Configures the connection to the external frontend.

## **Parameters:**

<Type> String in double quotes containing the type of frontend to be connected.

<span id="page-90-0"></span>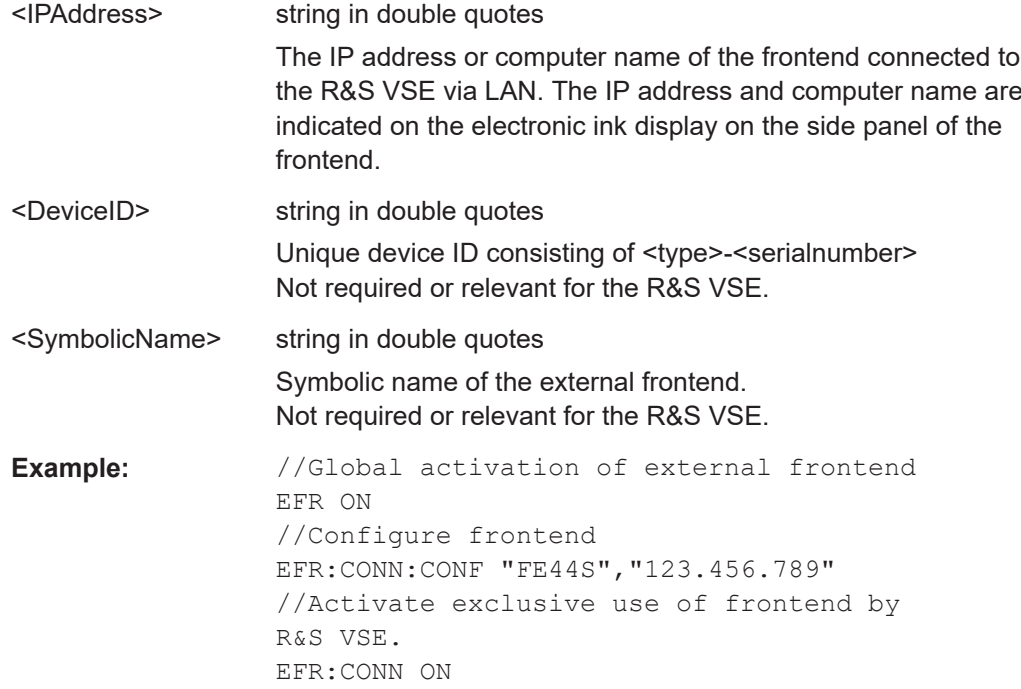

## **[SENSe:]EFRontend:CONNection:CSTate?**

Queries the status of the physical connection to the external frontend.

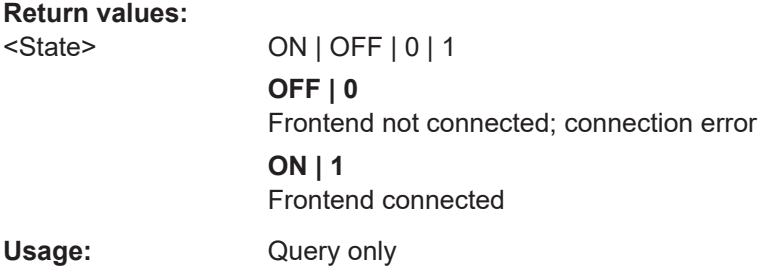

## **[SENSe:]EFRontend:FREQuency:BAND:COUNt?**

Queries the number of frequency bands provided by the selected frontend.

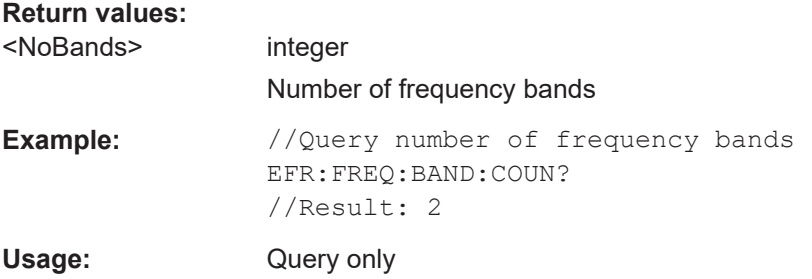

## <span id="page-91-0"></span>**[SENSe:]EFRontend:FREQuency:BAND<b>:LOWer?**

Queries the start of the frequency range supported by the selected frontend frequency band.

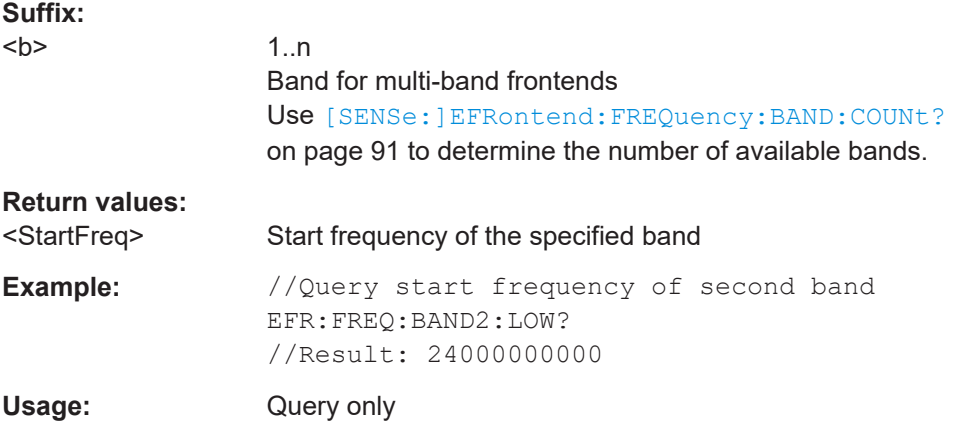

## **[SENSe:]EFRontend:FREQuency:BAND<b>:UPPer?**

Queries the end of the frequency range supported by the selected frontend frequency band.

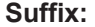

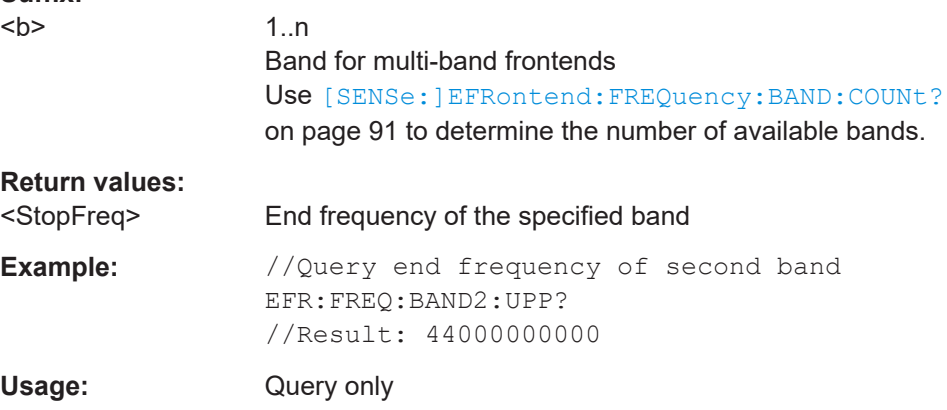

## **[SENSe:]EFRontend:FREQuency:BCONfig:AUTO** <State>

Determines whether the frequency band of the external frontend is configured automatically or manually.

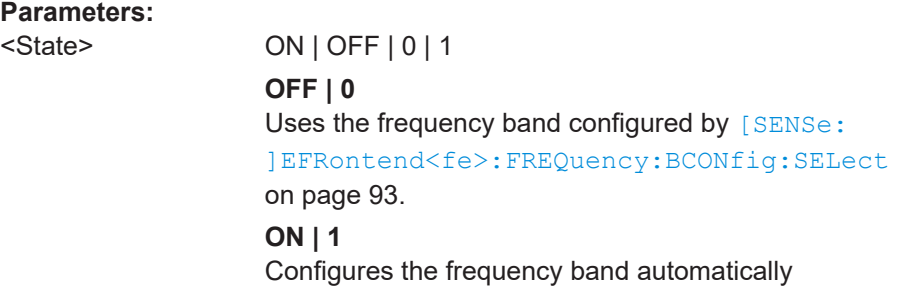

\*RST: 1

<span id="page-92-0"></span>**Example:** //Configures the use of the IF high band manually. EFR:FREQ:BCON:AUTO 0 EFR:FREQ:BCON:SEL "IF HIGH"

## **[SENSe:]EFRontend:FREQuency:BCONfig:LIST?**

Returns the intermediate frequency (output) range of the external frontend.

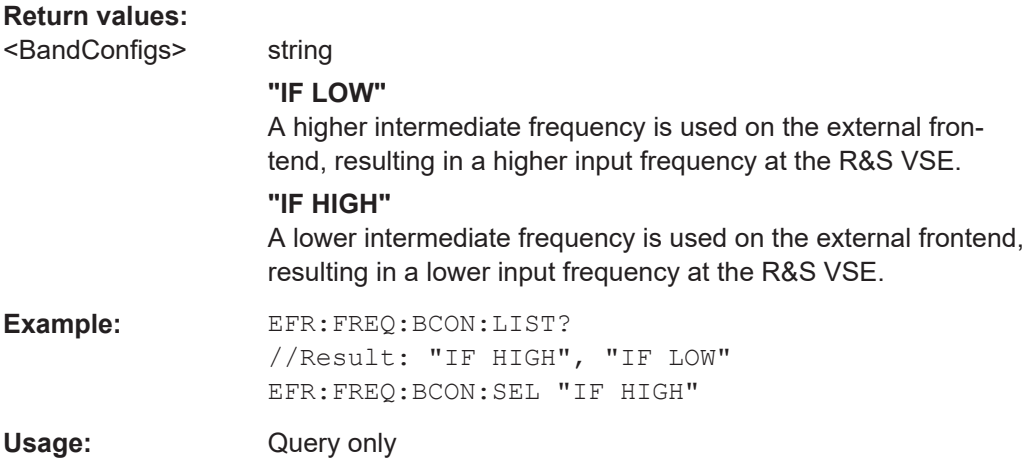

## **[SENSe:]EFRontend<fe>:FREQuency:BCONfig:SELect** <BandConfig>

Defines the intermediate frequency (output) range of the external frontend.

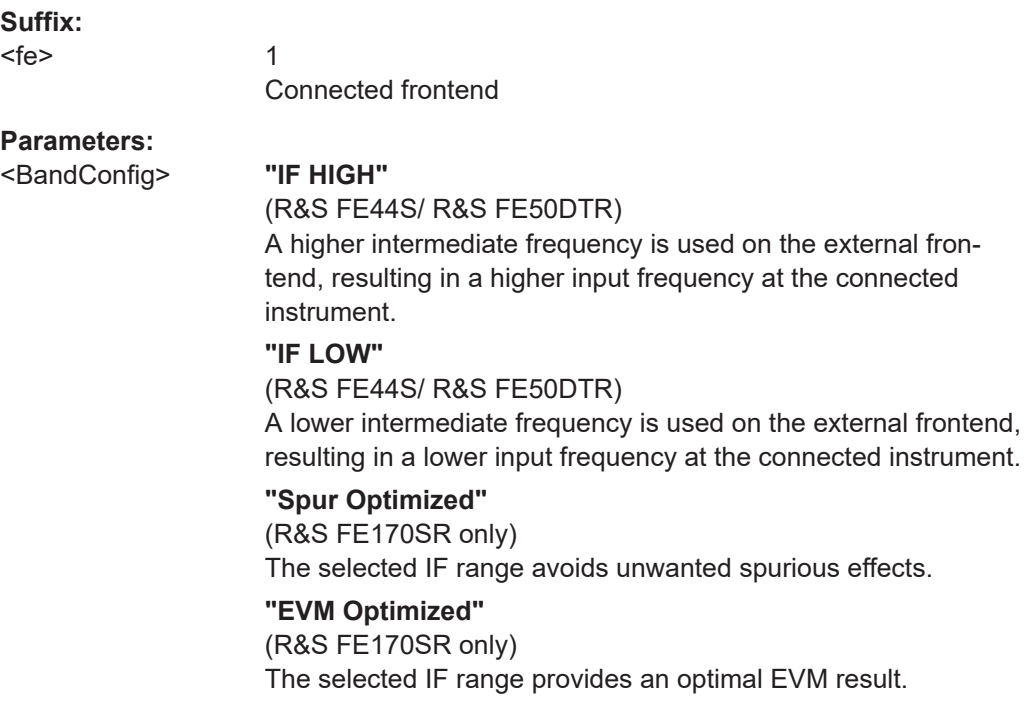

<span id="page-93-0"></span>**Example:** EFR:FREQ:BCON:LIST? //Result: "IF HIGH", "IF LOW" EFR:FREQ:BCON:SEL "IF HIGH"

## **[SENSe:]EFRontend:FREQuency:IFRequency:SIDeband?**

Queries the currently used sideband for frequency conversion.

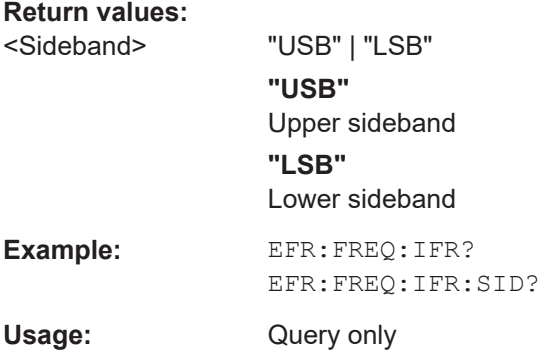

## **[SENSe:]EFRontend:FREQuency:IFRequency[:VALue]?**

Queries the currently used intermediate frequency (IF) for frequency conversion.

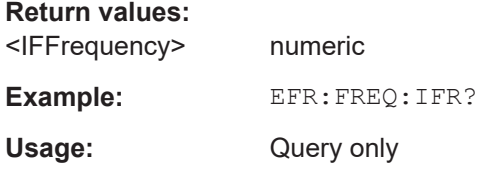

#### **[SENSe:]EFRontend:FREQuency:REFerence** <Frequency>

Sets the reference frequency that is used for frequency conversion on the frontend. Depending on the connected type of frontend, different values are available. To determine which reference levels are available, use [SENSe: ]EFRontend: FREQuency: REFerence:LIST? on page 94.

#### **Parameters:**

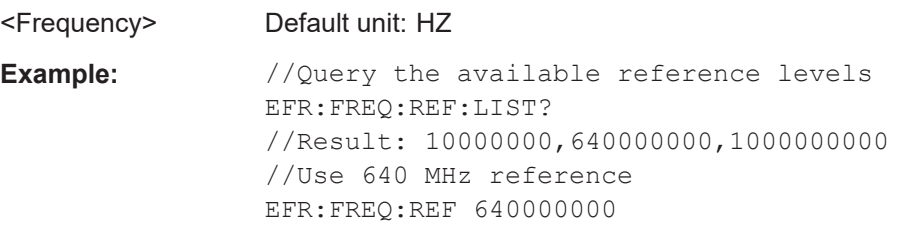

## **[SENSe:]EFRontend:FREQuency:REFerence:LIST?**

Queries the available reference signals for the connected frontend type.

<span id="page-94-0"></span>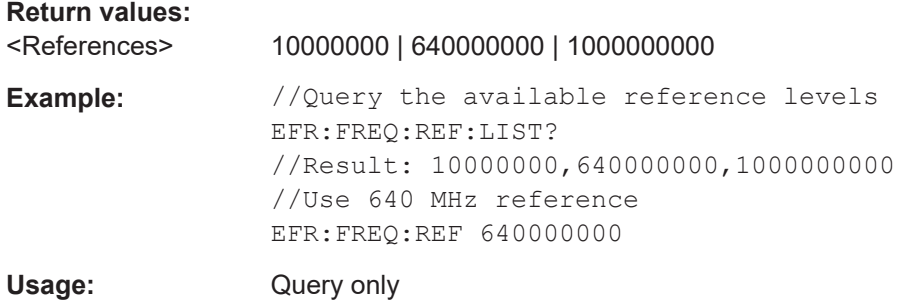

## **[SENSe:]EFRontend:IDN?**

Queries the device identifcation information (\*IDN?) of the frontend.

## **Return values:**

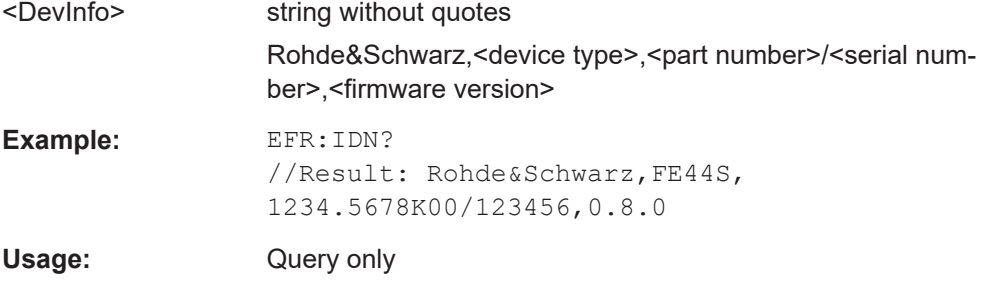

## **[SENSe:]EFRontend[:STATe]** <State>

Enables or disables the general use of an external frontend for the application.

## **Parameters:**

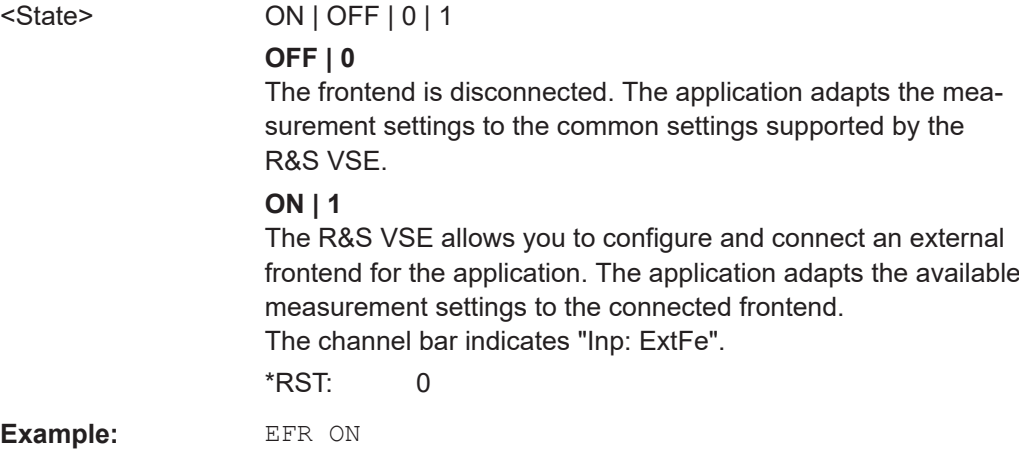

## **Working with power sensors**

The following commands describe how to work with power sensors.

These commands require the use of a Rohde & Schwarz power sensor. For a list of supported sensors, see the data sheet.

- Configuring power sensors..................................................................................... 96
- [Configuring power sensor measurements.............................................................. 97](#page-96-0)

#### **Configuring power sensors**

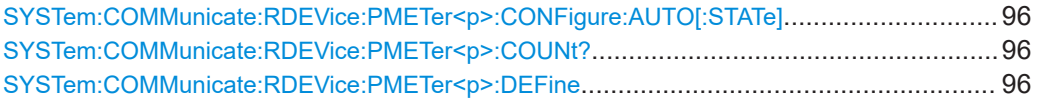

#### **SYSTem:COMMunicate:RDEVice:PMETer<p>:CONFigure:AUTO[:STATe]** <State>

Turns automatic assignment of a power sensor to the power sensor index on and off.

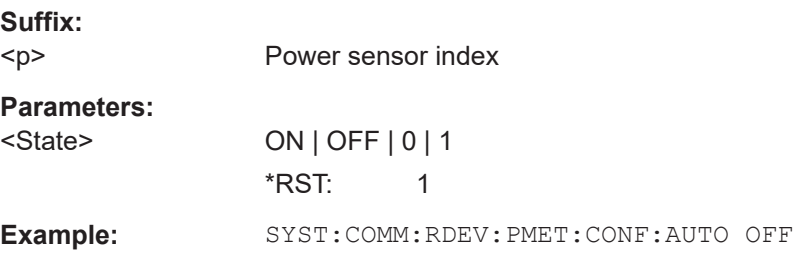

#### **SYSTem:COMMunicate:RDEVice:PMETer<p>:COUNt?**

Queries the number of power sensors currently connected to the R&S VSE.

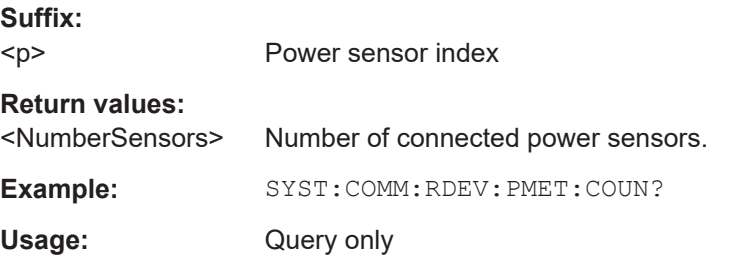

**SYSTem:COMMunicate:RDEVice:PMETer<p>:DEFine** <Placeholder>, <Type>, <Interface>, <SerialNo>

Assigns the power sensor with the specified serial number to the selected power sensor index (configuration).

The query returns the power sensor type and serial number of the sensor assigned to the specified index.

**Suffix:**   $<sub>D</sub>$ </sub> Power sensor index **Parameters:** <Placeholder> Currently not used <Type> Detected power sensor type, e.g. "NRP-Z81".

<span id="page-96-0"></span>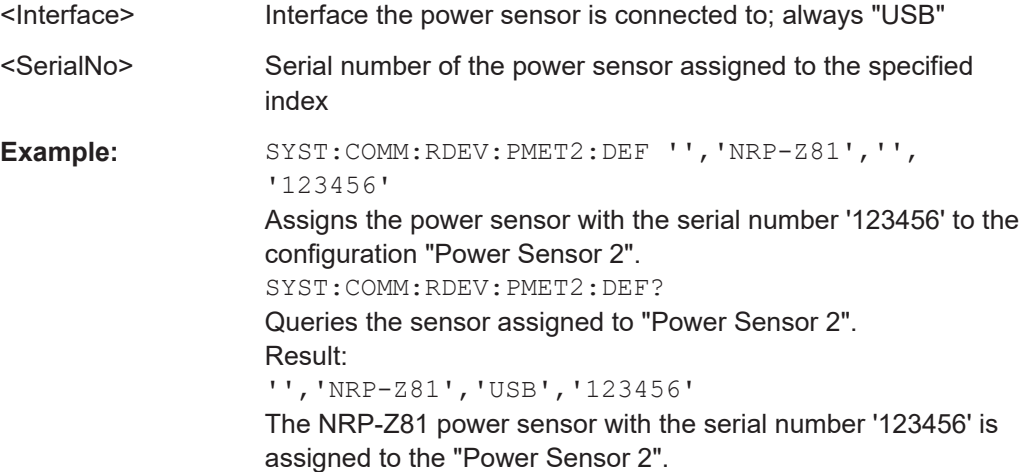

## **Configuring power sensor measurements**

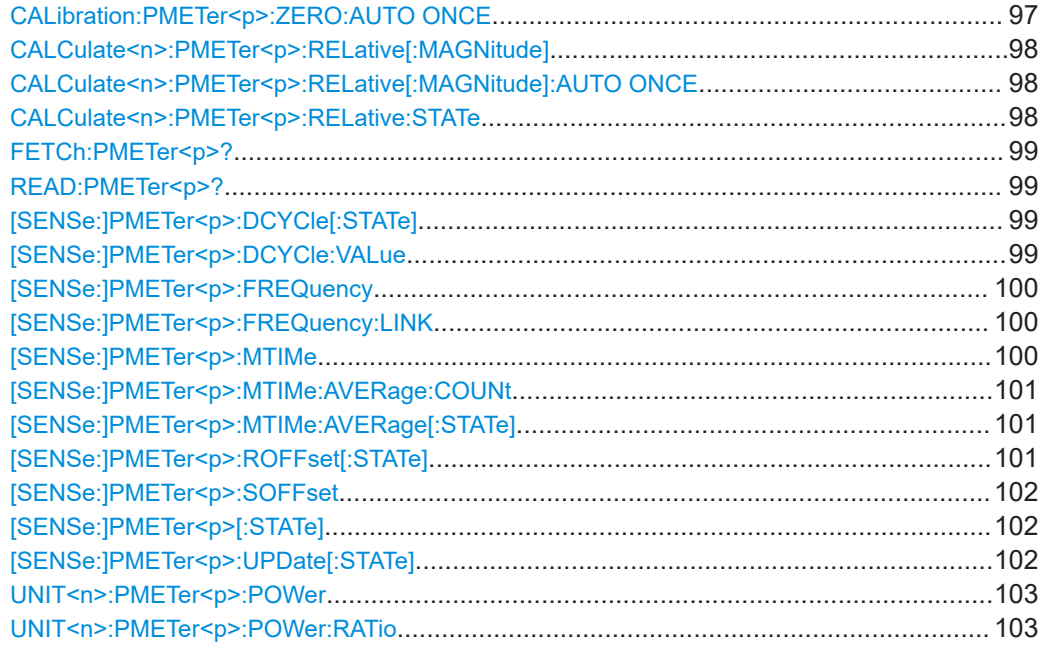

## **CALibration:PMETer<p>:ZERO:AUTO ONCE**

Zeroes the power sensor.

Note that you have to disconnect the signals from the power sensor input before you start to zero the power sensor. Otherwise, results are invalid.

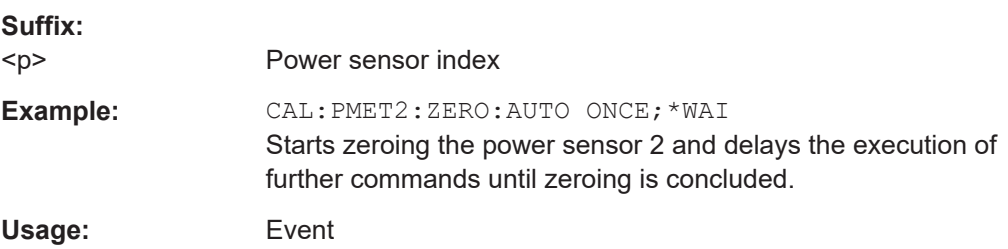

## <span id="page-97-0"></span>**CALCulate<n>:PMETer<p>:RELative[:MAGNitude]** <RefValue>

Defines the reference value for relative measurements.

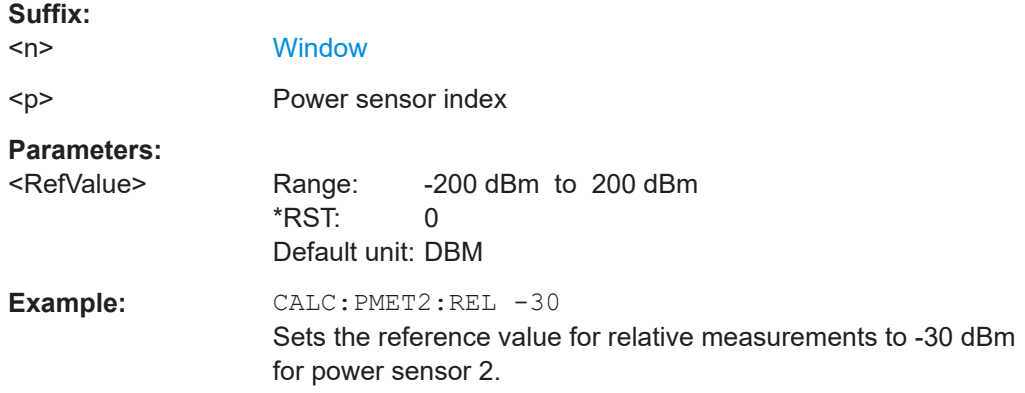

## **CALCulate<n>:PMETer<p>:RELative[:MAGNitude]:AUTO ONCE**

Sets the current measurement result as the reference level for relative measurements.

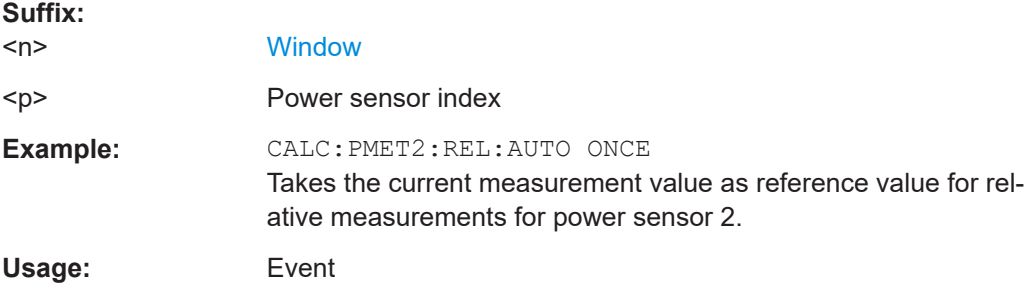

## **CALCulate<n>:PMETer<p>:RELative:STATe** <State>

Turns relative power sensor measurements on and off.

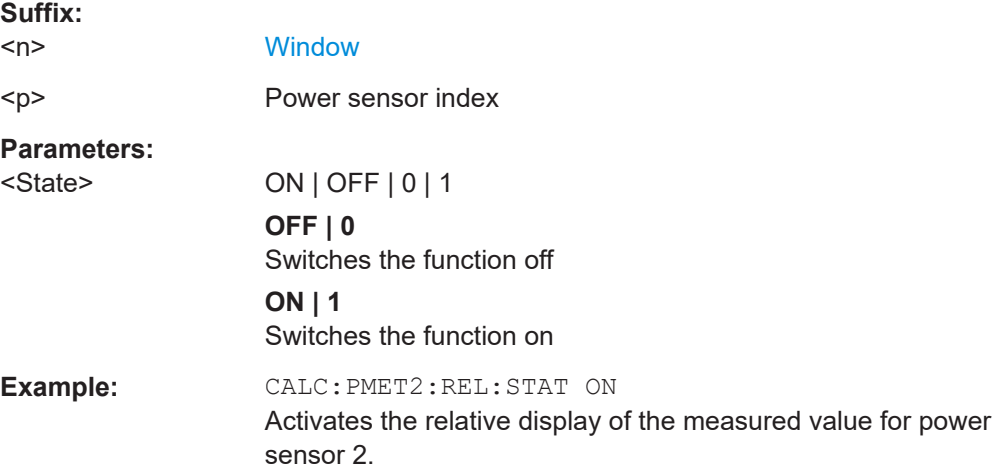

#### <span id="page-98-0"></span>**FETCh:PMETer<p>?**

Queries the results of power sensor measurements.

**Suffix:**   $< p >$ 

Power sensor index

Usage: Query only

#### **READ:PMETer<p>?**

Initiates a power sensor measurement and queries the results.

**Suffix:**   $< p >$ Power sensor index Usage: Query only

## **[SENSe:]PMETer<p>:DCYCle[:STATe]** <State>

Turns the duty cycle correction on and off.

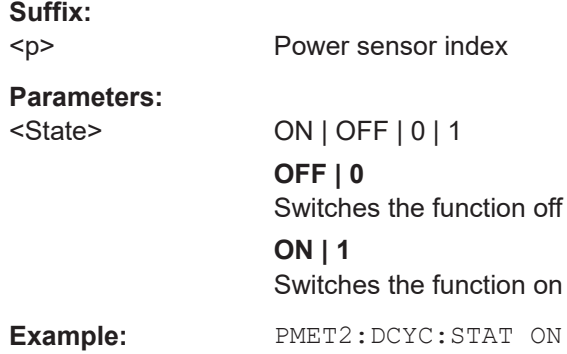

## **[SENSe:]PMETer<p>:DCYCle:VALue** <Percentage>

Defines the duty cycle for the correction of pulse signals.

The power sensor uses the duty cycle in combination with the mean power to calculate the power of the pulse.

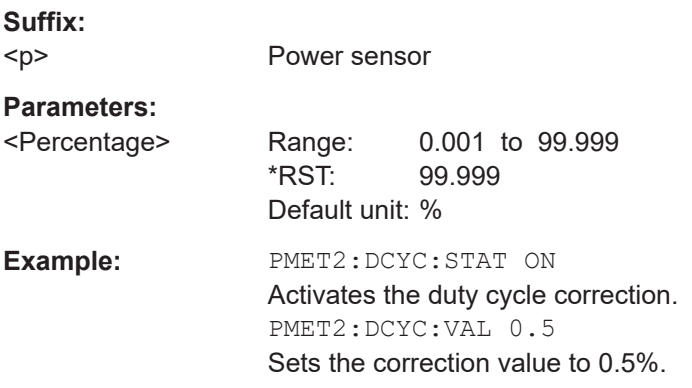

## <span id="page-99-0"></span>**[SENSe:]PMETer<p>:FREQuency** <Frequency>

Defines the frequency of the power sensor.

**Suffix:** 

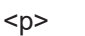

Power sensor index

**Parameters:**

<Frequency> The available value range is specified in the data sheet of the power sensor in use. \*RST: 50 MHz

Default unit: HZ

**Example:** PMET2:FREQ 1GHZ Sets the frequency of the power sensor to 1 GHz.

## **[SENSe:]PMETer<p>:FREQuency:LINK** <Coupling>

Selects the frequency coupling for power sensor measurements.

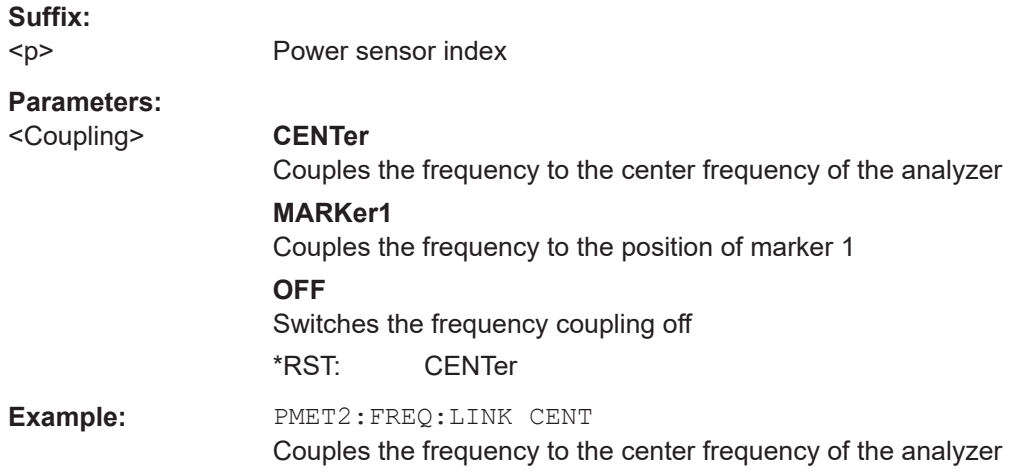

## **[SENSe:]PMETer<p>:MTIMe** <Duration>

Selects the duration of power sensor measurements.

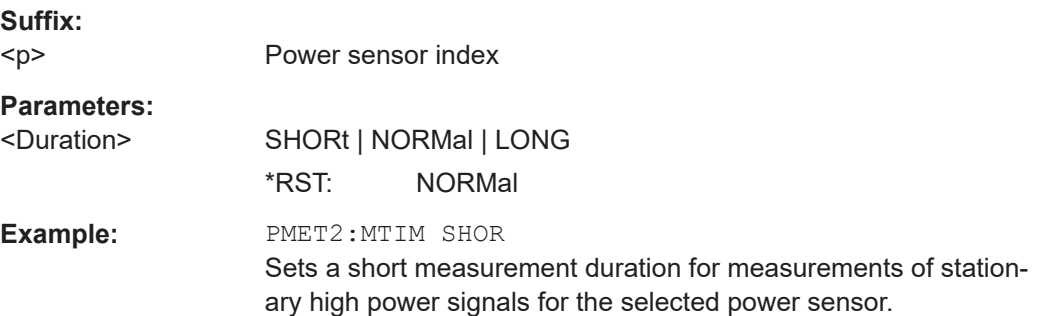

#### <span id="page-100-0"></span>**[SENSe:]PMETer<p>:MTIMe:AVERage:COUNt** <NumberReadings>

Sets the number of power readings included in the averaging process of power sensor measurements.

Extended averaging yields more stable results for power sensor measurements, especially for measurements on signals with a low power, because it minimizes the effects of noise.

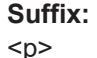

Power sensor index

**Parameters:**

<NumberReadings> An average count of 0 or 1 performs one power reading. Range: 0 to 256

Increment: binary steps (1, 2, 4, 8, ...)

**Example:** PMET2:MTIM:AVER ON Activates manual averaging. PMET2:MTIM:AVER:COUN 8 Sets the number of readings to 8.

## **[SENSe:]PMETer<p>:MTIMe:AVERage[:STATe]** <State>

Turns averaging for power sensor measurements on and off.

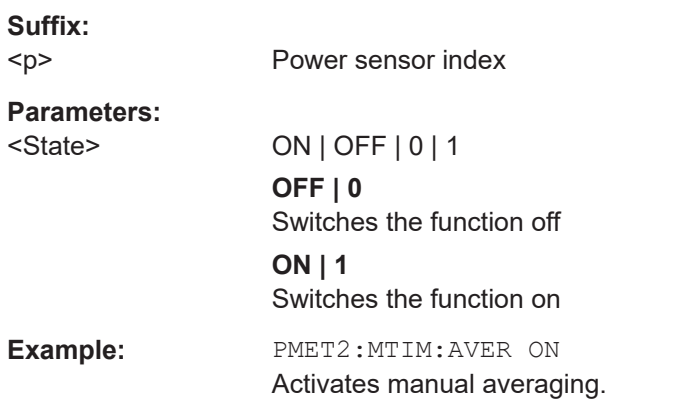

## **[SENSe:]PMETer<p>:ROFFset[:STATe]** <State>

Includes or excludes the reference level offset of the analyzer for power sensor measurements.

**Suffix:**   $< p >$ 

Power sensor index

**Parameters:**

<State> ON | OFF | 0 | 1 **OFF | 0**

Switches the function off

## **ON | 1**

<span id="page-101-0"></span>**Example:** PMET2:ROFF OFF Takes no offset into account for the measured power.

Switches the function on

#### **[SENSe:]PMETer<p>:SOFFset** <SensorOffset>

Takes the specified offset into account for the measured power. Only available if [\[SENSe:\]PMETer<p>:ROFFset\[:STATe\]](#page-100-0) is disabled.

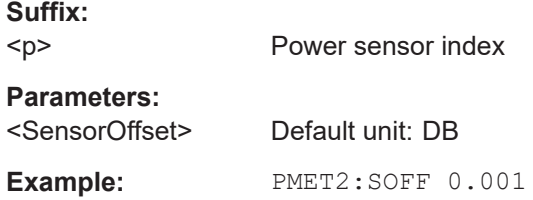

## **[SENSe:]PMETer<p>[:STATe]** <State>

Turns a power sensor on and off.

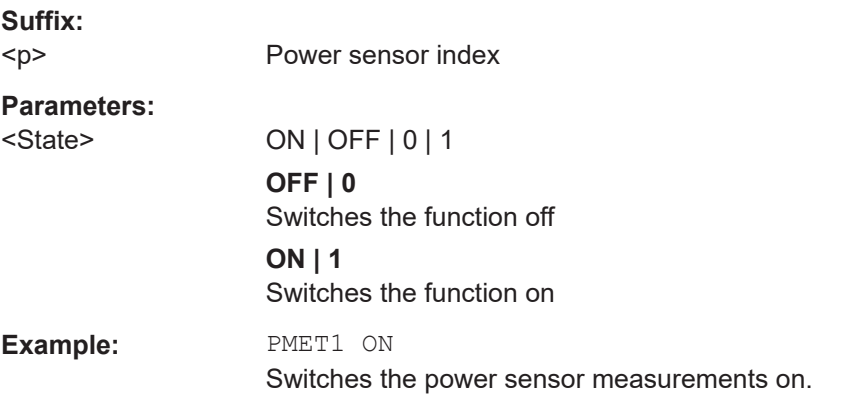

## **[SENSe:]PMETer<p>:UPDate[:STATe]** <State>

Turns continuous update of power sensor measurements on and off.

If on, the results are updated even if a single sweep is complete.

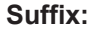

 $< p >$ Power sensor index **Parameters:** <State> ON | OFF | 0 | 1 **OFF | 0** Switches the function off **ON | 1** Switches the function on <span id="page-102-0"></span>**Example:** PMET1:UPD ON The data from power sensor 1 is updated continuously.

## **UNIT<n>:PMETer<p>:POWer** <Unit>

Selects the unit for absolute power sensor measurements.

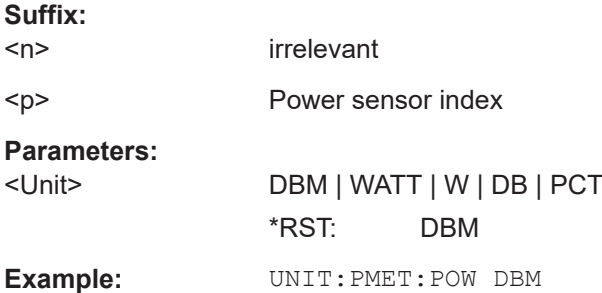

#### **UNIT<n>:PMETer<p>:POWer:RATio** <Unit>

Selects the unit for relative power sensor measurements.

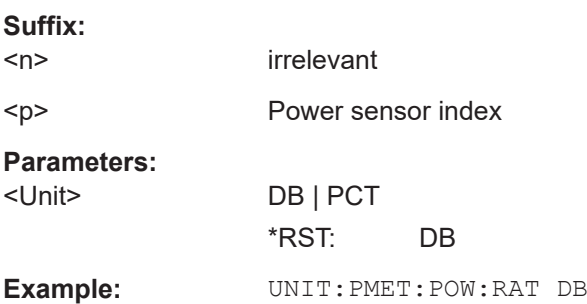

# **6.6.2 Frontend configuration**

The following commands are required to configure frequency and amplitude settings, which represent the "frontend" of the measurement setup.

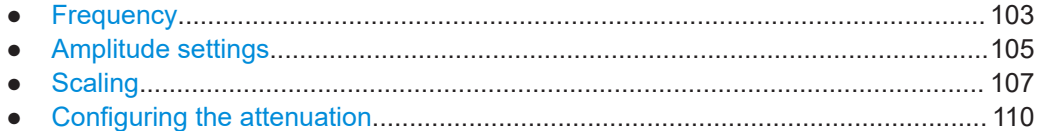

## **6.6.2.1 Frequency**

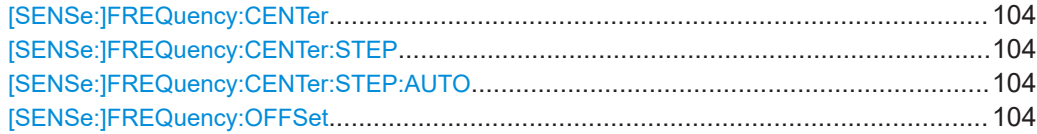

## <span id="page-103-0"></span>**[SENSe:]FREQuency:CENTer** <Frequency>

Defines the center frequency.

## **Parameters:**

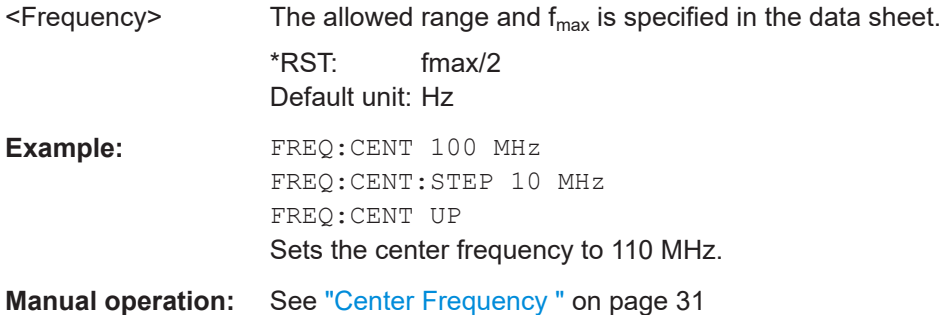

## **[SENSe:]FREQuency:CENTer:STEP** <StepSize>

Defines the center frequency step size.

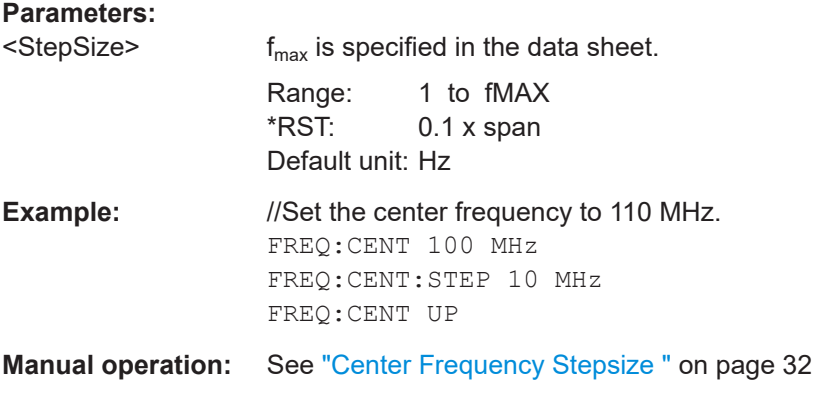

## **[SENSe:]FREQuency:CENTer:STEP:AUTO** <State>

Couples or decouples the center frequency step size to the span.

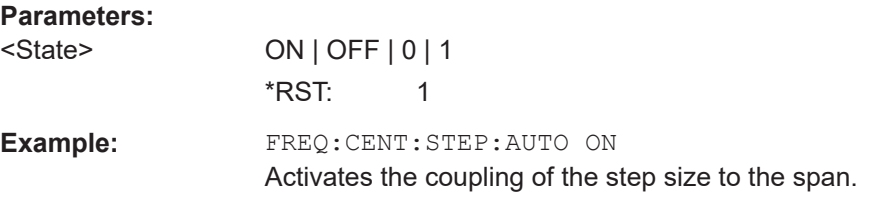

## **[SENSe:]FREQuency:OFFSet** <Offset>

Defines a frequency offset.

If this value is not 0 Hz, the application assumes that the input signal was frequency shifted outside the application. All results of type "frequency" will be corrected for this shift numerically by the application.

<span id="page-104-0"></span>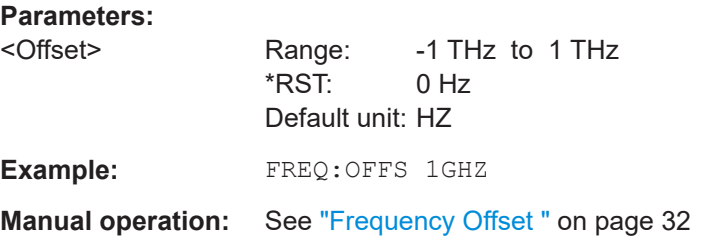

## **6.6.2.2 Amplitude settings**

The following commands are required to configure the amplitude settings in a remote environment.

Useful commands for amplitude settings described elsewhere:

- [INPut<ip>:COUPling<ant>](#page-70-0) on page 71
- [INPut<ip>:IMPedance<ant>](#page-72-0) on page 73

#### **Remote commands exclusive to amplitude settings:**

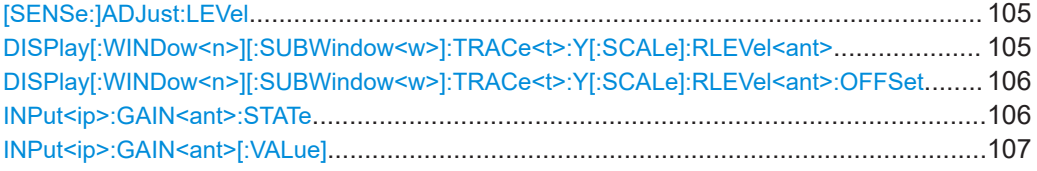

## **[SENSe:]ADJust:LEVel**

Initiates a single (internal) measurement that evaluates and sets the ideal reference level for the current input data and measurement settings. Thus, the settings of the RF attenuation and the reference level are optimized for the signal level. The R&S VSE is not overloaded and the dynamic range is not limited by an S/N ratio that is too small.

**Example:** ADJ:LEV

## **DISPlay[:WINDow<n>][:SUBWindow<w>]:TRACe<t>:Y[:SCALe]:RLEVel<ant>** <ReferenceLevel>

Defines the reference level (for all traces in all windows).

With a reference level offset  $\neq 0$ , the value range of the reference level is modified by the offset.

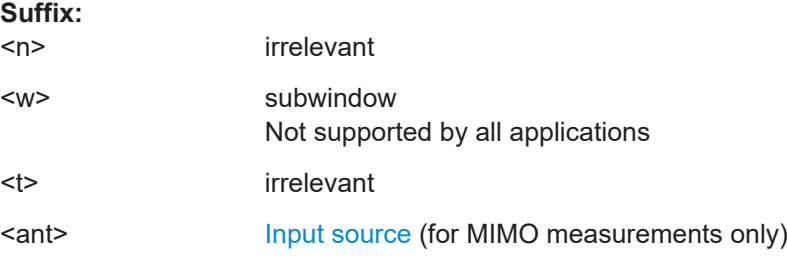

<span id="page-105-0"></span>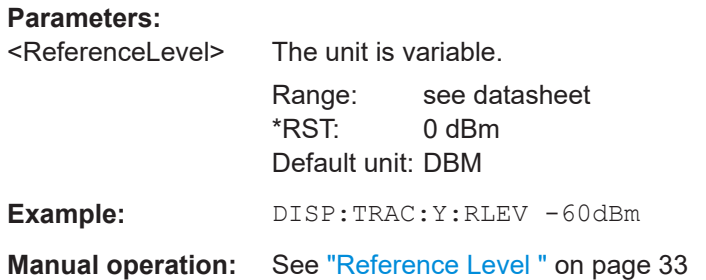

## **DISPlay[:WINDow<n>][:SUBWindow<w>]:TRACe<t>:Y[:SCALe]:RLEVel<ant>: OFFSet** <Offset>

Defines a reference level offset (for all traces in all windows).

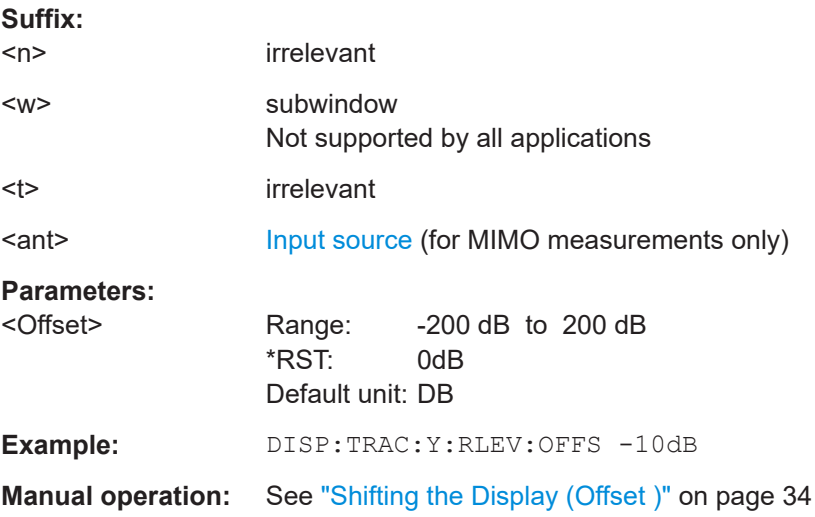

## **INPut<ip>:GAIN<ant>:STATe <State>**

Turns the internal preamplifier on the connected instrument on and off. It requires the additional preamplifier hardware option on the connected instrument.

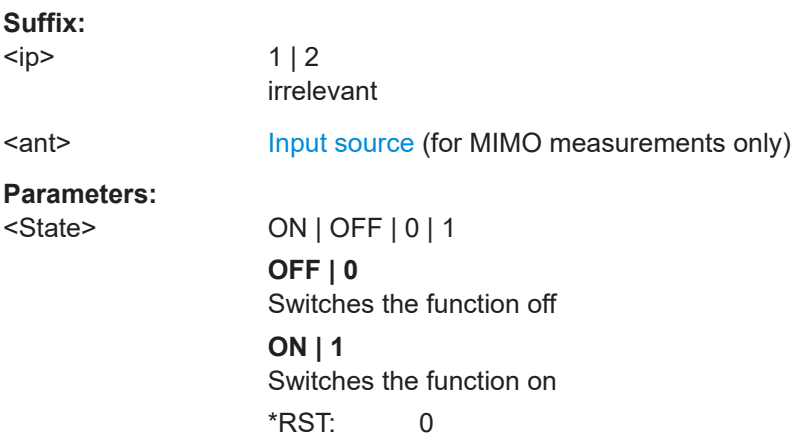

<span id="page-106-0"></span>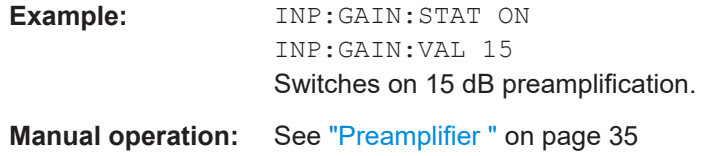

## **INPut<ip>:GAIN<ant>[:VALue] <Gain>**

Selects the "gain" if the preamplifier is activated (INP: GAIN: STAT ON, see [INPut<ip>:GAIN<ant>:STATe](#page-105-0) on page 106).

The command requires the additional preamplifier hardware option.

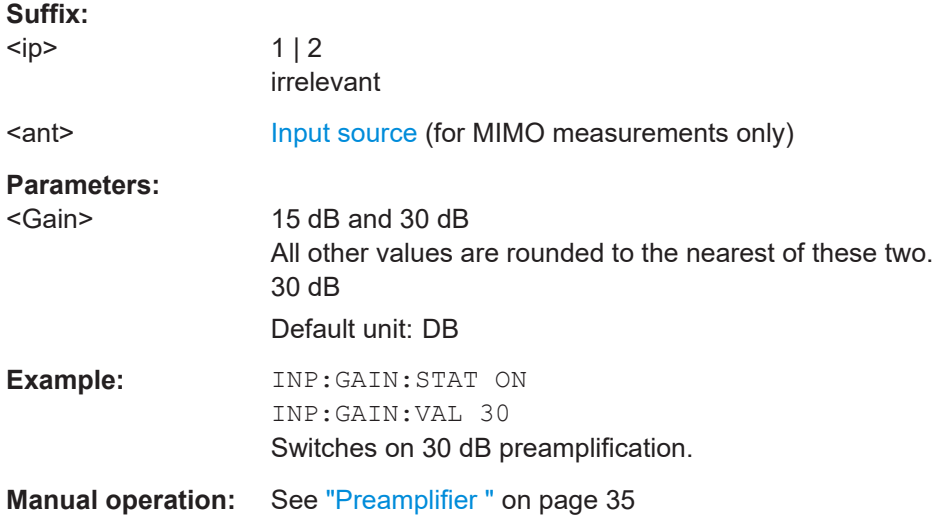

#### **6.6.2.3 Scaling**

## **Remote commands exclusive to scaling:**

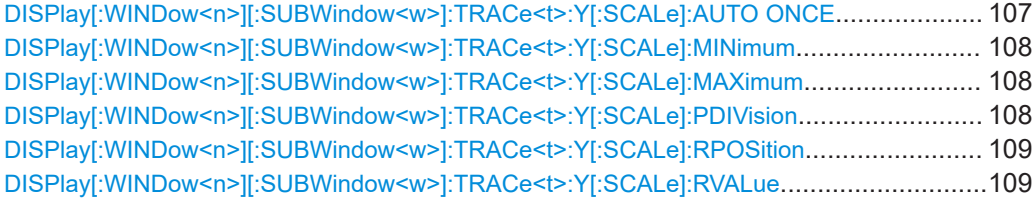

## **DISPlay[:WINDow<n>][:SUBWindow<w>]:TRACe<t>:Y[:SCALe]:AUTO ONCE**

Automatic scaling of the y-axis is performed once, then switched off again (for all traces).

#### **Suffix:**

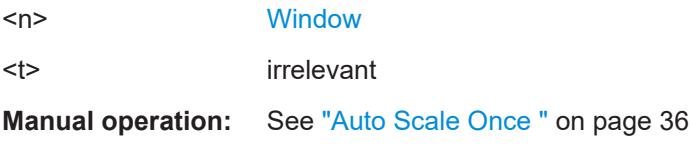

## <span id="page-107-0"></span>**DISPlay[:WINDow<n>][:SUBWindow<w>]:TRACe<t>:Y[:SCALe]:MINimum** <Value>

This command defines the value at the bottom of the y-axis.

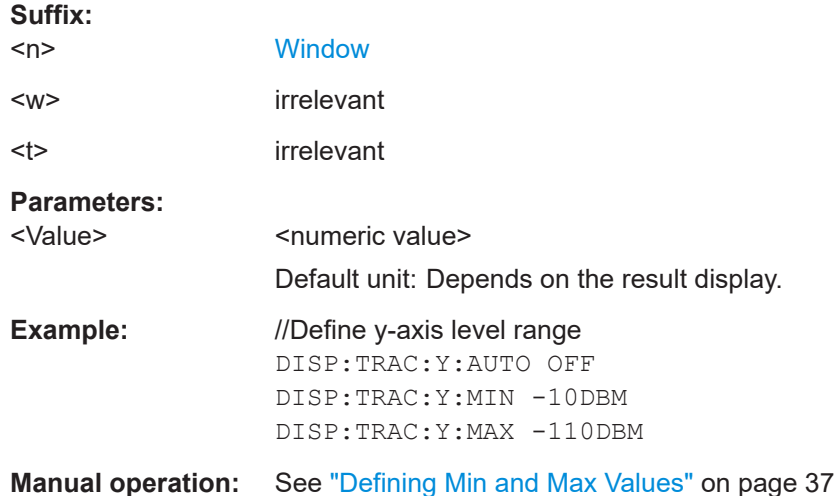

## **DISPlay[:WINDow<n>][:SUBWindow<w>]:TRACe<t>:Y[:SCALe]:MAXimum** <Value>

This command defines the value at the top of the y-axis.

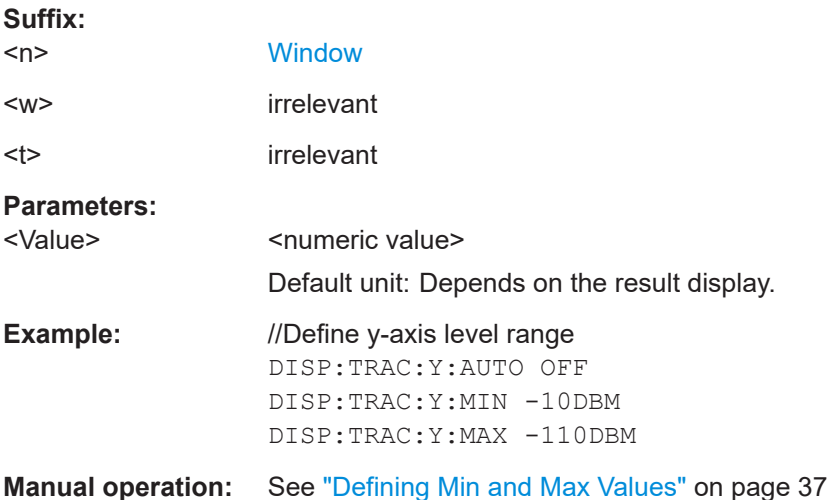

# **DISPlay[:WINDow<n>][:SUBWindow<w>]:TRACe<t>:Y[:SCALe]:PDIVision**

<Value>

This remote command determines the grid spacing on the Y-axis for all diagrams, where possible.

In spectrum displays, for example, this command is not available.
<span id="page-108-0"></span>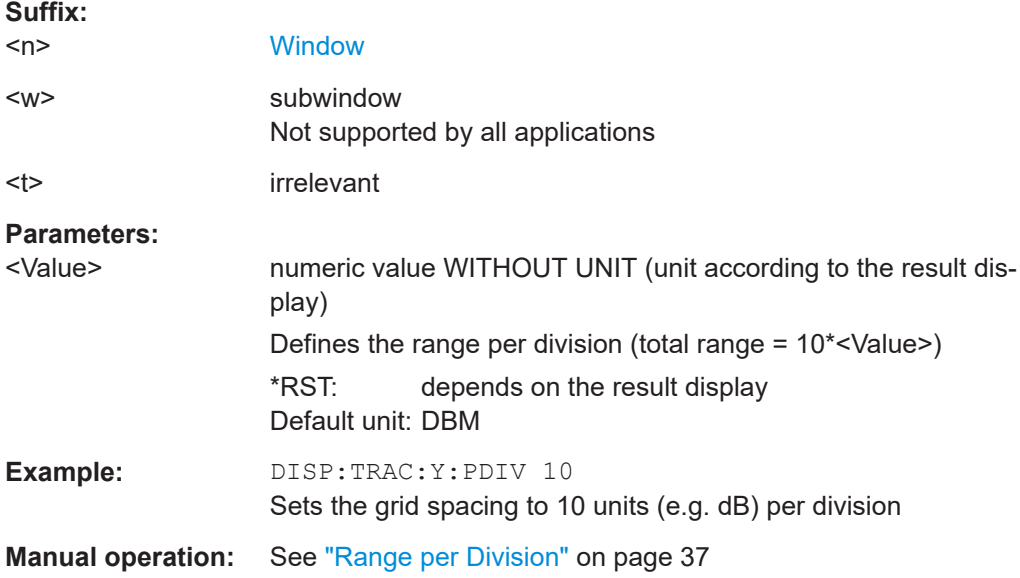

#### **DISPlay[:WINDow<n>][:SUBWindow<w>]:TRACe<t>:Y[:SCALe]:RPOSition** <Position>

Defines the vertical position of the reference level on the display grid (for all traces).

The R&S VSE adjusts the scaling of the y-axis accordingly.

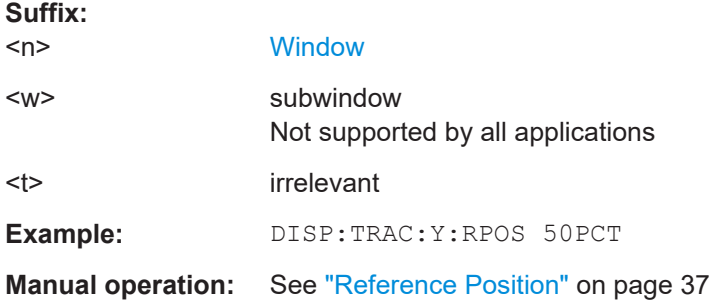

## **DISPlay[:WINDow<n>][:SUBWindow<w>]:TRACe<t>:Y[:SCALe]:RVALue** <Value>

Defines the reference value assigned to the reference position in the specified window. Separate reference values are maintained for the various displays.

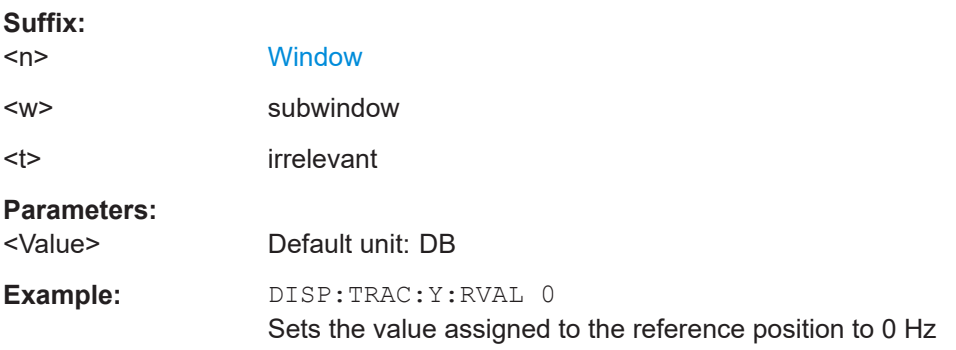

**Manual operation:** See ["Reference Value"](#page-36-0) on page 37

# **6.6.2.4 Configuring the attenuation**

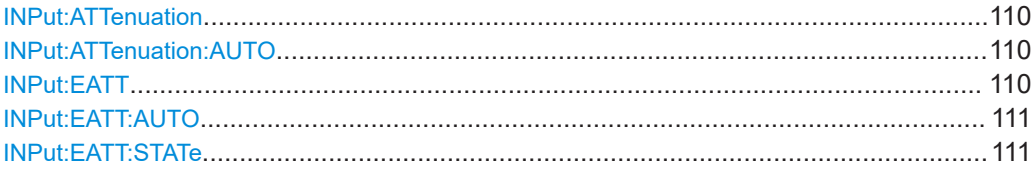

## **INPut:ATTenuation** <Attenuation>

Defines the total attenuation for RF input.

If you set the attenuation manually, it is no longer coupled to the reference level, but the reference level is coupled to the attenuation. Thus, if the current reference level is not compatible with an attenuation that has been set manually, the command also adjusts the reference level.

### **Parameters:**

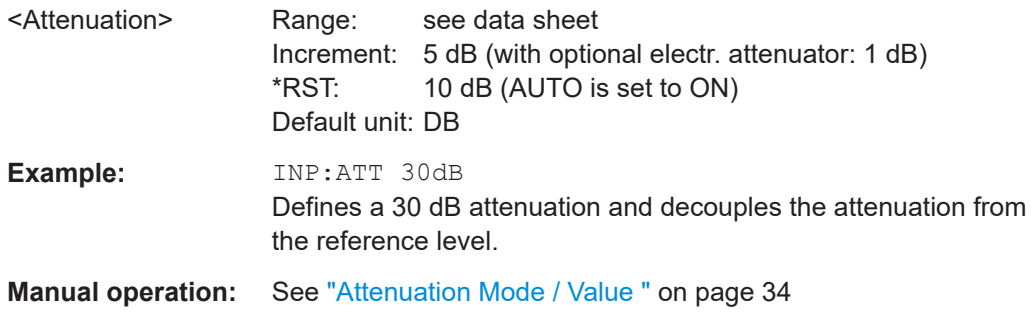

#### **INPut:ATTenuation:AUTO** <State>

Couples or decouples the attenuation to the reference level. Thus, when the reference level is changed, the R&S VSE determines the signal level for optimal internal data processing and sets the required attenuation accordingly.

#### **Parameters:**

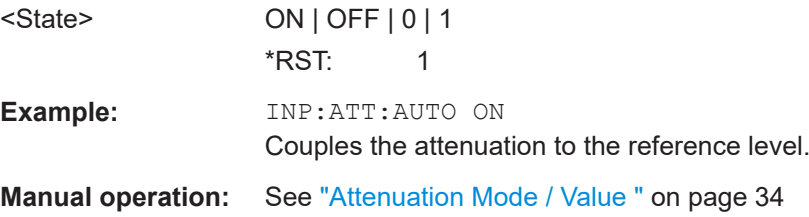

#### **INPut:EATT** <Attenuation>

Defines an electronic attenuation manually. Automatic mode must be switched off (INP:EATT:AUTO OFF, see [INPut:EATT:AUTO](#page-110-0) on page 111).

<span id="page-110-0"></span>If the current reference level is not compatible with an attenuation that has been set manually, the command also adjusts the reference level.

## **Parameters:**

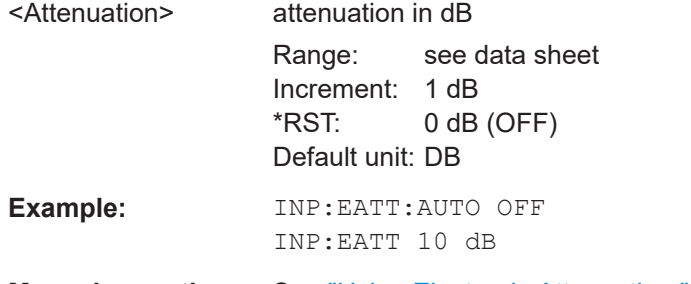

**Manual operation:** See ["Using Electronic Attenuation "](#page-33-0) on page 34

## **INPut:EATT:AUTO** <State>

Turns automatic selection of the electronic attenuation on and off.

If on, electronic attenuation reduces the mechanical attenuation whenever possible.

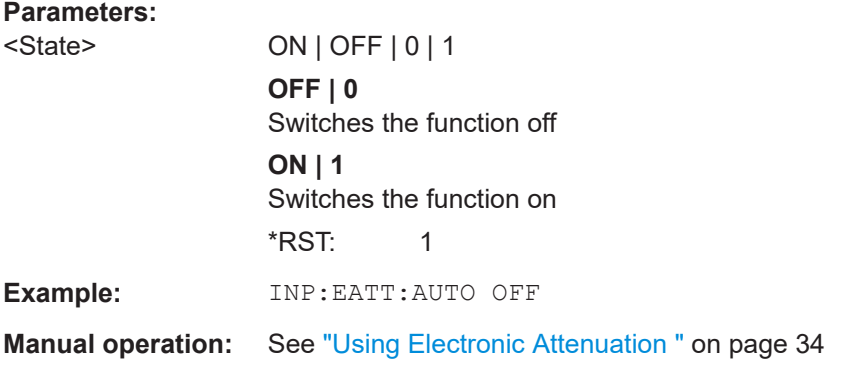

#### **INPut:EATT:STATe** <State>

Turns the electronic attenuator on and off.

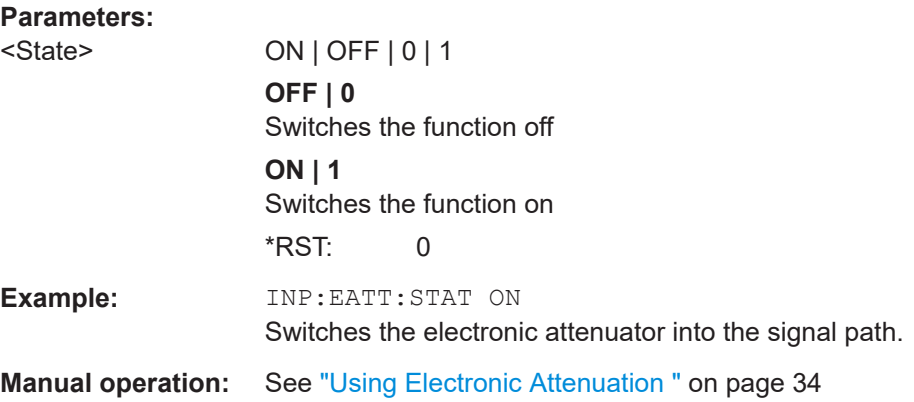

# **6.6.3 Triggering measurements**

Useful commands for triggering described elsewhere:

● [\[SENSe:\]FREQuency:CENTer](#page-103-0) on page 104

#### **Remote commands exclusive to triggering:**

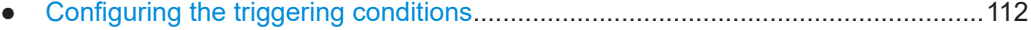

● [Configuring the trigger output................................................................................117](#page-116-0)

# **6.6.3.1 Configuring the triggering conditions**

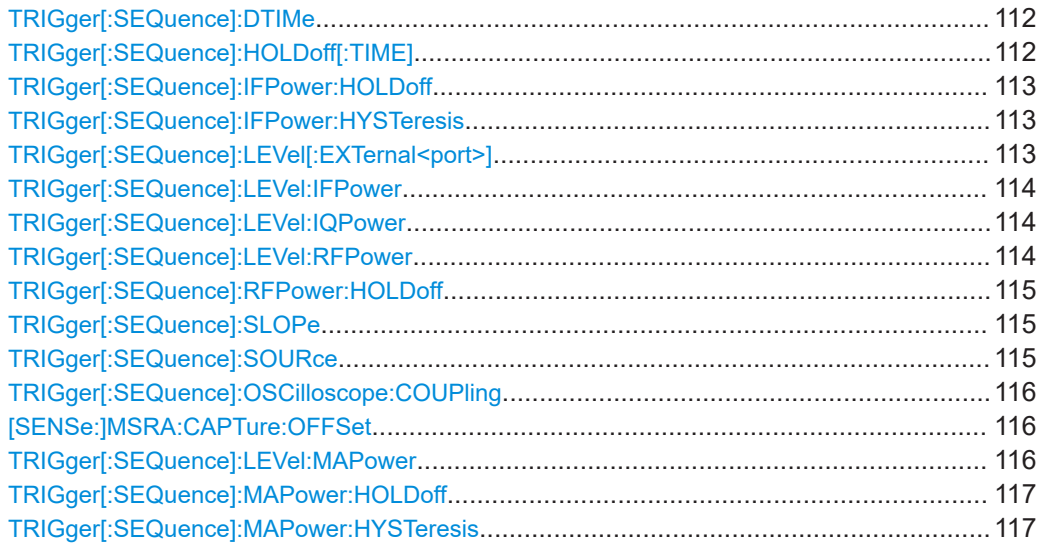

# **TRIGger[:SEQuence]:DTIMe** <DropoutTime>

Defines the time the input signal must stay below the trigger level before a trigger is detected again.

# **Parameters:**

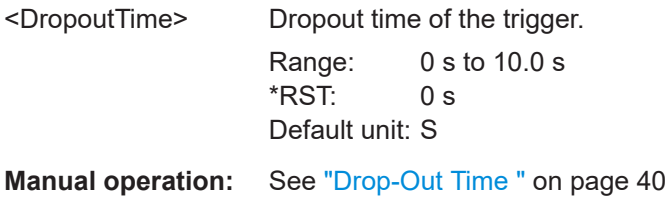

## **TRIGger[:SEQuence]:HOLDoff[:TIME]** <Offset>

Defines the time offset between the trigger event and the start of the measurement.

**Parameters:**

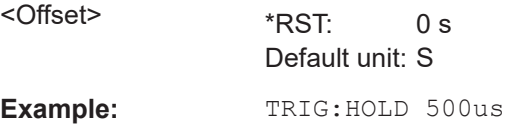

<span id="page-112-0"></span>**Manual operation:** See "Trigger Offset" on page 40

#### **TRIGger[:SEQuence]:IFPower:HOLDoff** <Period>

Defines the holding time before the next trigger event.

Note that this command can be used for **any trigger source**, not just IF Power (despite the legacy keyword).

# **Parameters:**

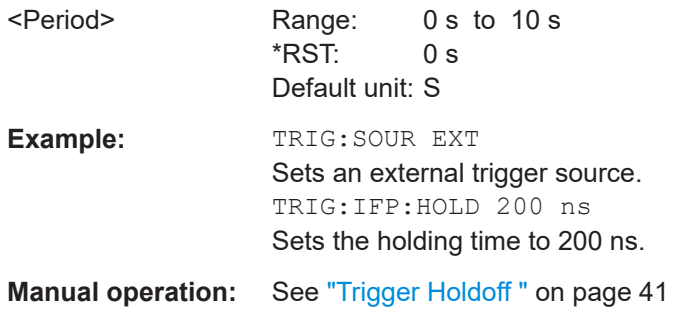

# **TRIGger[:SEQuence]:IFPower:HYSTeresis** <Hysteresis>

Defines the trigger hysteresis, which is only available for "IF Power" trigger sources.

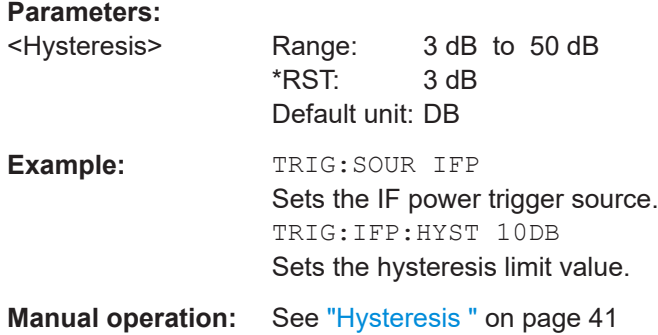

# **TRIGger[:SEQuence]:LEVel[:EXTernal<port>]** <TriggerLevel>

Defines the level the external signal must exceed to cause a trigger event.

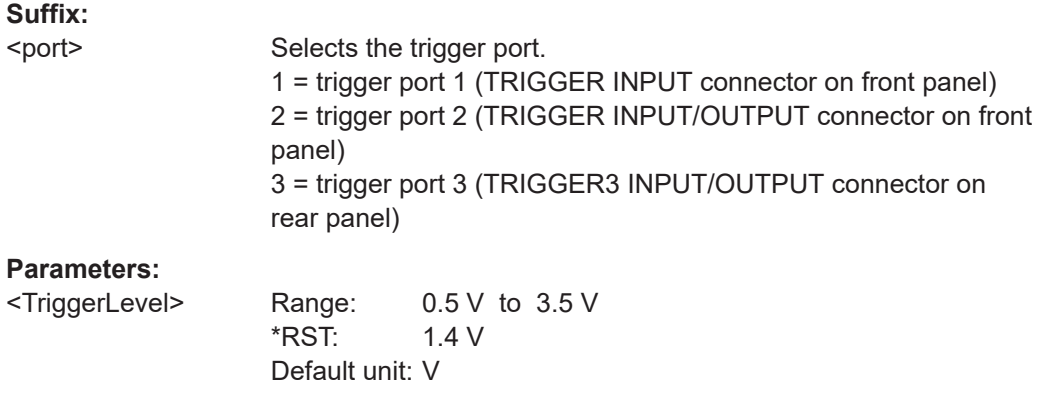

<span id="page-113-0"></span>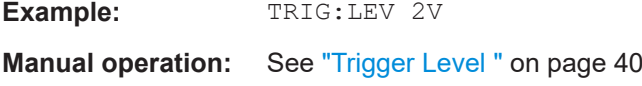

#### **TRIGger[:SEQuence]:LEVel:IFPower** <TriggerLevel>

Defines the power level at the third intermediate frequency that must be exceeded to cause a trigger event.

Note that any RF attenuation or preamplification is considered when the trigger level is analyzed. If defined, a reference level offset is also considered.

# **Parameters:**

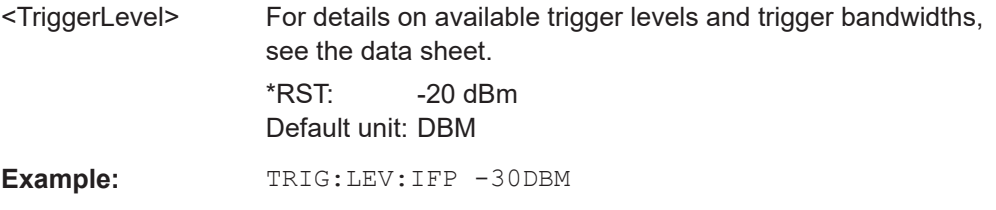

#### **TRIGger[:SEQuence]:LEVel:IQPower** <TriggerLevel>

Defines the magnitude the I/Q data must exceed to cause a trigger event.

Note that any RF attenuation or preamplification is considered when the trigger level is analyzed. If defined, a reference level offset is also considered.

#### **Parameters:**

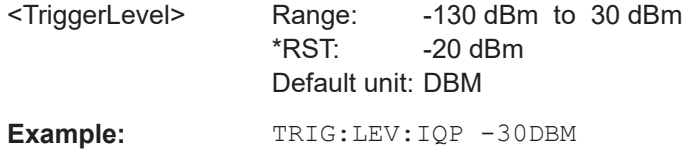

#### **TRIGger[:SEQuence]:LEVel:RFPower** <TriggerLevel>

Defines the power level the RF input must exceed to cause a trigger event. Note that any RF attenuation or preamplification is considered when the trigger level is analyzed. If defined, a reference level offset is also considered.

The input signal must be between 500 MHz and 8 GHz.

#### **Parameters:**

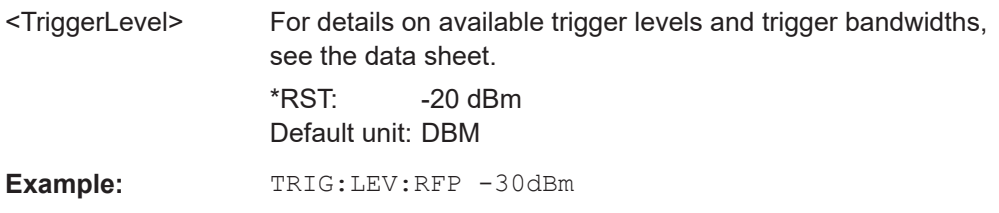

#### <span id="page-114-0"></span>**TRIGger[:SEQuence]:RFPower:HOLDoff** <Time>

#### **Parameters:**

<Time> Default unit: S

# **TRIGger[:SEQuence]:SLOPe** <Type>

# **Parameters:**

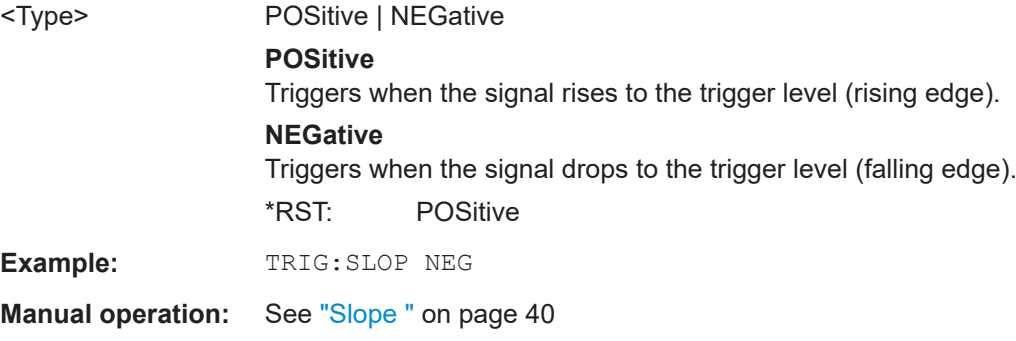

#### **TRIGger[:SEQuence]:SOURce** <Source>

Selects the trigger source.

Note that the availability of trigger sources depends on the connected instrument.

#### **Note on external triggers:**

If a measurement is configured to wait for an external trigger signal in a remote control program, remote control is blocked until the trigger is received and the program can continue. Make sure that this situation is avoided in your remote control programs.

#### **Parameters:**

# <Source> **IMMediate** Free Run **EXTernal**

Trigger signal from the "Trigger Input" connector.

#### **MAGNitude**

For (offline) input from a file, rather than an instrument. The trigger level is specified by TRIGger [: SEQuence]:

# [LEVel:MAPower](#page-115-0).

# **MAIT**

For trigger information stored as markers in an  $\log x$  file.

#### **MANual**

Only available for a connected R&S RTP:

Any trigger settings in the R&S VSE software are ignored; only trigger settings defined on the connected instrument are considered. Thus, you can use the more complex trigger settings available on an R&S RTP.

\*RST: IMMediate

<span id="page-115-0"></span>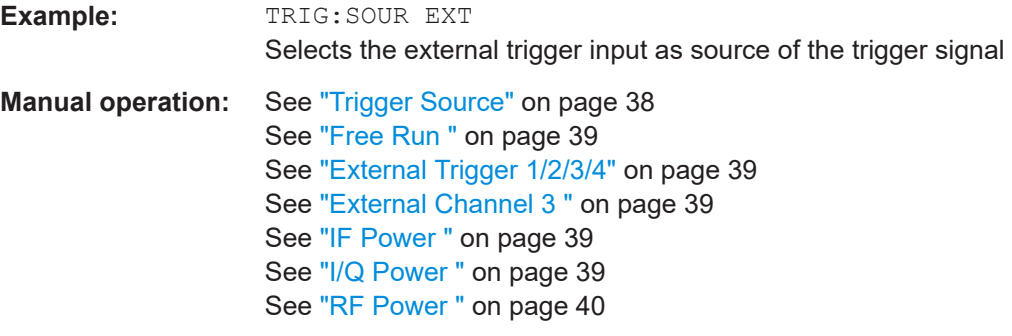

#### **TRIGger[:SEQuence]:OSCilloscope:COUPling** <CoupType>

Configures the coupling of the external trigger to the oscilloscope.

#### **Parameters:**

<CoupType> Coupling type

**DC**

Direct connection with 50  $\Omega$  termination, passes both DC and AC components of the trigger signal.

#### **CDLimit**

Direct connection with 1 MΩ termination, passes both DC and AC components of the trigger signal.

#### **AC**

Connection through capacitor, removes unwanted DC and very low-frequency components.

\*RST: DC

#### **[SENSe:]MSRA:CAPTure:OFFSet** <Offset>

This setting is only available for secondary applications in MSRA mode, not for the MSRA primary application. It has a similar effect as the trigger offset in other measurements.

# **Parameters:**

<Offset> This parameter defines the time offset between the capture buffer start and the start of the extracted secondary application data. The offset must be a positive value, as the secondary application can only analyze data that is contained in the capture buffer.

> Range: 0 to <Record length> \*RST: 0 Default unit: S

#### **TRIGger[:SEQuence]:LEVel:MAPower** <TriggerLevel>

Defines the power level that must be exceeded to cause a trigger event for (offline) input from a file.

<span id="page-116-0"></span>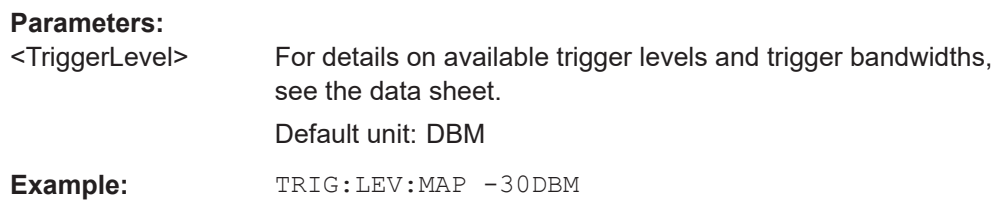

## **TRIGger[:SEQuence]:MAPower:HOLDoff** <Period>

Defines the holding time before the next trigger event for (offline) input from a file.

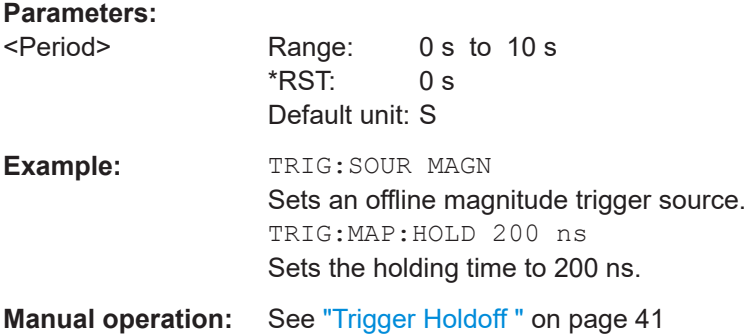

#### **TRIGger[:SEQuence]:MAPower:HYSTeresis** <Hysteresis>

Defines the trigger hysteresis for the (offline) magnitude trigger source (used for input from a file).

**Parameters:**

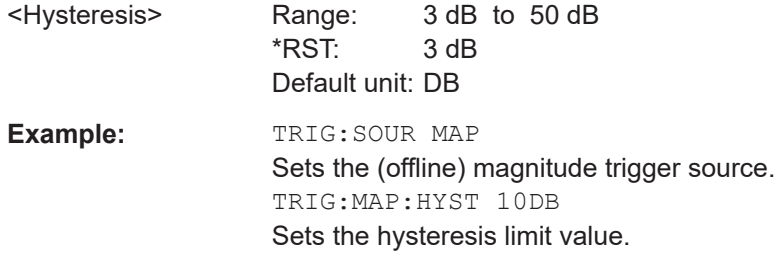

**Manual operation:** See ["Hysteresis "](#page-40-0) on page 41

## **6.6.3.2 Configuring the trigger output**

The following commands are required to send the trigger signal to one of the variable "TRIGGER INPUT/OUTPUT" connectors on the connected instrument.

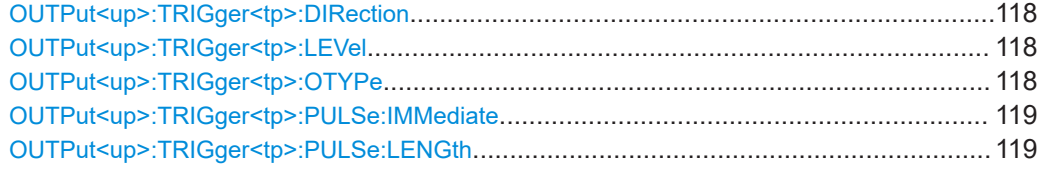

## <span id="page-117-0"></span>**OUTPut<up>:TRIGger<tp>:DIRection** <Direction>

Selects the trigger direction for trigger ports that serve as an input as well as an output.

**Suffix:**  <up>

irrelevant

 $<sub>tp</sub>$ 

# **Parameters:**

<Direction> INPut | OUTPut **INPut** Port works as an input. **OUTPut** Port works as an output. \*RST: INPut

# **OUTPut<up>:TRIGger<tp>:LEVel** <Level>

Defines the level of the (TTL compatible) signal generated at the trigger output.

Works only if you have selected a user-defined output with  $\overline{\text{output}\text{-}\text{up}\text{-}}$ : TRIGger<tp>:OTYPe.

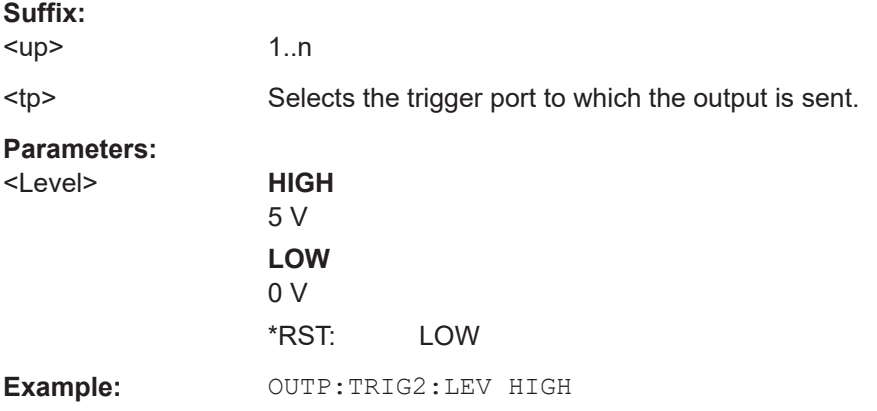

#### **OUTPut<up>:TRIGger<tp>:OTYPe** <OutputType>

Selects the type of signal generated at the trigger output.

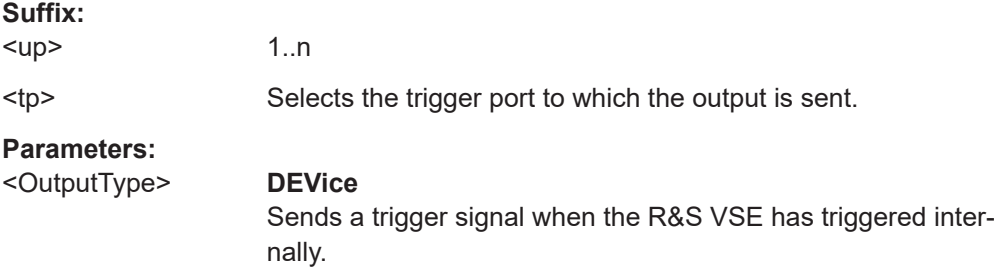

#### <span id="page-118-0"></span>**TARMed**

Sends a trigger signal when the trigger is armed and ready for an external trigger event.

#### **UDEFined**

Sends a user-defined trigger signal. For more information, see [OUTPut<up>:TRIGger<tp>:LEVel](#page-117-0).

\*RST: DEVice

## **OUTPut<up>:TRIGger<tp>:PULSe:IMMediate**

Generates a pulse at the trigger output.

**Suffix:**  <up>

Selects the trigger port to which the output is sent.  $\n**1.0**$ 

## **OUTPut<up>:TRIGger<tp>:PULSe:LENGth** <Length>

Defines the length of the pulse generated at the trigger output.

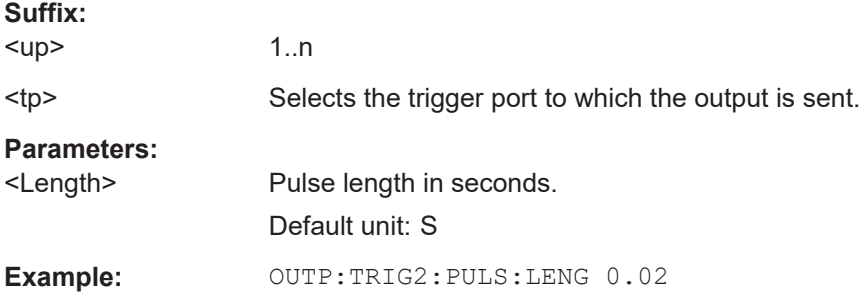

# **6.6.4 Configuring data aquisition**

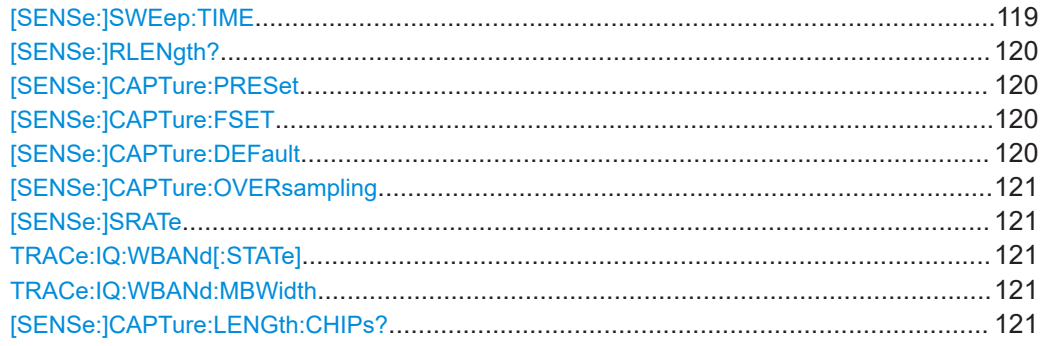

## **[SENSe:]SWEep:TIME** <Time>

Defines the measurement time. It automatically decouples the time from any other settings.

#### <span id="page-119-0"></span>**Parameters:**

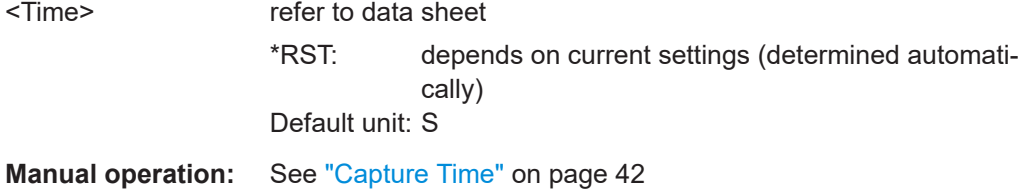

# **[SENSe:]RLENgth?**

Returns the record length set up for current measurement settings.

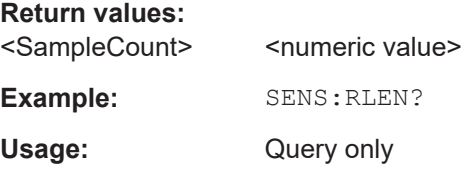

## **[SENSe:]CAPTure:PRESet** <ChannelNumber>

Selects the HRP UWB Channel.

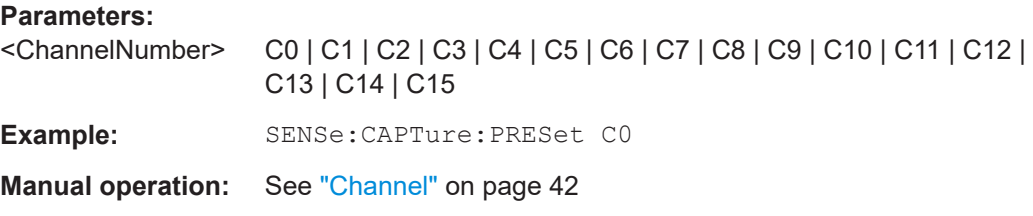

# **[SENSe:]CAPTure:FSET**

Sets the center frequency to the channel's frequency.

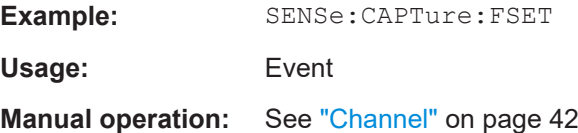

# **[SENSe:]CAPTure:DEFault** <DefaultValues>

Toggles the default values between on/off.

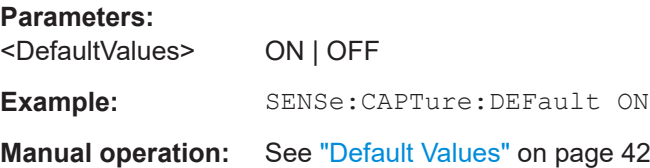

#### <span id="page-120-0"></span>**[SENSe:]CAPTure:OVERsampling** <OVFactor>

Sets the oversampling factor.

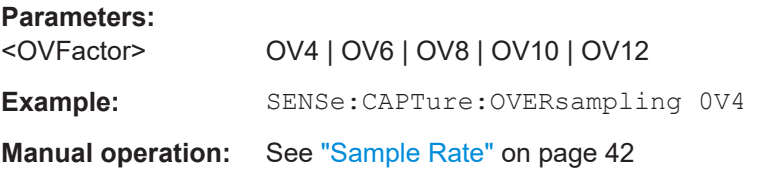

#### **[SENSe:]SRATe** <SampleRate>

Returns the sample rate set up for current measurement settings.

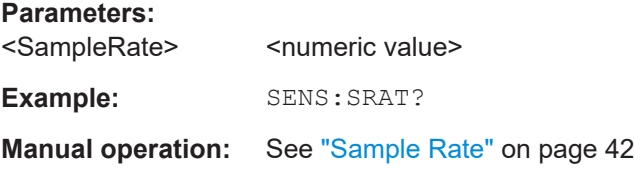

### **TRACe:IQ:WBANd[:STATe]** <State>

Determines whether the wideband provided by bandwidth extension options is used or not (if installed).

#### **Parameters:**

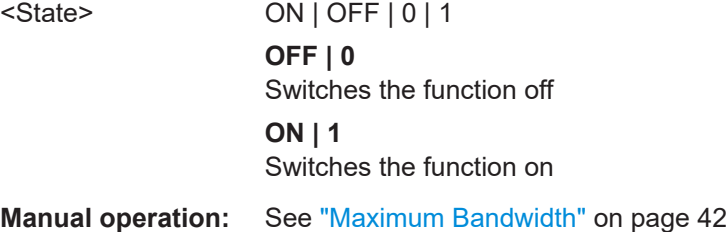

#### **TRACe:IQ:WBANd:MBWidth** <Limit>

Defines the maximum analysis bandwidth. Any value can be specified; the next higher fixed bandwidth is used.

The available fixed values depend on the connected instrument and the installed bandwidth extension options.

**Manual operation:** See ["Maximum Bandwidth"](#page-41-0) on page 42

#### **[SENSe:]CAPTure:LENGth:CHIPs?**

Returns the capture length in chips.

**Example:** SENSe:CAPTure:LENGth:CHIPs?

Usage: Query only

**Manual operation:** See ["Capture Length"](#page-42-0) on page 43

# <span id="page-121-0"></span>**6.6.5 Configuring burst/sync**

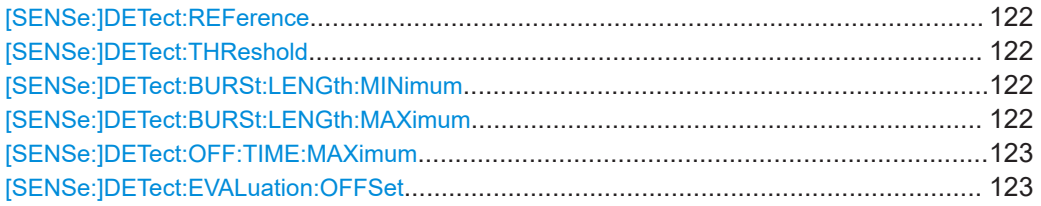

#### **[SENSe:]DETect:REFerence** <Reference>

Sets the reference level to be used for setting the burst detection threshold.

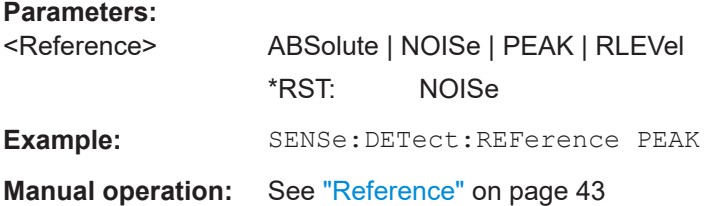

## **[SENSe:]DETect:THReshold** <Level>

Sets the detection threshold in dB/dBm relative to the burst detection reference level.

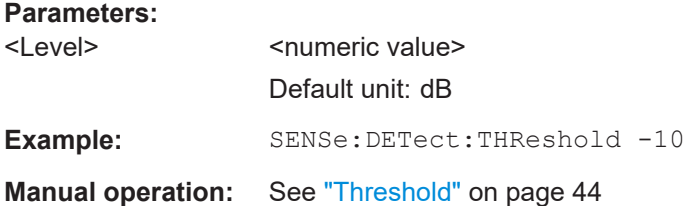

#### **[SENSe:]DETect:BURSt:LENGth:MINimum** <Minimum>

Defines the minimum burst length.

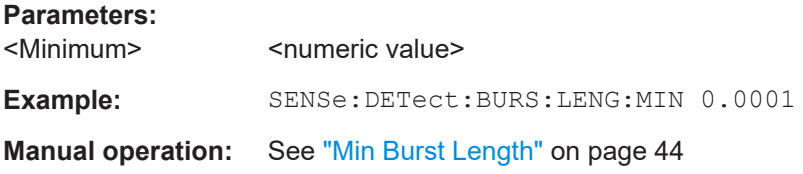

#### **[SENSe:]DETect:BURSt:LENGth:MAXimum** <Maximum>

Defines the maximum burst length.

**Parameters:**

<Maximum>
<Maximum>
<Maximum>
<mumeric value>

Configuring the measurement

<span id="page-122-0"></span>**Example:** SENSe:DETect:BURS:LENG:MAX 0.0001

**Manual operation:** See ["Max Burst Length"](#page-43-0) on page 44

#### **[SENSe:]DETect:OFF:TIME:MAXimum** <Maximum>

Defines the maximum allowed off time within a burst.

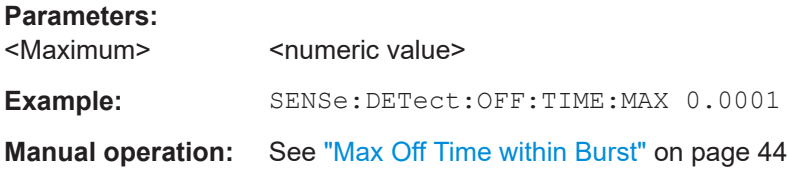

## **[SENSe:]DETect:EVALuation:OFFSet** <Offset>

Sets the offset of the beginning of the detected burst to where to start detection within SYNC section.

#### **Parameters:**

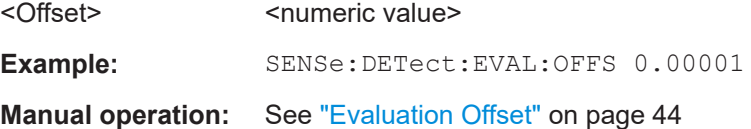

# **6.6.6 Configuring demodulation**

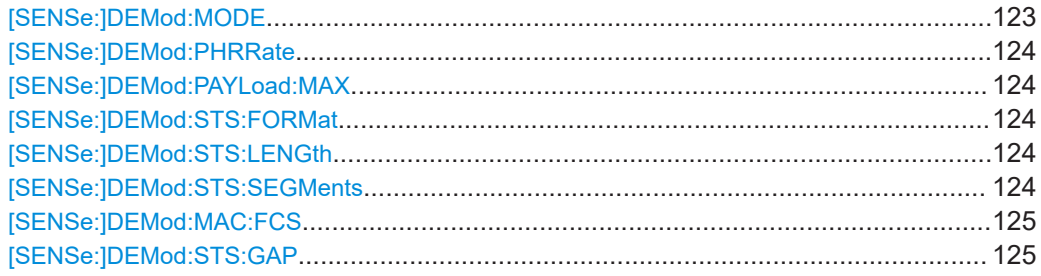

# **[SENSe:]DEMod:MODE** <Mode>

Defines the demodulation mode (the demodulation standard).

**Parameters:** <Mode> HRP | BPRF | HPRF \*RST: HRP **Example:** SENSe:DEMod:MODE HRP **Manual operation:** See "Mode" [on page 45](#page-44-0)

# <span id="page-123-0"></span>**[SENSe:]DEMod:PHRRate** <PHRRate>

Selects PHY Mode/Rate modes.

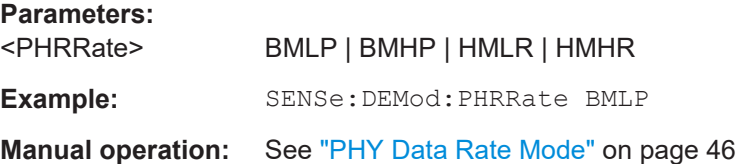

# **[SENSe:]DEMod:PAYLoad:MAX** <PayloadMax>

Selects the maximum payload size.

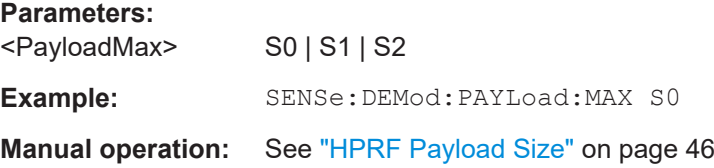

## **[SENSe:]DEMod:STS:FORMat** <STSFormat>

Sets the STS format.

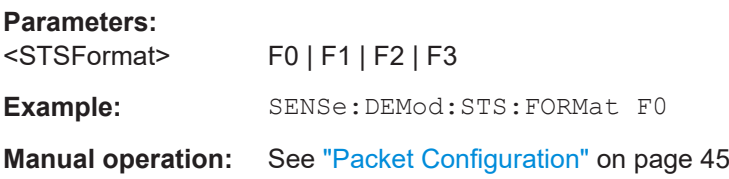

# **[SENSe:]DEMod:STS:LENGth** <STSFormat>

Sets the STS Length.

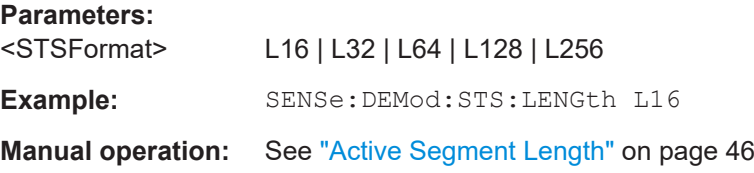

# **[SENSe:]DEMod:STS:SEGMents** <STSSegments>

Sets the STS segments.

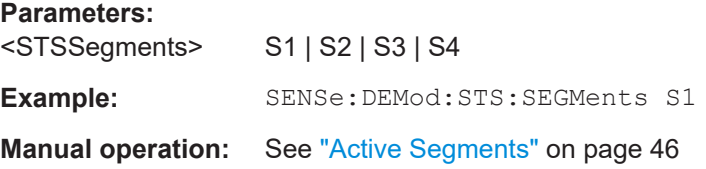

#### <span id="page-124-0"></span>**[SENSe:]DEMod:MAC:FCS** <MAC FCS>

Enable FCS check of payload either with 2 octet or with 4 octet format.

#### **Parameters:**

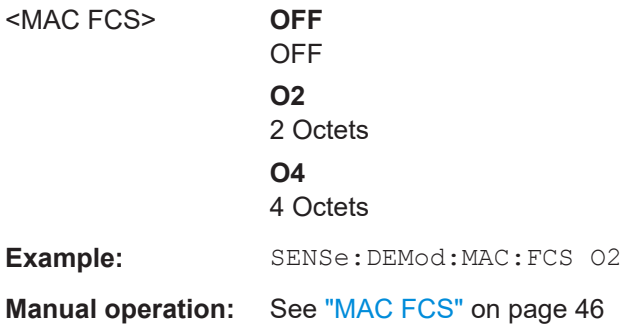

## **[SENSe:]DEMod:STS:GAP** <STS Gap>

Gap between payload and STS section in packet configuration 2.

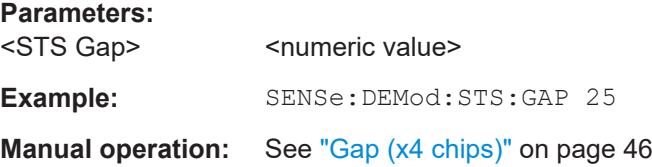

# **6.6.7 Configuring evaluation range**

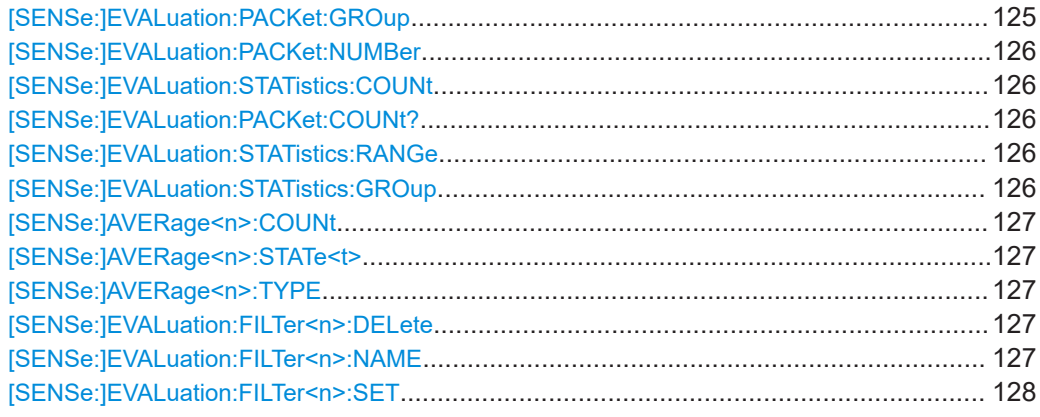

#### **[SENSe:]EVALuation:PACKet:GROup** <Group>

Sets the default group to be analyzed for all displays.

#### **Parameters:**

<Group>

**Example:** SENSe:EVALuation:PACKet:GRO 2

**Manual operation:** See ["Default Group and Selected Packet"](#page-46-0) on page 47

#### <span id="page-125-0"></span>**[SENSe:]EVALuation:PACKet:NUMBer** <Packet>

Sets the number of the packet within its class, referring to packets in the current capture buffer.

#### **Parameters:**

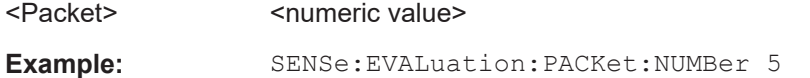

**Manual operation:** See ["Default Group and Selected Packet"](#page-46-0) on page 47

#### **[SENSe:]EVALuation:STATistics:COUNt** <Count>

Sets the number of packets to capture.

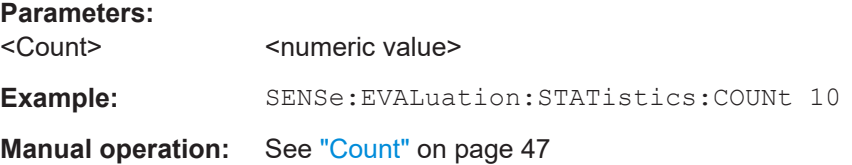

#### **[SENSe:]EVALuation:PACKet:COUNt?**

Returns the number of packets analyzed.

**Example:** SENSe:EVALuation:PACKet:COUNt?

Usage: Query only

**Manual operation:** See "Count" [on page 47](#page-46-0)

#### **[SENSe:]EVALuation:STATistics:RANGe** <StaticsticsRange>

Sets the type of range used for evaluating packets.

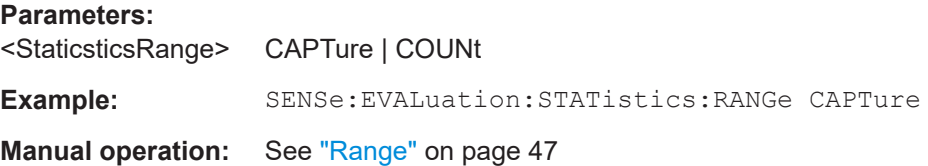

#### **[SENSe:]EVALuation:STATistics:GROup** <Group>

Sets the statistics group to be analyzed.

**Parameters:** <Group>

**Example:** SENSe:EVALuation:STATistics:GRO 4

**Manual operation:** See "Group" [on page 47](#page-46-0)

#### <span id="page-126-0"></span>**[SENSe:]AVERage<n>:COUNt** <SweepCount>

Defines the number of sweeps that are used to average traces. This setting is not window-specific.

**Suffix:**   $<sub>n</sub>$ </sub>

irrelevant

**Parameters:**

<SweepCount> <numeric value>

#### **[SENSe:]AVERage<n>:STATe<t>** <AverageMode>

Turns averaging for a particular trace in a particular window on and off.

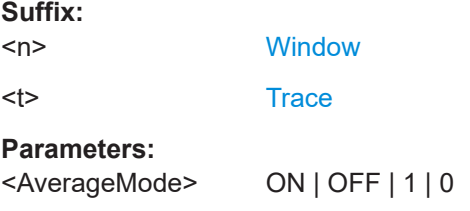

## **[SENSe:]AVERage<n>:TYPE** <AverageMode>

Selects the trace averaging mode. This setting is not window-specific.

**Suffix:**   $<sub>n</sub>$ </sub>

irrelevant

**Parameters:**

<AverageMode> LINear | POWer | VIDeo

#### **[SENSe:]EVALuation:FILTer<n>:DELete**

Deletes the specified packet filter.

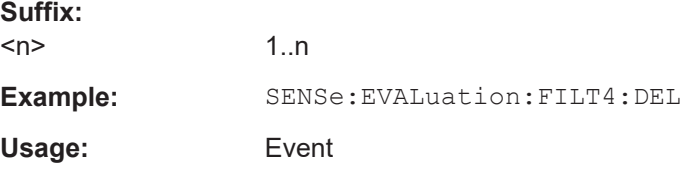

#### **[SENSe:]EVALuation:FILTer<n>:NAME** <FilterName>

Creates a new packet filter or changes the name of an existing filter.

**Suffix:**   $<sub>n</sub>$ </sub> 1..n **Parameters:** <FilterName> Example: SENSe: EVALuation: FILT4: NAME "Even Packets"

<span id="page-127-0"></span>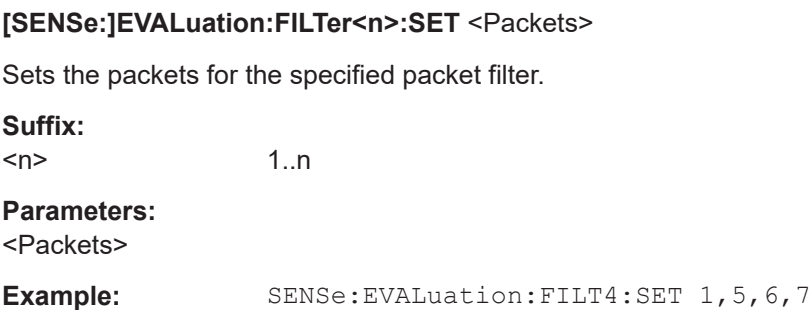

# **6.6.8 Configuring results**

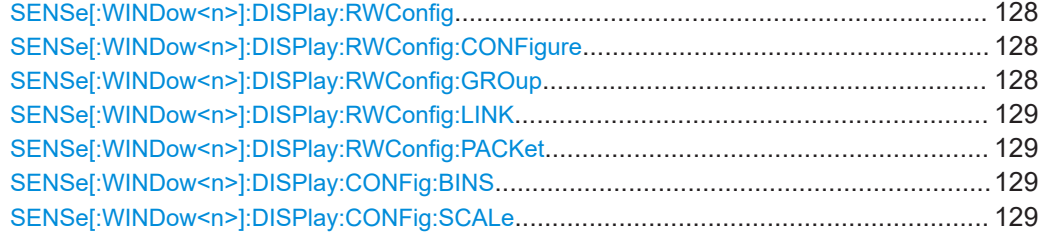

#### **SENSe[:WINDow<n>]:DISPlay:RWConfig** <Config>

Sets the result config configuration to default or user.

**Suffix:**   $<sub>n</sub>$ </sub>

1..n **[Window](#page-60-0)** 

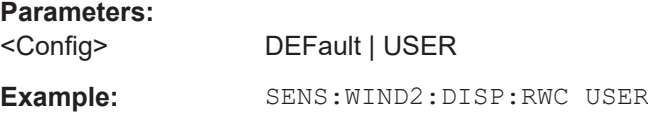

# **SENSe[:WINDow<n>]:DISPlay:RWConfig:CONFigure** <Configure>

Sets the configuration setting for this window.

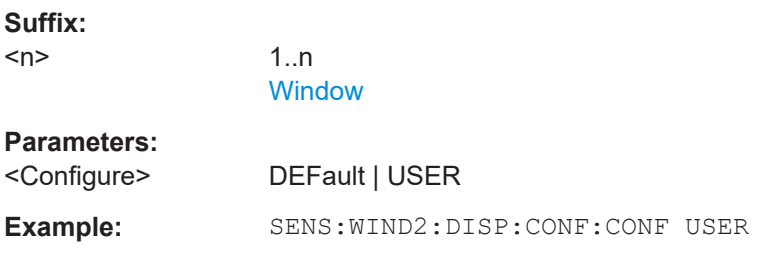

## **SENSe[:WINDow<n>]:DISPlay:RWConfig:GROup** <Group>

Sets the Group for this window and for any windows this window is linked to.

#### <span id="page-128-0"></span>**Suffix:**

 $<sub>n</sub>$ </sub>

1..n **[Window](#page-60-0)** 

**Parameters:**

<Group>

Example: SENS:WIND2:DISP:RWC:GRO 3

#### **SENSe[:WINDow<n>]:DISPlay:RWConfig:LINK** <Links>

Links a list of windows to this window. If a window exists in another set of linked windows, they are removed from that set.

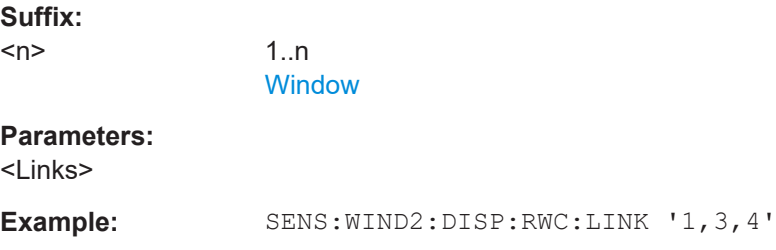

#### **SENSe[:WINDow<n>]:DISPlay:RWConfig:PACKet** <Packet>

Sets the packet for this window and for any other windows this window is linked to.

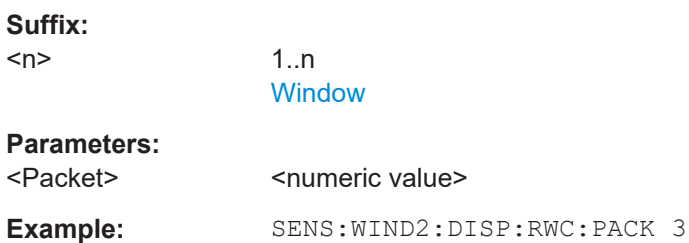

#### **SENSe[:WINDow<n>]:DISPlay:CONFig:BINS** <Bins>

Sets the number of bins for the histogram trace results.

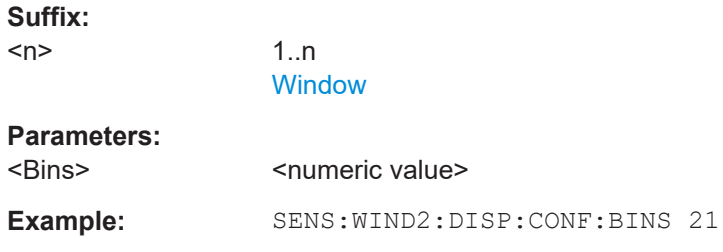

## **SENSe[:WINDow<n>]:DISPlay:CONFig:SCALe** <Scale>

Sets the X scale for the histogram trace results.

<span id="page-129-0"></span>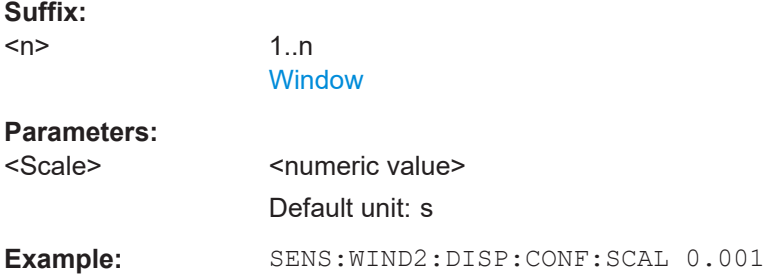

# **6.7 Configuring standard traces**

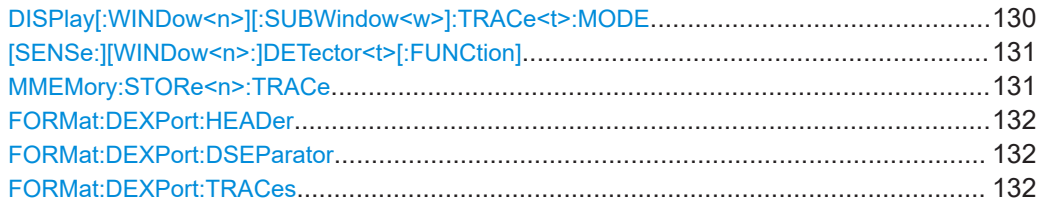

# **DISPlay[:WINDow<n>][:SUBWindow<w>]:TRACe<t>:MODE** <Mode>

Selects the trace mode. If necessary, the selected trace is also activated.

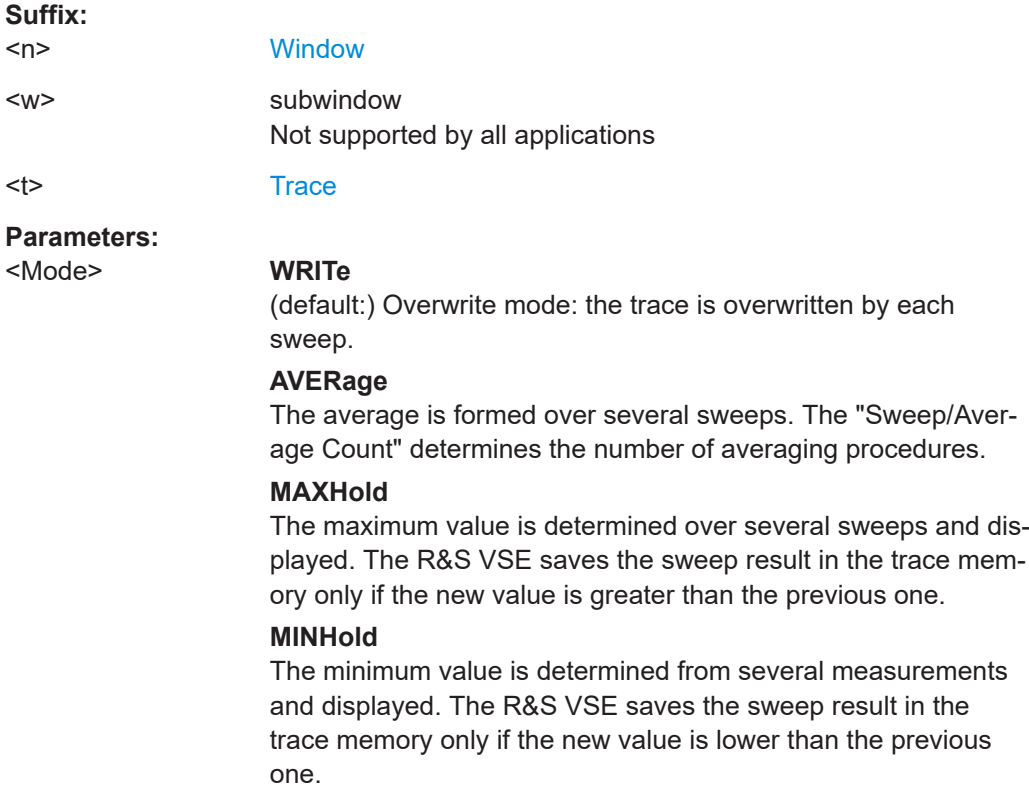

#### **VIEW**

The current contents of the trace memory are frozen and displayed.

# **BLANk**

<span id="page-130-0"></span>Hides the selected trace. \*RST: Trace 1: WRITe, Trace 2-6: BLANk **Example:** INIT:CONT OFF Switching to single sweep mode. SWE:COUN 16 Sets the number of measurements to 16. DISP:TRAC3:MODE WRIT Selects clear/write mode for trace 3. INIT;\*WAI Starts the measurement and waits for the end of the measurement.

**Manual operation:** See ["Trace Mode"](#page-51-0) on page 52

# **[SENSe:][WINDow<n>:]DETector<t>[:FUNCtion]** <Detector>

Sets and queries the detector for the selected result display.

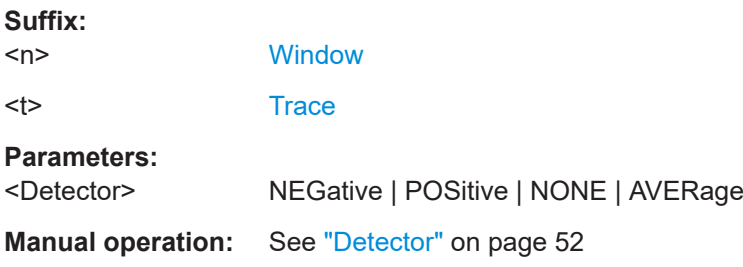

#### **MMEMory:STORe<n>:TRACe** <Trace>, <FileName>

This command exports trace data to a file.

**Suffix:**   $<sub>n</sub>$ </sub>

**[Window](#page-60-0)** 

1..n

# **Setting parameters:**

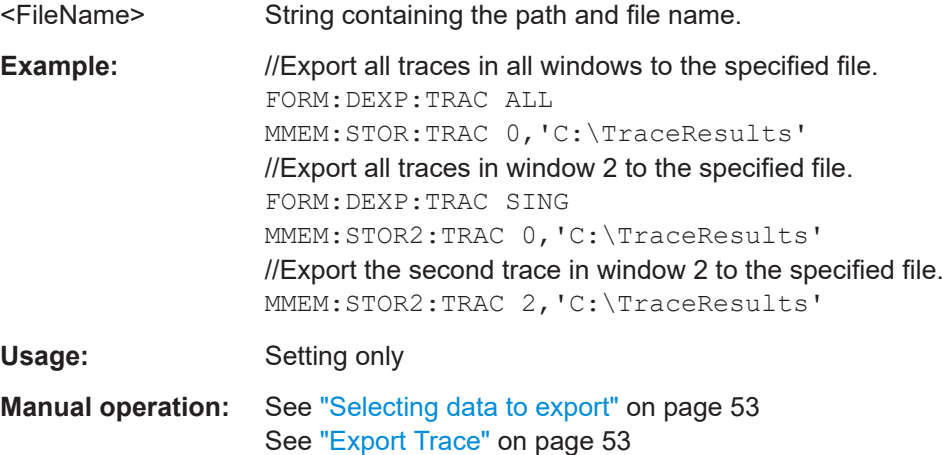

#### <span id="page-131-0"></span>**FORMat:DEXPort:HEADer** <State>

If enabled, additional instrument and measurement settings are included in the header of the export file for result data. If disabled, only the pure result data from the selected traces and tables is exported.

Trace data resulting from encrypted file input cannot be queried.

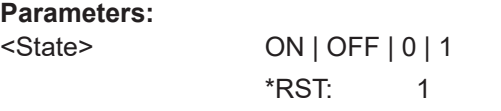

**Manual operation:** See ["Include Instrument & Measurement Settings "](#page-52-0) on page 53

## **FORMat:DEXPort:DSEParator** <Separator>

Selects the decimal separator for data exported in ASCII format.

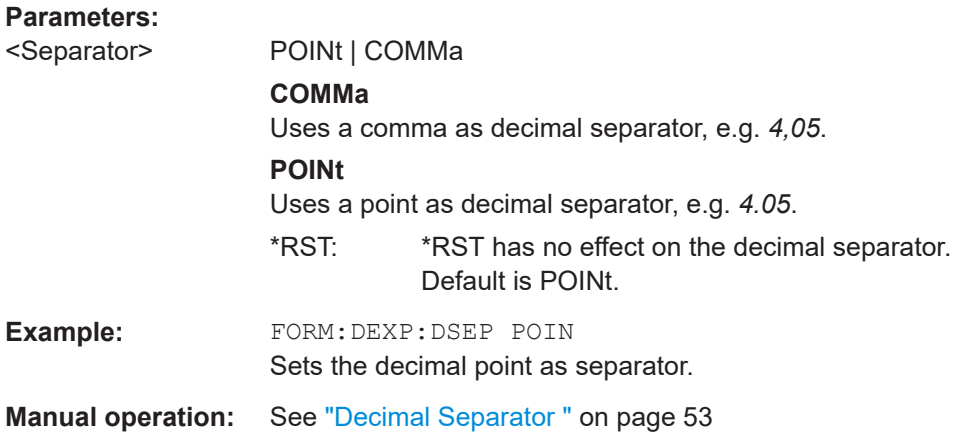

#### **FORMat:DEXPort:TRACes** <TracesToExport>

This command selects the data to be included in a data export file.

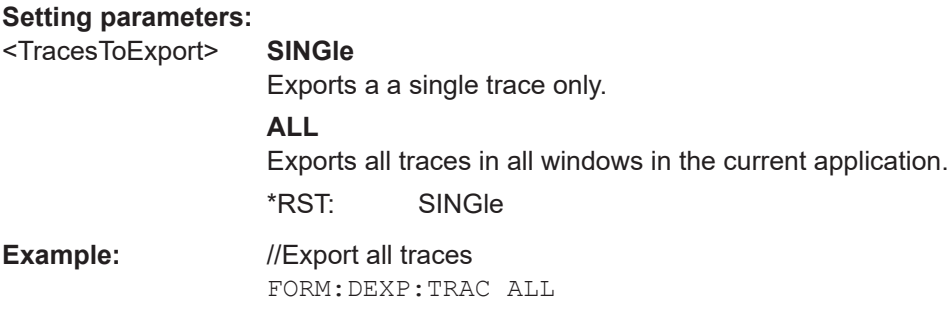

# **6.8 Working with markers**

The following commands are necessary to work with markers.

Working with markers

<span id="page-132-0"></span>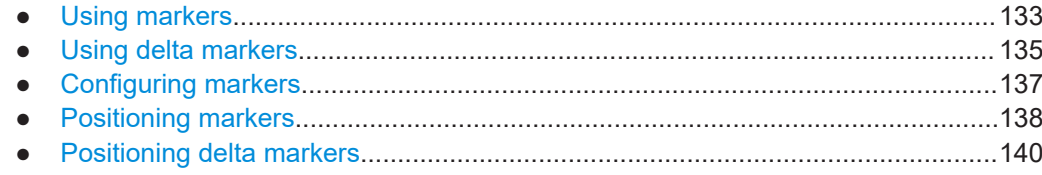

# **6.8.1 Using markers**

Note that the suffix at CALCulate has an effect only if you query the characteristics of a marker. If you set a marker, you can ignore the suffix because the markers are linked to each other over all measurement windows and will always be on the same frequency.

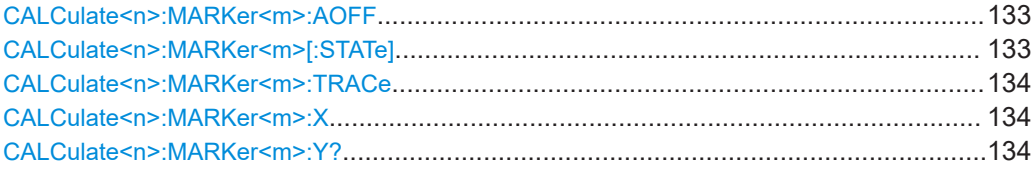

## **CALCulate<n>:MARKer<m>:AOFF**

Turns off all markers.

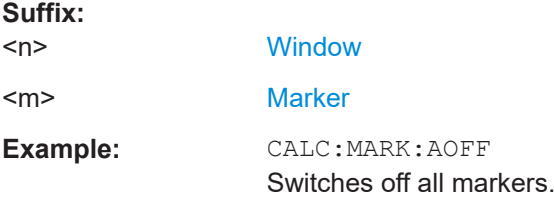

## **CALCulate<n>:MARKer<m>[:STATe]** <State>

Turns markers on and off. If the corresponding marker number is currently active as a delta marker, it is turned into a normal marker.

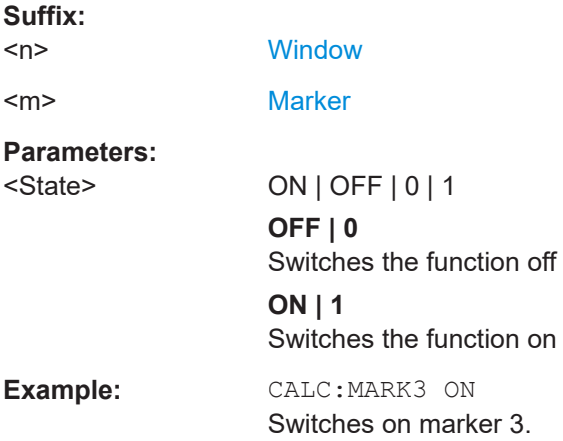

 $\sim$   $\sim$ 

#### <span id="page-133-0"></span>**CALCulate<n>:MARKer<m>:TRACe** <Trace>

Selects the trace the marker is positioned on.

Note that the corresponding trace must have a trace mode other than "Blank".

If necessary, the command activates the marker first.

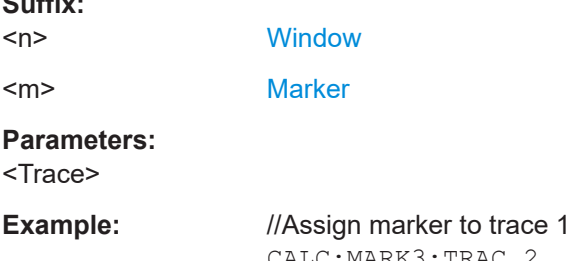

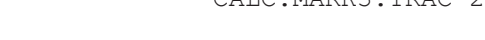

# **CALCulate<n>:MARKer<m>:X** <Position>

Moves a marker to a specific coordinate on the x-axis.

If necessary, the command activates the marker.

If the marker has been used as a delta marker, the command turns it into a normal marker.

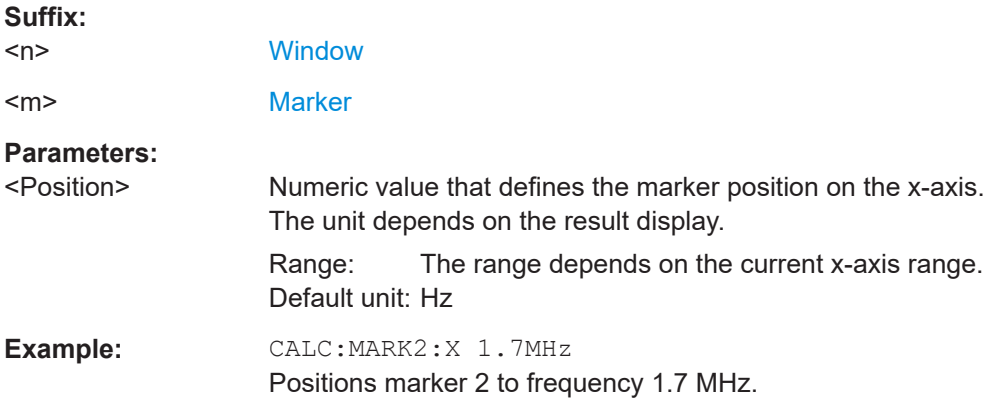

## **CALCulate<n>:MARKer<m>:Y?**

Queries the result at the position of the specified marker.

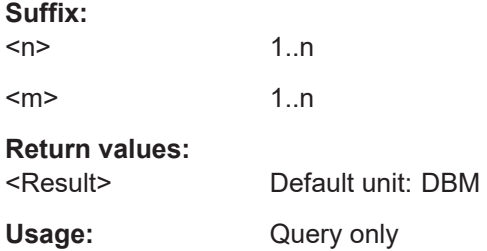

# <span id="page-134-0"></span>**6.8.2 Using delta markers**

Note that the suffix at CALCulate has an effect only if you query the characteristics of a marker. If you set a marker, you can ignore the suffix because the markers are linked to each other over all measurement windows and will always be on the same frequency.

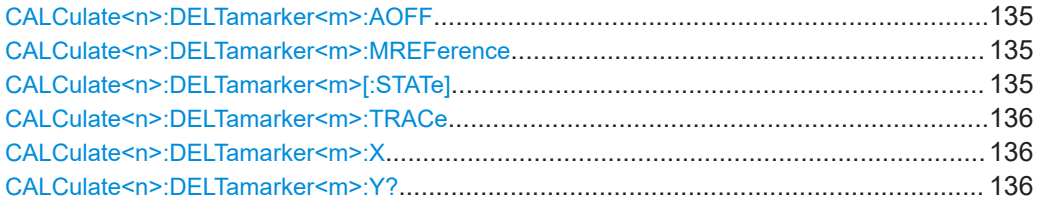

# **CALCulate<n>:DELTamarker<m>:AOFF**

Turns off *all* delta markers.

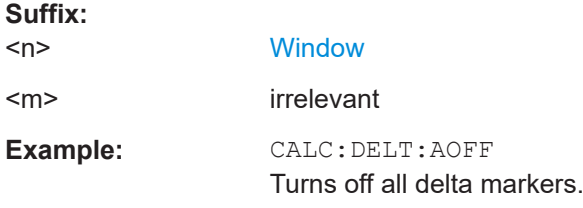

# **CALCulate<n>:DELTamarker<m>:MREFerence** <Reference>

Selects a reference marker for a delta marker other than marker 1.

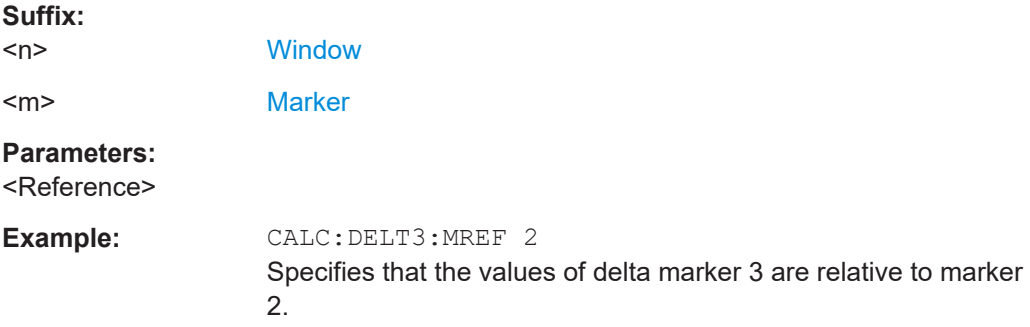

## **CALCulate<n>:DELTamarker<m>[:STATe]** <State>

Turns delta markers on and off.

If necessary, the command activates the delta marker first.

No suffix at DELTamarker turns on delta marker 1.

**Suffix:**   $<sub>n</sub>$ </sub>

**[Window](#page-60-0)** 

<span id="page-135-0"></span>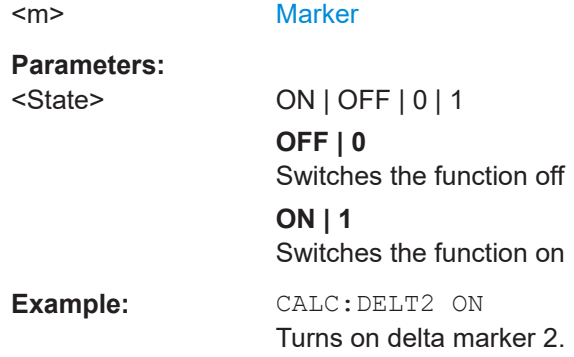

#### **CALCulate<n>:DELTamarker<m>:TRACe** <Trace>

Selects the trace a delta marker is positioned on.

Note that the corresponding trace must have a trace mode other than "Blank".

If necessary, the command activates the marker first.

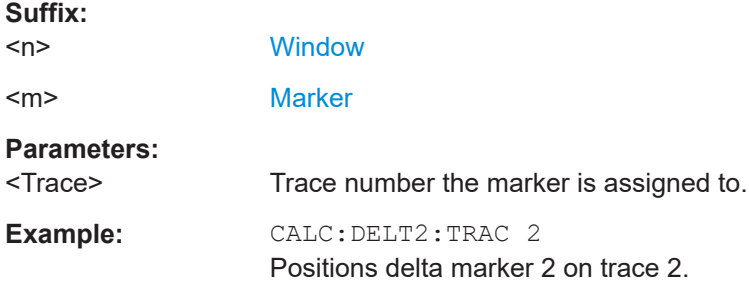

#### **CALCulate<n>:DELTamarker<m>:X** <Position>

Moves a delta marker to a particular coordinate on the x-axis.

If necessary, the command activates the delta marker and positions a reference marker to the peak power.

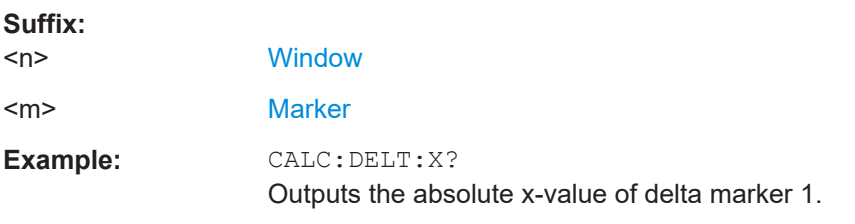

# **CALCulate<n>:DELTamarker<m>:Y?**

Queries the result at the position of the specified delta marker.

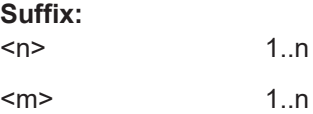

<span id="page-136-0"></span>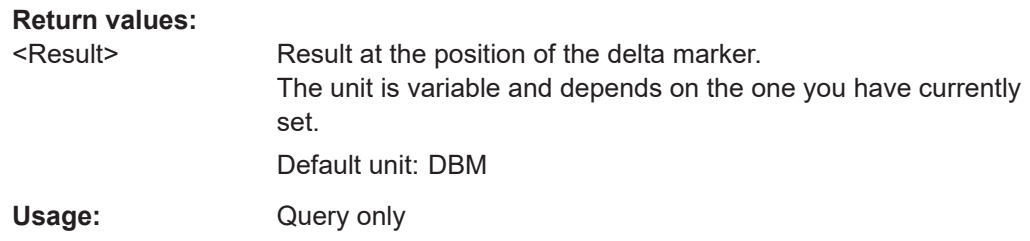

# **6.8.3 Configuring markers**

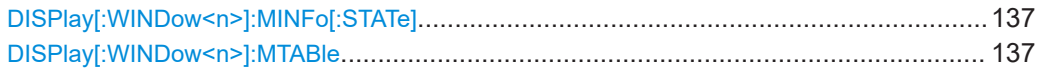

# **DISPlay[:WINDow<n>]:MINFo[:STATe]** <State>

Turns the marker information in all diagrams on and off.

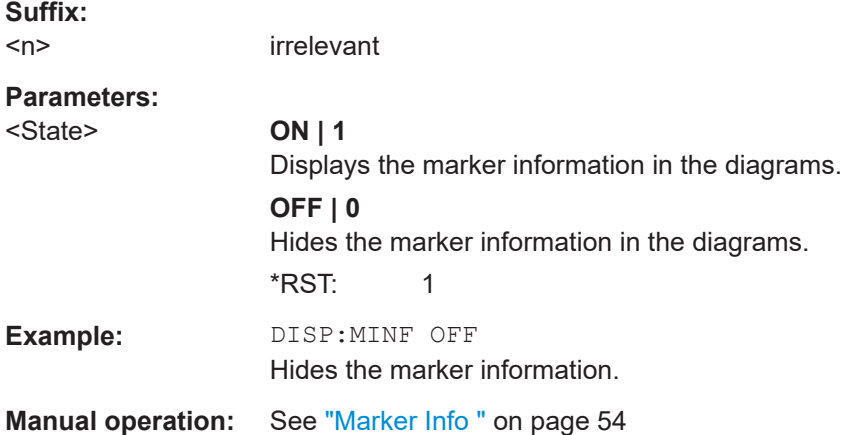

# **DISPlay[:WINDow<n>]:MTABle** <DisplayMode>

Turns the marker table on and off.

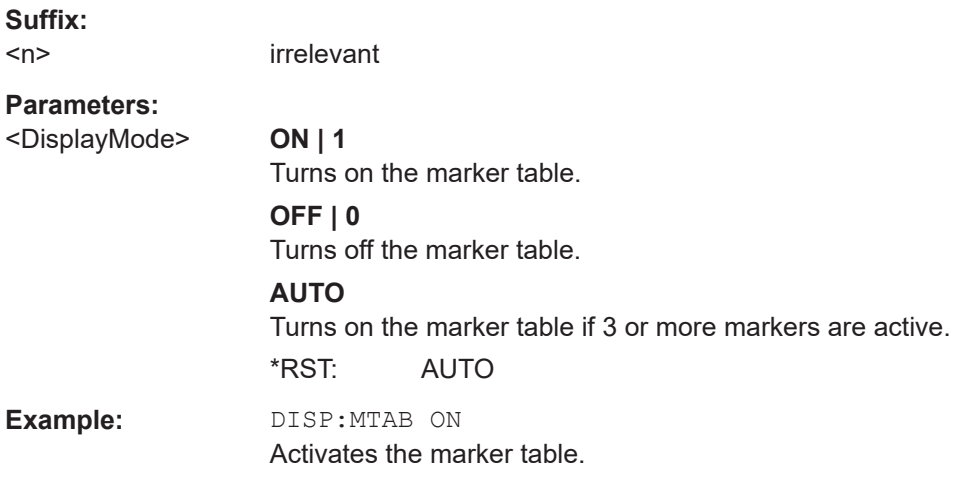

**Manual operation:** See ["Marker Table Display "](#page-53-0) on page 54

# <span id="page-137-0"></span>**6.8.4 Positioning markers**

If you are using more than one window, the application performs the peak search in the window that you have selected with the suffix at CALCulate only. Because the markers are linked, the frequency position of the marker in the other windows is adjusted accordingly, even if it means that the marker is on a peak in the selected window only.

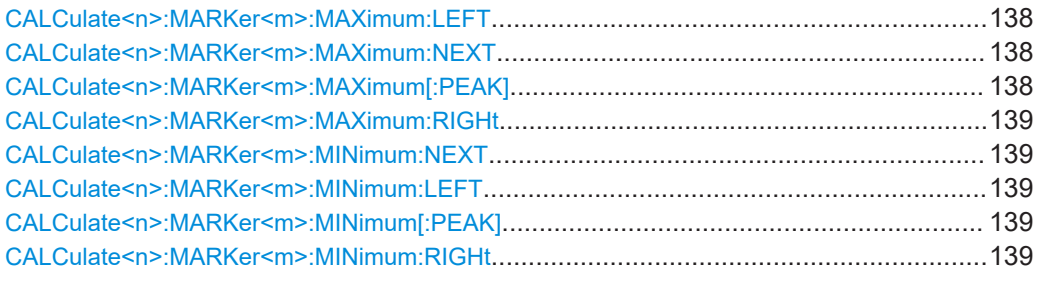

#### **CALCulate<n>:MARKer<m>:MAXimum:LEFT**

Moves a marker to the next positive peak.

The search includes only measurement values to the left of the current marker position.

#### **Suffix:**

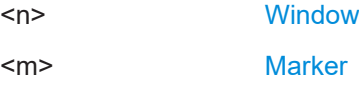

#### **CALCulate<n>:MARKer<m>:MAXimum:NEXT**

Moves a marker to the next positive peak.

#### **Suffix:**   $<sub>n</sub>$ </sub>

**[Window](#page-60-0)** <m> [Marker](#page-60-0)

# **CALCulate<n>:MARKer<m>:MAXimum[:PEAK]**

Moves a marker to the highest level.

If the marker is not yet active, the command first activates the marker.

#### **Suffix:**

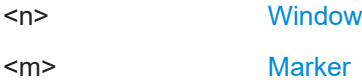

#### <span id="page-138-0"></span>**CALCulate<n>:MARKer<m>:MAXimum:RIGHt**

Moves a marker to the next positive peak.

The search includes only measurement values to the right of the current marker position.

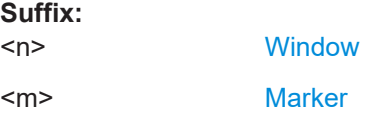

#### **CALCulate<n>:MARKer<m>:MINimum:NEXT**

Moves a marker to the next minimum peak value.

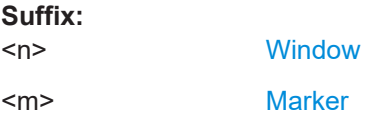

#### **CALCulate<n>:MARKer<m>:MINimum:LEFT**

Moves a marker to the next minimum peak value.

The search includes only measurement values to the right of the current marker position.

#### **Suffix:**

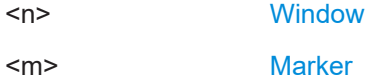

#### **CALCulate<n>:MARKer<m>:MINimum[:PEAK]**

Moves a marker to the minimum level.

If the marker is not yet active, the command first activates the marker.

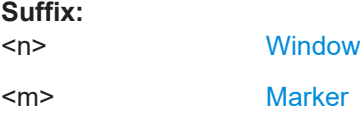

#### **CALCulate<n>:MARKer<m>:MINimum:RIGHt**

Moves a marker to the next minimum peak value.

The search includes only measurement values to the right of the current marker position.

**Suffix:**   $<sub>n</sub>$ </sub>

**[Window](#page-60-0)** 

<m> [Marker](#page-60-0)

# <span id="page-139-0"></span>**6.8.5 Positioning delta markers**

If you are using more than one window, the application performs the peak search in the window that you have selected with the suffix at CALCulate only. Because the markers are linked, the frequency position of the marker in the other windows is adjusted accordingly, even if it means that the marker is on a peak in the selected window only.

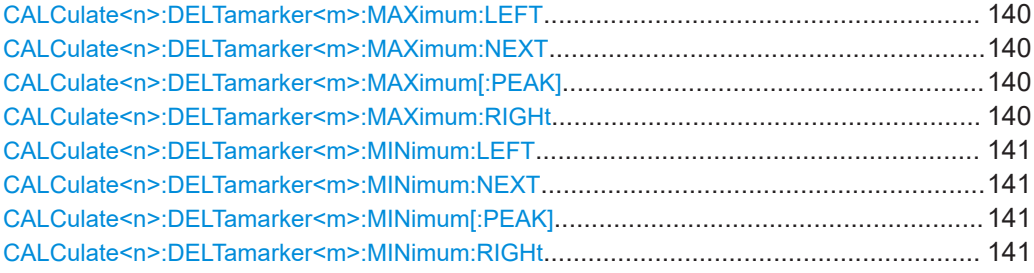

#### **CALCulate<n>:DELTamarker<m>:MAXimum:LEFT**

Moves a delta marker to the next positive peak value.

The search includes only measurement values to the left of the current marker position.

# **Suffix:**

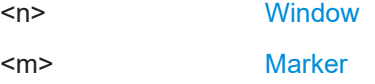

#### **CALCulate<n>:DELTamarker<m>:MAXimum:NEXT**

Moves a marker to the next positive peak value.

#### **Suffix:**   $<sub>n</sub>$ </sub>

1..n **[Window](#page-60-0)**  $\langle m \rangle$  1..n [Marker](#page-60-0)

#### **CALCulate<n>:DELTamarker<m>:MAXimum[:PEAK]**

Moves a delta marker to the highest level.

If the marker is not yet active, the command first activates the marker.

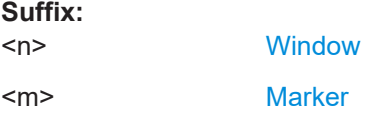

## **CALCulate<n>:DELTamarker<m>:MAXimum:RIGHt**

Moves a delta marker to the next positive peak value on the trace.

<span id="page-140-0"></span>The search includes only measurement values to the right of the current marker position.

#### **Suffix:**

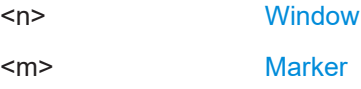

# **CALCulate<n>:DELTamarker<m>:MINimum:LEFT**

Moves a delta marker to the next minimum peak value.

The search includes only measurement values to the right of the current marker position.

#### **Suffix:**

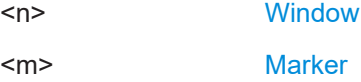

## **CALCulate<n>:DELTamarker<m>:MINimum:NEXT**

Moves a marker to the next minimum peak value.

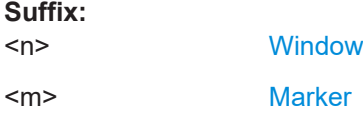

# **CALCulate<n>:DELTamarker<m>:MINimum[:PEAK]**

Moves a delta marker to the minimum level.

If the marker is not yet active, the command first activates the marker.

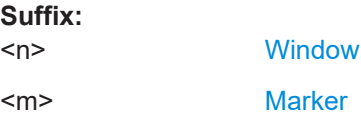

## **CALCulate<n>:DELTamarker<m>:MINimum:RIGHt**

Moves a delta marker to the next minimum peak value.

The search includes only measurement values to the right of the current marker position.

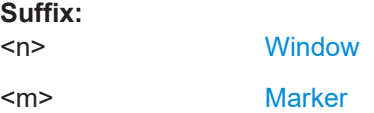

# List of Remote Commands (HRP UWB)

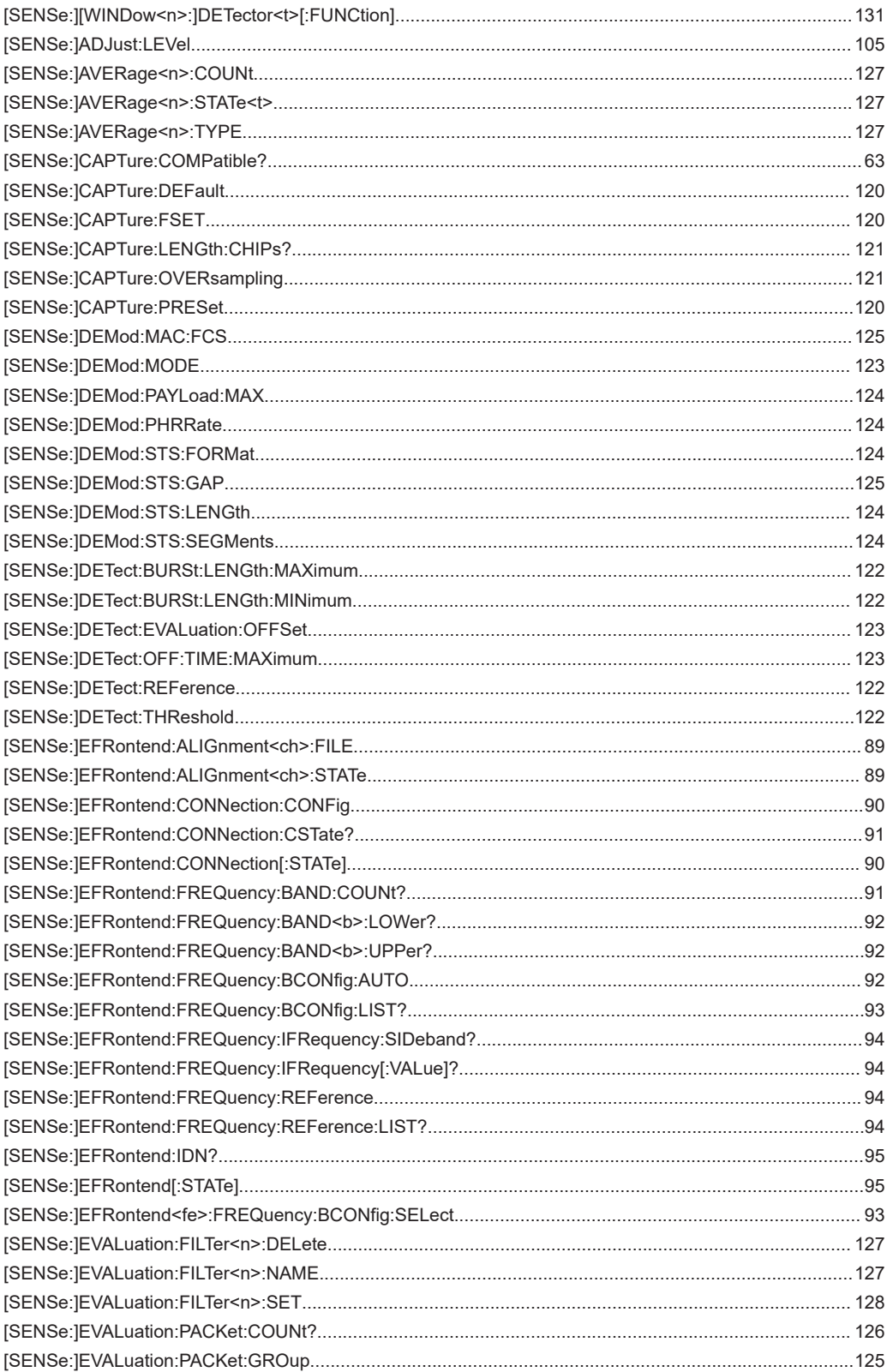

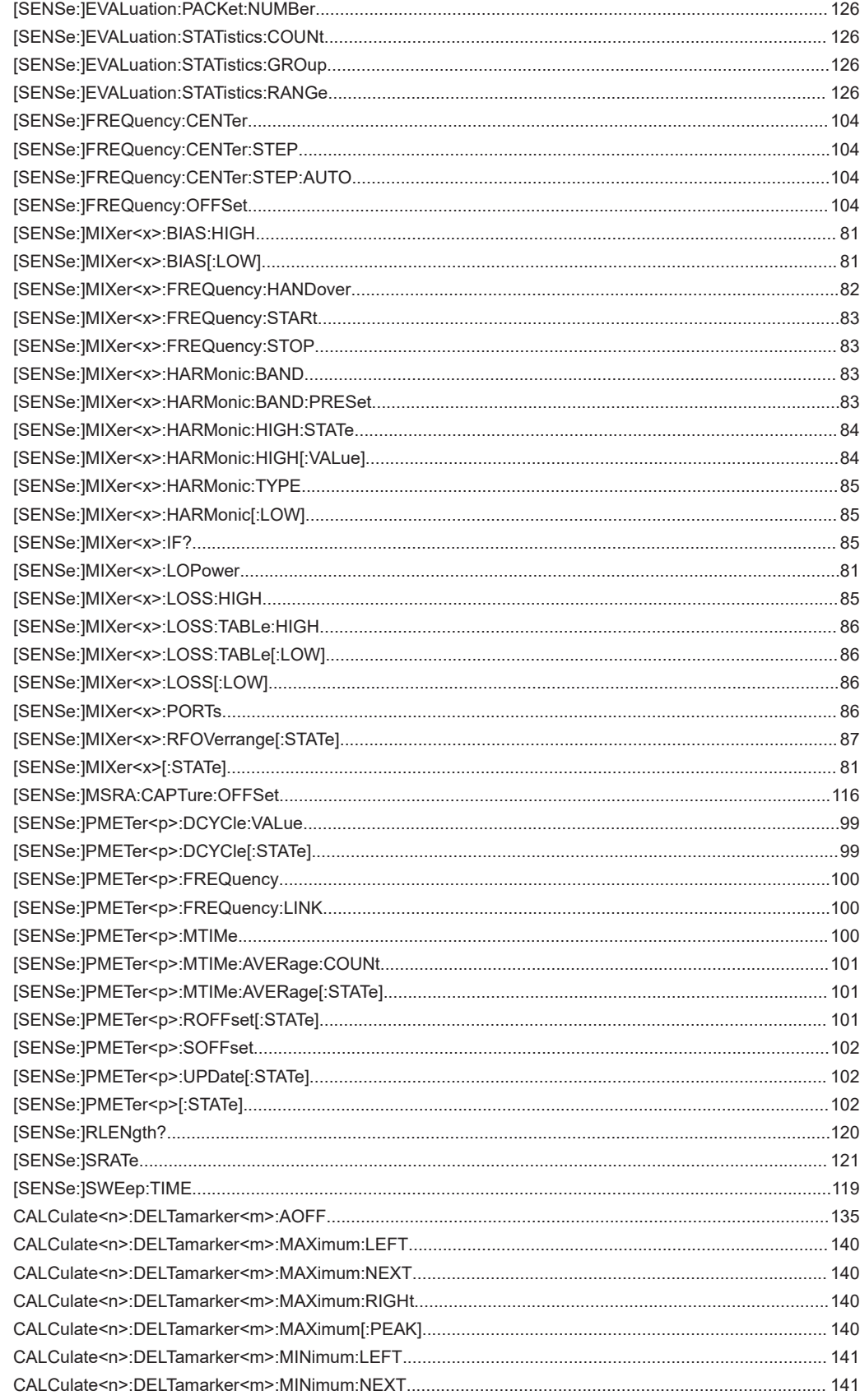

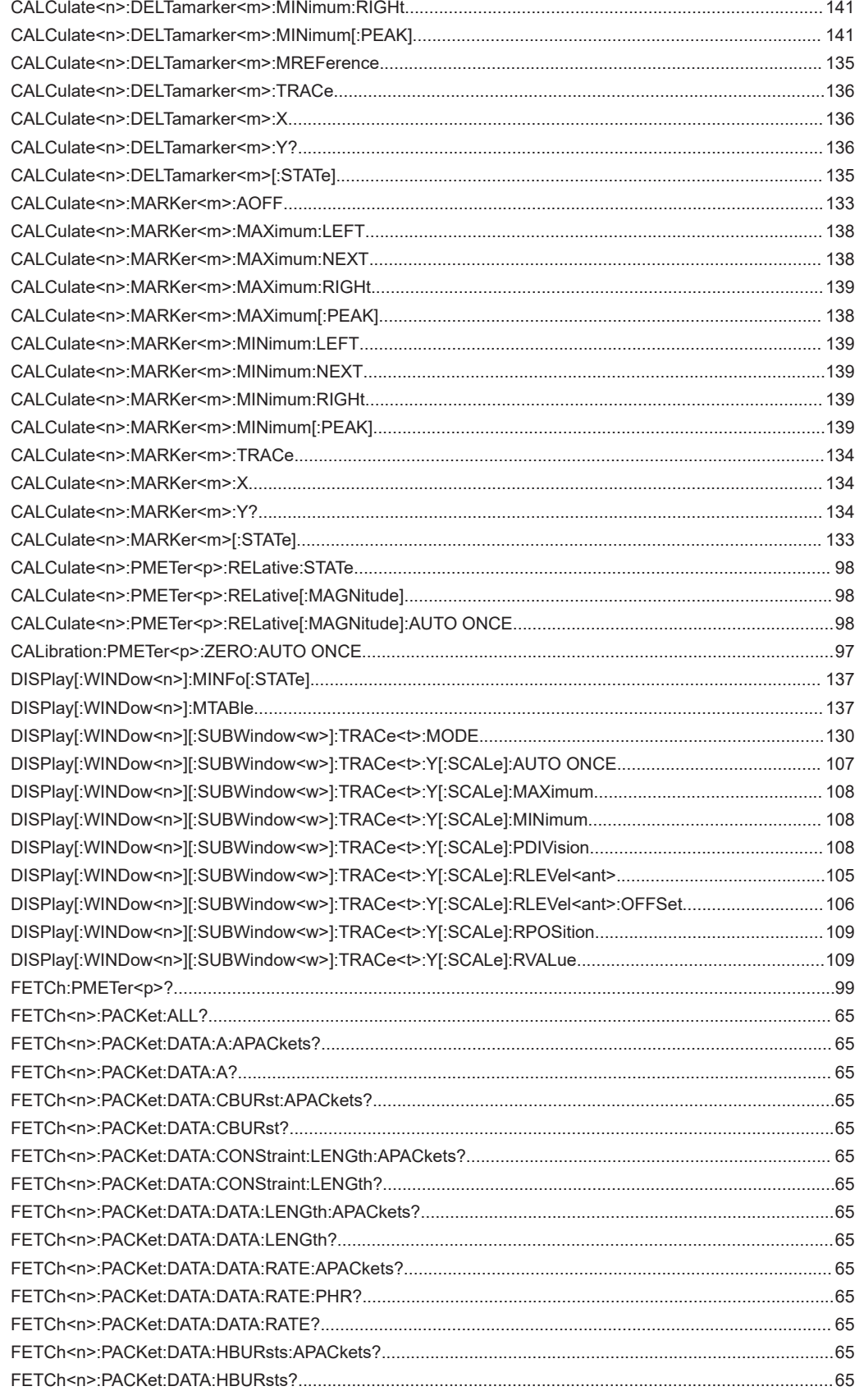
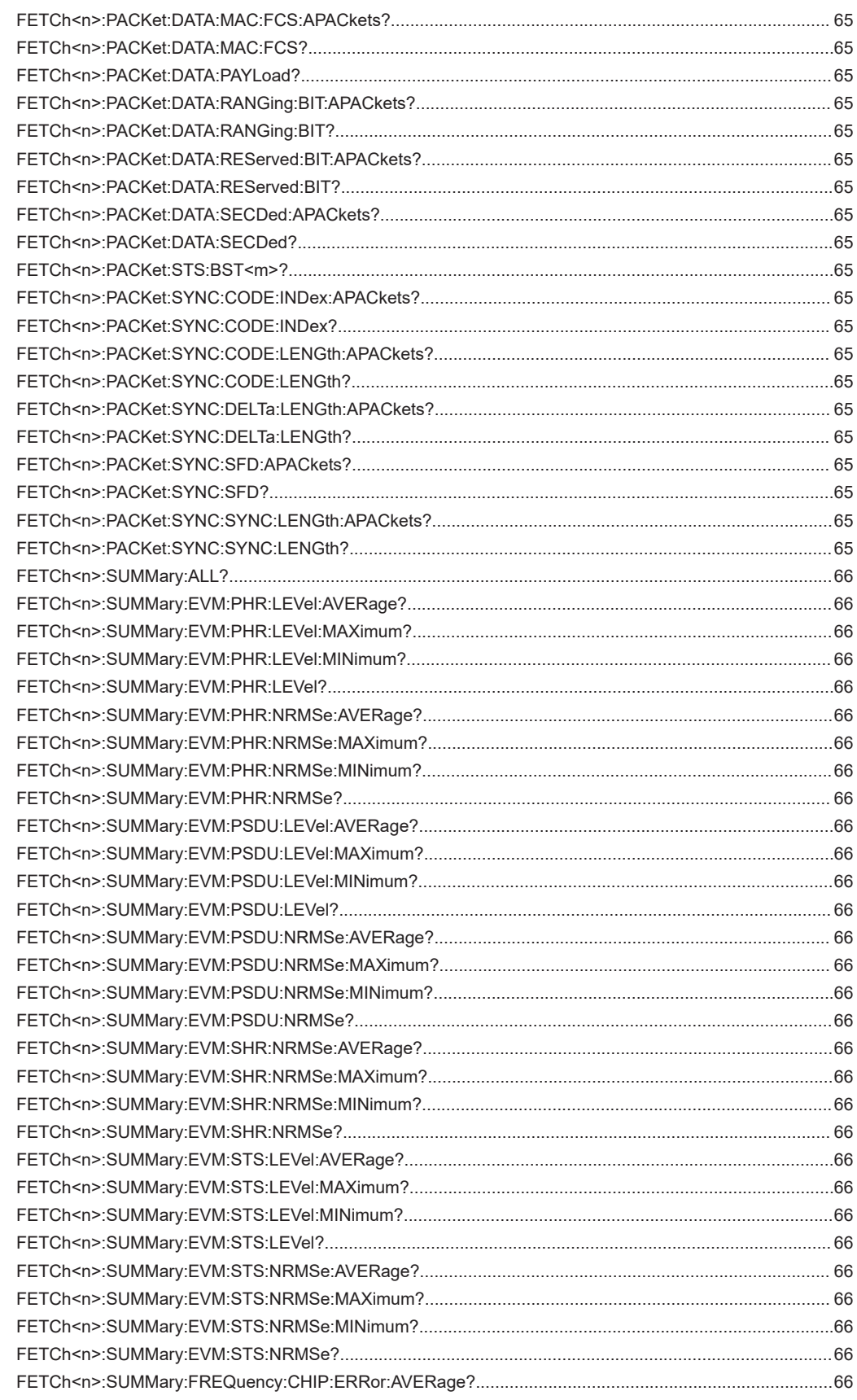

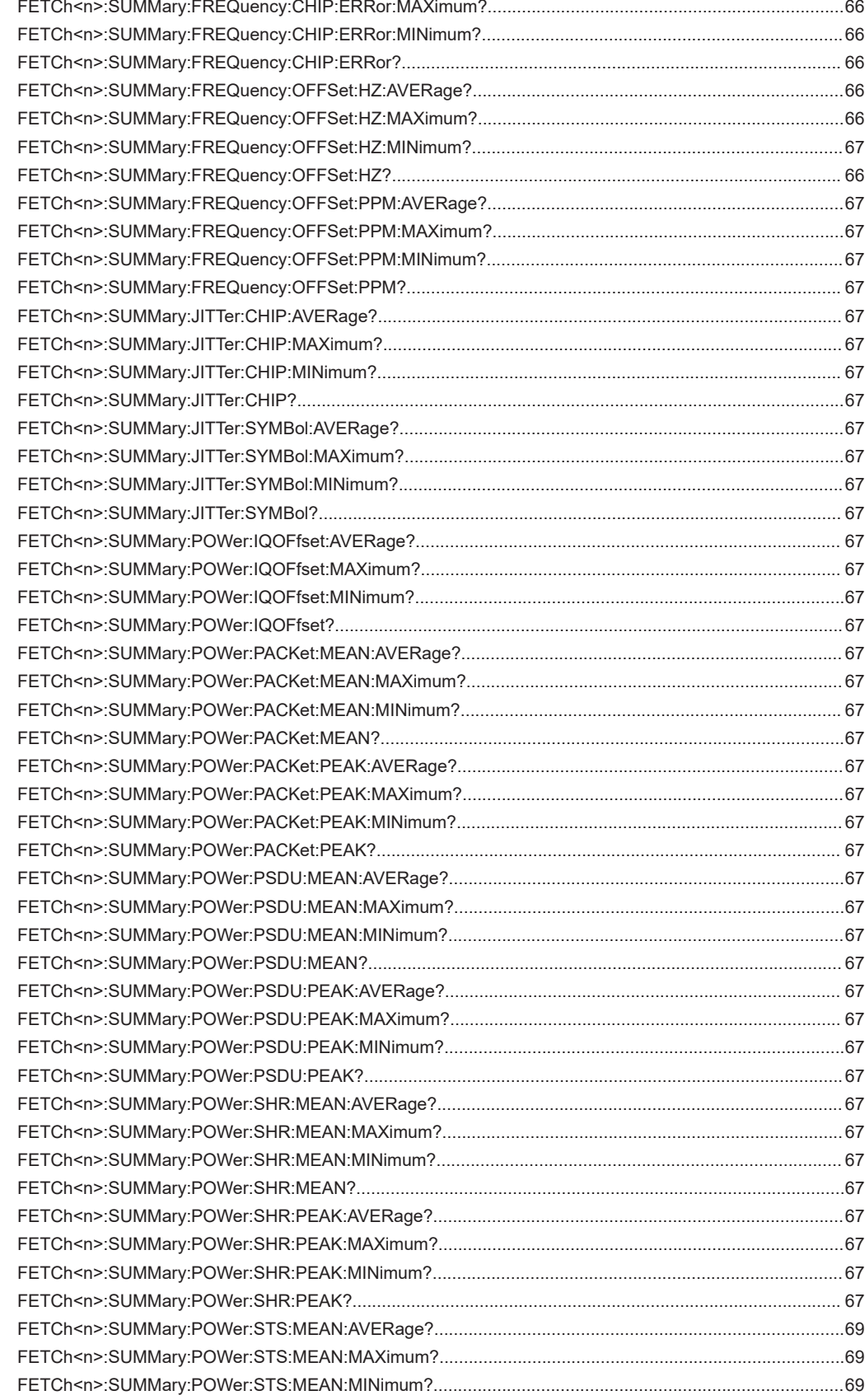

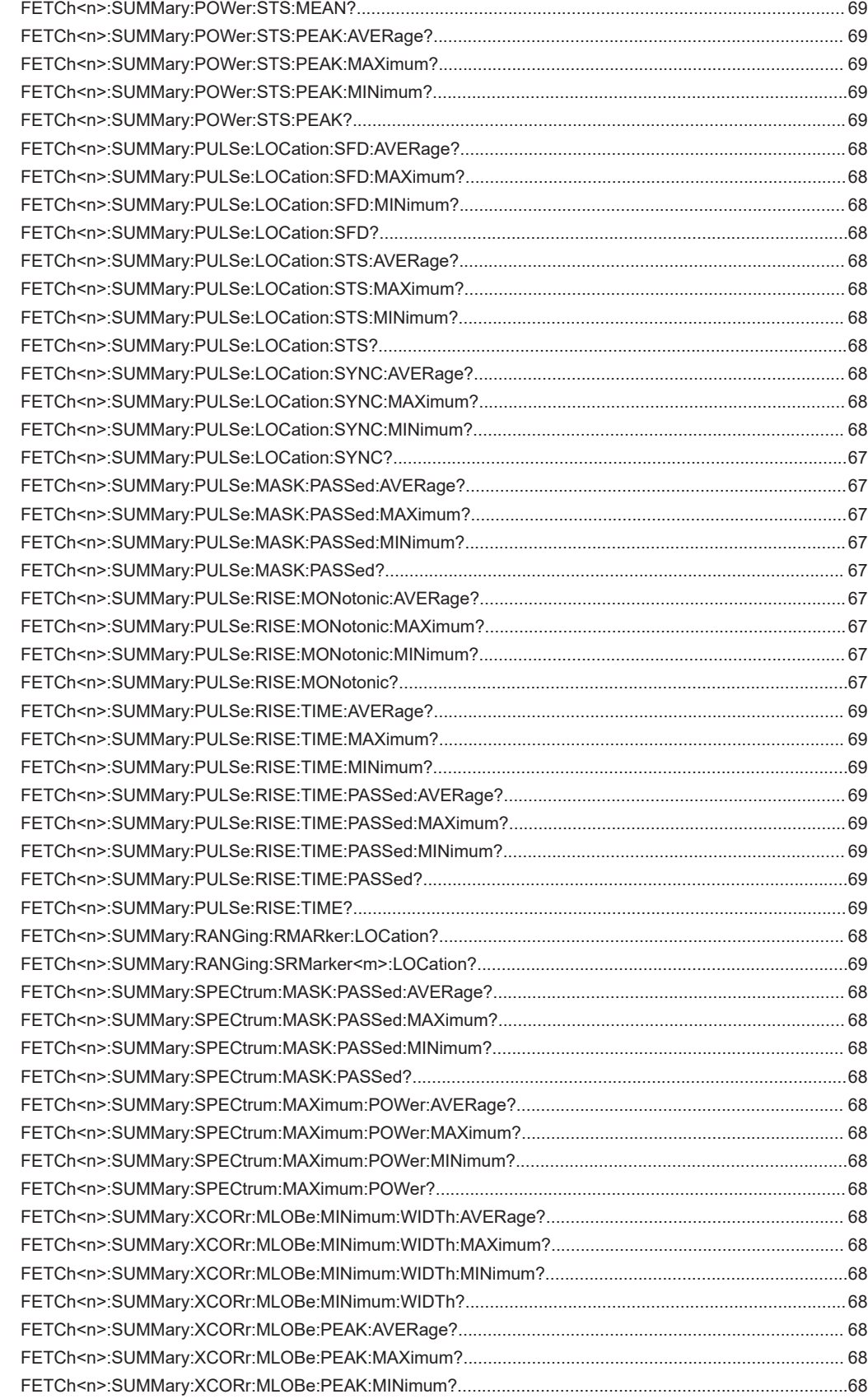

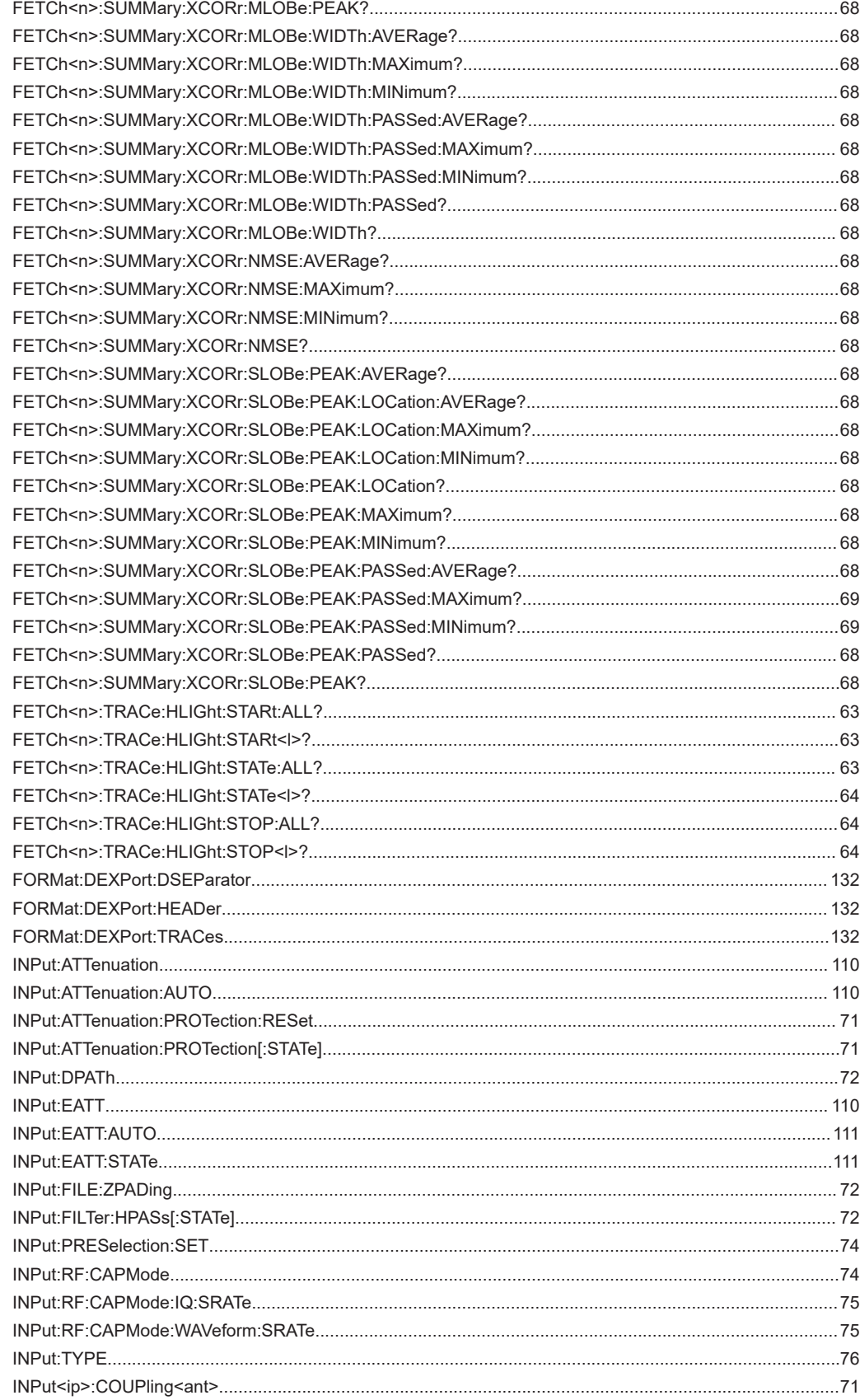

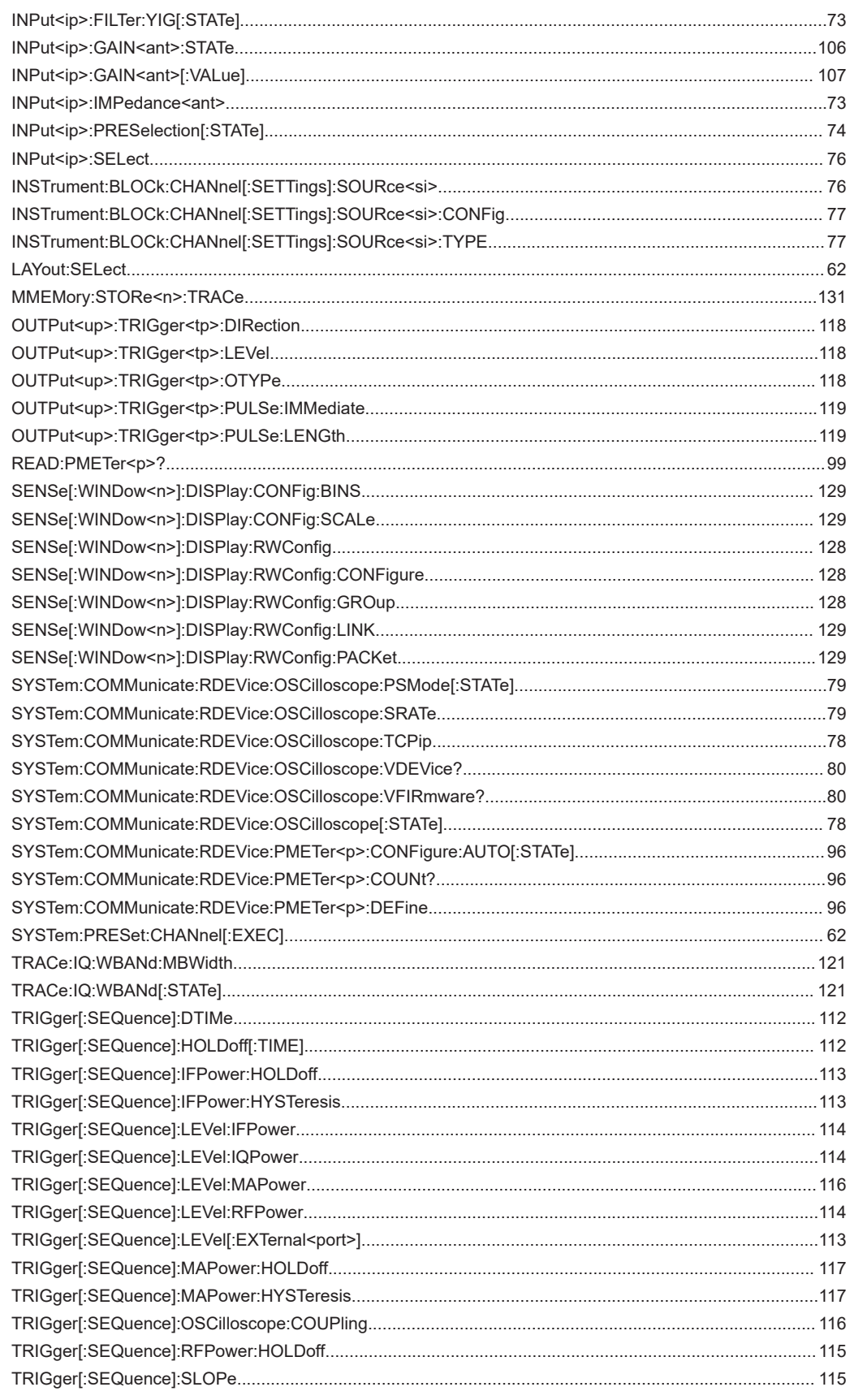

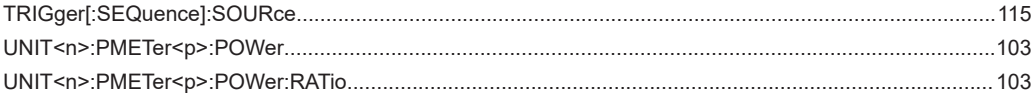

# Index

# $\mathbf{A}$

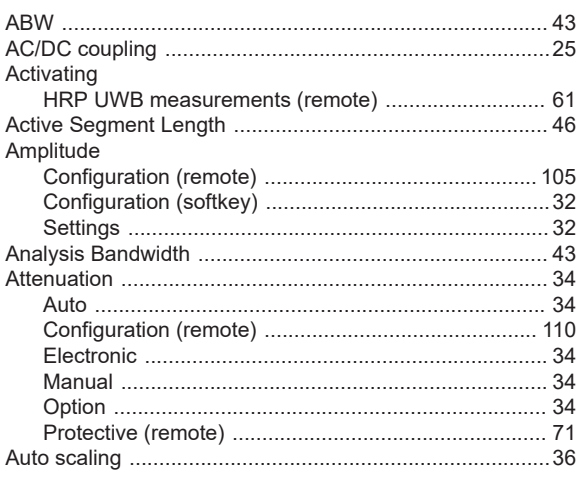

# $\overline{\mathsf{B}}$

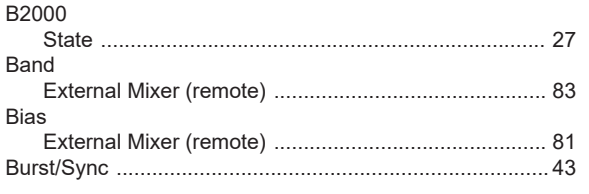

# $\mathbf c$

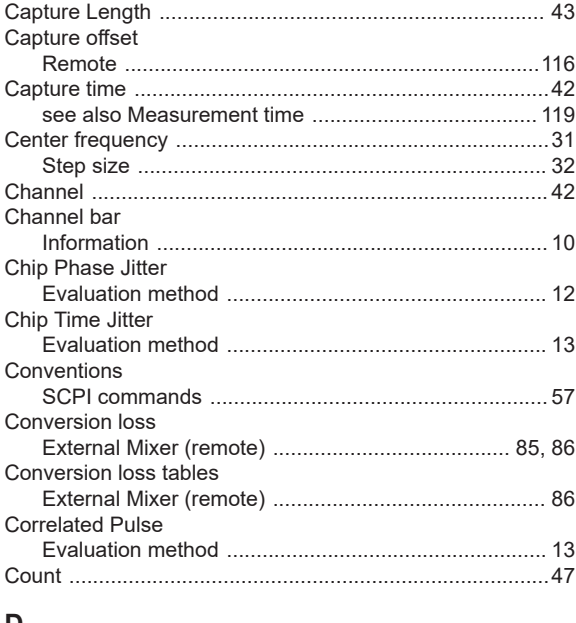

#### D

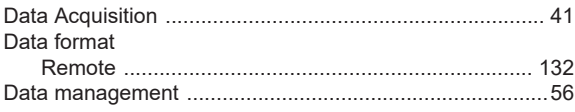

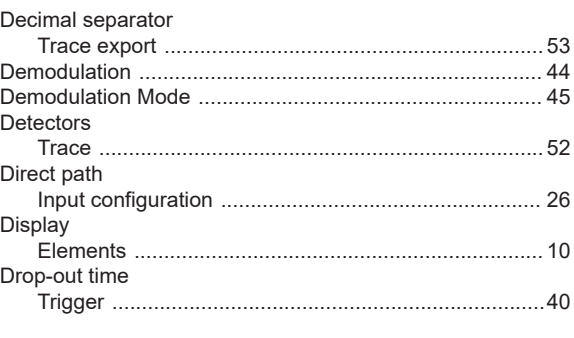

# $\bar{\text{E}}$

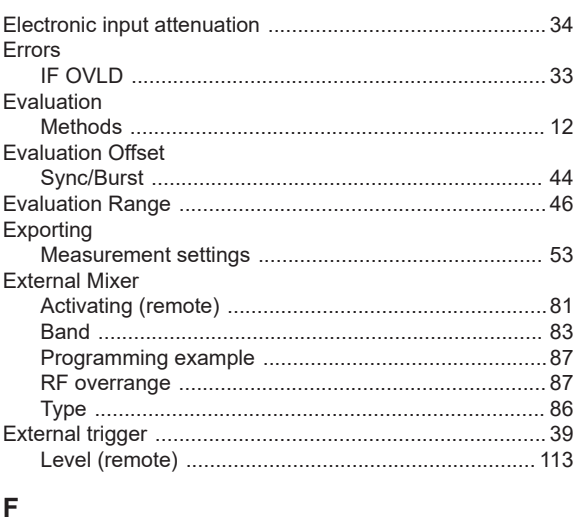

## $\mathsf F$

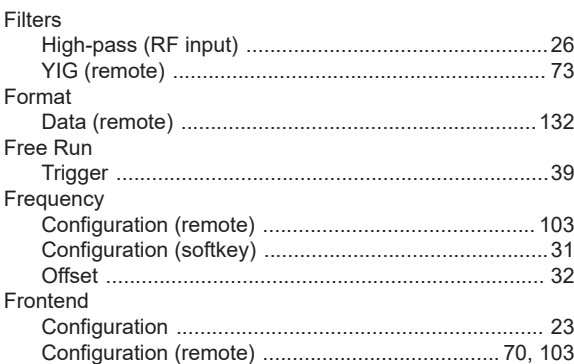

## G

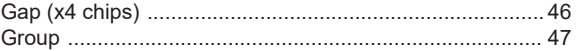

## $\mathsf{H}%$

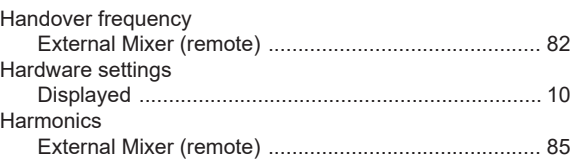

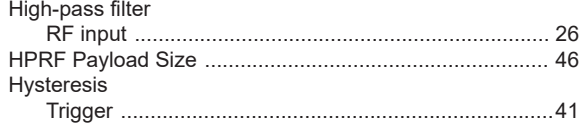

## $\overline{1}$

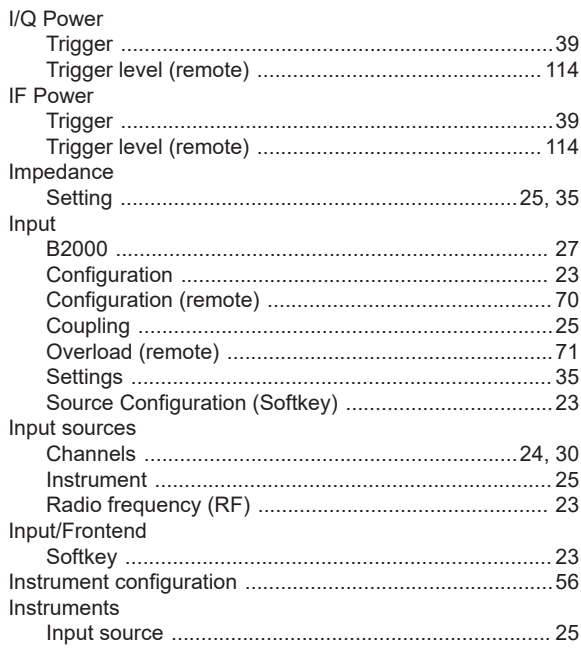

## $\bar{\mathbf{L}}$

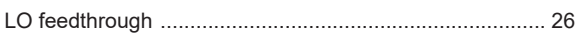

## M

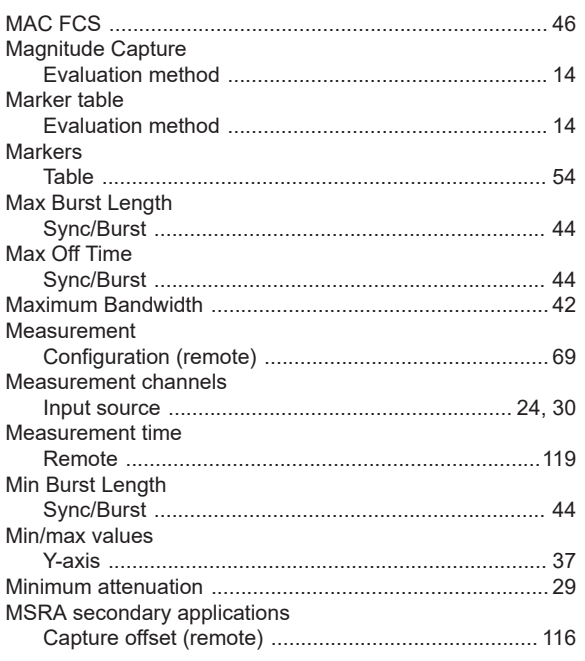

# ${\bf N}$

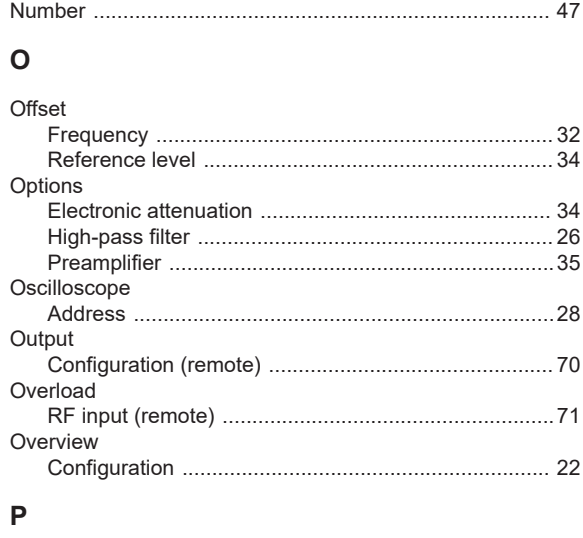

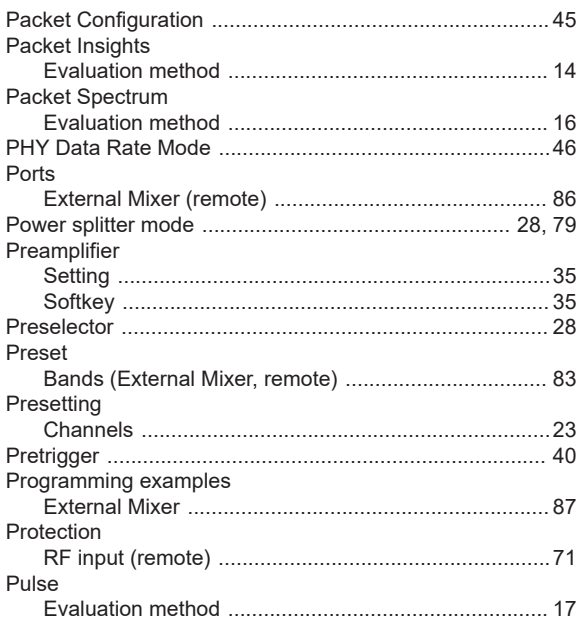

# $\overline{\mathsf{R}}$

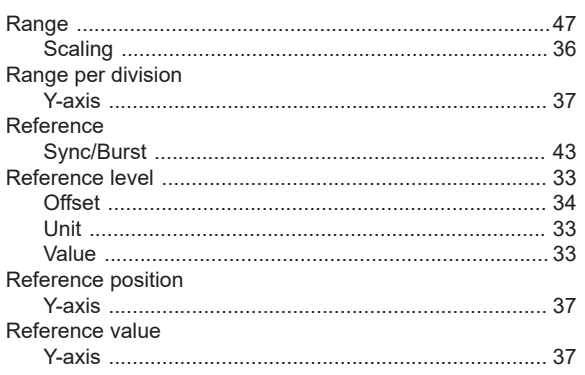

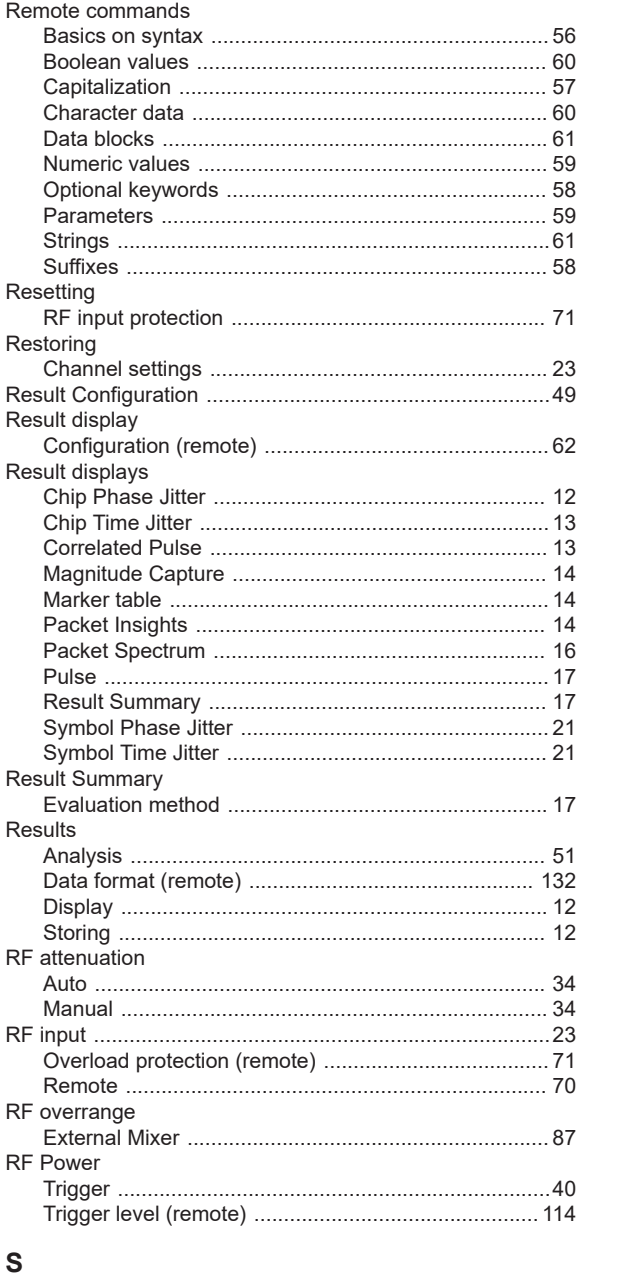

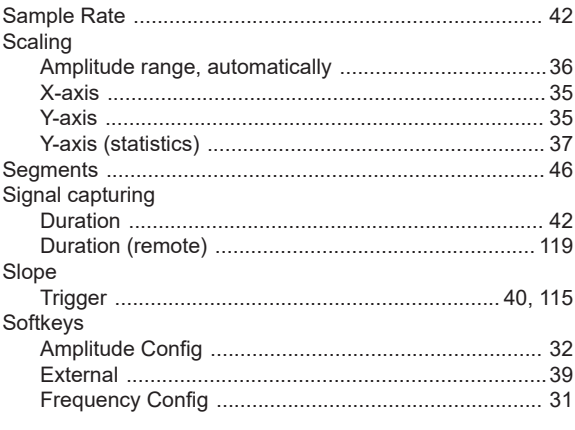

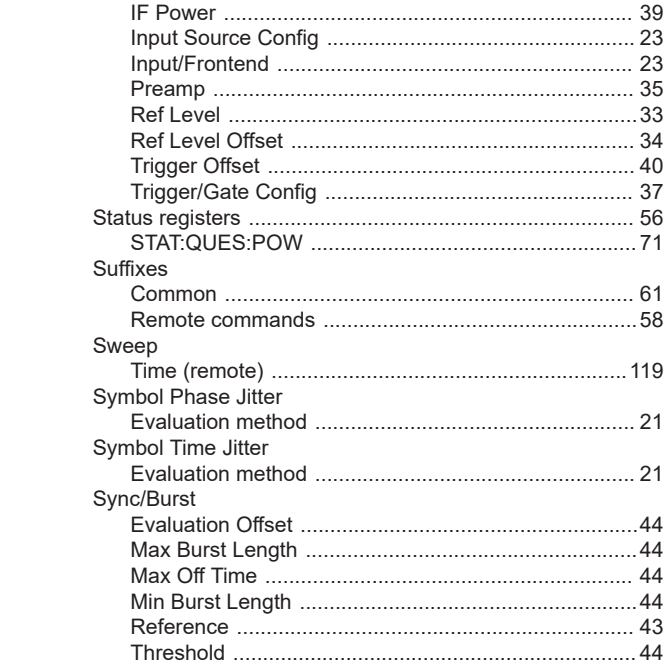

### $\mathbf{T}$

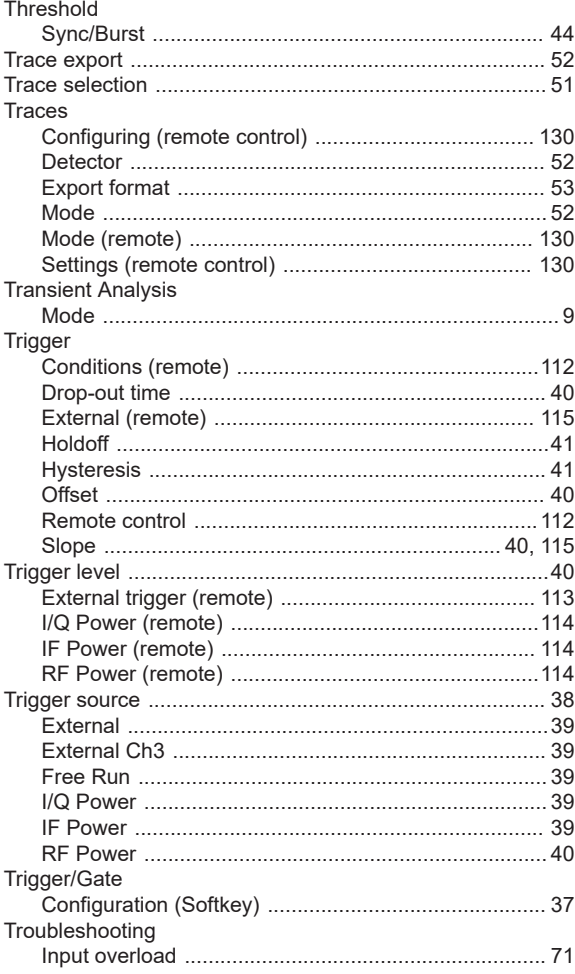

### **U**

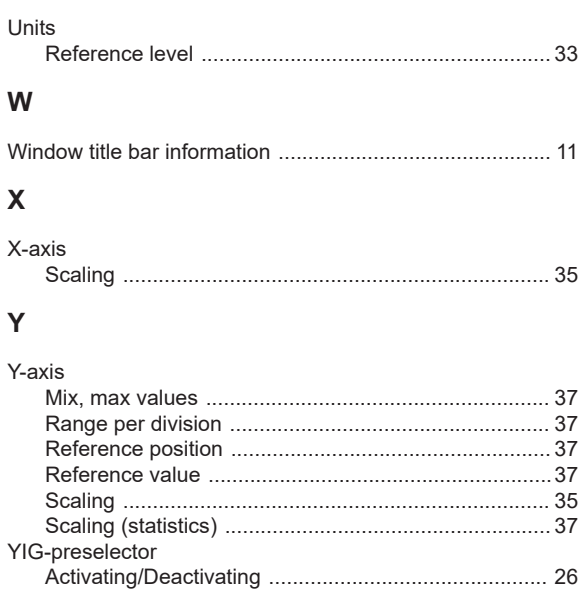

Activating/Deactivating (remote) ................................. [73](#page-72-0)